# **Blitz Extreme**

Motherboard

**G3152**

**Erste Ausgabe V1 Juni 2007**

**Copyright © 2007 ASUSTeK COMPUTER INC. Alle Rechte vorbehalten.**

Kein Teil dieses Handbuchs, einschließlich der darin beschriebenen Produkte und Software, darf ohne ausdrückliche, schriftliche Genehmigung von ASUSTeK COMPUTER INC. ("ASUS") in irgendeiner Form, ganz gleich auf welche Weise, vervielfältigt, übertragen, abgeschrieben, in einem Wiedergewinnungssystem gespeichert oder in eine andere Sprache übersetzt werden.

Produktgarantien oder Service werden nicht geleistet, wenn: (1) das Produkt repariert, modifiziert oder abgewandelt wurde, außer schriftlich von ASUS genehmigte Reparaturen, Modifizierung oder Abwandlungen; oder (2) die Seriennummer des Produkts unkenntlich gemacht wurde oder fehlt.

ASUS STELLT DIESES HANDBUCH "SO, WIE ES IST", OHNE DIREKTE ODER INDIREKTE GARANTIEN, EINSCHLIESSLICH, JEDOCH NICHT BESCHRÄNKT AUF GARANTIEN ODER KLAUSELN DER VERKÄUFLICHKEIT ODER TAUGLICHKEIT FÜR EINEN BESTIMMTEN ZWECK, ZUR VERFÜGUNG. UNTER KEINEN UMSTÄNDEN HAFTET ASUS, SEINE DIREKTOREN, VORSTANDSMITGLIEDER, MITARBEITER ODER AGENTEN FÜR INDIREKTE, BESONDERE, ZUFÄLLIGE ODER SICH ERGEBENDE SCHÄDEN (EINSCHLIESSLICH SCHÄDEN AUF GRUND VON PROFITVERLUST, GESCHÄFTSVERLUST, BEDIENUNGSAUSFALL ODER DATENVERLUST, GESCHÄFTSUNTERBRECHUNG UND ÄHNLICHEM), AUCH WENN ASUS VON DER WAHRSCHEINLICHKEIT DERARTIGER SCHÄDEN AUF GRUND VON FEHLERN IN DIESEM HANDBUCH ODER AM PRODUKT UNTERRICHTET WURDE.

SPEZIFIKATIONEN UND INFORMATIONEN IN DIESEM HANDBUCH DIENEN AUSSCHLIESSLICH DER INFORMATION, KÖNNEN JEDERZEIT OHNE ANKÜNDIGUNG GEÄNDERT WERDEN UND DÜRFEN NICHT ALS VERPFLICHTUNG SEITENS ASUS AUSGELEGT WERDEN. ASUS ÜBERNIMMT FÜR EVENTUELLE FEHLER ODER UNGENAUIGKEITEN IN DIESEM HANDBUCH KEINE VERANTWORTUNG ODER HAFTUNG, EINSCHLIESSLICH DER DARIN BESCHRIEBENEN PRODUKTE UND SOFTWARE.

In diesem Handbuch angegebene Produkt- und Firmennamen können u.U. eingetragene Warenzeichen oder Urheberrechte der entsprechenden Firmen sein und dienen nur der Identifizierung oder Erklärung zu Gunsten des Eigentümers, ohne Rechte verletzen zu wollen.

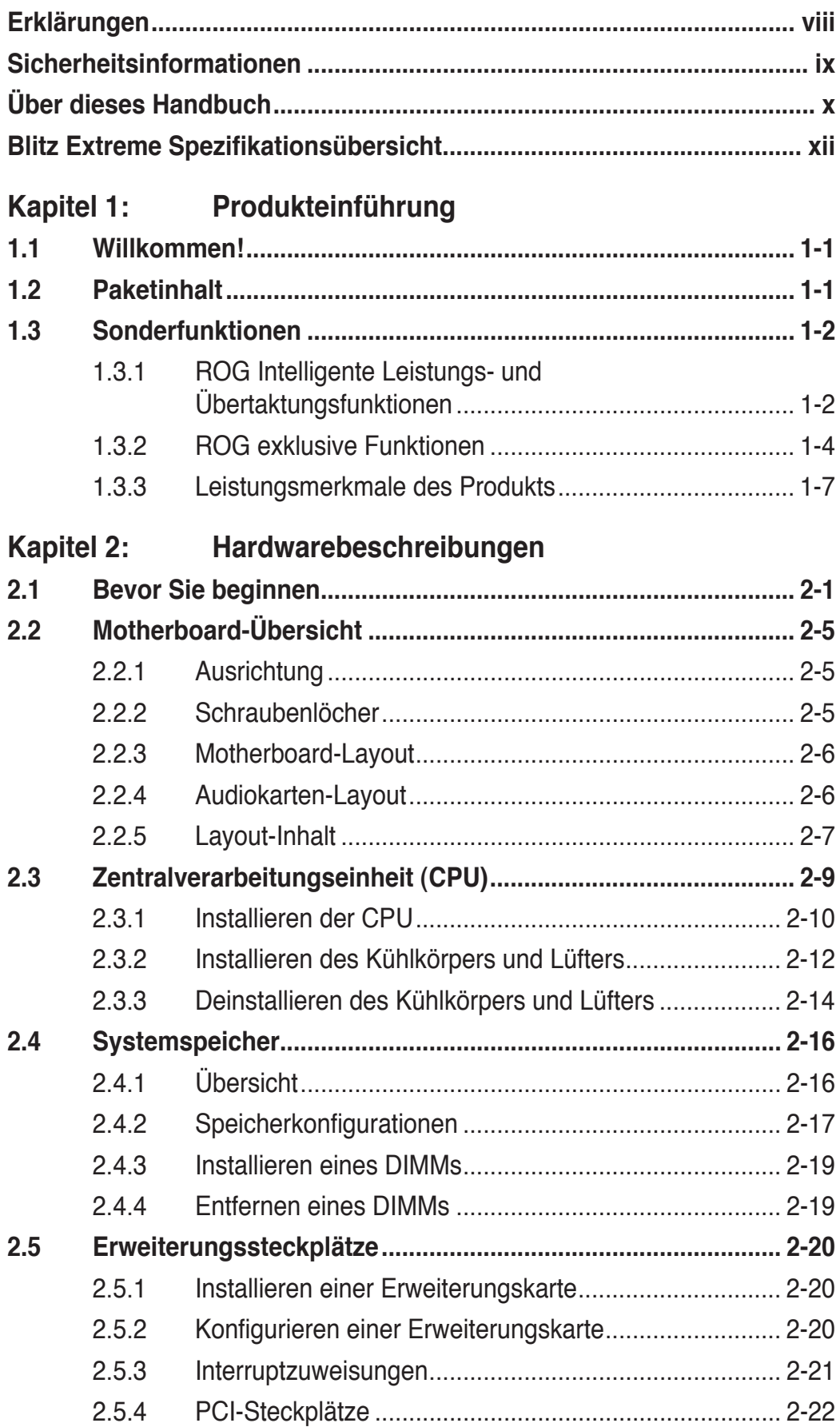

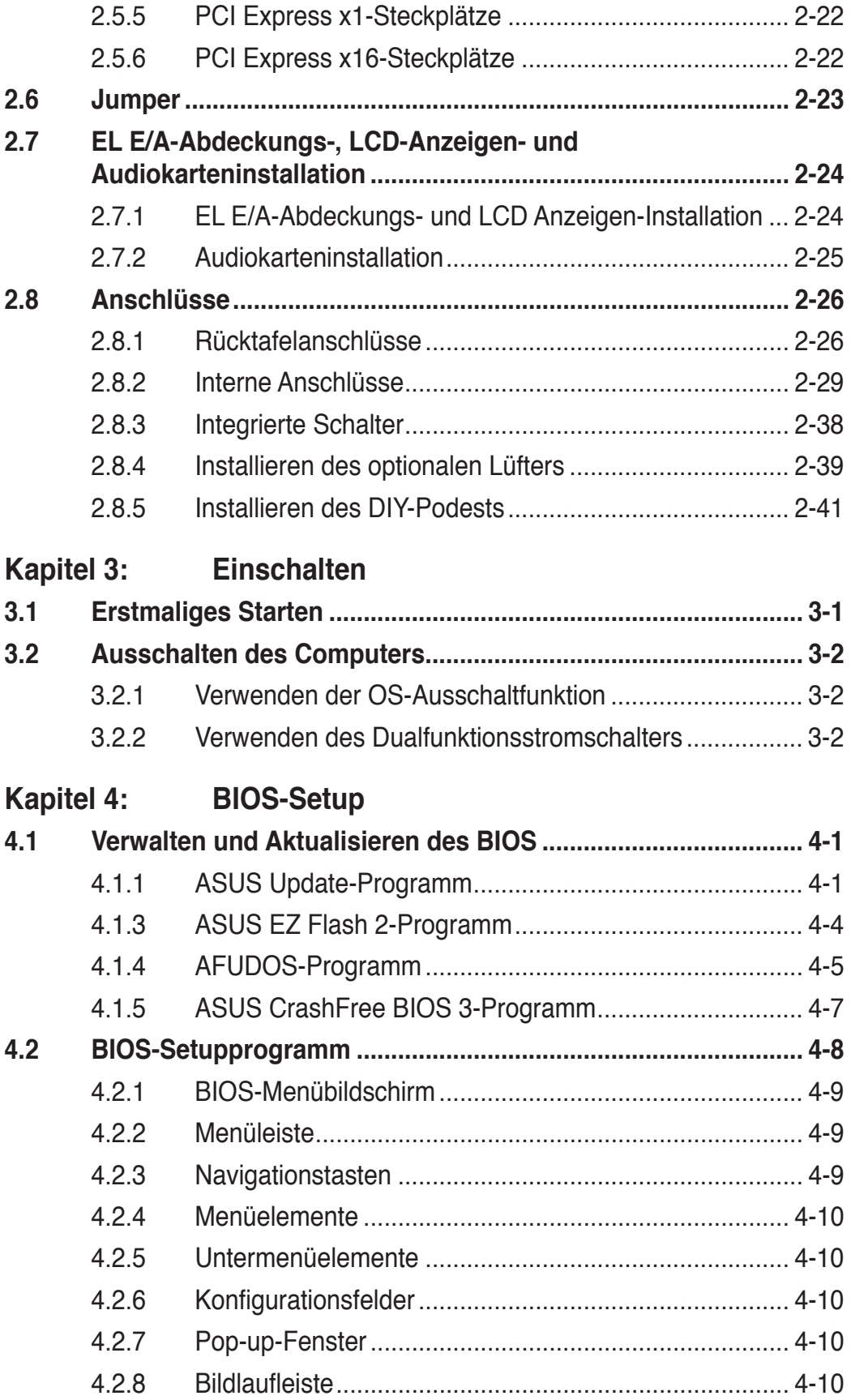

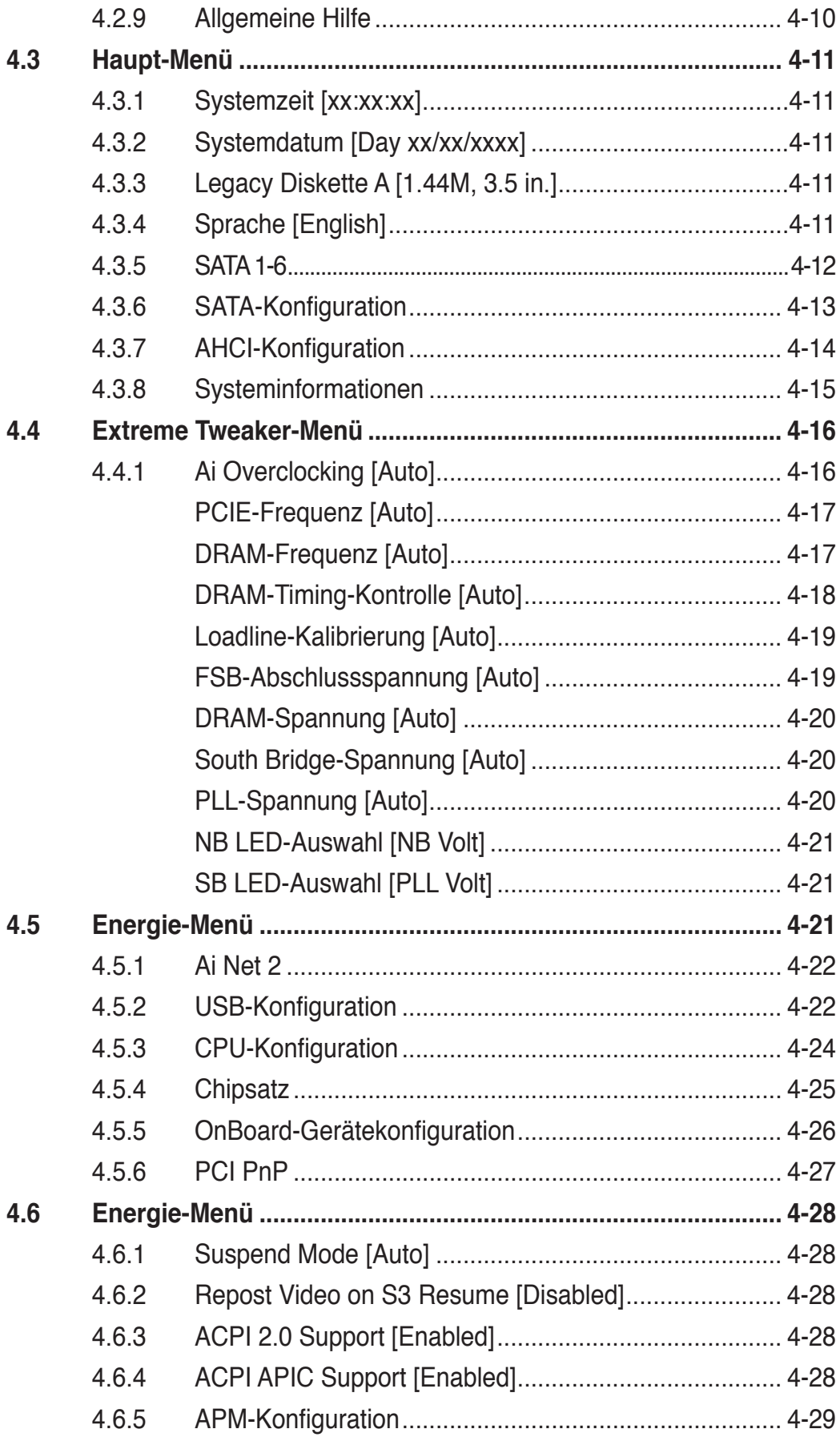

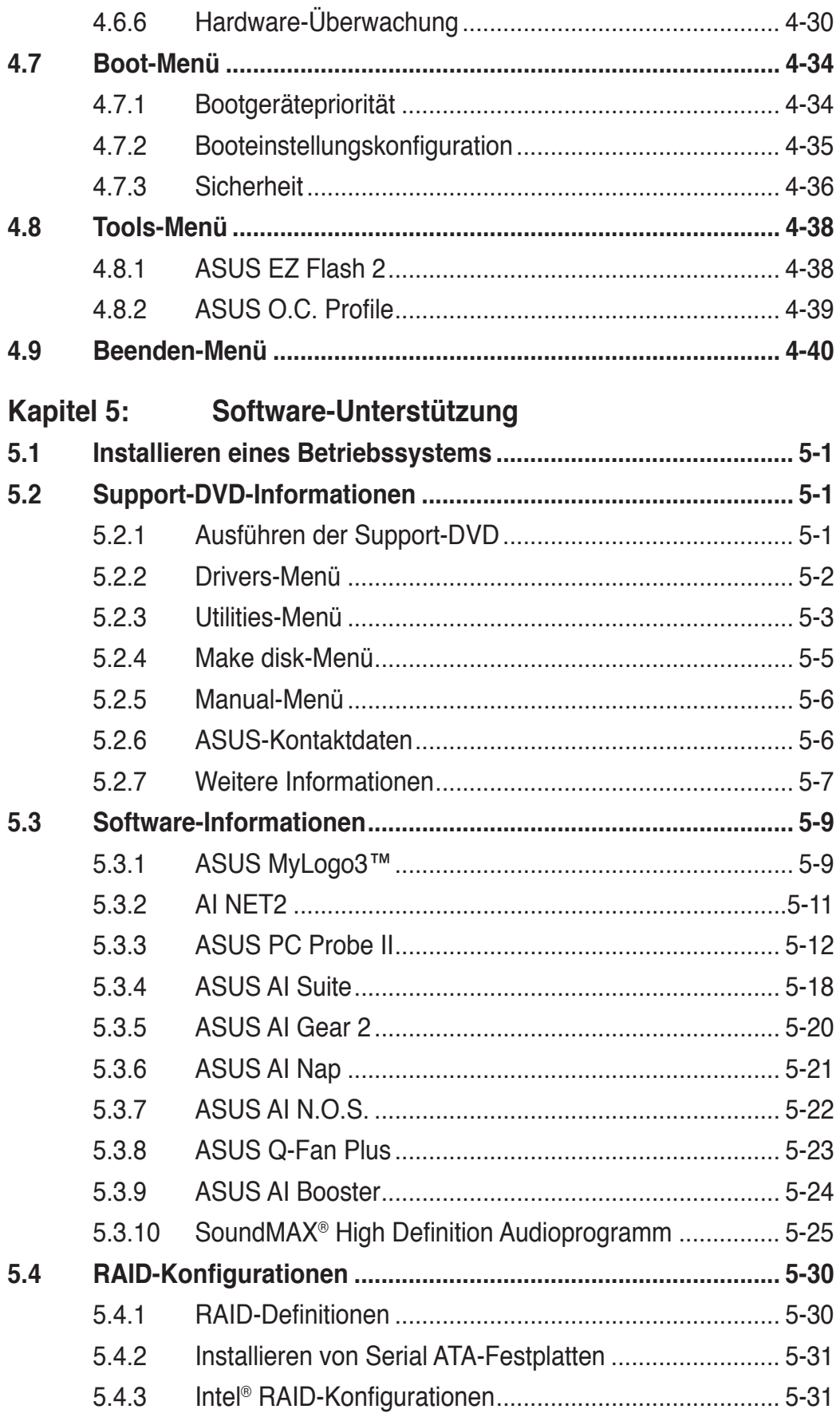

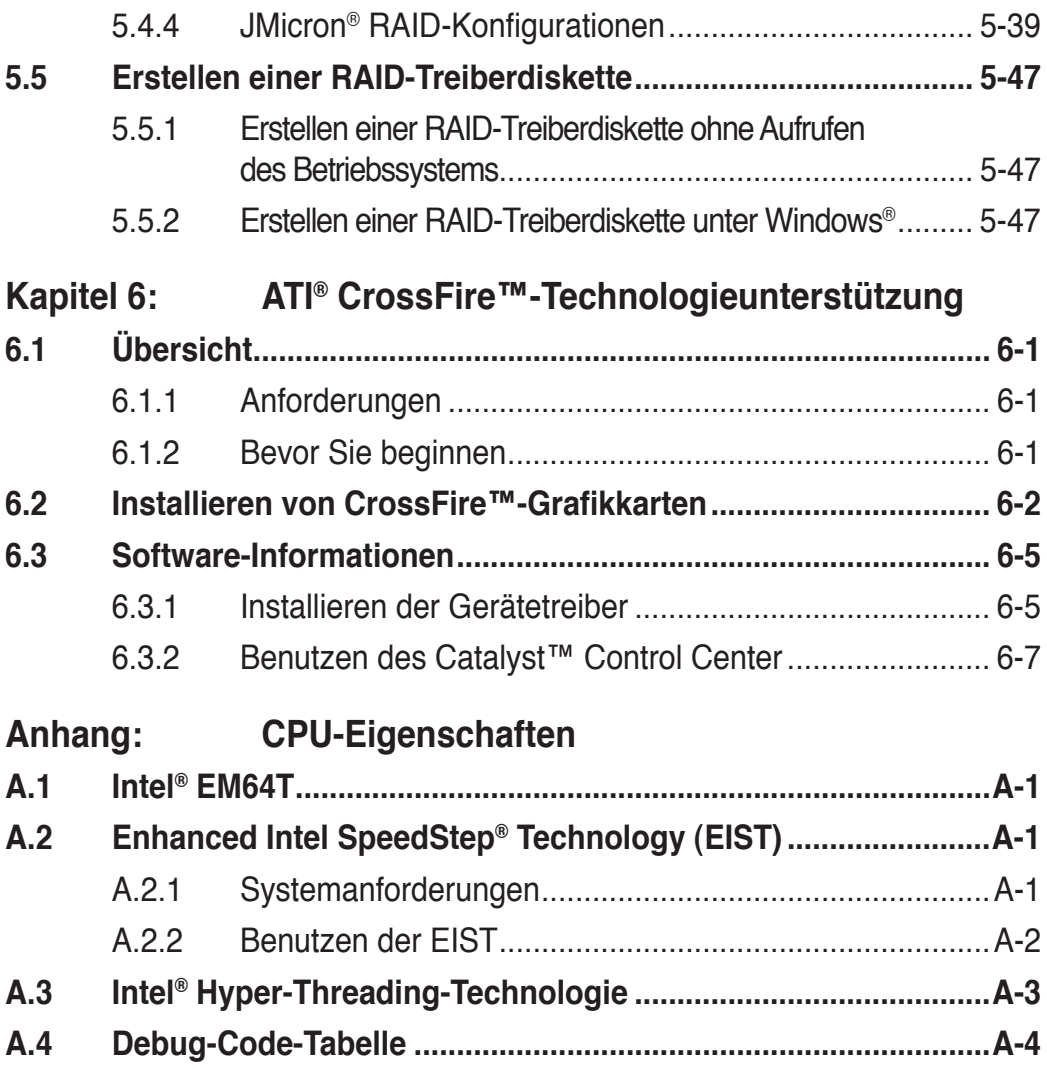

# **Erklärungen**

### **Erklärung der Federal Communications Commission**

Dieses Gerät stimmt mit den FCC-Vorschriften Teil 15 überein. Sein Betrieb unterliegt folgenden zwei Bedingungen:

- Dieses Gerät darf keine schädigenden Interferenzen erzeugen, und
- Dieses Gerät muss alle empfangenen Interferenzen aufnehmen, einschließlich derjenigen, die einen unerwünschten Betrieb erzeugen.

Dieses Gerät ist auf Grund von Tests für Übereinstimmung mit den Einschränkungen eines Digitalgeräts der Klasse B, gemäß Teil 15 der FCC-Vorschriften, zugelassen. Diese Einschränkungen sollen bei Installation des Geräts in einer Wohnumgebung auf angemessene Weise gegen schädigende Interferenzen schützen. Dieses Gerät erzeugt und verwendet Hochfrequenzenergie und kann, wenn es nicht gemäß den Anweisungen des Herstellers installiert und bedient wird, den Radio- und Fernsehempfang empfindlich stören. Es wird jedoch nicht garantiert, dass bei einer bestimmten Installation keine Interferenzen auftreten. Wenn das Gerät den Radiooder Fernsehempfang empfindlich stört, was sich durch Aus- und Einschalten des Geräts feststellen lässt, ist der Benutzer ersucht, die Interferenzen mittels einer oder mehrerer der folgenden Maßnahmen zu beheben:

- Empfangsantenne neu ausrichten oder an einem anderen Ort aufstellen.
- Den Abstand zwischen dem Gerät und dem Empfänger vergrößern.
- Das Gerät an die Steckdose eines Stromkreises anschließen, an die nicht auch der Empfänger angeschlossen ist.
- Den Händler oder einen erfahrenen Radio-/Fernsehtechniker um Hilfe bitten.

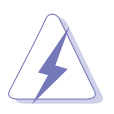

Um Übereinstimmung mit den FCC-Vorschriften zu gewährleisten, müssen abgeschirmte Kabel für den Anschluss des Monitors an die Grafikkarte verwendet werden. Änderungen oder Modifizierungen dieses Geräts, die nicht ausdrücklich von der für Übereinstimmung verantwortlichen Partei genehmigt sind, können das Recht des Benutzers, dieses Gerät zu betreiben, annullieren.

### **Erklärung des kanadischen Ministeriums für Telekommunikation**

Dieses Digitalgerät überschreitet keine Grenzwerte für Funkrauschemissionen der Klasse B, die vom kanadischen Ministeriums für Telekommunikation in den Funkstörvorschriften festgelegt sind.

### **Dieses Digitalgerät der Klasse B stimmt mit dem kanadischen ICES-003 überein.**

# **Sicherheitsinformationen**

### **Elektrische Sicherheit**

- Um die Gefahr eines Stromschlags zu verhindern, ziehen Sie die Netzleitung aus der Steckdose, bevor Sie das System an einem anderen Ort aufstellen.
- Beim Anschließen oder Trennen von Geräten an das oder vom System müssen die Netzleitungen der Geräte ausgesteckt sein, bevor die Signalkabel angeschlossen werden. Ziehen Sie ggf. alle Netzleitungen vom aufgebauten System, bevor Sie ein Gerät anschließen.
- Vor dem Anschließen oder Ausstecken von Signalkabeln an das oder vom Motherboard müssen alle Netzleitungen ausgesteckt sein.
- Erbitten Sie professionelle Unterstützung, bevor Sie einen Adapter oder eine Verlängerungsschnur verwenden. Diese Geräte könnte den Schutzleiter unterbrechen.
- Prüfen Sie, ob die Stromversorgung auf die Spannung Ihrer Region richtig eingestellt ist. Sind Sie sich über die Spannung der von Ihnen benutzten Steckdose nicht sicher, erkundigen Sie sich bei Ihrem Energieversorgungsunternehmen vor Ort.
- Ist die Stromversorgung defekt, versuchen Sie nicht, sie zu reparieren. Wenden Sie sich an den qualifizierten Kundendienst oder Ihre Verkaufsstelle.

### **Betriebssicherheit**

- Vor Installation des Motherboards und Anschluss von Geräten müssen Sie alle mitgelieferten Handbücher lesen.
- Vor Inbetriebnahme des Produkts müssen alle Kabel richtig angeschlossen sein und die Netzleitungen dürfen nicht beschädigt sein. Bemerken Sie eine Beschädigung, kontaktieren Sie sofort Ihren Händler.
- Um Kurzschlüsse zu vermeiden, halten Sie Büroklammern, Schrauben und Heftklammern fern von Anschlüssen, Steckplätzen, Sockeln und Stromkreisen.
- Vermeiden Sie Staub, Feuchtigkeit und extreme Temperaturen. Stellen Sie das Produkt nicht an einem Ort auf, wo es nass werden könnte.
- Stellen Sie das Produkt auf eine stabile Fläche.
- Sollten technische Probleme mit dem Produkt auftreten, kontaktieren Sie den qualifizierten Kundendienst oder Ihre Verkaufsstelle.

# **Über dieses Handbuch**

Dieses Benutzerhandbuch enthält die Informationen, die Sie bei der Installation und Konfiguration des Motherboards brauchen.

### **Die Gestaltung dieses Handbuchs**

Das Handbuch enthält die folgenden Teile:

### **• Kapitel 1: Produkteinführung**

Dieses Kapitel beschreibt die Leistungsmerkmale des Motherboards und die unterstützten neuen Technologien.

### **• Kapitel 2: Hardwarebeschreibungen**

Dieses Kapitel führt die Hardwareeinstellungsvorgänge auf, die Sie bei Installation der Systemkomponenten ausführen müssen. Hier finden Sie auch Beschreibungen der Jumper und Anschlüsse am Motherboard.

### **• Kapitel 3: Einschalten**

Dieses Kapitel beschreibt den Startvorgang, die POST-Sprachmeldungen und die Schritte zum Ausschalten des Systems.

### **• Kapitel 4: BIOS-Setup**

Dieses Kapitel erklärt Ihnen, wie Sie die Systemeinstellungen über die BIOS-Setupmenüs ändern. Hier finden Sie auch ausführliche Beschreibungen der BIOS-Parameter.

### **• Kapitel 5: Software-Unterstützung**

Dieses Kapitel beschreibt den Inhalt der Support-DVD, die dem Motherboard-Paket beigelegt ist.

### **• Kapitel 6: ATI CrossFire™-Unterstützung**

Dieses Kapitel beschreibt die ATI CrossFire™-Funktion und gibt Anleitung zur Installation von Grafikkarten.

### **• Anhang: CPU-Eigenschaften**

Der Anhang beschreibt die Eigenschaften des Motherboard-Prozessors sowie die unterstützten Technologien.

### **Weitere Informationsquellen**

An den folgenden Quellen finden Sie weitere Informationen und Produkt- sowie Software-Updates.

### **1. ASUS-Webseiten**

ASUS-Webseiten enthalten weltweit aktualisierte Informationen über ASUS-Hardware und Softwareprodukte. ASUS-Webseiten sind in den ASUS-Kontaktinformationen aufgelistet.

### **2. Optionale Dokumentation**

Ihr Produktpaket enthält möglicherweise optionale Dokumente wie z.B. Garantiekarten, die von Ihrem Händler hinzugefügt sind. Diese Dokumente gehören nicht zum Lieferumfang des Standardpakets.

### **In diesem Handbuch verwendete Symbole**

Um sicherzustellen, dass Sie bestimmte Aufgaben richtig ausführen, beachten Sie bitte die folgenden Symbole und Schriftformate, die in diesem Handbuch verwendet werden.

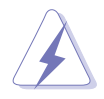

 **GEFAHR/WARNUNG**: Informationen zum Vermeiden von Verletzungen beim Ausführen einer Aufgabe.

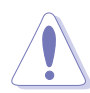

 **VORSICHT**: Informationen zum Vermeiden von Schäden an den Komponenten beim Ausführen einer Aufgabe.

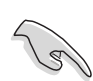

 **WICHTIG**: Anweisungen, die Sie beim Ausführen einer Aufgabe befolgen müssen.

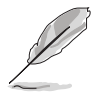

 **HINWEIS**: Tipps und zusätzliche Informationen zur Erleichterung bei der Ausführung einer Aufgabe.

### **Schriftformate**

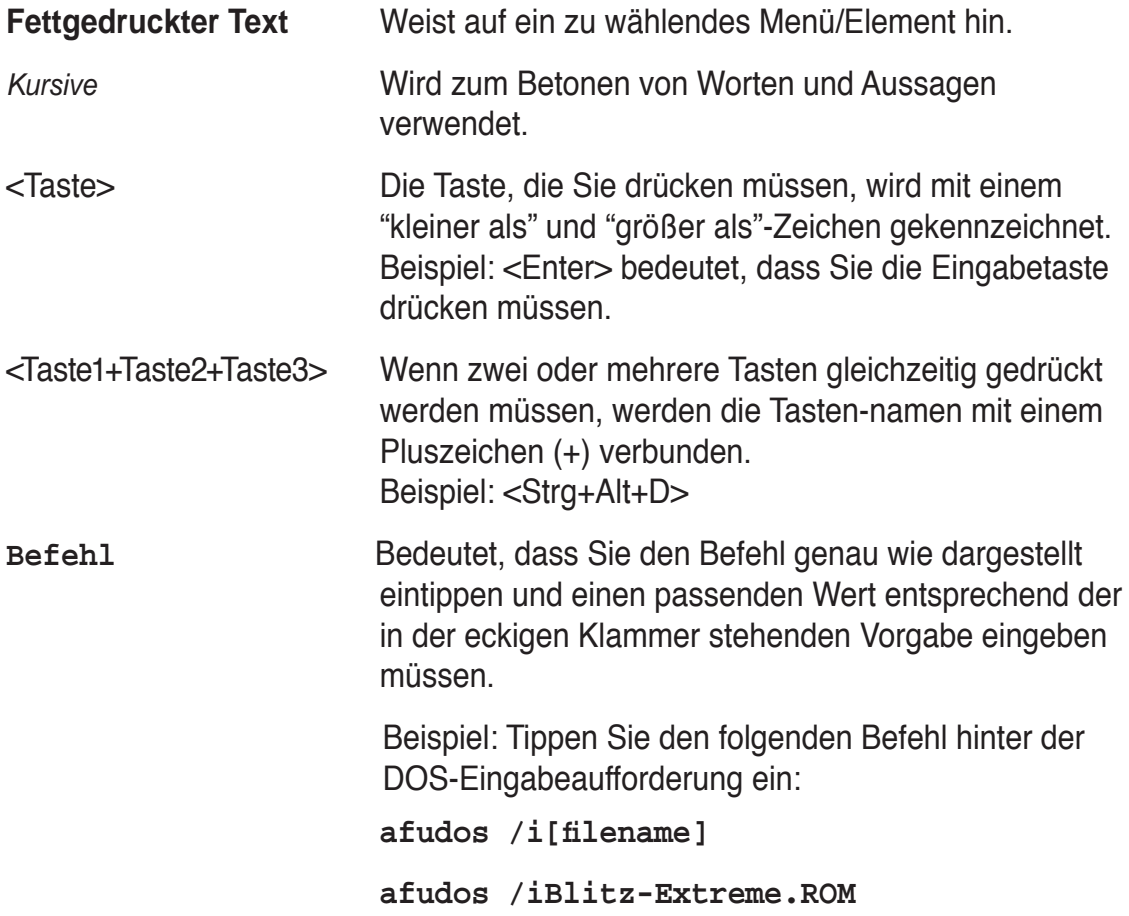

# **Blitz Extreme Spezifi kationsübersicht**

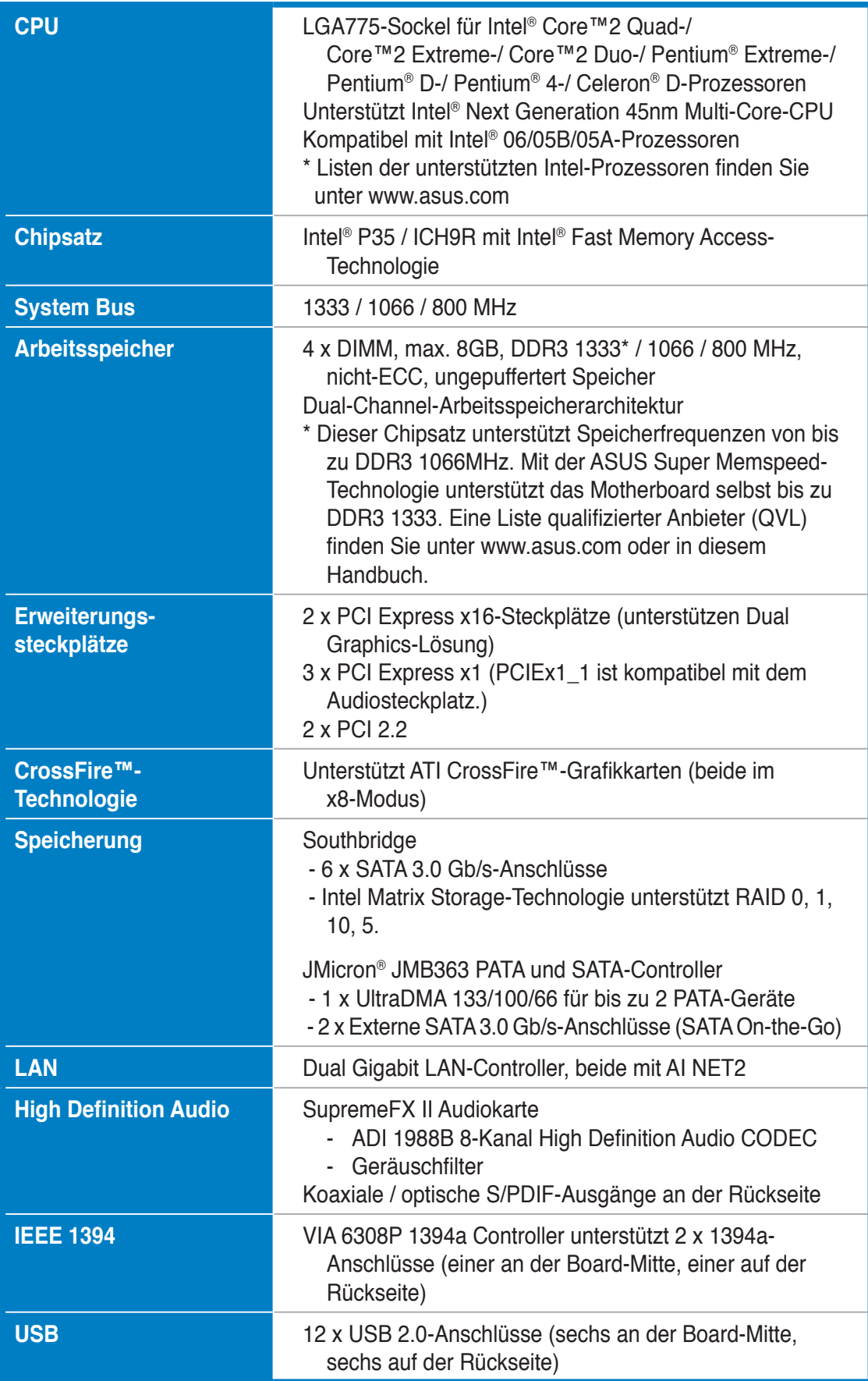

*(Fortsetzung auf der nächsten Seite)*

# **Blitz Extreme Spezifi kationsübersicht**

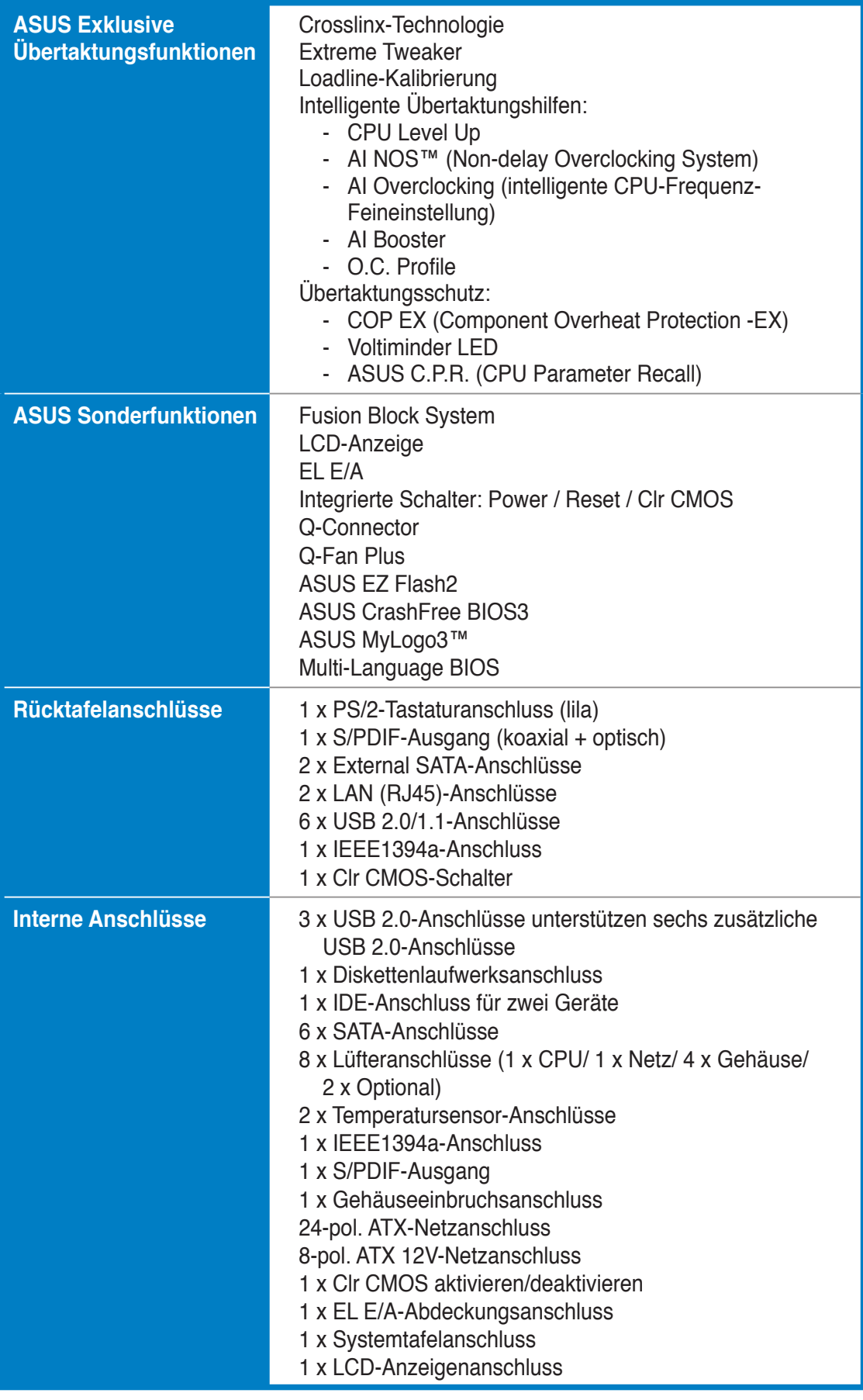

*(Fortsetzung auf der nächsten Seite)*

# **Blitz Extreme Spezifi kationsübersicht**

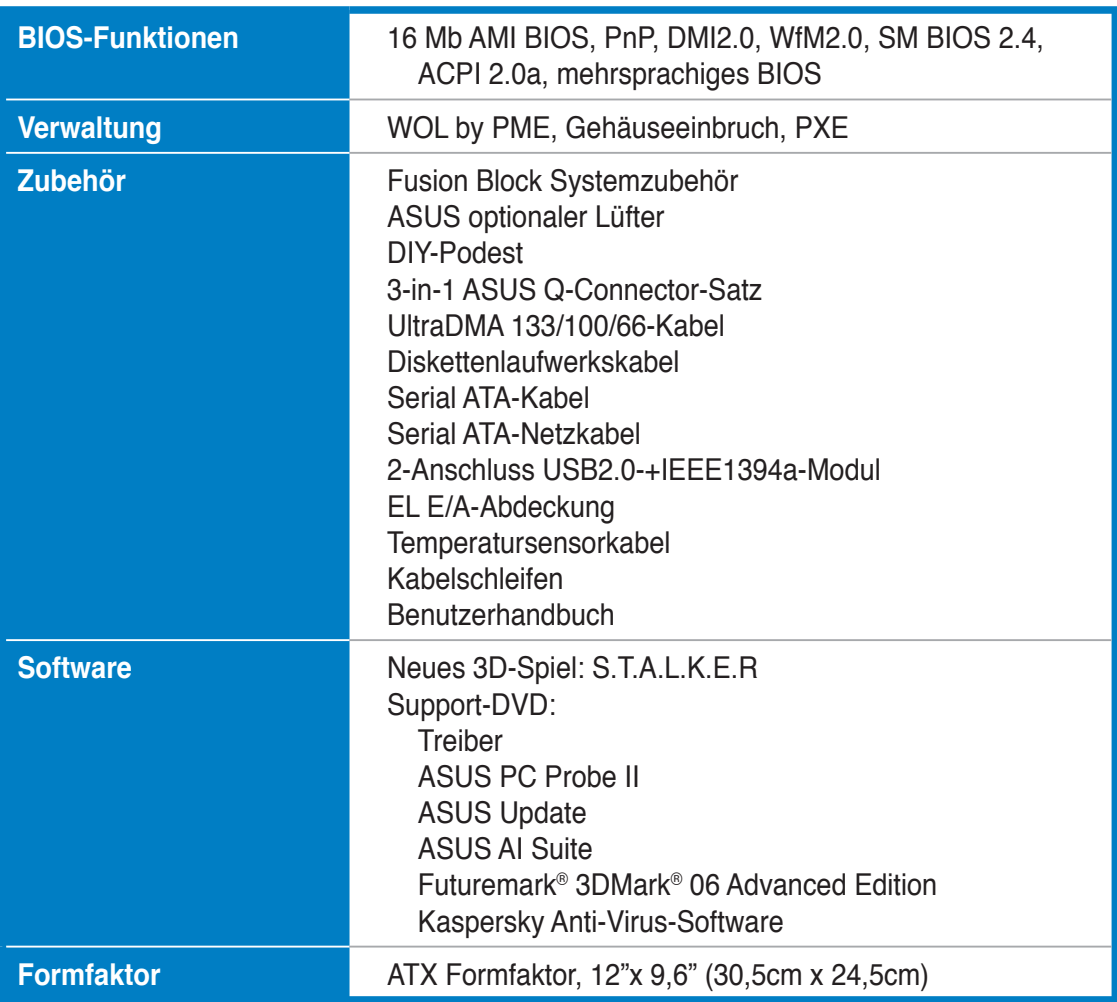

\*Die Spezifi kationen können ohne Vorankündigung geändert werden.

Leistungsmerkmale des Motherboards und die unterstützten neuen Technologien.

# Dieses Kapitel beschreibt die<br>Leistungsmerkmale des Motherboards und die<br>**Produkteinführung**

# Kapitelübersicht

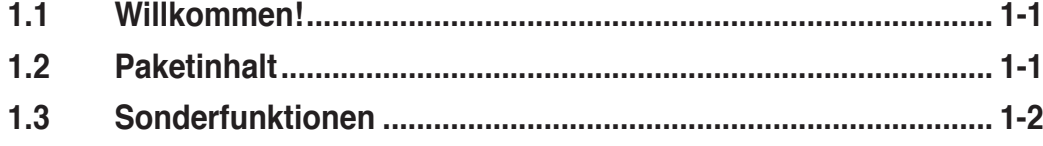

## **1.1 Willkommen!**

### **Vielen Dank für den Kauf eines ASUS® Blitz Extreme Motherboards!**

Eine Reihe von neuen Funktionen und neuesten Technologien sind in dieses Motherboard integriert und machen es zu einem weiteren hervorragenden Produkt in der langen Reihe der ASUS Qualitätsmotherboards!

Vor der Installation des Motherboards und Ihrer Hardwaregeräte sollten Sie die im Paket enthaltenen Artikel anhand folgender Liste überprüfen.

## **1.2 Paketinhalt**

Stellen Sie sicher, dass Ihr Motherboardpaket die folgenden Artikel enthält.

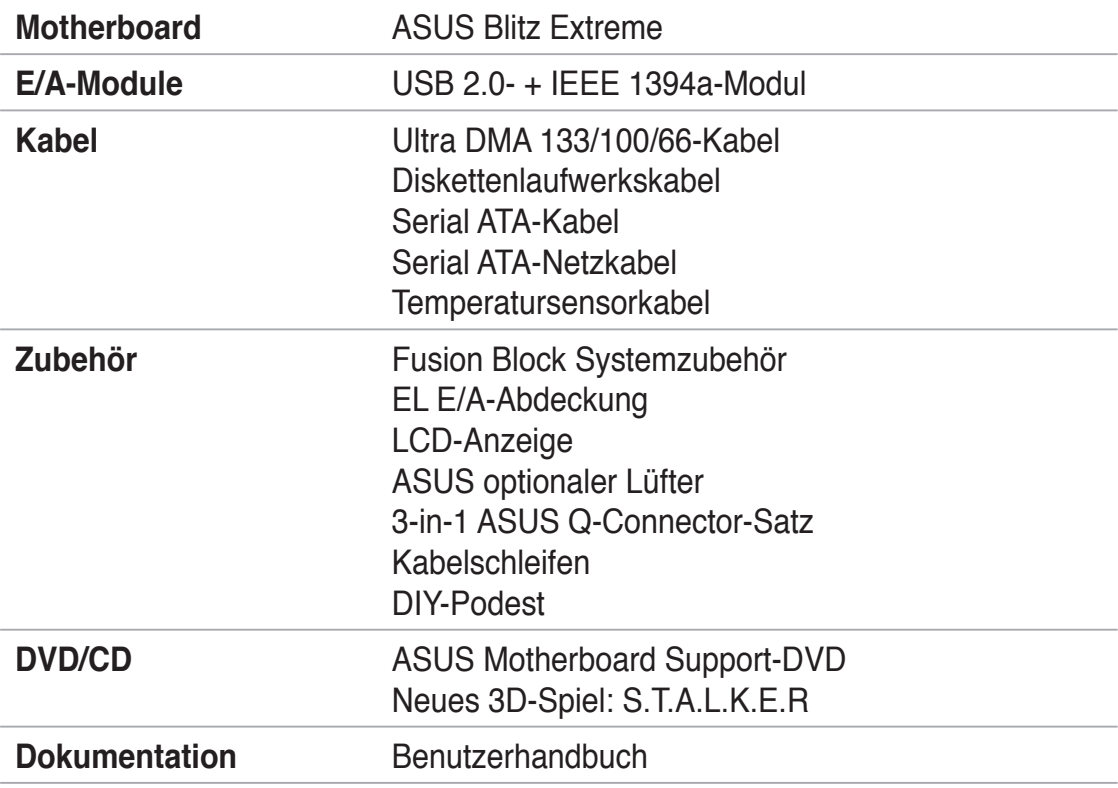

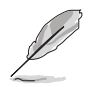

Sollten o.g. Artikel beschädigt oder nicht vorhanden sein, wenden Sie sich bitte an Ihren Händler.

# **1.3 Sonderfunktionen**

### **1.3.1 ROG Intelligente Leistungs- und Übertaktungsfunktionen**

### **Crosslinx**

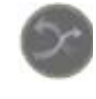

Bei Crosslinx handelt es sich um eine einzigartige Technologie, welche mit Hilfe eines besonderen Grafik-Controllers die PCIe-Zuweisung bei Dual x8-Bahnen optimiert. Damit werden Engpässe wie bei x16,x4-Lösungen vermieden und eine schnellere Grafikleistung ermöglicht.

### **Fusion Block System**

Das Fusion Block System (FBS) basiert auf den einzigartigen ROG-Wärmeleitungen und hilft mit doppelten Pfaden, die Temperatur des Motherboards zu senken. Das FBS kann auch mit einer Wasserkühlungsleitung verbunden werden.

### **Überhitzungschutz EX (COP EX)**

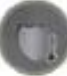

Wenn die Temperatur von Northbridge und Southbridge einen kritischen Wert erreicht, schaltet sich das Motherboard automatisch ab, um NB und SB zu schützen.

### **Voltiminder-LED**

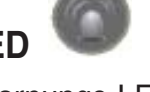

Die Spannungswarnungs-LED zeigt mit grünem, gelbem und rotem Licht auf dem Motherboard den jeweiligen Spannungsstatus von Komponenten (CPU, Arbeitsspeicher, NB, SB) an.

### **2-Phasen DDR3**

Das 2-Phasen DDR3 bietet abwechselnd stabile Stromzufuhr für die Speichermodule. Bei jeder Phase wird so nur die Hälfte der Ladung im Vergleich zu 1-Phasen-Modulen beansprucht.

### **8-Phasen DrMOS Strom**

Das DrMOS, die nächste Generation von CPU-Strommodulen, bietet höhere Effizienz für weniger Stromverbrauch und bessere Stromversorgung des Prozessors. Mit dieser neuen Technologie kann das Motherboard im höchsten Maße übertakten und trotzdem stabil bleiben.

### **Super Memspeed Technology**

Um die höchste Leistung zu erreichen, hat ASUS mit Hilfe der Super Memspeed-Technologie die Einschränkungen von FSB- und DRAM-Verhältnis durchbrochen. Diese Technologie bietet noch genauere Übertaktungsoptionen und verbessert damit das Potential des DDR2-Speichers. Native DDR2 1066 verbessert die Systemleistung, indem es Engpässe bei der Übertaktung von CPU und Arbeitsspeicher beseitigt und so mehr Leistung für 3D-Grafiken und andere Arbeitsspeicherhungrige Anwendungen bereit zu halten.

### **Loadline-Kalibrierung**

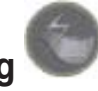

Die Loadline-Kalibrierung ermöglicht auch bei hoher Systemlast eine stabile und optimale CPU-Spannung.

### **Extreme Tweaker**

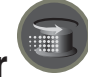

Diese Funktion gestattet Ihnen die Feineinstellung der Prozessor-/Speicherspannung und die stufenweise Erhöhung der Front Side Bus- (FSB) und PCI Express-Frequenz in 1MHz-Schritten, um die maximale Systemleistung auszunutzen.

### **AI NOS™ (Non-Delay Overclocking System)**

ASUS Non-delay Overclocking System™ (NOS) ist eine Technologie, die die Prozessorbelastung automatisch erkennt und die Prozessorgeschwindigkeit, wenn nötig, dynamisch erhöht. AI NOS™ reagiert deutlich schneller als andere dynamische Übertaktungshilfen und kommt damit Ihrem Wunsch nach hohen Geschwindigkeiten nach. Details siehe Seiten 4-17 und 5-22.

### **AI Booster**

Die ASUS AI Booster-Anwendung ermöglicht es Ihnen, den Prozessor ohne umständliches Aufrufen des BIOS direkt in der Windows®-Umgebung zu übertakten.

### **ASUS O.C. Profile**

Mit dem ASUS O.C. Profile können Benutzer mehrere BIOS-Einstellungen problemlos speichern oder laden. Die BIOS-Einstellungen können im CMOS oder einer separaten Datei gespeichert werden; dadurch erhalten Nutzer die Möglichkeit, ihre bevorzugten Einstellungen untereinander auszutauschen.Details siehe Seite 4-40.

### **C.P.R. (CPU Parameter Recall)**

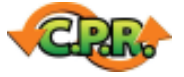

Die C.P.R.-Funktion des Motherboard-BIOS erlaubt Ihnen, das BIOS automatisch auf die Standardeinstellungen zurückzustellen, falls sich das System beim Übertakten aufgehängt hat. Wenn sich das System aufhängt, müssen Sie dank C.P.R. das Gehäuse nicht mehr öffnen, um die RTC-Daten zu löschen. Starten Sie einfach das System neu, um zuvor gespeicherte Einstellungen wiederherzustellen.

### **1.3.2 ROG exklusive Funktionen**

### **Supreme FX II-Funktionen**

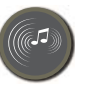

Supreme FX II verbessert alle Funktionen der ersten Generation und bietet dazu noch eine Abdeckung, um die Klangqualität zu verbessern. Außerdem wird der Modellname durch LEDs beleuchtet.

### **Geräuschfilter**

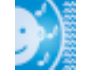

Diese Funktion erkennt sich wiederholende und unveränderte Geräusche (nicht von Stimmen erzeugt) wie Computer-Lüfter, Klimaanlagen und andere Hintergrundgeräusche, und eliminiert diese im eingehenden Audiostrom schon während der Aufnahme. Details siehe Seite 5-29.

### **LCD-Anzeige**

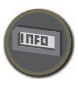

Die LCD-Anzeige gibt Ihnen während des POST richtige Bootfehlermeldungen anstelle der auf anderen Debug-Karten angezeigten Codes an.

### **Integrierte Schalter**

Ein Netzschalter, ein Reset-Schalter und ein Reset CMOS-Schalter sind auf dem Motherboard integriert, um es Benutzern zu ermöglichen, Feineinstellungen auch bei geöffnetem System außerhalb des Gehäuses vorzunehmen. Drücken Sie Power, um das System einzuschalten oder aufzuwecken, Reset, um neu zu starten, und Clear CMOS, um die Einstellungsinformationen zurückzusetzen, wenn sich das System bei der Übertaktung aufgehängt hat. Details siehe Seite 2-38.

### **ASUS Q-Fan plus-Technologie**

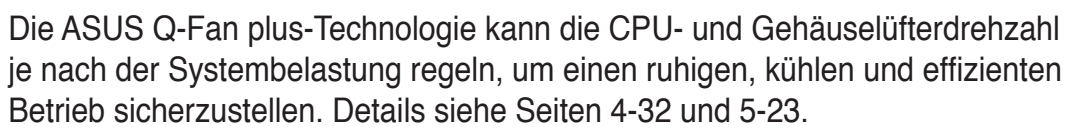

### **Optionaler Lüfter** (nur für Wasserkühlung oder passive Kühlung)

Der optionale Lüfter wurde speziell dafür entwickelt, einen effizienten Luftstrom über das Prozessorstromversorgungsmodul und den Chipsatz zu gewährleisten, wenn eine Wasserkühlung oder eine passive Kühlung verwendet wird. Dies sichert eine effektive Wärmeableitung für das gesamte System. Details siehe Seite 2-39.

# **ASUS mehrsprachiges BIOS**

Das mehrsprachige BIOS erlaubt Ihnen, die gewünschte Sprache aus verfügbaren Optionen auszuwählen. Dank lokalisierter BIOS-Menüs können Sie Konfigurationen einfacher und schneller vornehmen. Details siehe Seite 4-12.

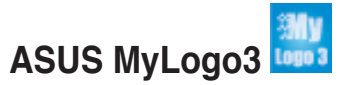

ASUS My Logo 3 ist die neue Funktion des Motherboards, mit der Sie Ihrem System durch individuelle Startlogos neuen Stil verleihen können. Details siehe Seite 5-9.

### **ASUS Quiet Thermal Solution**

Die geräuscharme Kühllösung von ASUS macht das System stabiler und verbessert die Übertaktungsfähigkeiten.

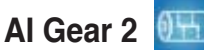

AI Gear 2 ermöglicht es dem Benutzer, zwischen verschiedenen Modi zur Einstellung des CPU-Takts und der vCore-Spannung zu wählen, um so Lautstärke und Stromverbrauch zu senken. Sie können die Modi in Echtzeit je nach Ihren Bedürfnissen einstellen. Details siehe Seite 5-20.

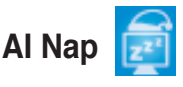

Mit AI Nap kann das System bei zeitweiliger Abwesenheit des Benutzers mit minimalem Stromverbrauch und geringer Lärmerzeugung weiterlaufen. Um das System zu wecken und die Umgebung des Betriebssystems muss lediglich die Maus oder Tastatur betätigt werden. Details siehe Seite 5-21.

### **Fanless Design - Stack Cool 2**

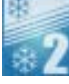

Stack Cool 2 ist ein lüfterloses und geräuschloses Kühlsystem, das die Temperatur wichtiger Systemkomponenten absenkt, indem das spezielle Design auf der Leiterplatte die Wärme ableitet.

### **ASUS EZ DIY**

Die Funktionen von ASUS EZ DIY machen es Ihnen einfach, Computerkomponenten zu installieren, das BIOS zu aktualisieren oder Ihre bevorzugten Einstellungen zu speichern.

### **ASUS Q-Connector**

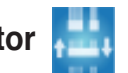

Mit dem ASUS Q-Connector können Sie Gehäusefronttafelkabel in nur wenigen Schritten anschließen und entfernen. Dieses einzigartige Modul erleichtert Ihnen den Kabelanschluss und verhindert falsche Verbindungen. Details siehe Seite 2-37.

# **ASUS CrashFree BIOS 3**

Diese Funktion erlaubt Ihnen, die originalen BIOS-Daten von einem USB-Speicher wiederherzustellen, wenn die BIOS-Codes und -Daten beschädigt wurden. Details siehe Seite 4-8.

### **ASUS EZ Flash 2**

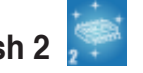

EZ Flash 2 ist ein benutzerfreundliches Programm zur Aktualisierung des BIOS. Drücken Sie einfach den zuvor festgelegten Hotkey, um das Programm zu starten und das BIOS zu aktualisieren, ohne das Betriebssystem starten zu müssen. Aktualisieren Sie Ihr BIOS, ohne eine bootfähige Diskette vorzubereiten oder ein dem Betriebssystem unterliegendes Aktualisierungsprogramm nutzen zu müssen. Details siehe Seiten 4-5 und 4-39.

### **1.3.3 Leistungsmerkmale des Produkts**

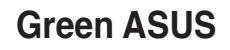

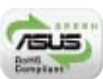

Dieses Motherboard und seine Verpackung entsprechen den Richtlinien zur Beschränkung gefährlicher Rohstoffe (Reduction of Certain Hazardous Substances, RoHS) der Europäischen Union. Dies entspricht dem Wunsch von ASUS, seine Produkte und deren Verpackung umweltbewusst und wiederverwertbar zu gestalten, um die Sicherheit der Kunden zu garantieren und den Einfluss auf die Umwelt so gering wie möglich zu halten.

> (intel) Core<sup>2</sup>

### **Bereit für Intel® Quad-Core-Prozessoren**

Dieses Motherboard unterstützt die neuesten Intel® Quad-Core-Prozessoren im LGA775-Paket. Es eignet sich besonders zum Multi-Tasking, für Multimedia-Anwendungen und Spiele. Intel® Quad-Core-Prozessoren gehören zu den leistungsstärksten Prozessoren der Welt.

### **Unterstützt Intel® Core™2 Duo/ Intel® Core™2 Extreme CPU**

Dieses Motherboard unterstützt den neuesten Intel® Core™2-Prozessor im LGA775-Paket. Mit der neuen Intel® Core™-Mikroarchitekturtechnologie und 1333/ 1066 / 800 MHz FSB ist der Intel® Core™2 -Prozessor einer der leistungsstärksten und stromverbrauchseffizientesten Prozessoren der Welt.

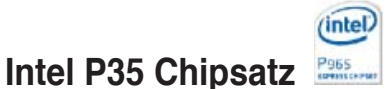

Der neue Intel® P35 Express-Chipsatz wurde zur Unterstützung von 8GB Dual-Channel DDR3 1066/800-Architektur, 1333/1066/800 FSB (Front Side Bus), PCI Express x16-Grafikkarten und Multi-Core-Prozessoren entwickelt. Er verfügt außerdem über die Intel® Fast Memory Access-Technologie, welche die Benutzung von Speicherbandbreiten optimiert und Latenzzeiten beim Arbeitsspeicherzugriff verringert.

### **DDR3-Arbeitsspeicherunterstützung**

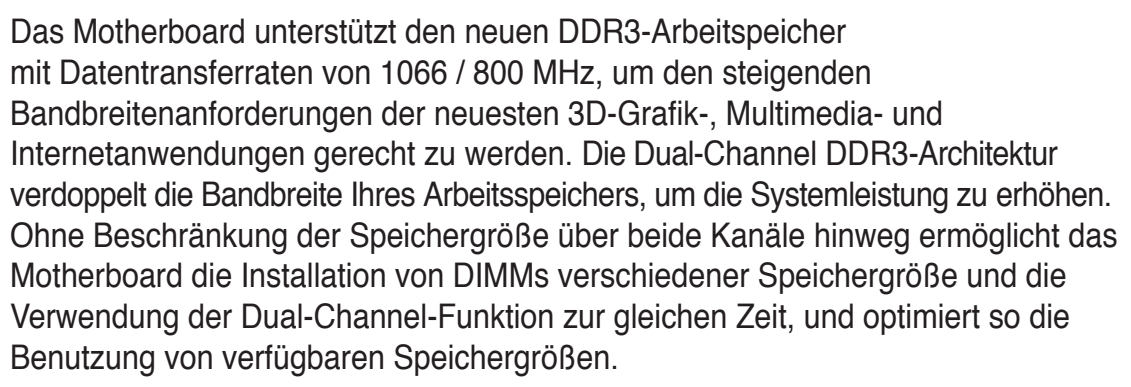

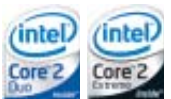

# **Serial ATA 3.0 Gb/s-Technologie und SATA-On-The-Go**

Dieses Motherboard unterstützt Festplatten der nächsten Generation, die auf der Serial ATA (SATA) 3Gb/s Speicherlösung basieren und Ihnen verbesserte Skalierbarkeit sowie die doppelte Busbandbreite für Hochgeschwindigkeitsdatenübertragung und -sicherung bieten. Der externe SATA-Anschluss an der Rückseite ermöglicht einfache Installation und Hot-Plugging. Sichern Sie kinderleicht Ihre Bilder, Videos und andere Multimediainhalte auf externen Speichergeräten. Details siehe Seiten 2-27.

### **Dual RAID-Lösung**

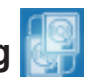

Der Intel® P35 Chipsatz verfügt über sechs Serial ATA-Anschlüsse mit Hochleistungs-RAID 0-, 1-, 5- und 10-Funktionen. Dies macht dieses Motherboard zu einer idealen Lösung zur Verbesserung der Festplattenleistung und Datensicherung, ohne dass dazu zusätzliche Karten erworben werden müssen. Details siehe Seite 2-30.

### **IEEE 1394a-Unterstützung**

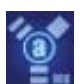

Die IEEE 1394a-Schnittstelle bietet eine digitale Hochgeschwindigkeitsschnittstelle für Audio-/Video-Geräte, wie z.B. digitale TV-Geräte, digitale Video-Camkorder, externe Speichergeräte und andere tragbare PC-Geräte. Details siehe Seiten 2-28 und 2-32.

### **Bereit für S/PDIF-Digitalsound**

Das Motherboard unterstützt die S/PDIF Ein-/Ausgabefunktion über die koaxialen und optischen S/PDIF-(SONY-PHILIPS Digital Interface)-Buchsen. Sie ermöglichen die Übertragung von digitalem Audio ohne Umwandlung in analoge Formate und erhhalten dabei die bestmöglichste Qualität. Details siehe Seiten 2-28 und 2-35.

### **Dual Gigabit LAN-Lösung**

Das integrierte Dual-Gigabit LAN-Design ermöglicht es dem PC, als Netzwerkgateway zwischen zwei eigenständigen Netzwerken zu fungieren. Damit wird eine schnelle Datenübertragung von WAN zu LAN ohne Verzögerung ermöglicht. Details siehe Seite 2-26.

### **High Definition Audio**

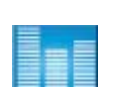

Genießen Sie High-end Klangqualität auf Ihrem PC! Der integrierte 8- Kanal HD Audio (High Definition Audio, vorher als Azalia bekannt) CODEC ermöglicht High-Quality 192KHz/24-Bit Audioausgabe, Buchsenerkennungs-, Buchsenumbelegungs- und Multistreaming-Technologie, womit verschiedene Audioströme gleichzeitig zu verschiedenen Empfängern gesendet werden können. Jetzt können Sie gleichzeitig telefonieren und Mehrkanal-Netzwerkspiele spielen. Details siehe Seite 2-27.

Dieses Kapitel führt die Hardwareeinstellungsvorgänge auf, die Sie bei Installation der Systemkomponenten ausführen müssen. Hier finden Sie auch Beschreibungen der Jumper und Anschlüsse am Motherboard.

# Sie<br> **Beschreibungen**<br> **Beschreibungen**

# Kapitelübersicht

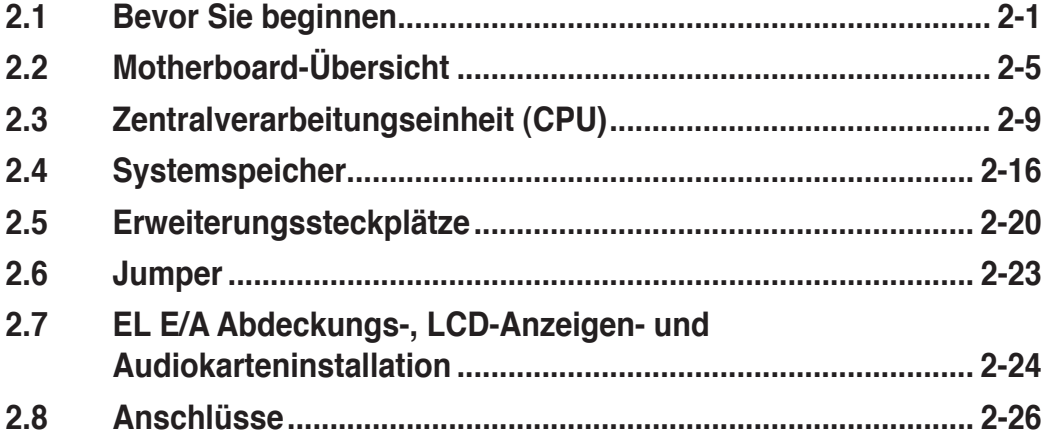

# **2.1 Bevor Sie beginnen**

Beachten Sie bitte vor dem Installieren der Motherboard-Komponenten oder dem Ändern von Motherboard-Einstellungen folgende Vorsichtsmaßnahmen.

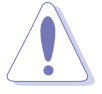

- Ziehen Sie das Netzkabel aus der Steckdose heraus, bevor Sie eine Komponente anfassen.
- Tragen Sie vor dem Anfassen von Komponenten eine geerdete Manschette, oder berühren Sie einen geerdeten Gegenstand bzw. einen Metallgegenstand wie z.B. das Netzteilgehäuse, damit die Komponenten nicht durch statische Elektrizität beschädigt werden.
- Halten Sie Komponenten an den Rändern fest, damit Sie die ICs darauf nicht berühren.
- Legen Sie eine deinstallierte Komponente immer auf eine geerdete Antistatik-Unterlage oder in die Originalverpackung der Komponente.
- **Vor dem Installieren oder Ausbau einer Komponente muss die ATX-Stromversorgung ausgeschaltet oder das Netzkabel aus der Steckdose gezogen sein.** Andernfalls könnten das Motherboard, Peripheriegeräte und/oder Komponenten stark beschädigt werden.

### **Onboard-LEDs**

Das Motherboard verfügt über LEDs, welche den Status von CPU, Arbeitsspeicher, Northbridge, Southbridge und FSB-Frequenz anzeigen. Sie können die Spannung der einzelnen Komponenten im BIOS einstellen. Zusätzlich sind noch eine LED für Festplattenaktivität und ein integrierter Schalter für den Netzstromstatus vorhanden. Informationen zur Einstellung der Spannung finden Sie im Abschnitt "4.4 Extreme Tweaker-Menü".

### **1. CPU LED**

Die Position der CPU-LED wird in der folgenden Abbildung gezeigt. Die LED-Definitionen entnehmen Sie bitte der nachstehenden Tabelle.

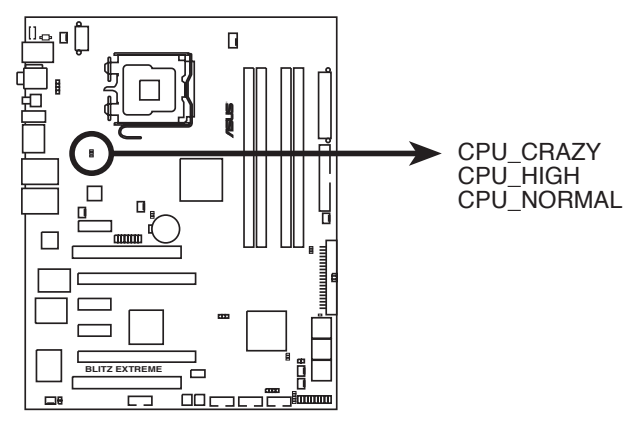

### **BLITZ EXTREME CPU-LED**

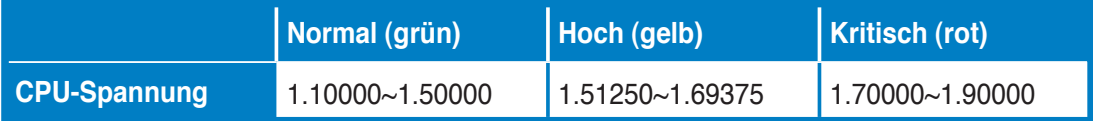

### **2. Arbeitsspeicher-LED**

 Die Position der LED wird in der folgenden Abbildung gezeigt. Die LED-Definitionen entnehmen Sie bitte der nachstehenden Tabelle.

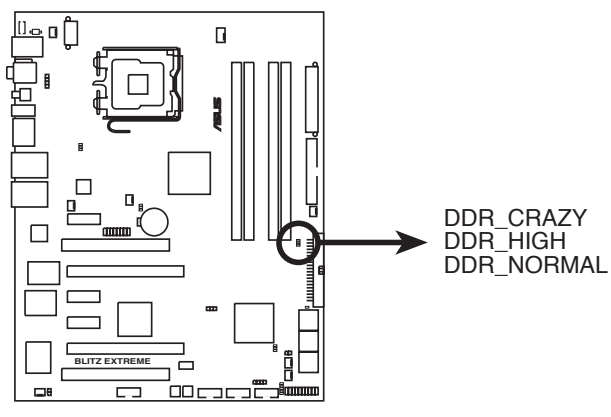

**BLITZ EXTREME DDR-LED**

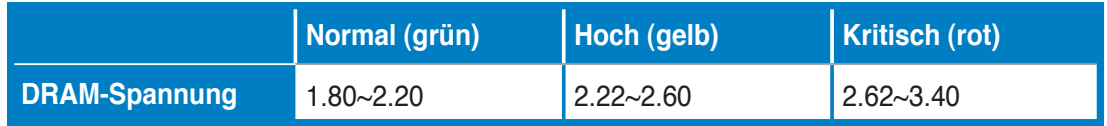

### **3. Northbridge/Southbridge LEDs**

 Die LEDs für Northbridge und Southbridge haben je zwei verschiedene Spannungsanzeigen. Die Northbridge-LED zeigt entweder die 1.25V NB-Spannung oder die 1.20V FSB-Abschlusspannung an. Die Southbridge-LED zeigt entweder die 1.50V CPU PLL-Spannung oder die 1.05V SB-Spannung an. Sie können die Spannungsanzeige im BIOS auswählen. Die Position der LEDs wird in der folgenden Abbildung gezeigt. Die LED-Definitionen entnehmen Sie bitte der nachstehenden Tabelle.

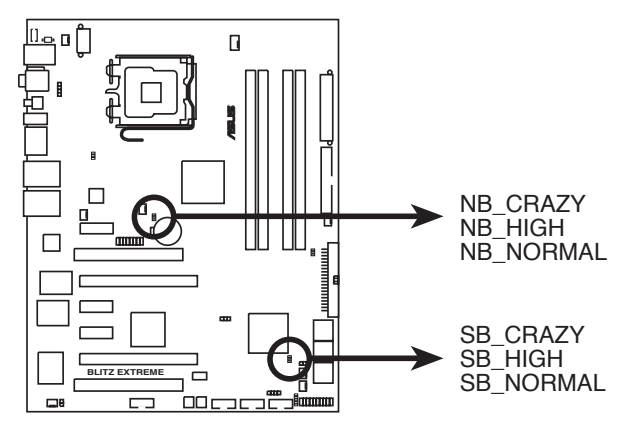

### **BLITZ EXTREME North/Southbridge-LED**

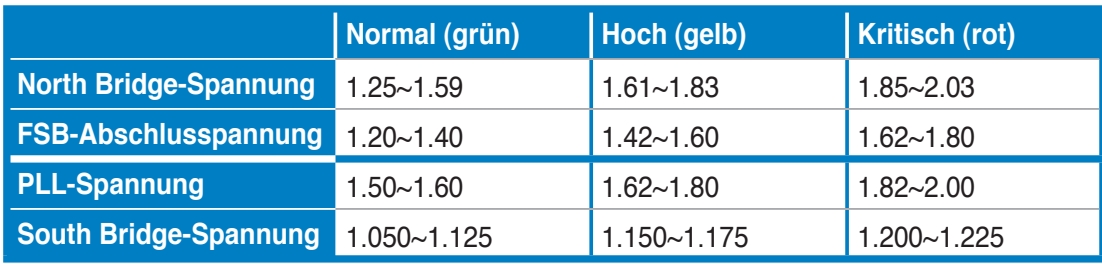

### **4. FSB-Frequenz-LED**

 Fünf LEDs zeigen den Status der FSB-Frequenz an. Eine blau leuchtende LED zeigt, dass die Frequenz niedrig ist (standard), fünf gleichtzeitig blau leuchtende LEDs zeigen an, dass die Frequenz hoch (schnell) ist. Die Position der LEDs wird in der folgenden Abbildung gezeigt. Die LED-Definitionen entnehmen Sie bitte der nachstehenden Tabelle.

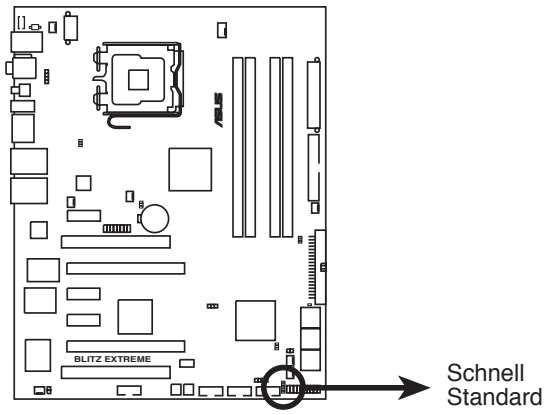

**BLITZ EXTREME Frequenz-LED**

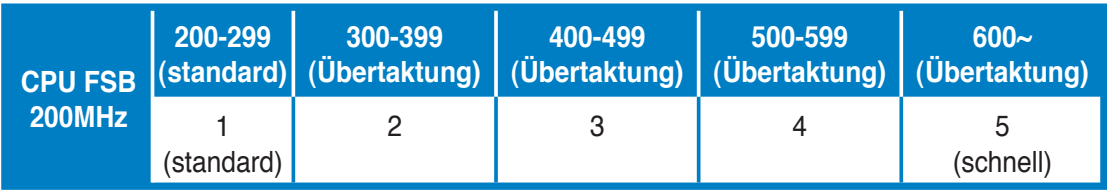

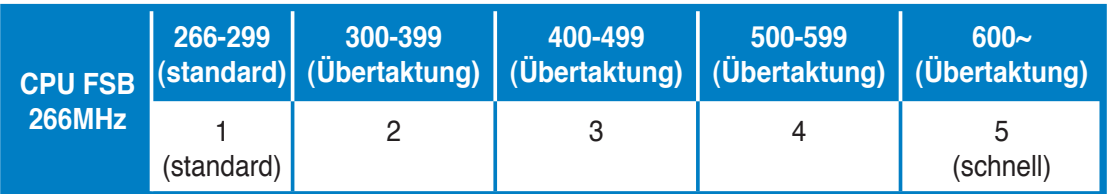

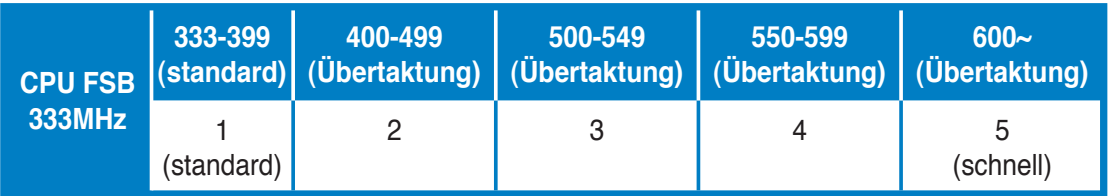

### **5. Festplatten-LED**

 Die Festplatten-LED zeigt die Festplattenaktivität an. Sie blinkt, wenn Daten auf die Festplatte geschrieben oder von der Festplatte gelesen werden. Wenn die LED permanent nicht leuchtet, ist keine Festplatte mit dem Motherboard verbunden, oder die Festplatte funktioniert nicht.

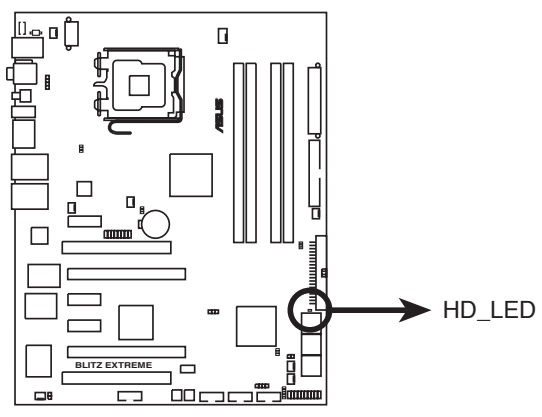

**BLITZ EXTREME Festplatten-LED**

### **6. Netzschalter-LED**

 Das Motherboard ist mit einer LED für den Netzschalter ausgestattet. Die LED aufleuchtet, um anzuzeigen, dass das System eingeschaltet ist oder sich im Schlafmodus oder Ruhezustand befindet. Damit werden Sie daran erinnert, das System auszuschalten und das Netzkabel zu entfernen, bevor Sie Motherboard-Komponenten entfernen oder installieren. Die Position der LEDs wird in der folgenden Abbildung gezeigt.

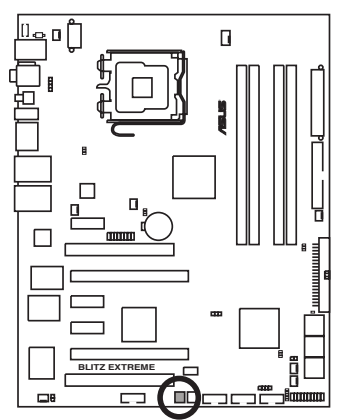

**BLITZ EXTREME Netzschalter**

# **2.2 Motherboard-Übersicht**

Schauen Sie sich bitte vor der Motherboardinstallation die Konfiguration Ihres Computergehäuses genau an, um sicherzustellen, dass das Motherboard richtig passt.

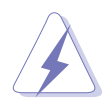

Das Netzkabel muss unbedingt vor der Installation oder dem Entfernen des Motherboards ausgesteckt werden. Andernfalls können Sie sich verletzen und die Motherboardkomponenten können beschädigt werden.

### **2.2.1 Ausrichtung**

Beim Installieren des Motherboards müssen Sie es richtig ausgerichtet ins Computergehäuse einfügen. Die Kante mit den externen Anschlüssen zeigt zur Rückseite des Computergehäuses, wie es unten abgebildet ist.

### **2.2.2 Schraubenlöcher**

Stecken Sie neun (9) Schrauben in die eingekreisten Löcher, um das Motherboard am Gehäuse zu befestigen.

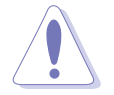

Ziehen Sie die Schrauben nicht zu fest! Das Motherboard könnte sonst beschädigt werden.

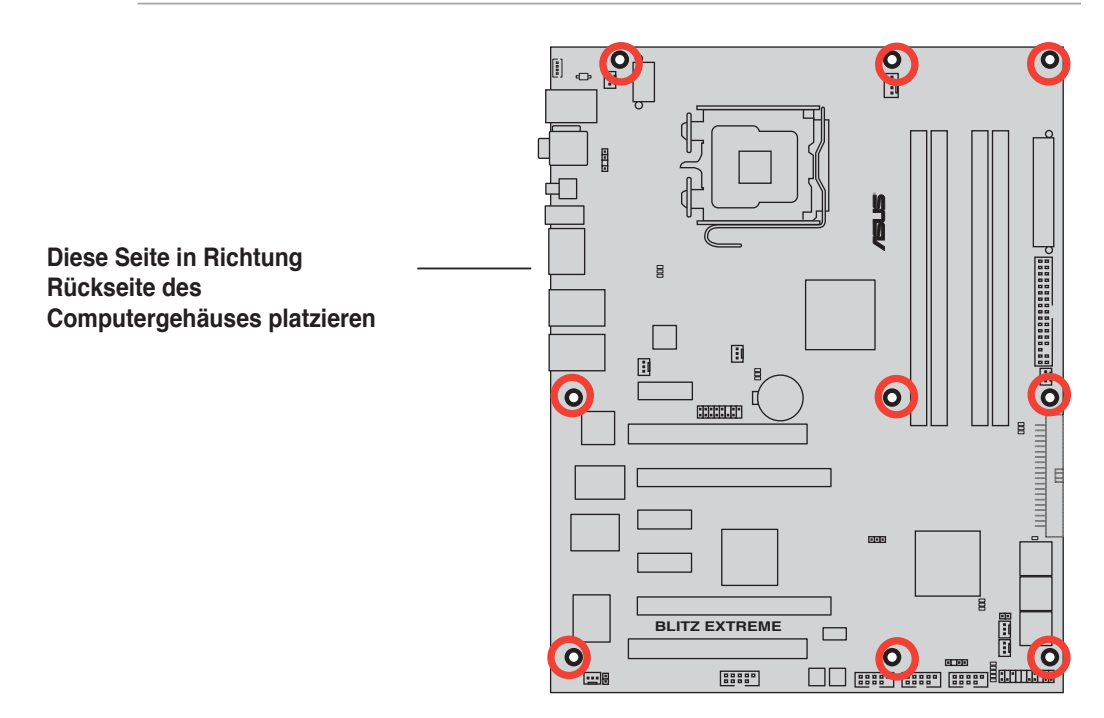

### **2.2.3 Motherboard-Layout**

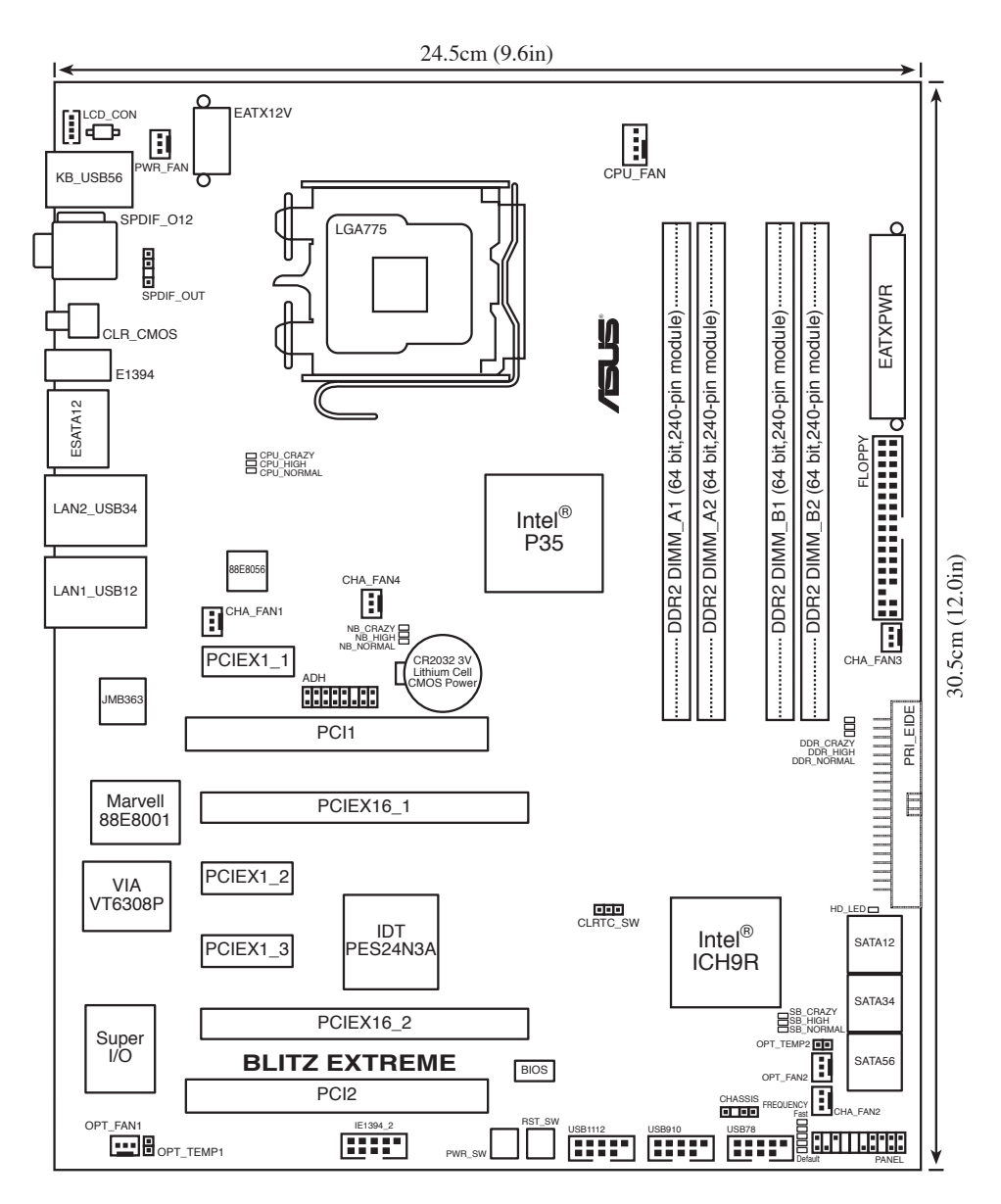

 $\mathbb{Q}$ 

Weitere Informationen zu den internen Anschlüssen und Rücktafelanschlüssen fi nden Sie unter **2.8 Anschlüsse**.

### **2.2.4 Audiokarten-Layout**

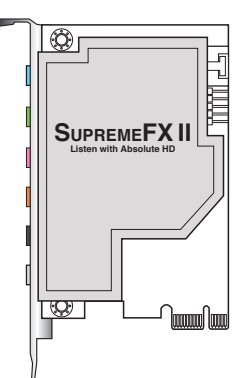

### **2.2.5 Layout-Inhalt**

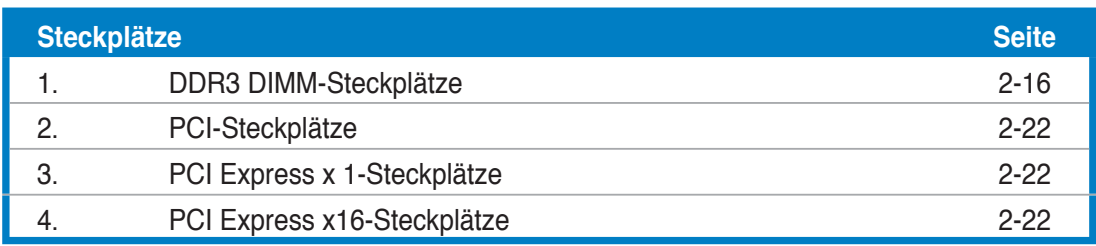

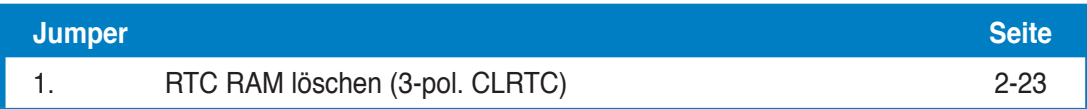

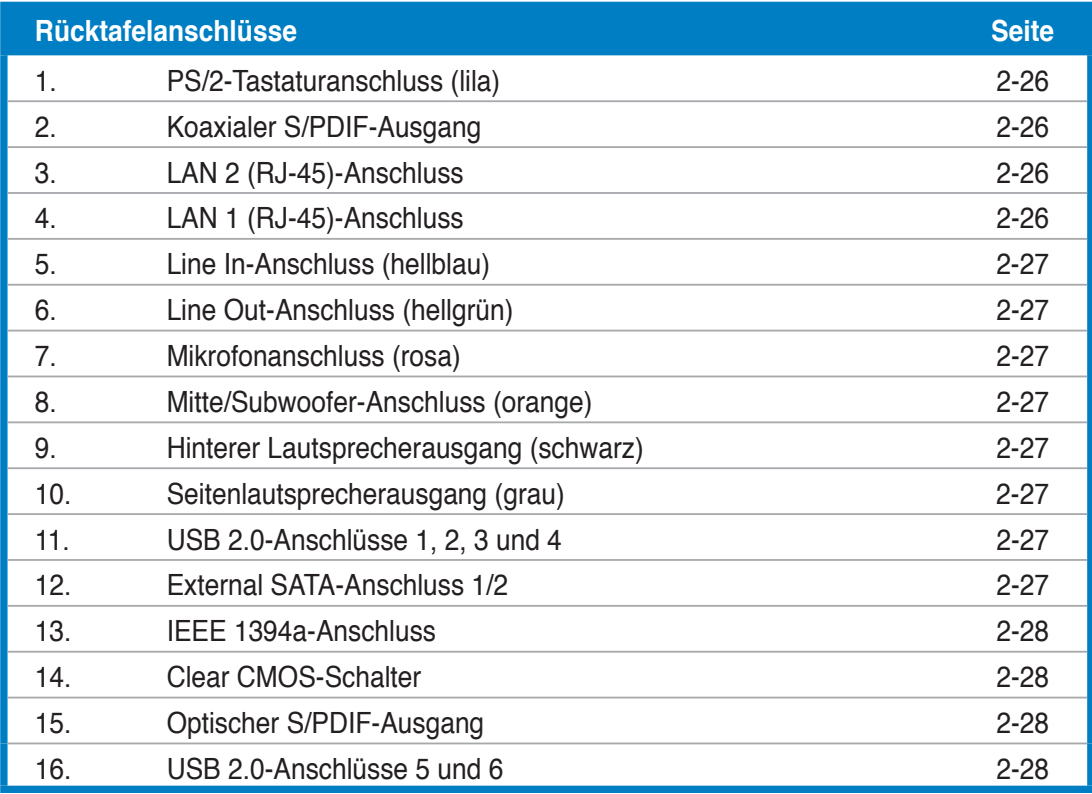

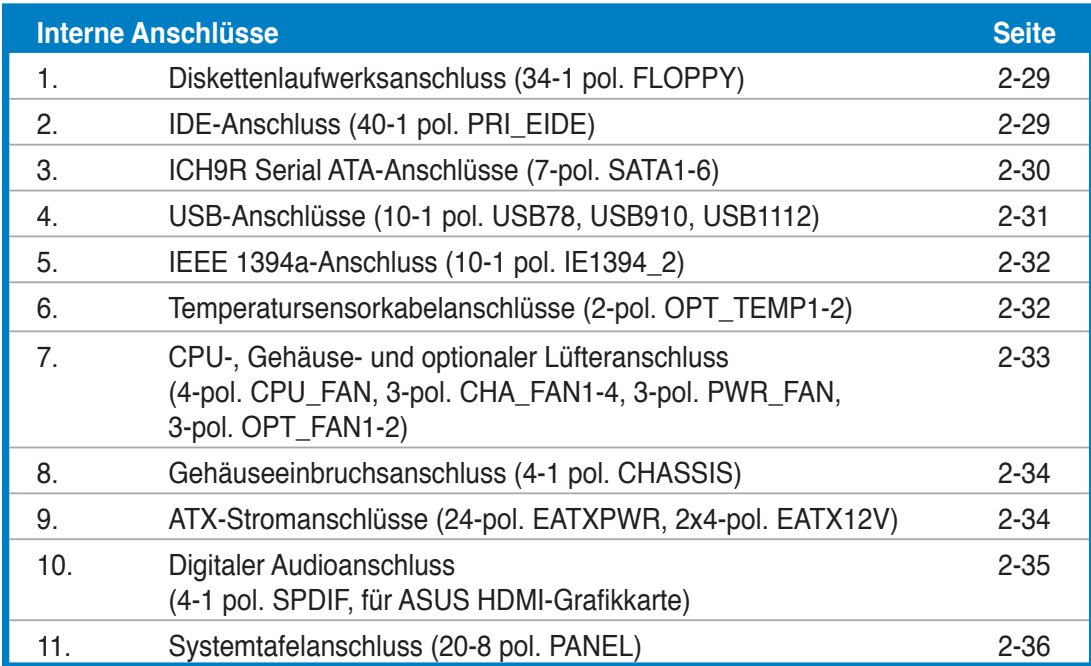

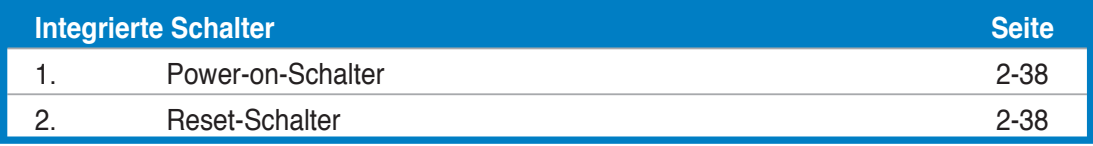

# **2.3 Zentralverarbeitungseinheit (CPU)**

Das Motherboard ist mit einem aufgelöteten LGA775-Sockel für Intel® Core™2 Quad-/ Core™2 Extreme-/ Core™2 DUO-/ Core™2-/ Pentium® D-/ Pentium® 4-/ Pentium® Extreme-Prozessoren ausgestattet.

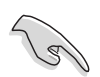

- Vergewissern Sie sich, dass vor der Installation der CPU der Strom ausgeschaltet ist.
- Wenn Sie eine Dual Core-CPU installieren, Verbinden Sie das Gehäuselüfterkabel mit dem CHA\_FAN1-Anschluss, um ein stabiles System zu garantieren.

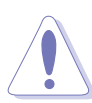

- Stellen Sie nach dem Kauf des Motherboards sicher, dass sich die PnP-Abdeckung am Sockel befindet und die Sockelpole nicht verbogen sind. Nehmen Sie unverzüglich Kontakt mit Ihrem Händler auf, wenn die PnP-Abdeckung fehlt oder Schäden an der PnPAbdeckung/ Sockelpolen/ Motherboardkomponenten festzustellen sind. ASUS übernimmt nur die Reparaturkosten, wenn die Schäden durch die Anlieferung entstanden sind.
- Bewahren Sie die Abdeckung nach der Installation des Motherboards auf. ASUS nimmt die Return Merchandise Authorization (RMA)- Anfrage nur an, wenn das Motherboard mit der Abdeckung am LGA775-Sockel geliefert wurde.
- Die Garantie des Produkts deckt die Schäden an Sockelpolen nicht, die durch unsachgemäße Installation oder Entfernung der CPU oder falsche Platzierung/ Verlieren/falsches Entfernen der PnP-Abdeckung entstanden sind.

### **2.3.1 Installieren der CPU**

So installieren Sie eine CPU.

1. Suchen Sie den CPU-Sockel am Motherboard.

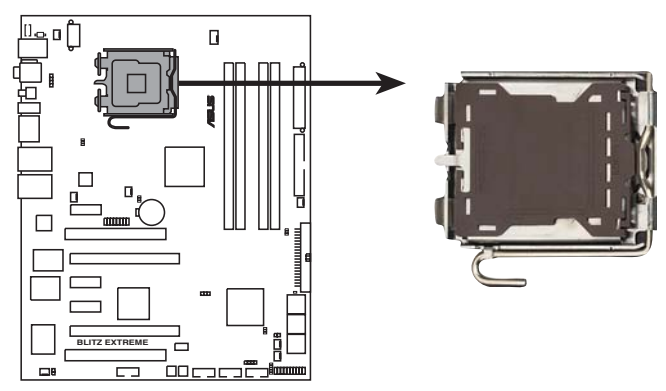

**BLITZ EXTREME CPU-Sockel 775**

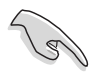

Stellen Sie vor der Installation der CPU sicher, dass die Sockelbox zu Ihnen zeigt und der Arretierhebel an Ihrer linken Seite liegt.

2. Drücken Sie den Arretierhebel mit Ihrem Daumen (A) und schieben ihn nach links (B), bis er von dem Halteriegel losgelassen wird.

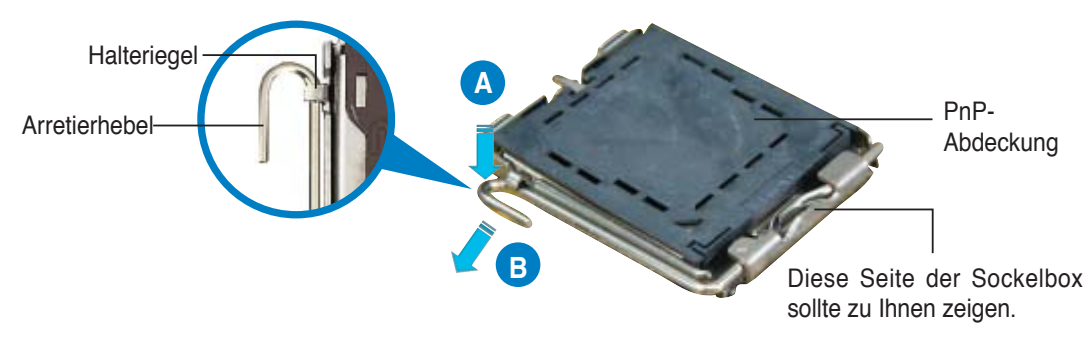

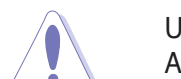

Um Schäden an den Sockelpolen zu vermeiden, entfernen Sie bitte die PnP-Abdeckung nicht vor dem Beginn der CPU-Installation.

3. Heben Sie den Arretierhebel in Pfeilrichtung bis zu einem Winkel von 135 Grad an.

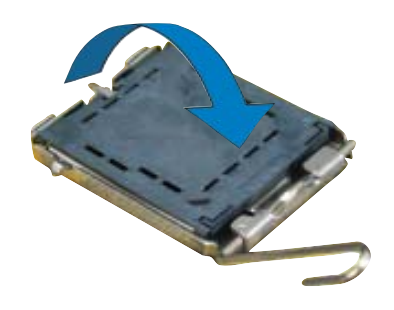
5. Legen Sie die CPU auf den Sockel. Richten Sie dabei das goldene Dreieck auf die untere linke Ecke des Sockels aus. Die Sockelausrichtungsnase muss in die CPU-Kerbe einpassen. 4. Heben Sie die Deckplatte mit dem Daumen und dem Zeigefinger bis zu einem Winkel von 100 Grad an (A). Drücken Sie die PnP-Abdeckung von der Deckplattenaussparung, um sie zu entfernen (B). **A B** Ausrichtungsnase Goldenes Dreieckzeichen **Deckplatte** CPU-Kerbe

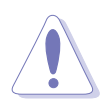

Die CPU passt nur in eine Richtung ein. Stecken Sie die CPU nicht mit übermäßiger Kraft in den Steckplatz ein, um ein Verbiegen der Sockelkontaktstifte und Schäden an der CPU zu vermeiden.

- 6. Machen Sie die Deckplatte zu (A) und drücken dann den Arretierhebel (B), bis er in den Halteriegel einrastet.
- 7. Wenn Sie eine Dual-Core-CPU installieren, verbinden Sie das Gehäuselüfterkabel mit dem CHA\_FAN1-Anschluss, um das System stabil zu halten.

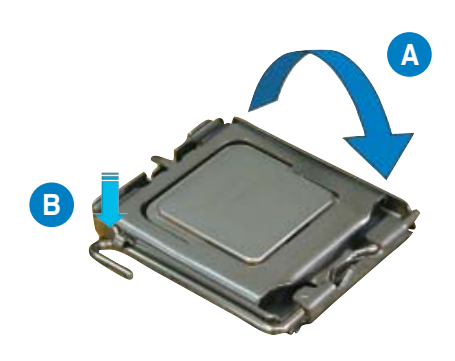

Das Motherboard unterstützt Intel® LGA775-Prozessoren mit der Intel® Enhanced Memory 64 Technologie (EM64T), Enhanced Intel SpeedStep® Technologie (EIST), und Hyper-Threading-Technologie. Um mehr über diese CPU-Funktionen zu erfahren, lesen Sie bitte den Anhang.

## **2.3.2 Installieren des CPU-Kühlkörpers und Lüfters**

Der Intel® LGA775-Prozessor benötigt eine speziell konzipierte Kühlkörper-Lüfter-Einheit, um eine optimale Wärmekondition und Leistung sicherzustellen.

- Wenn Sie einen Boxed Intel®-Prozessor kaufen, ist die CPU-Lüfter-Kühlkörper-Einheit beigelegt. Wenn Sie eine CPU separat kaufen, verwenden Sie bitte unbedingt nur den von Intel®-genehmigten Allrichtungskühlkörper und Lüfters.
	- Die Intel® LGA775 Kühlkörper-Lüfter-Einheit hat ein Druckstift-Design und benötigt kein Werkzeug zur Installation.
	- Wenn Sie eine separate CPU-Kühlkörper-Lüfter-Einheit gekauft haben, stellen Sie bitte sicher, dass Sie das Thermoschnittstellenmaterial richtig auf dem CPU-Kühlkörper oder der CPU angebracht haben, bevor Sie die Kühlkörper-Lüfter-Einheit installieren.

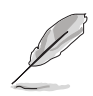

Sie müssen zuerst das Motherboard in das Computergehäuse einbauen, bevor Sie die CPU-Lüfter-Kühlkörper-Einheit installieren.

So installieren Sie den CPU-Kühlkörper und Lüfter:

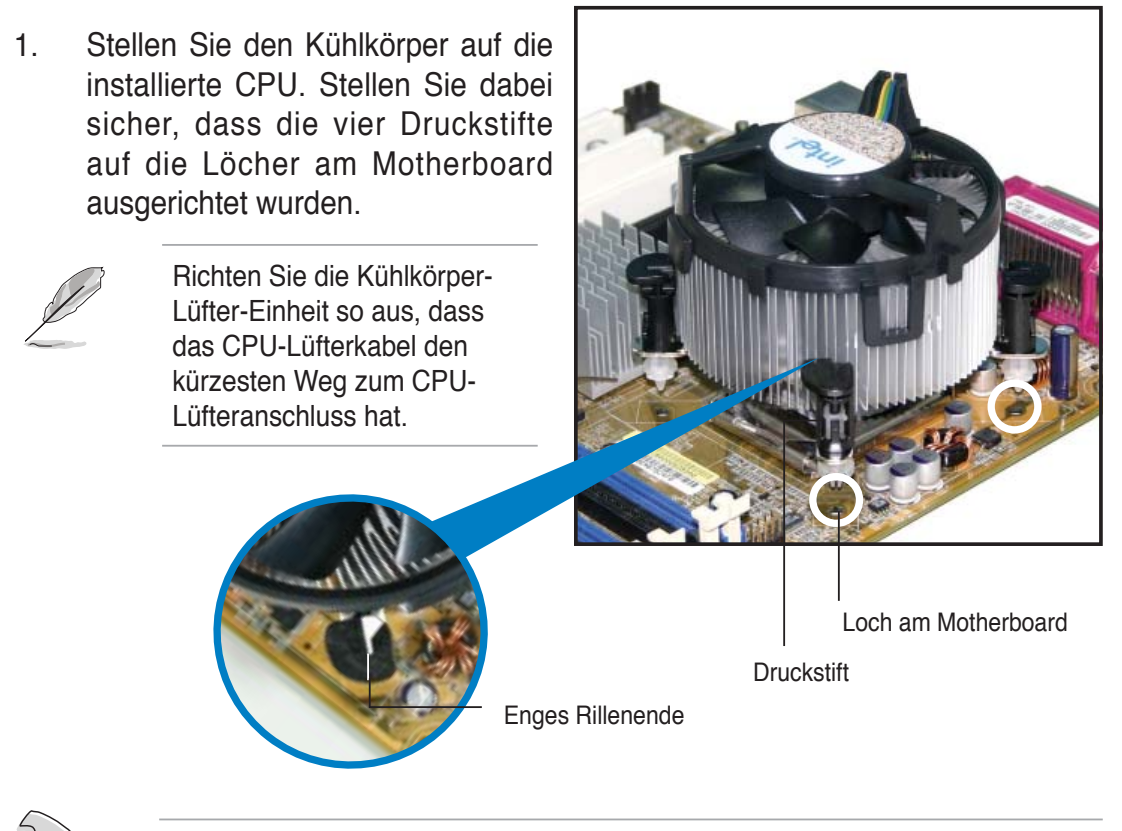

Richten Sie jeden Druckstift so aus, dass das enge Rillenende nach außen zeigt. (Das Bild zeigt die vergrößerte Rillenform an.)

2. Drücken Sie jeweils zwei Druckstifte diagonal nach unten, um die Kühlkörper-Lüfter-Einheit zu befestigen.

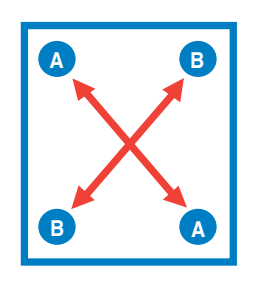

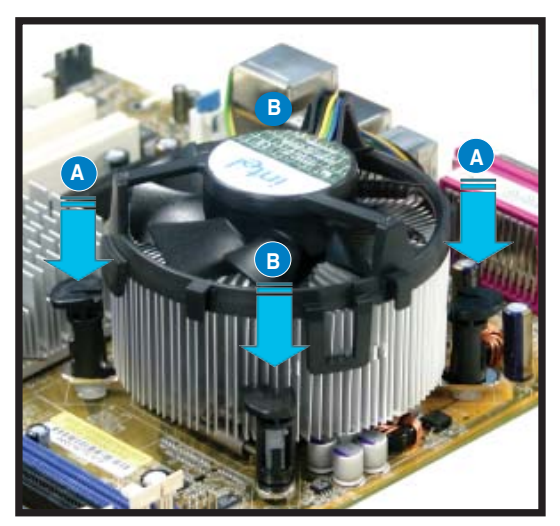

3. Verbinden Sie das CPU-Lüfterkabel mit dem CPU\_FAN-Anschluss am Motherboard.

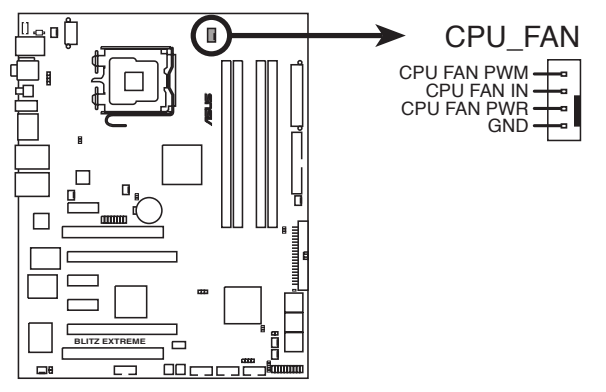

**BLITZ EXTREME CPU-Lüfteranschluss**

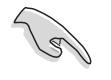

Vergessen Sie nicht, die Lüfterkabel mit den Lüfteranschlüssen zu verbinden! Hardwareüberwachungsfehler können auftreten, wenn Sie vergessen, die Verbindung vorzunehmen.

## **2.3.3 Deinstallieren des CPU-Kühlkörpers und Lüfters**

So deinstallieren Sie den CPU-Kühlkörper und Lüfter:

- 1. Trennen Sie das CPU-Lüfterkabel von dem Anschluss am Motherboard.
- 2. Drehen Sie jeden Druckstift gegen den Uhrzeigersinn.

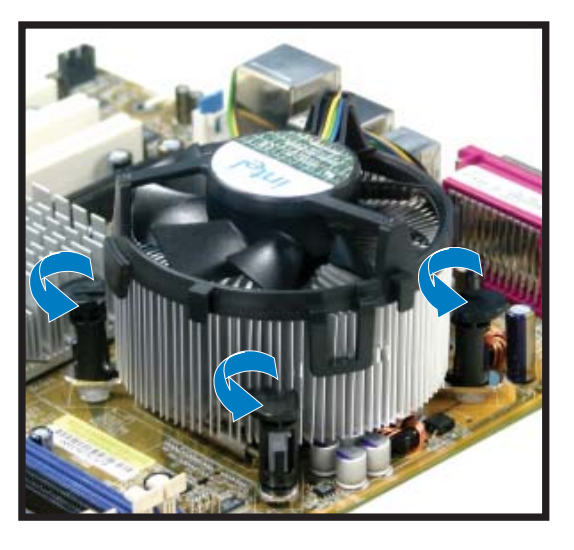

3. Ziehen Sie jeweils zwei Druckstifte diagonal nach oben heraus, um die Kühlkörper-Lüfter-Einheit von dem Motherboard zu lösen.

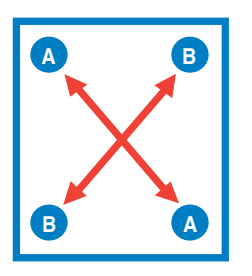

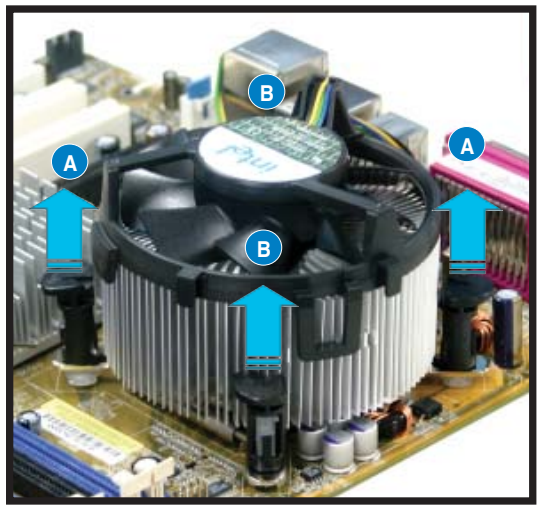

4. Entfernen Sie vorsichtig die Kühlkörper/Lüftereinheit vom Motherboard.

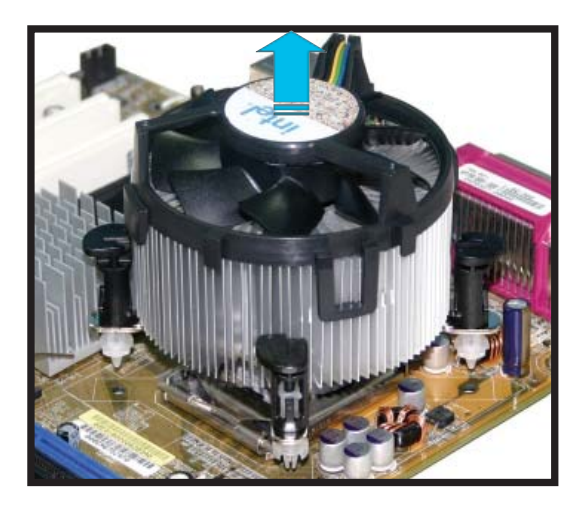

5. Drehen Sie jeden Druckstift im Uhrzeigersinn, um eine richtige Ausrichtung bei Neuinstallation sicherzustellen.

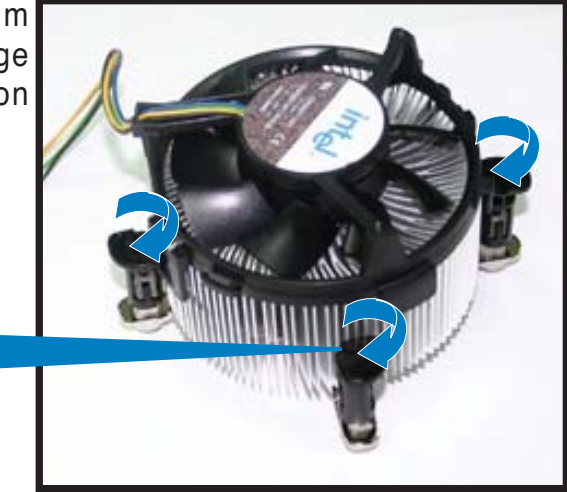

Enges Rillenende

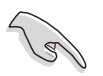

Das enge Rillenende sollte nach dem Zurücksetzen nach außen zeigen. (Das Bild zeigt die vergrößerte Rillenform an.)

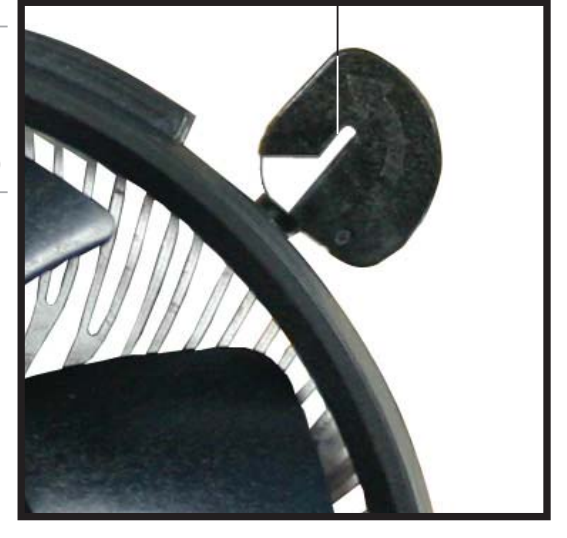

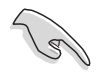

Für detaillierte Informationen zur CPU-Lüfterinstallation nehmen Sie bitte die Dokumentation aus dem CPU-Lüfterpaket zur Hand.

# **2.4 Systemspeicher**

## **2.4.1 Übersicht**

Das Motherboard ist mit vier Double Data Rate3 (DDR3) Dual Inline Memory Modules (DIMM)-Steckplätzen ausgestattet.

Ein DDR3-Modul hat die selben Abmessungen wie ein DDR2 DIMM-Modul, ist aber anders gekerbt. DDR3-Module wurden für mehr Leistung bei weniger Stromverbrauch entwickelt.

Die nachstehende Abbildung zeigt die Position der DDR3-DIMM-Steckplätze an:

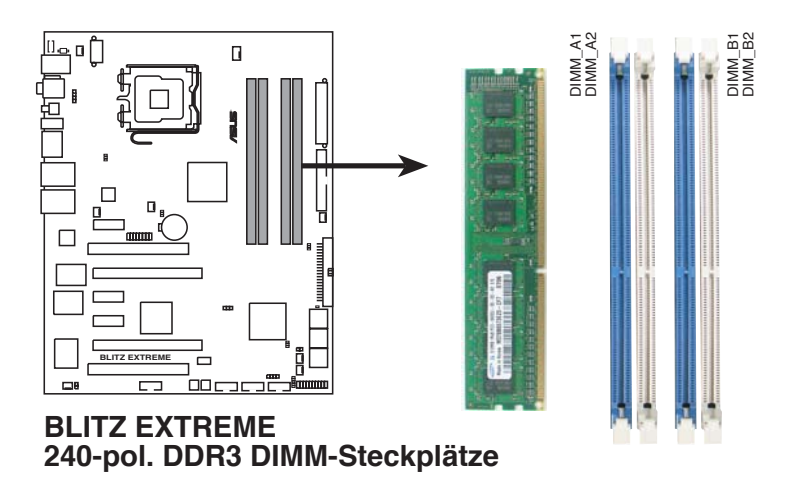

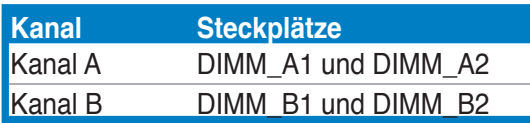

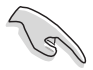

Dieser Chipsatz unterstützt DDR3 1066/800. Mit der ASUS Super Memspeed Technology unterstützt das Motherboard bis zu 1333MHz und bietet mehr Möglichkeiten zur Verhältniseinstellung als der Chipsatz offiziell unterstützt. Details siehe folgende Tabelle.

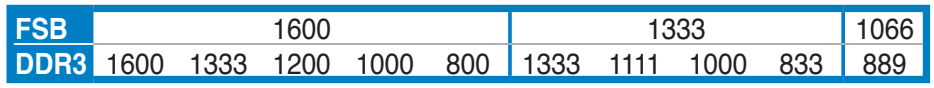

## **2.4.2** Speicherkonfigurationen

Sie können 512 MB, 1 GB und 2 GB ungepufferte nicht-ECC DDR3 DIMMs in den DIMM-Steckplätzen installieren.

> • Sie können in Kanal A und Kanal B verschiedene Speichergrößen installieren. Das System bildet die Gesamtgröße des kleineren Kanals für die Dual-Channel-Konfiguration ab. Überschüssiger Speicher wird dann für den Single-Channel-Betrieb abgebildet.

- Installieren Sie immer DIMMs mit der selben CAS-Latenz. Für eine optimale Kompatibilität empfehlen wir Ihnen Arbeitsspeichermodule von dem selben Anbieter zu kaufen.
- Auf Grund von Chipsatzresourcenzuweisung erkennt das System evtl. weniger als 8GB Systemspeicher, wenn Sie vier 2 GB DDR3-Speichermodule installiert haben.

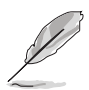

- Wenn Sie vier 1 GB-Speichermodule installieren, erkennt das System auf Grund der Adressraumzuweisung für andere entscheidende Funktionen u.U. weniger als 3GB Arbeitsspeicher. Diese Einschränkung trifft für Windows Vista 32-Bit/Windows XP 32-Bit-Betriebssysteme zu, da sie den PAE (Physical Address Extension)-Modus nicht unterstützen.
- Wenn Sie ein Windows Vista 32-Bit/Windows XP 32-Bit-Betriebssystem verwenden, wird empfohlen, insgesamt weniger als 3GB zu installieren

Hinweis zu Speicherbeschränkungen

• Auf Grund von Chipsatzlimitationen kann dieses Motherboard nur bis zu 8 GB unter den unten aufgeführten Betriebssystemen unterstützen. Sie können DIMMs mit max. 2 GB in jedem Steckplatz installieren.

**64-Bit**

Windows XP Professional x64 Edition

Windows Vista x64 Edition

## **Blitz Extreme Motherboard Liste qualifizierter Anbieter (QVL) für DDR3-1333MHz**

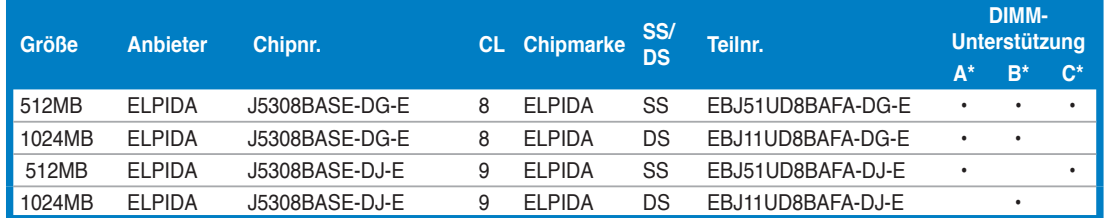

## **Blitz Extreme Motherboard Liste qualifizierter Anbieter (QVL) für DDR3-1067 MHz**

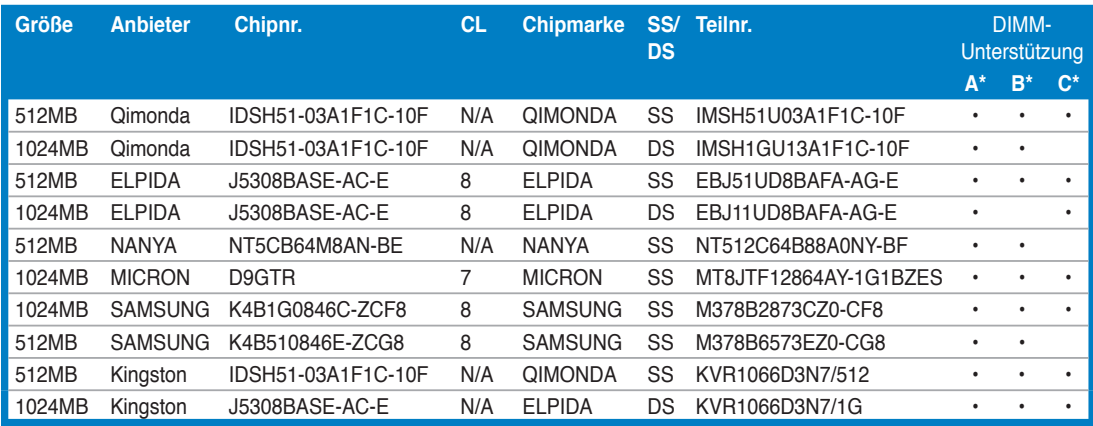

## **Blitz Extreme Motherboard Liste qualifizierter Anbieter (QVL) für DDR3-800 MHz**

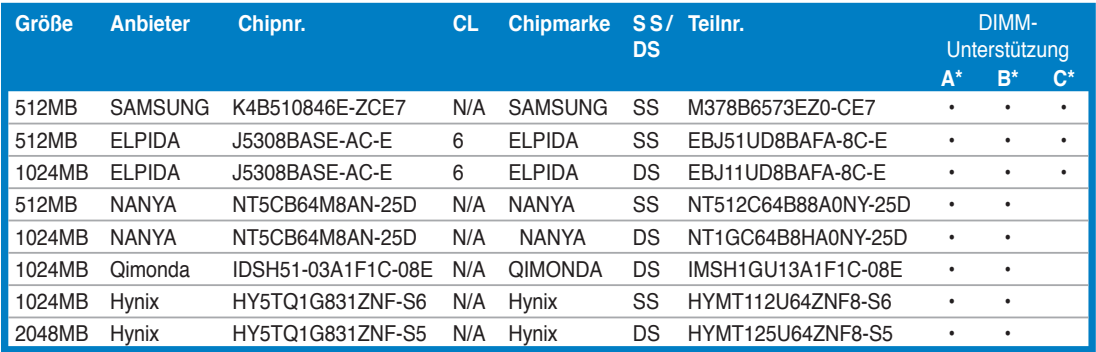

**SS - Einseitig DS - Zweiseitig**

**DIMM-Unterstützung:**

- **A Unterstützt ein Modul, das in einer Single Channel-Speicherkonfiguration in einen beliebigen Steckplatz gesteckt wird.**
- **B** Unterstützt ein Modulpaar, das in eine Dual Channel-Speicherkonfiguration in Kanal A **oder Kanal B gesteckt wird.**
- **C** Unterstützt vier Module, die als zwei Paare in eine Dual Channel-Speicherkonfiguration in **die blauen und weißen Steckplätze gesteckt werden.**

Die neueste QVL für DDR3-1333/1067/800 MHz QVL finden Sie auf der ASUS-Webseite.

## **2.4.3 Installieren eines DIMMs**

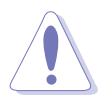

Trennen Sie unbedingt das System vom Netz, bevor Sie DIMMs oder andere Systemkomponenten hinzufügen oder entfernen. Ansonsten können sowohl das Motherboard als auch die Komponenten schwer beschädigt werden.

So installieren Sie ein DIMM-Modul:

- 1. Drücken Sie die Haltebügel nach außen, um den DIMM-Steckplatz zu entriegeln.
- 2. Richten Sie ein DIMM-Modul auf den Steckplatz aus, so dass die Kerbe am DIMM-Modul an die Unterbrechung des Steckplatzes passt.
- 3. Stecken Sie das DIMM-Modul fest in den Steckplatz ein, bis die Haltebügel zurückschnappen und das DIMM-Modul richtig sitzt.

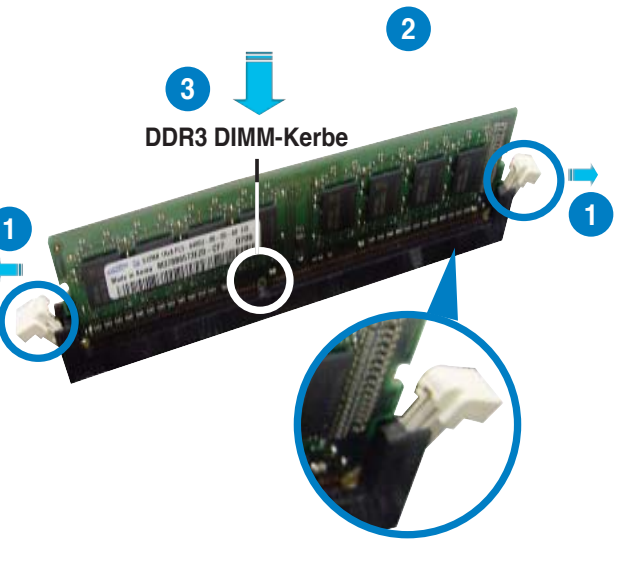

**Entriegelter Haltebügel**

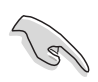

- Ein DDR3-DIMM lässt sich aufgrund einer Kerbe nur in einer Richtung einpassen. Stecken Sie ein DIMM nicht gewaltsam in einen Steckplatz, da es sonst beschädigt werden könnte.
- Die DDR3 DIMM-Steckplätze unterstützen DDR DIMM-Module nicht. Stecken Sie keine DDR oder DDR2 DIMM-Module in die DDR3 DIMM-Steckplätze ein.

## **2.4.4 Entfernen eines DIMMs**

Folgen Sie den nachstehenden Schritten, um ein DIMM-Modul zu entfernen:

1. Drücken Sie die Haltebügel gleichzeitig nach außen, um den DIMM-Steckplatz zu entriegeln.

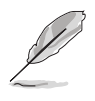

Halten Sie das DIMM-Modul beim Drücken der Haltebügel leicht mit Ihren Fingern fest. Das DIMM-Modul könnte plötzlich herausspringen und beschädigt werden.

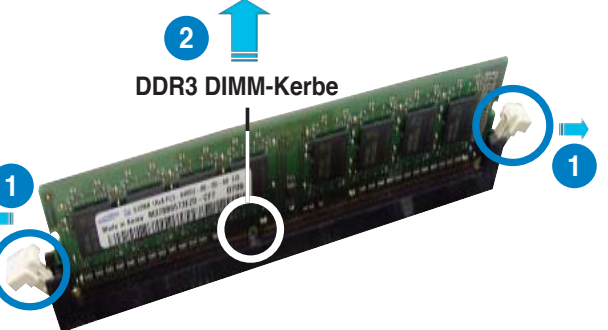

2. Entfernen Sie das DIMM-Modul vom Steckplatz.

# **2.5 Erweiterungssteckplätze**

Später wollen Sie eventuell Erweiterungskarten installieren. Folgende Unterabschnitte beschreiben diese Steckplätze und die von ihnen unterstützen Erweiterungskarten.

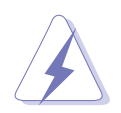

Das Netzkabel muss unbedingt vor der Installation oder dem Entfernen der Erweiterungskarten ausgesteckt werden. Ansonsten können Sie sich verletzen und die Motherboardkomponenten beschädigen.

## **2.5.1 Installieren einer Erweiterungskarte**

- 1. Lesen Sie vor dem Installieren der Erweiterungskarte die beigefügte Dokumentation durch, und nehmen Sie die notwendigen Hardwareeinstellungen vor.
- 2. Entfernen Sie die Abdeckung des Systemgehäuses (wenn das Motherboard bereits in einem Gehäuse installiert ist).
- 3. Entfernen Sie das Abdeckblech am Ende des zu verwendenden Steckplatzes. Bewahren Sie die Schraube für späteren Gebrauch auf.
- 4. Richten Sie den Kartenanschluss auf den Steckplatz aus, und drücken Sie die Karte hinein, bis sie festsitzt.
- 5. Befestigen Sie die Karte mit der zuvor entfernten Schraube am Gehäuse.
- 6. Bringen Sie die Abdeckung des Systemgehäuses wieder an.

## **2.5.2** Konfigurieren einer Erweiterungskarte

Nach dem Installieren der Erweiterungskarte müssen Sie sie mit einer Software konfigurieren.

- 1. Schalten Sie das System ein, und ändern Sie ggf. die BIOS-Einstellungen. Kapitel 4 informiert Sie über das BIOS-Setup.
- 2. Weisen Sie der Karte ein IRQ zu. Beziehen Sie sich auf die Tabellen auf der nächsten Seite.
- 3. Installieren Sie die Softwaretreiber für die Erweiterungskarte.

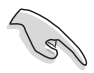

Achten Sie darauf, dass bei Verwenden von PCI-Karten in IRQ-Sharings-Steckplätzen die Treiber die Option "IRQ gemeinsam verwenden" unterstützen oder die Karten keine IRQ-Zuweisung brauchen. Ansonsten kommt es zu Konflikten zwischen den beiden PCI-Gruppen, das System wird instabil und die Karte unbrauchbar.

## **2.5.3 Interruptzuweisungen**

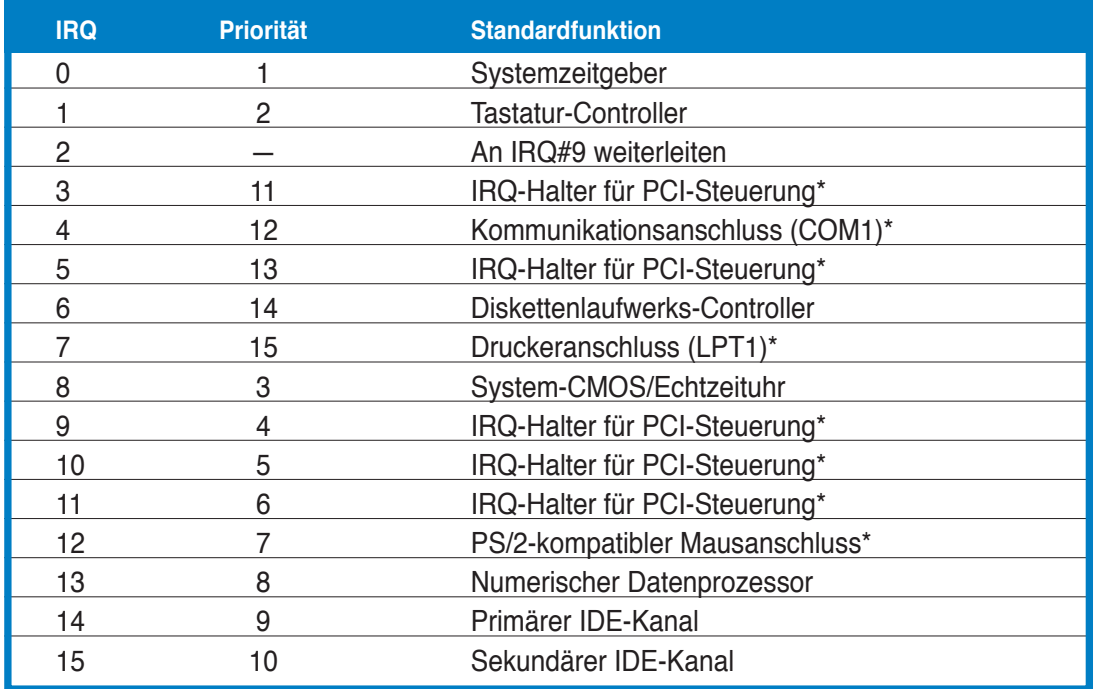

#### **Standard-Interruptzuweisungen**

\* Diese IRQs sind normalerweise für PCI-Geräte verfügbar.

## **IRQ-Zuweisungen für dieses Motherboard**

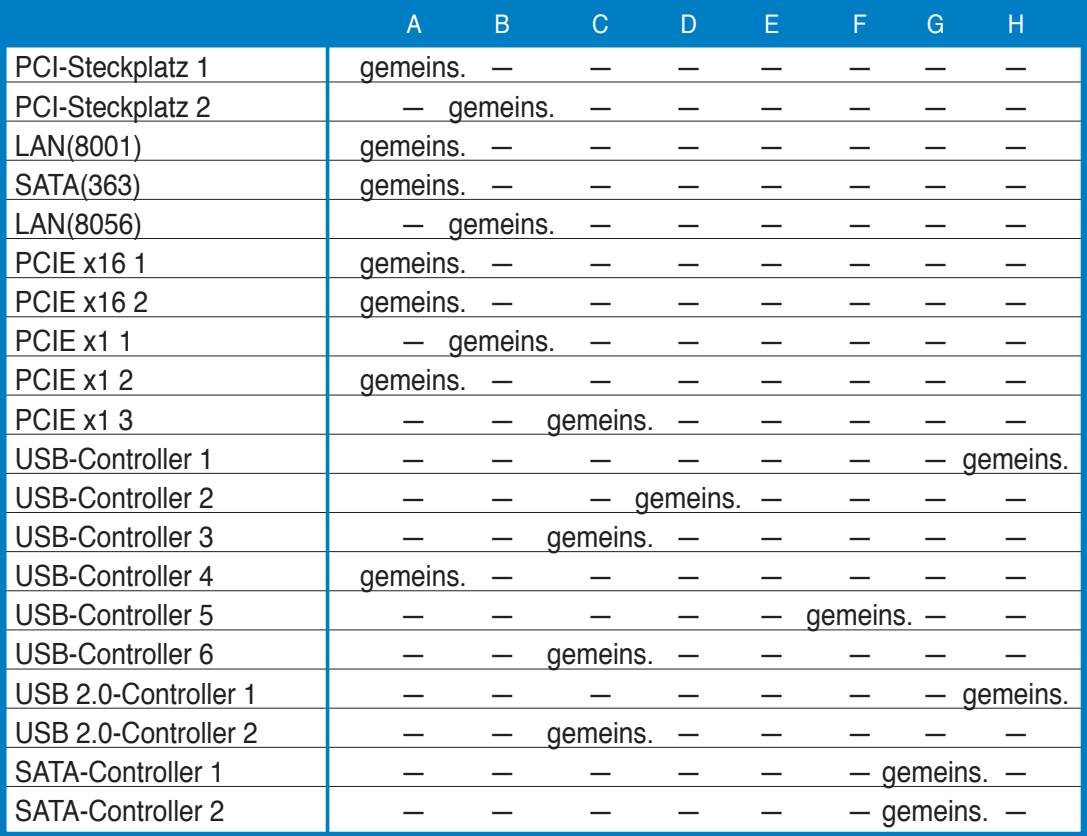

## **2.5.4 PCI-Steckplätze**

Die PCI-Steckplätze unterstützen PCI-Karten wie LAN-Karten, SCSI-Karten, USB-Karten und andere Karten, die mit PCI-Spezifikationen übereinstimmen.

## **2.5.5 PCI Express x1-Steckplatz**

Das Motherboard unterstützt PCI Express x1-Netzwerkkarten, SCSI-Karten und andere Karten, die den PCI Express-Spezifikationen entsprechen.

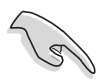

- Installieren Sie die Audiokarte vor allen anderen Erweiterungskarten im schwarzen PCIEx1-Steckplatz.
- Falls Sie PCIEx1-Karten benutzen, installieren Sie die Karten in den PCIEx1-Steckplätzen vor denen in den PCIEx16-Steckplätzen.

## **2.5.6 PCI Express x16-Steckplätze**

Dieses Motherboard verfügt über zwei PCI Express x16-Steckplätze, welche PCI Express x16-Grafikkarten unterstützen, die den PCI Express-Spezifikationen entsprechen. Mit zwei installierten Grafikkarten ermöglicht das Motherboard die doppelte Anzeige.

Das Motherboard unterstützt zwei ATI CrossFire™ PCI Express x16-Grafikkarten, die den PCI Express-Spezifikationen entsprechen.

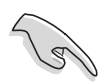

• Installieren Sie im CrossFire™-Modus die ATI CrossFire™ Edition (Master) -Grafikkarte im primären PCI Express-Steckplatz.

Installieren Sie zwei ATI-Grafikkarten der selben GPU-Familie, die den CrossFire™-Modus unterstützen.

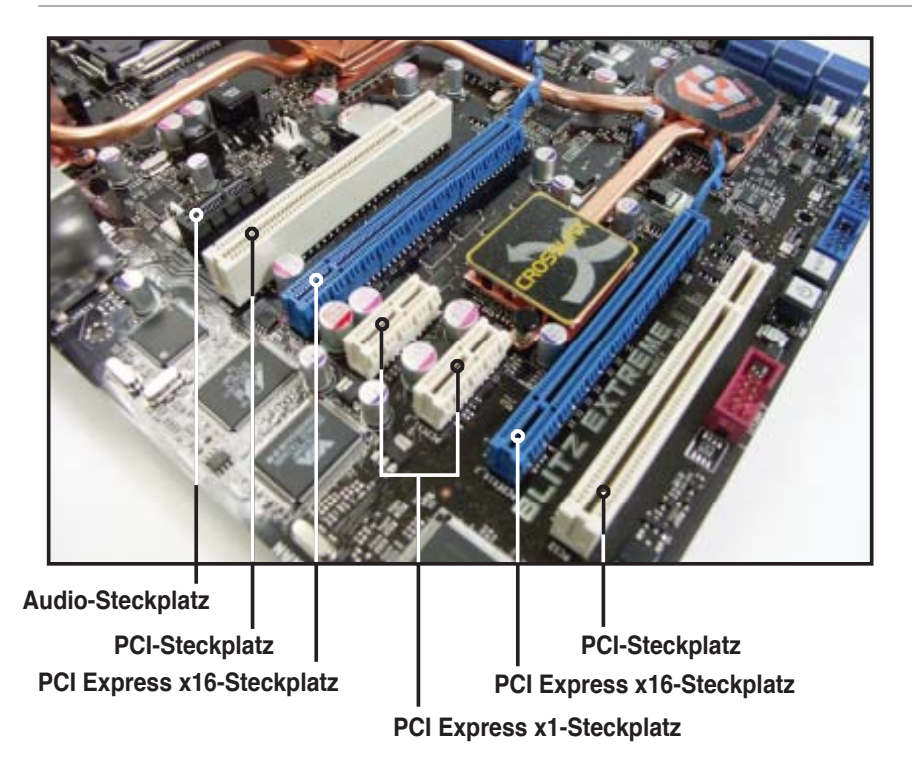

# **2.6 Jumper**

## **1. RTC RAM löschen (CLRTC\_SW)**

Dieser Jumper aktiviert den **clr CMOS**-Schalter, mit dem Sie die Einstellung des Datums und der Zeit sowie die Systemsetup-Parameter im CMOS entfernen können, indem Sie die CMOS RTC RAM-Daten löschen. Mit diesem **clr CMOS**-Schalter auf der Rücktafel können Sie einfach Systemeinstellungsinformationen wir Systempasswörter löschen.

So wird das RTC-RAM gelöscht:

- 1. Schalten Sie den Computer aus und trennen Sie ihn vom Netz.
- 2. Drücken Sie den **clr CMOS**-Schalter.
- 3. Schließen Sie das Netzkabel an und schalten den Computer ein.
- 4. Halten Sie die Taste <Entf> während des Startvorgangs gedrückt und rufen Sie das BIOS auf, um Daten neu einzugeben.

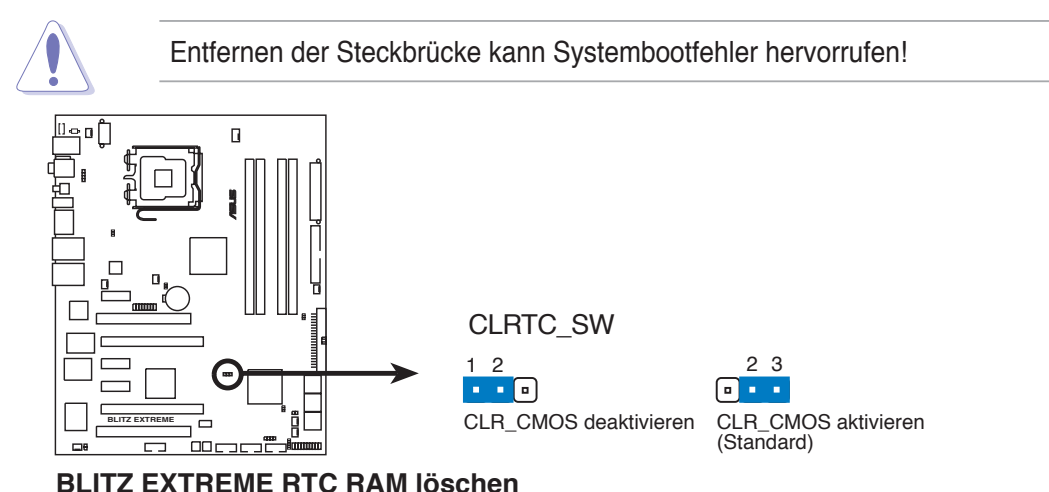

#### **clr CMOS-Schalterverhalten**

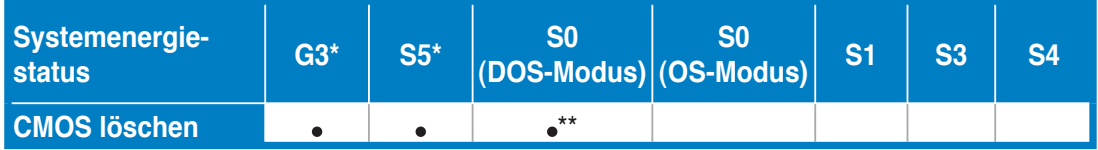

**\*G3: Ausgeschaltet ohne +5VSB-Strom (Akku wird belastet); S5: Ausgeschaltet mit +5VSB-Strom \*\* Das System schaltet sich sofort aus.**

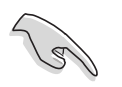

• Der **clr CMOS** b-Schalter funktioniert nur, wenn die Steckbrücke am CLRTC-Jumper auf ENABLE gesteckt ist- Entfernen der Steckbrücke kann Systembootfehler hervorrufen!

- Vergessen Sie nicht, Ihre BIOS-Einstellungen nach dem Löschen des CMOS erneut einzugeben.
- Sie müssen das RTC nicht löschen, wenn das System wegen Übertaktung hängt. Verwenden Sie die C.P.R. (CPU Parameter Recall)-Funktion, wenn ein Systemfehler wegen Übertaktung auftritt. Sie müssen nur das System ausschalten und neu starten, das BIOS stellt automatisch die Standardwerte für die Parametereinstellungen wieder her. Falls der Netzschalter bei einem Systemversagen während des Übertaktens nicht reagiert, kann durch drücken des **clr CMOS**-Schalters das System ausgeschaltet und gleichzeitig das CMOS gelöscht werden.

## **2.7 EL E/A-Abdeckungs-, LCD-Anzeigen und Audiokarteninstallation**

## **2.7.1 EL E/A-Abdeckungs- und LCD-Anzeigeninstallation**

- 1. Stecken Sie die A/A-Abdeckung von innen am Motherboard ein, bis sie einrastet.
- 2. Richten Sie das Motherboard aus und befestigen Sie es am Gehäuse. Vergewissern Sie sich, dass die externen Anschlüsse des Motherboard an die Öffnungen passen.

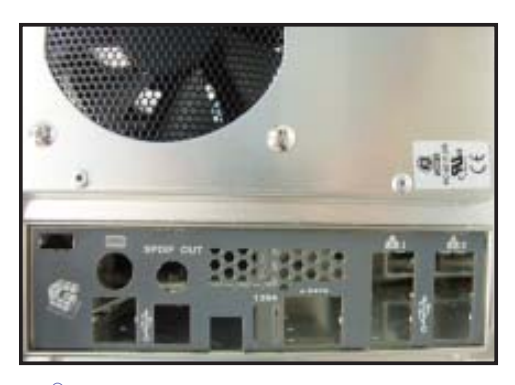

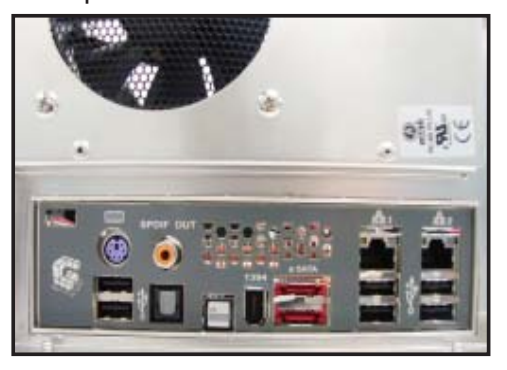

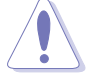

Seien Sie bei der Motherboard-Installation vorsichtig; die Klammern der E/A-Abdeckung könnten die Anschlüsse beschädigen.

- 3. Suchen Sie den **P\_ELJ1** Anschluss und stecken Sie das Abdeckungskabel in der korrekten Richtung an.
- 4. Schieben Sie das Kabel der LCD-Anzeige in die Öffnung, bis der Stöpsel vollständig hineinpasst.

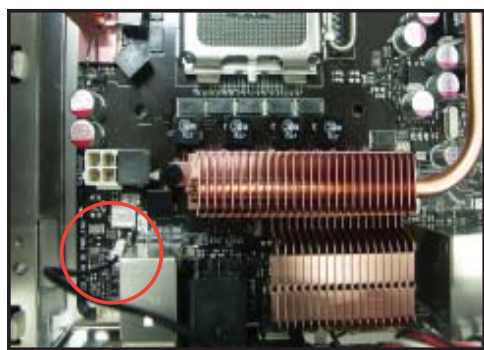

5. Suchen Sie das Kabel der LCD-Anzeige und schließen Sie es an den **LCD\_con**-Anschluss an.

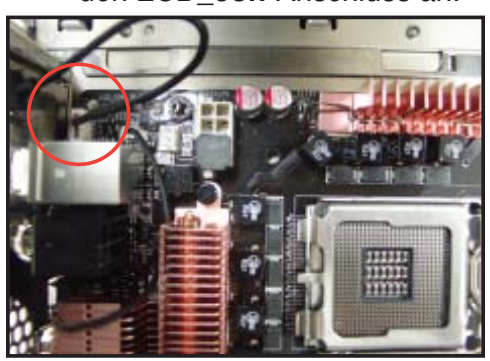

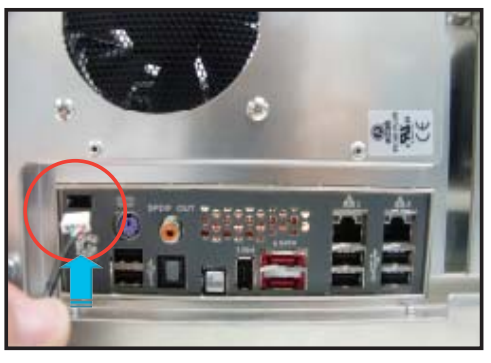

6. Stellen Sie die LCD-Anzeige nach Belieben auf.

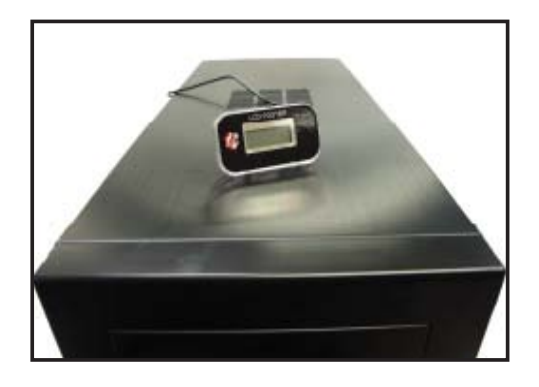

## **2.7.2 Audiokarteninstallation**

1. Nehmen Sie die Audiokarte aus der 2. Verpackung.

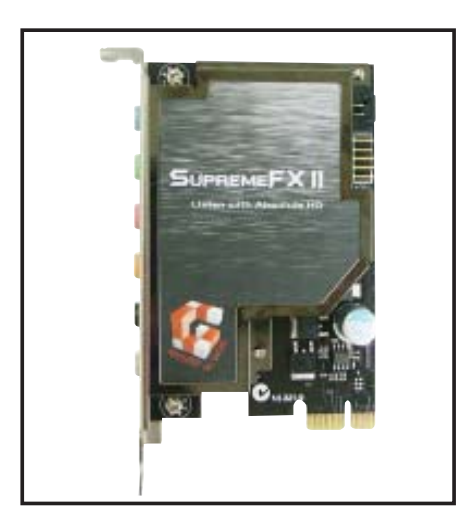

3. Richten Sie den Kartenanschluss auf den Steckplatz aus und drücken Sie nach unten, bis die Karte richtig im Steckplatz steckt.

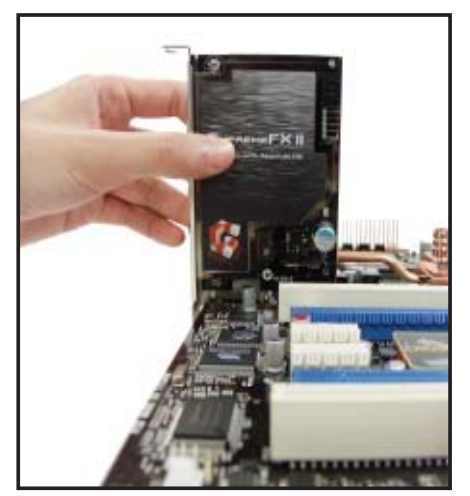

Suchen Sie den Steckplatz am Motherboard.

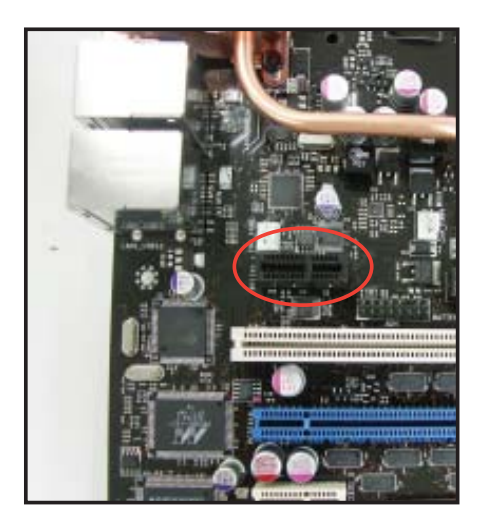

4. Die folgende Abbildung zeigt die im Motherboard installierte Audiokarte.

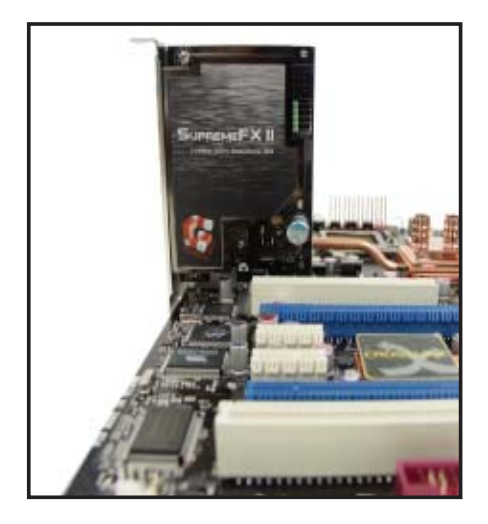

## **2.8 Anschlüsse**

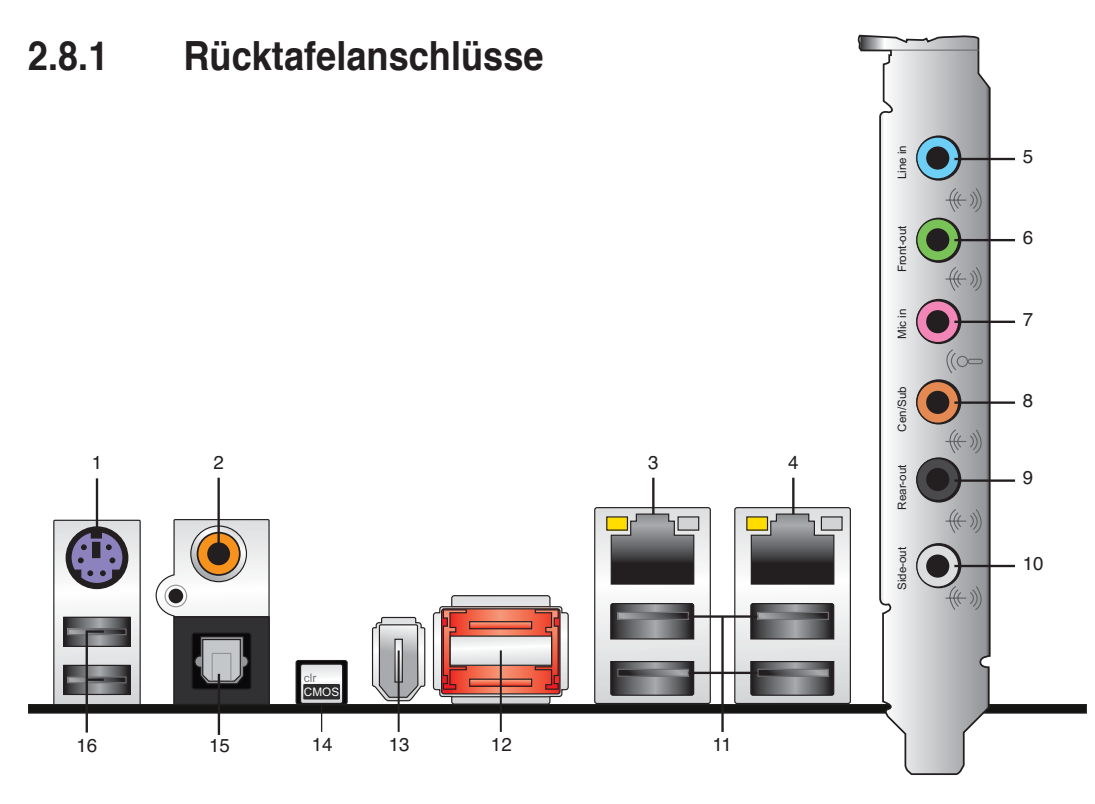

- **1. PS/2-Tastaturanschluss (lila).** Hier können Sie eine PS/2-Tastatur anschließen.
- **2. Koaxialer S/PDIF-Ausgang.** Dieser Anschluss verbindet über ein koaxiales S/PDIF-Kabel mit externen Audiogeräten.
- **3. LAN 2 (RJ-45)-Anschluss.** Dieser Anschluss ermöglicht Gigabit-Verbindungen zu einem Local Area Network (LAN) mittels eines Netzwerk-Hub. Die LED-Anzeigen des LAN-Anschlusses entnehmen Sie bitte der folgenden Tabelle.
- **4. LAN 1 (RJ-45)-Anschluss.** Dieser Anschluss ermöglicht Gigabit-Verbindungen zu einem Local Area Network (LAN) mittels eines Netzwerk-Hub. Die LED-Anzeigen des LAN-Anschlusses entnehmen Sie bitte der folgenden Tabelle.

#### **LED-Anzeigen am 32-Bit OS LAN-Anschluss**

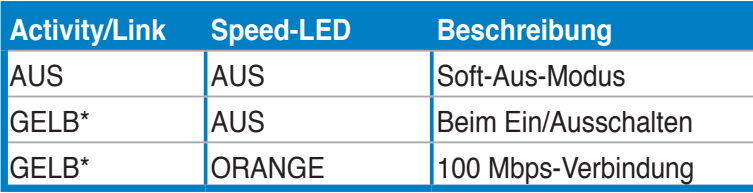

**\* Blinken**

#### **LED-Anzeigen am 64-Bit OS LAN-Anschluss**

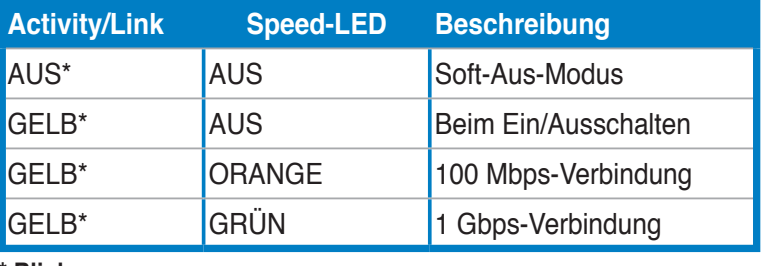

**\* Blinken**

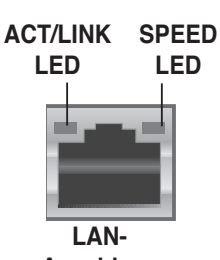

**Anschluss**

- **5. Line In-Anschluss (hellblau).** Dieser Anschluss verbindet mit Kassettenrecordern, CD- oder DVD-Playern und anderen Audiogeräten.
- **6. Line Out-Anschluss (hellgrün).** Dieser Anschluss verbindet mit Kopfhörern oder Lautsprechern. In 4-Kanal-, 6-Kanal-, und 8-Kanal-Konfiguration wird dieser Anschluss zum Front-Lautsprecherausgang.
- **7. Mikrofonanschluss (rosa).** Dieser Anschluss nimmt ein Mikrofon auf.
- **8. Mitte/Subwoofer-Anschluss (orange).** Dieser Anschluss nimmt die mittleren bzw. Subwoofer-Lautsprecher auf.
- **9. Hinterer Lauftsprecherausgang (schwarz).** Dieser Anschluss ist für die Verbindung der hinteren Lautsprecher einer 4-Kanal, 6-Kanal, oder 8-Kanal-Audiokonfiguration vorgesehen.
- **10. Seitenlautsprecherausgang (grau).** Dieser Anschluss nimmt die Seitenlautsprecher in einer 8-Kanal-Audiokonfi guration auf.

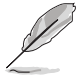

Für die Funktionen der Audio-Ausgänge in 2, 4, 6, oder 8-Kanal-Konfiguration beziehen Sie sich bitte auf die folgende Audio-Konfigurationstabelle.

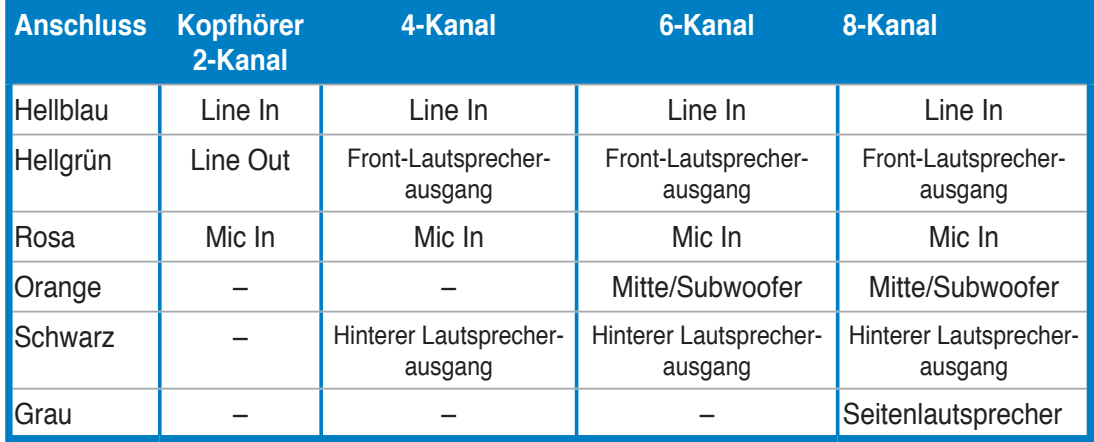

#### Audio 2-, 4-, 6-, oder 8-Kanal-Konfiguration

- **11. USB 2.0-Anschlüsse 1,2,3 und 4.** Die vier 4-pol. Universal Serial Bus (USB)-Anschlüsse nehmen USB 2.0-Geräte auf.
- **12. External SATA-Anschluss 1/2**. Dieser Anschluss verbindet mit einem externen Serial ATA-Laufwerk. Um ein RAID0-, RAID1-, oder JBOD-Set zu konfigurieren, schließen Sie die external Serial ATA-Festplatten an die External SATA-Anschlüsse 1 und 2 an.

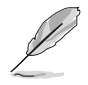

Der externe SATA-Port unterstützt externe Serial ATA 3 Gb/s-Geräte. Längere Kabel unterstützen die höheren Spannungsanforderungen, um das Signal bis zu zwei Meter weit zu transportieren, und ermöglichen die Hot-Swap-Funktion.

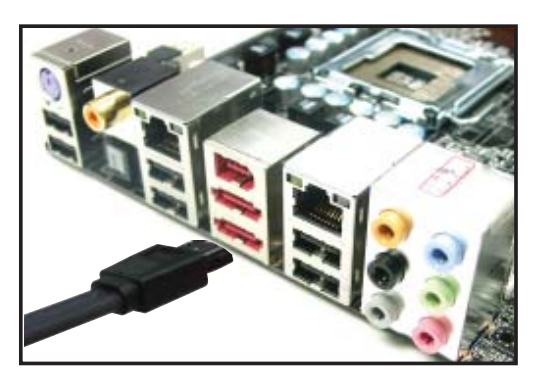

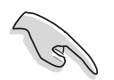

- Bevor Sie mit den Serial ATA-Festplatten ein RAID-Set erstellen, vergewissern Sie sich, dass das Serial ATA-Signalkabel angeschlossen ist und die Serial ATA-Festplatten installiert wurden; andernfalls können Sie während des POST das JMicron RAID-Programm und SATA BIOS-Setup nicht öffnen.
- Wenn Sie mit diesem Anschluss eine RAID-Konfiguration erstellen wollen, stellen Sie das Element **J-Micron eSATA/PATA Controller Mode** im BIOS auf [RAID] ein. Details siehe Abschnitt "4.5.5 Onboard-Gerätekonfiguration".
- Wenn Sie Hot-plug und NCQ verwenden, stellen Sie das Element **J-Micron eSATA/PATA Controller Mode** im BIOS auf [AHCI] ein. Details siehe Abschnitt "4.5.5 Onboard-Gerätekonfiguration".
- Bevor Sie ein RAID-Set erstellen, lesen Sie sich Abschnitt **5.4.3 JMicron® RAID-Konfiguration** oder das auf der Support-DVD des Motherboards enthaltene Handbuch durch.

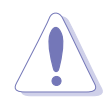

- Stecken Sie keinen anderen Stecker in diesen Anschluss.
- Entfernen Sie die externe Serial ATA-Box NICHT, wenn gerade RAID 0 oder JBOD konfiguriert werden.
- **13. IEEE 1394a-Anschluss.** Dieser 6-pol. IEEE 1394-Anschluss bietet eine Hochgeschwindigkeitsverbindung mit Audio/Videogeräten, Datenspeichergeräten, anderen PCs und/oder sonstigen tragbaren Geräten.
- **14. Clear CMOS-Schalter.** Drücken Sie den Schalter, um die Einstellungsdaten zurückzusetzen, wenn sich das System wegen Übertaktung aufgehängt hat.
- **15. Optischer S/PDIF-Ausgang**. Dieser Anschluss verbindet über ein optisches S/PDIF-Kabel mit externen Audiogeräten.
- **16. USB 2.0-Anschlüsse 5 und 6.** Die zwei 4-pol. Universal Serial Bus (USB)- Anschlüsse nehmen USB 2.0-Geräte auf.

## **2.8.2 Interne Anschlüsse**

#### **1. Diskettenlaufwerksanschluss (34-1 pol. FLOPPY)**

Dieser Anschluss nimmt das beigelegte Diskettenlaufwerk (FDD)-Signalkabel auf. Verbinden Sie ein Ende des Kabels mit diesem Anschluss und dann das andere Ende mit dem Signalanschluss an der Rückseite des Diskettenlaufwerks.

Pol 5 entfällt am Anschluss, um eine falsche Kabelverbindung bei der Verwendung eines FDD-Kabels mit bedecktem Pol 5 zu vermeiden. **BLITZ EXTREME HINWEIS:** Richten Sie die rote Markierung des Flachbandkabels auf PIN 1. aus PIN 1 FLOPPY

**BLITZ EXTREME Diskettenlaufwerksanschluss**

#### **2. IDE-Anschluss (40-1 pol. PRI\_EIDE)**

Der integrierte IDE-Anschluss nimmt Ultra DMA (133/100/66)-Signalkabel auf. Jedes Ultra DMA 133/100/66-Signalkabel hat drei Anschlüsse: blau, schwarz, und grau. Verbinden Sie den blauen Anschluss mit dem IDE-Anschluss des Motherboards, und wählen Sie aus den folgenden Modi, um das Gerät zu konfigurieren.

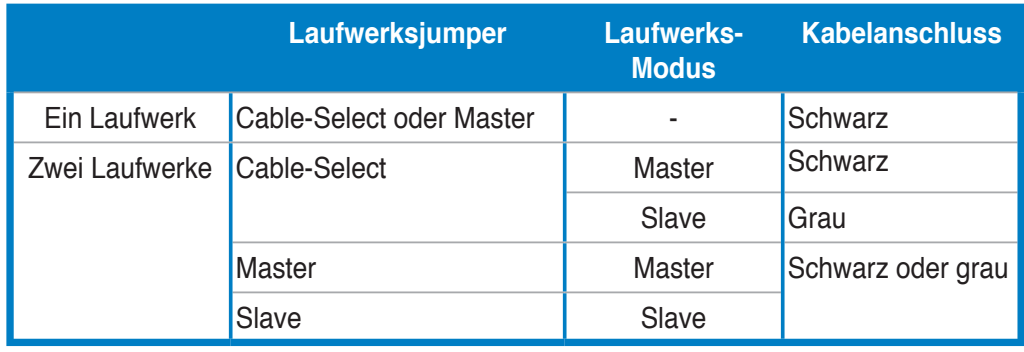

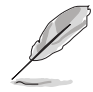

- Der Pol 20 entfällt am IDE-Anschluss, damit er zum abgedeckten Loch auf dem Ultra DMA-Kabelanschluss passt. Dies verhindert eine falsche Einsteckrichtung beim Anschließen des IDE-Kabels.
- Verwenden Sie für Ultra DMA 100/66 IDE-Geräte ein 80-adriges IDE-Kabel.

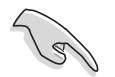

Wenn ein Gerätejumper auf "Cable-Select" eingestellt ist, müssen alle anderen Gerätejumper ebenfalls diese Einstellung haben.

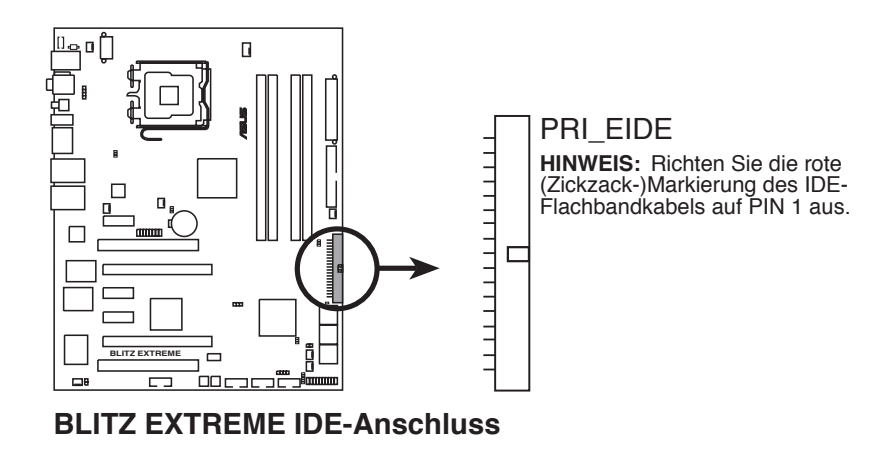

#### **3. ICH9R Serial ATA-Anschlüsse (7-pol. SATA1~6)**

Diese Anschlüsse sind für die Serial ATA-Signalkabel von Serial ATA-Festplatten vorgesehen.

Wenn Sie bereits Serial ATA-Laufwerke installiert haben, können Sie mit Hilfe der Intel® Matrix Storage-Technologie über den integrierten RAID 0-, RAID 1-, RAID 5-, RAID 10-Konfigurationen erstellen.

- Diese Anschlüsse wurden im Werk auf Standard IDE-Modus eingestellt. In diesem Modus können Sie Serial ATA Boot/Datenlaufwerke mit diesen Anschlüssen verbinden. Falls Sie mit diesen Anschlüssen ein Serial ATA RAID-Set erstellen möchten, stellen Sie das Element **Configure SATA as** im BIOS auf [RAID] ein. Details siehe Abschnitt 4.3.6 SATA-Konfiguration.
- Benutzen Sie für RAID 5 mindestens drei Laufwerke, für RAID 10 mindestens vier. Benutzen Sie zwei bis vier Laufwerke für jedes RAID 0 oder RAID 1-Set.
- Bevor Sie ein RAID-Set erstellen, lesen Sie sich Abschnitt **5.4.2 Intel**  RAID-Konfiguration oder das auf der Support-DVD des Motherboards enthaltene Handbuch durch.

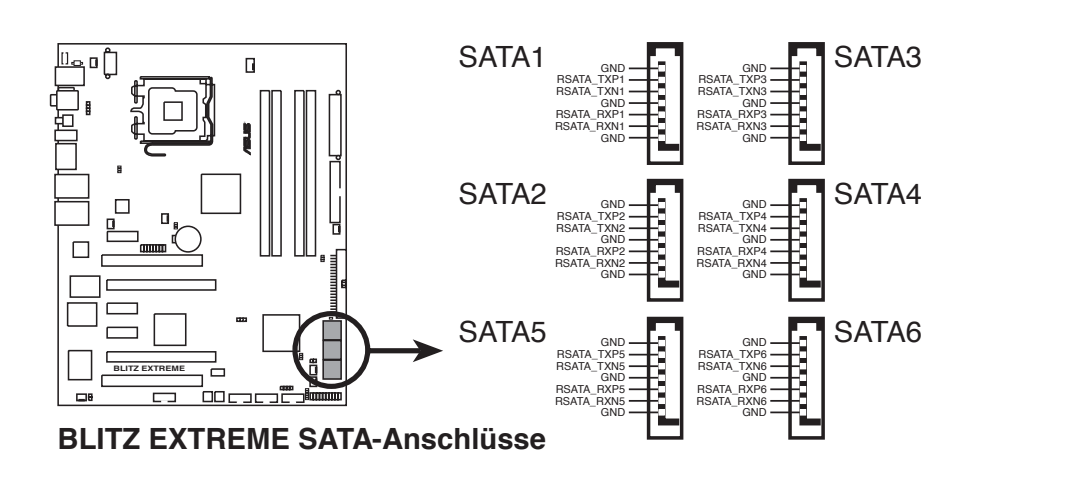

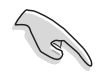

Vor dem Benutzen von Serial ATA-Festplatten muss der Windows® XP Service Pack 1 installiert werden. Die Serial ATA RAID-Funktion (RAID 0 und RAID 1) ist nur unter Windows® XP oder späteren Versionen verfügbar.

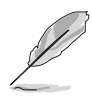

Verbinden Sie das rechtwinklige Ende des SATA-Signalkabels mit dem SATA-Gerät. Sie können auch das rechtwinklige Ende des SATA-Signalkabels mit dem integrierten SATA-Anschluss verbinden, um mechanische Konflikte mit großen Grafikkarten zu vermeiden.

#### **Rechtwinkliges Ende**

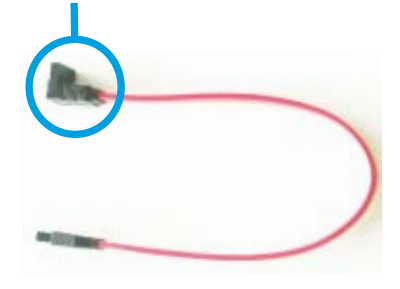

#### **4. USB-Anschlüsse (10-1 pol. USB 78, USB 9 10, USB 11 12)**

Diese Anschlüsse sind für die USB 2.0-Ports vorgesehen. Verbinden Sie USB/GAME-Modulkabel mit einem dieser Anschlüsse, und installieren Sie das Modul an einer Steckplatzaussparung an der Rückseite des Gehäuses. Diese USB-Anschlüsse entsprechen den USB 2.0-Spezifikationen, die eine Verbindungsgeschwindigkeit von bis zu 480 Mbps unterstützen.

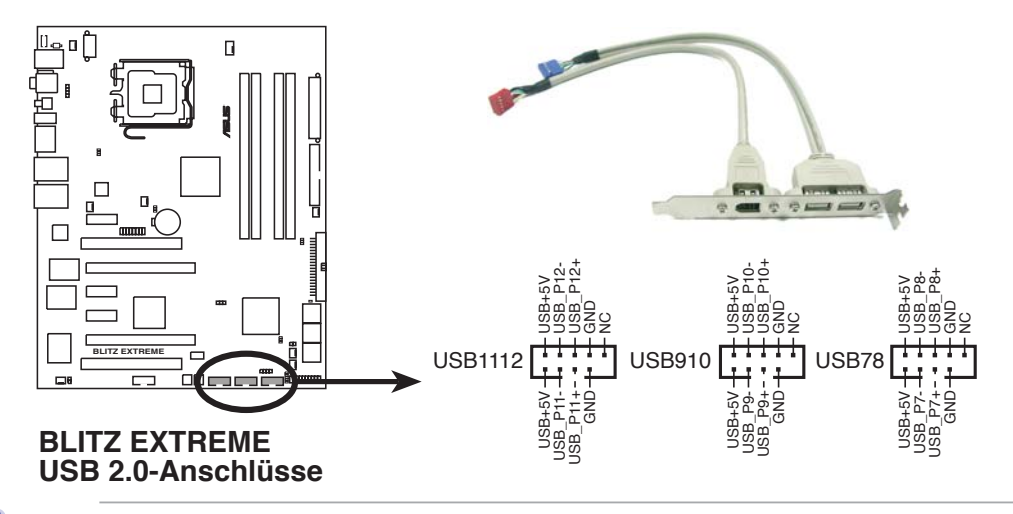

Verbinden Sie niemals ein 1394-Kabel mit dem USB-Anschluss, sonst wird das Motherboard beschädigt!

Schließen Sie das USB-Kabel zuerst an den ASUS Q-Connector (USB, blau) an und verbinden Sie dann den Q-Connector (USB) mit dem USB-Anschluss auf dem Motherboard.

#### **5. IEEE 1394a-Anschluss (10-1 pol. IE1394\_2)**

Dieser Anschluss ist für einen zusätzlichen IEEE 1394-Port vorgesehen. Verbinden Sie das IEEE 1394-Modul-Kabel mit diesem Anschluss und installieren Sie dann das Modul in einer Steckplatzaussparung an der Rückseite des Gehäuses.

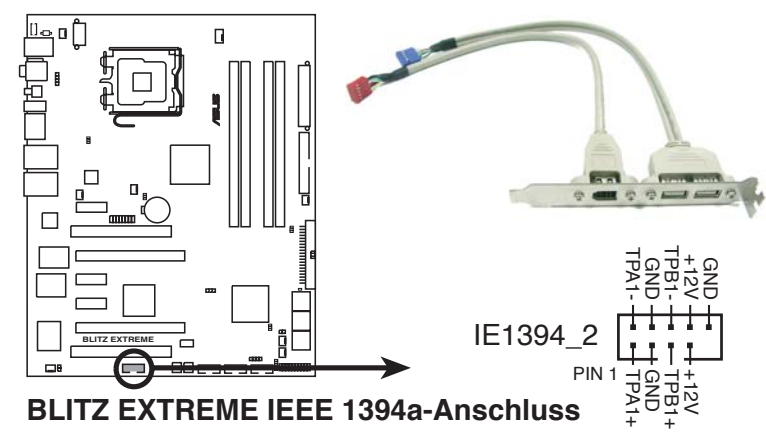

Verbinden Sie niemals ein USB-Kabel mit dem IEEE 1394a-Anschluss, sonst wird das Motherboard beschädigt!

Schließen Sie das 1394-Kabel zuerst an den ASUS Q-Connector (1394, rot) an und verbinden Sie dann den Q-Connector (1394) mit dem 1394-Anschluss auf dem Motherboard.

#### **6. Temperatursensorkabelanschluss (2-pol. OPT\_TEMP1-2)**

Diese Anschlüsse werden zur Temperaturüberwachung genutzt. Verbinden Sie die Enden der Temperatursensorkabel mit diesen Anschlüssen und den Geräten, deren Temperatur überwacht werden soll. Der optionale Lüfter 1~3 kann mit den Temperatursenoren zusammenarbeiten, um einen besseren Kühleffekt zu erzielen.

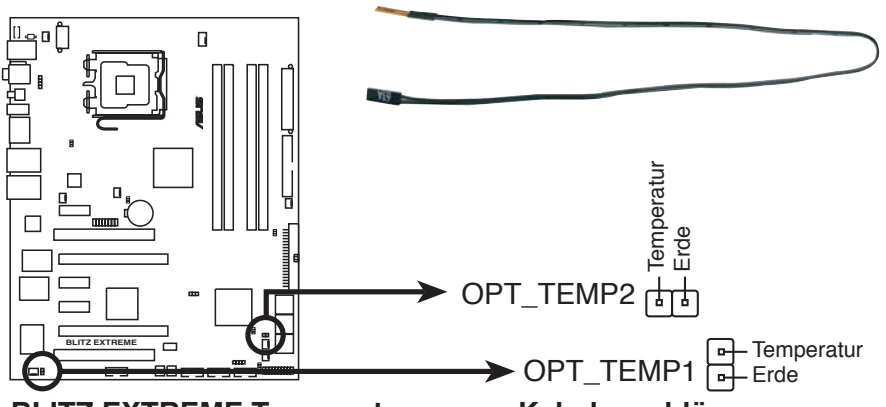

**BLITZ EXTREME Temperatursensor-Kabelanschlüsse**

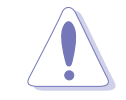

Entfernen Sie das Temperatursensorkabel vom Gerät, wenn das Element im BIOS auf [SB Overheat Protection] eingestellt wird.

#### **7. CPU-, Gehäuse- und optionaler Lüfteranschluss (4-pol. CPU\_FAN, 3-pol. CHA\_FAN1-4, 3-pol. PWR\_FAN, 3-pol. OPT\_FAN1-2)**

Die Lüfteranschlüsse unterstützen Lüfter mit 350mA~2000mA (24 W max.) oder insgesamt 1 A ~ 7A (84W max.) mit +12V. Verbinden Sie die Lüfterkabel mit den Lüfteranschlüssen am Motherboard, wobei der schwarze Leiter jedes Kabels zum Erdungsstift des Anschlusses passen muss.

Vergessen Sie nicht, die Lüfterkabel mit den Lüfteranschlüssen zu verbinden. Eine unzureichende Belüftung innerhalb des Systems kann die Motherboard-Komponenten beschädigen. Dies sind keine Jumper! Setzen Sie KEINE Jumpersteckbrücke auf die Lüfteranschlüsse!

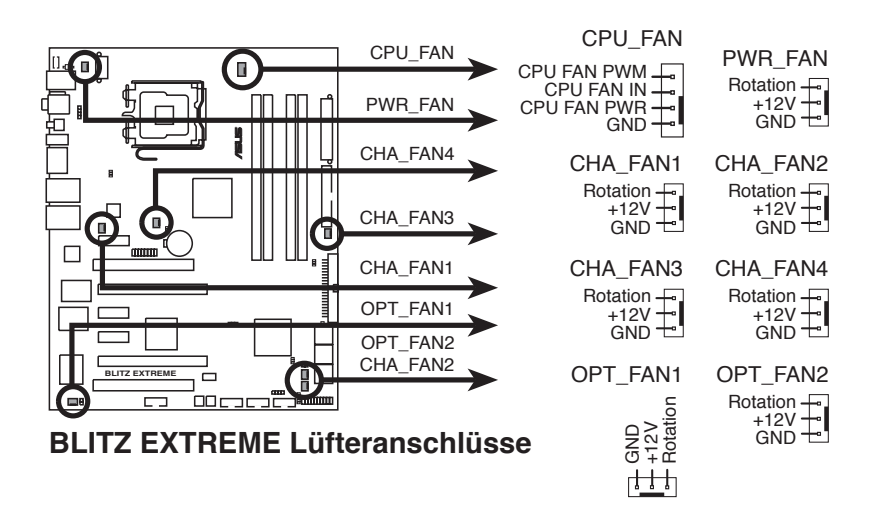

- Wenn Sie zwei Grafikkarten installieren, schließen Sie für eine bessere Kühlung das Kabel des Rückseitenlüfters an den Anschluss CHA\_FAN1 oder CHA\_FAN2 an.
- Nur die Anschlüsse CPU\_FAN, CHA\_FAN1-3 und OPT\_FAN1-2 unterstützen die ASUS Q-Fan-Funktion.

#### **8. Gehäuseeinbruchsanschluss (4-1 pol. CHASSIS)**

Dieser Anschluss ist für einen Einbruchserkennungssensor oder -schalter vorgesehen. Verbinden Sie ein Ende des Gehäuseeinbruchssensor- oder -schalterkabels mit diesem Anschluss. Beim Entfernen eines Gehäuseteils aktiviert sich der Sensor bzw. Schalter und sendet ein Hochpegel-Warnsignal zu diesem Anschluss. Das Signal wird als Gehäuseeinbruchsereignis registriert.

Die mit "Gehäusesignal" und "Erde" markierten Stifte sind in der Standardeinstellung mit einer Jumpersteckbrücke kurzgeschlossen. Entfernen Sie die Jumpersteckbrücke von den Stiften, wenn Sie die Funktion zur Gehäuseeinbruchserkennung verwenden möchten.

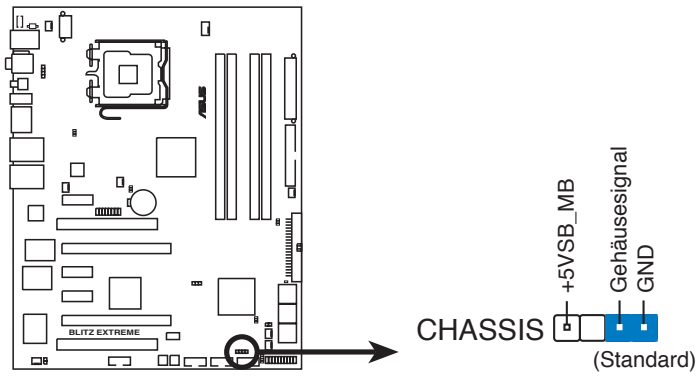

**BLITZ EXTREME Gehäuseeinbruchsanschluss**

#### **9. ATX-Stromanschlüsse (24-pol. EATXPWR, 8-pol. EATX12V)**

Diese Anschlüsse sind für die ATX-Stromversorgungsstecker vorgesehen. Sie sind so aufgebaut, dass sie mit den Steckern in nur einer Richtung zusammenzupassen. Drücken Sie den Stecker in der korrekten Ausrichtung fest auf den Anschluss, bis er komplett eingerastet ist.

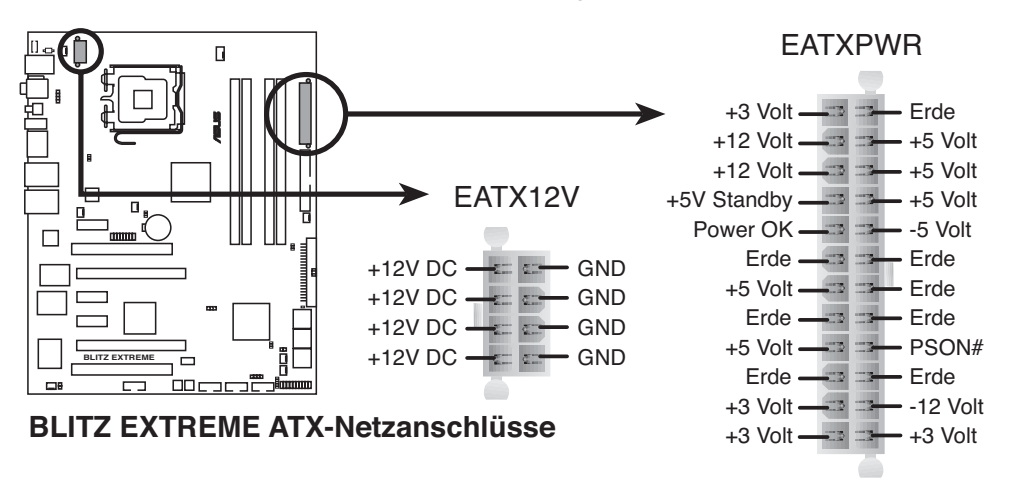

- Entfernen Sie unbedingt die Abdeckung am EATX12V-Anschluss, bevor Sie einen 8-pol. EPS +12V-Netzstecker anschließen.
- Verwenden Sie für den EATX12V-Anschluss unbedingt einen 4-pol. ATX12V- oder einen 8-pol. EPS +12V-Netzstecker.

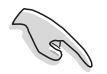

- Für ein komplett konfiguriertes System empfehlen wir ein Netzteil, welches die ATX 12 V-Spezifikation 2.0 (oder neuere Version) unterstützt und mindestens eine Leistung von 400 W liefern kann.
- Vergessen Sie nicht, den 4-pol. ATX +12V-Stromstecker anzuschließen. Andernfalls lässt sich das System nicht starten.
- Es wird empfohlen, ein Netzteil mit höherer Ausgangsleistung zu verwenden, wenn Sie ein System mit mehreren stromverbrauch-intensiven Geräten einrichten. Wenn nicht genügend Leistung vorhanden ist, kann das System instabil oder möglicherweise gar nicht erst gestartet werden.
- Das mit den ATX 12 V Spezifikation 2.0 konforme (400 W) Netzteil wurde geprüft, um den Motherboard-Stromanforderungen für die folgende Konfiguration zu genügen: CPU: Intel® Pentium® Extreme 3.73GHz Arbeitsspeicher: 512 MB DDR2 (x4) Grafikkarte: ASUS EAX1900XT Parallel ATA-Gerät: IDE-Festplatte Serial ATA-Gerät: SATA-Festplatte (x2) Optisches Laufwerk: DVD-RW
- Wenn Sie zwei High-end PCI Express x16-Karten verwenden, benutzen Sie für mehr Systemstabilität ein Netzteil mit 500W bis 600W.

#### 10. Digitaler Audioanschluss (4-1 pol. SPDIF, für ASUS HDMI-Grafikkarte)

Dieser Anschluss ist für einen zusätzlichen Sony/Philips Digital Interface (S/PDIF)-Anschluss vorgesehen. Wenn Sie eine ASUS HDMI-Grafikkarte verwenden, schließen Sie diese über das S/PDIF-Ausgangskabel an diesen Anschluss an.

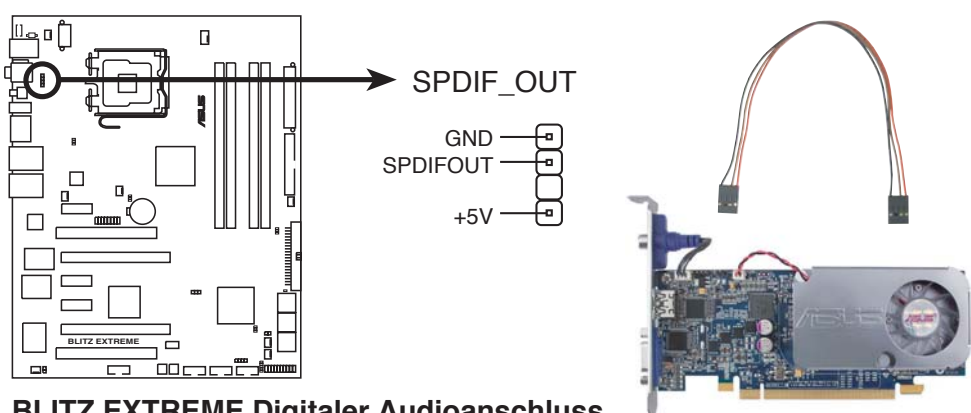

**BLITZ EXTREME Digitaler Audioanschluss**

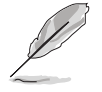

Die ASUS HDMI-Grafikkarte und das S/PDIF-Ausgangskabel müssen separat erworben werden.

#### **11. Systemtafelanschluss (20-8 pol. PANEL)**

Dieser Anschluss unterstützt mehrere Gehäuse-gebundene Funktionen.

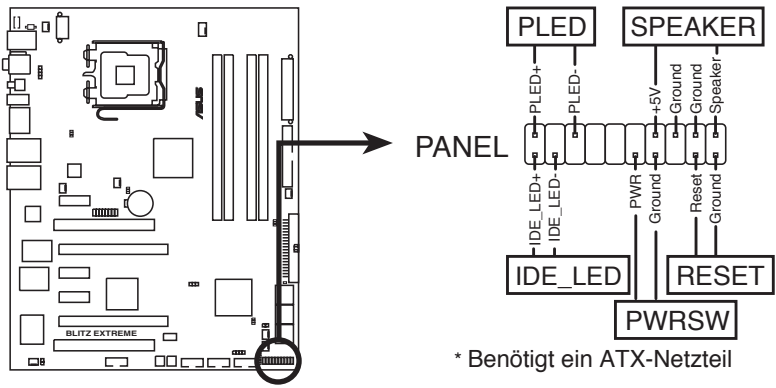

**BLITZ EXTREME Systemtafelanschluss**

#### **• Systemstrom-LED (2-pol. PLED)**

Dieser 2-pol. Anschluss wird mit der System-Strom-LED verbunden. Verbinden Sie das Strom-LED-Kabel vom Computergehäuse mit diesem Anschluss. Die System-Strom-LED leuchtet, wenn Sie das System einschalten. Sie blinkt, wenn sich das System im Energiesparmodus befindet.

#### **• Festplattenaktivitäts-LED (2-pol. IDE\_LED)**

Dieser 2-pol. Anschluss wird mit der HDD Aktivitäts-LED verbunden. Verbinden Sie das HDD Aktivitäts-LED-Kabel mit diesem Anschluss. Die IDE LED leuchtet auf oder blinkt, wenn Daten auf der Festplatte gelesen oder auf die Festplatte geschrieben werden.

#### **• Systemlautsprecher (4-pol. SPEAKER)**

Dieser 4-pol. Anschluss wird mit dem am Gehäuse befestigten System-Lautsprecher verbunden. Über diesen Lautsprecher hören Sie Systemsignale und Warntöne.

#### **• ATX-Stromschalter/Soft-Aus-Schalter (2-pol. PWRSW)**

Dieser Anschluss wird mit dem Systemstromschalter verbunden. Durch Drücken des Netzschalters wird das System eingeschaltet oder wechselt das System in den Energiesparmodus oder Soft-Aus-Modus, je nach den Einstellungen im BIOS. Ist das System eingeschaltet und halten Sie den Netzschalter länger als 4 Sekunden gedrückt, wird das System ausgeschaltet.

#### **• Reset-Schalter (2-pol. RESET)**

Verbinden Sie diesen 2-pol. Anschluss mit einem am Gehäuse befestigten Reset-Schalter, um das System ohne Ausschalten neu zu starten.

#### **ASUS Q-Connector (Systemtafel)**

Mit dem ASUS Q-Connector können Sie Gehäusefronttafelkabel in nur wenigen Schritten anschließen und entfernen. Folgen Sie den nachstehenden Anweisungen, um ASUS Q-Connector zu installieren.

1. Schließen Sie die Fronttafelkabel an den ASUS Q-Connector an.

> Die genaue Poldefinition ist auf dem Q-Connector selbst angegeben.

2. Verbinden Sie den ASUS Q-Connector mit dem Systemtafelanschluss. Richten Sie Ihn auf die Markierungen am Motherboard aus.

3. Die Fronttafelfunktionen sind nun aktiviert. Die Abbildung zeigt den korrekt auf dem Motherboard installierten Q-Connector.

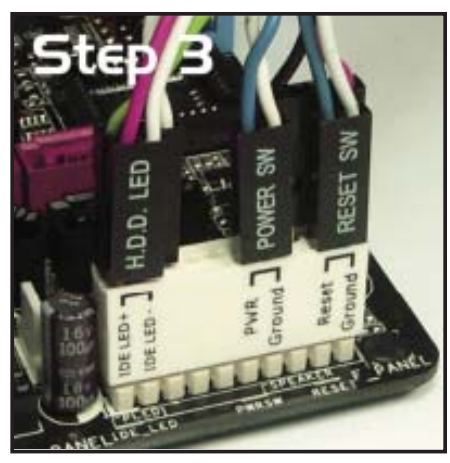

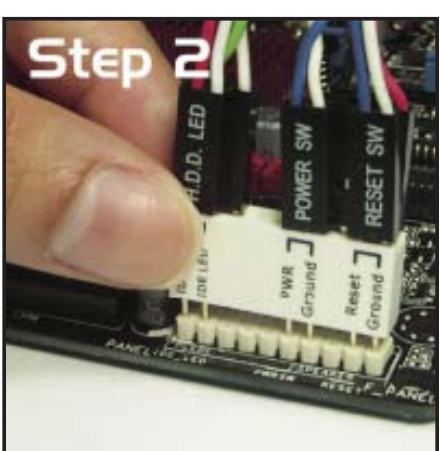

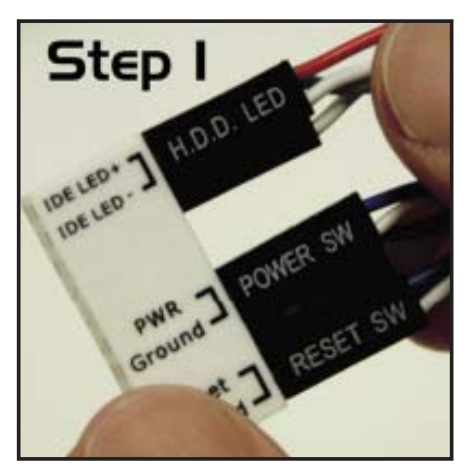

## **2.8.3 Integrierte Schalter**

Mit den integrierten Schaltern können Sie Feineinstellungen auch bei geöffnetem System außerhalb des Gehäuses vornehmen. Dies ist ideal bei für Übertakter und Gamer, die es gewohnt sind, Systemeinstellungen ständig zu verändern, um die Systemleistung weiter zu steigern.

#### **1. Power on-Schalter**

Mit dem durchsichtigen Power-Schalter starten Sie das System oder wecken es aus dem Schlafmodus auf.

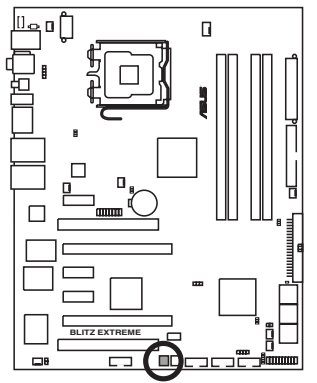

**BLITZ EXTREME Netzschalter**

#### **2. Reset-Schalter**

Mit dem Reset-Schalter starten Sie das System neu.

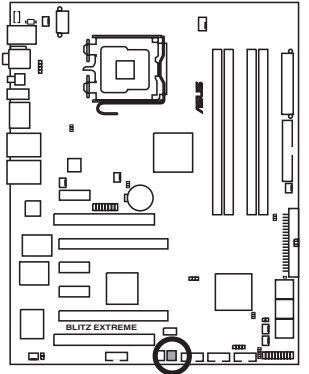

**BLITZ EXTREME Reset-Schalter**

## **2.8.4 Installieren des optionalen Lüfters**

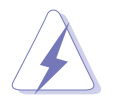

Installieren Sie den optionalen Lüfter nur, wenn Sie einen passiven Kühler oder eine Wasserkühlung verwenden. Die Installation des optionalen Lüfters mit einem aktiven Prozessorlüfter würde Interferenzen im Luftstrom hervorrufen und das System destabilisieren.

#### **Optionaler Lüfter auf einer Seitenlamelle**

1. Positionieren Sie den Lüfter über der Rohr-Kühlkörper-Einheit.

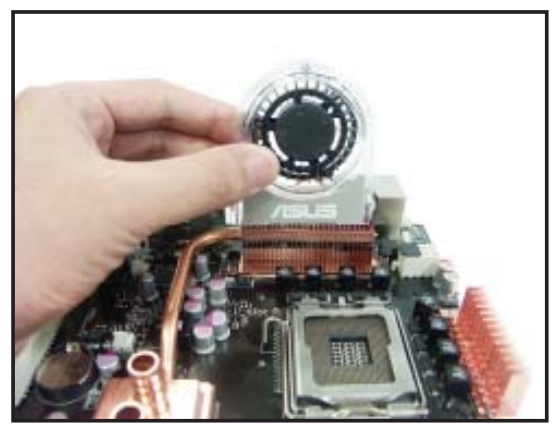

2. Befestigen Sie die geriffelte Kante am Kühlkörper.

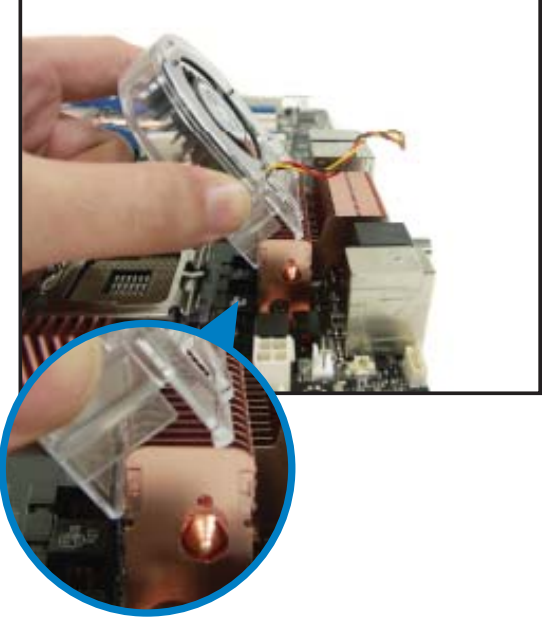

- 3. Drücken Sie den Lüfter vorsichtig herunter, bis er auf dem Kühlkörper aufsitzt, und befestigen Sie dann das Lüfterkabel.
- 4. Das folgende Bild zeigt den auf dem Motherboard installierten Lüfter.

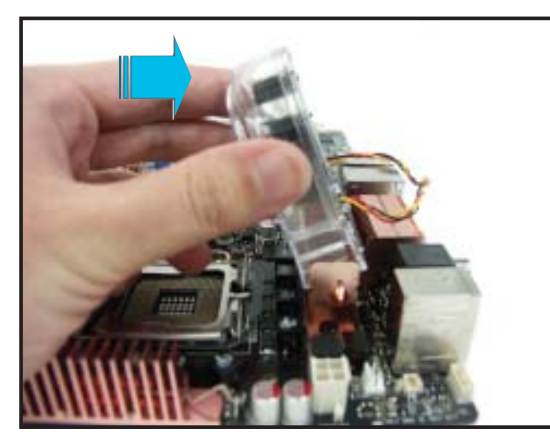

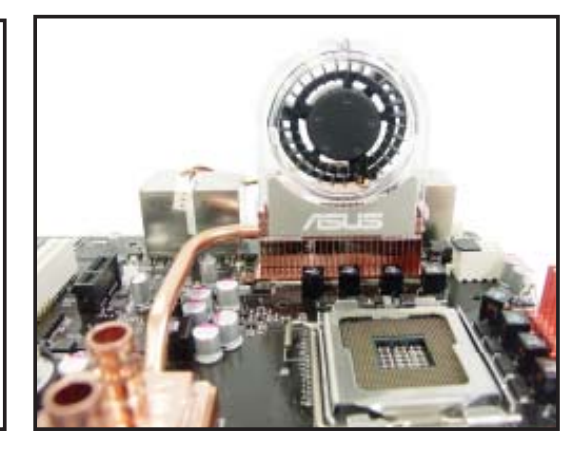

#### **Optionaler Lüfter auf der anderen Seitenlamelle**

- 1. Stecken Sie den optionalen Lüfter 2. zusammen wie im Folgenden gezeigt.
- Das folgende Bild zeigt den betriebsbereiten optionalen Lüfter.

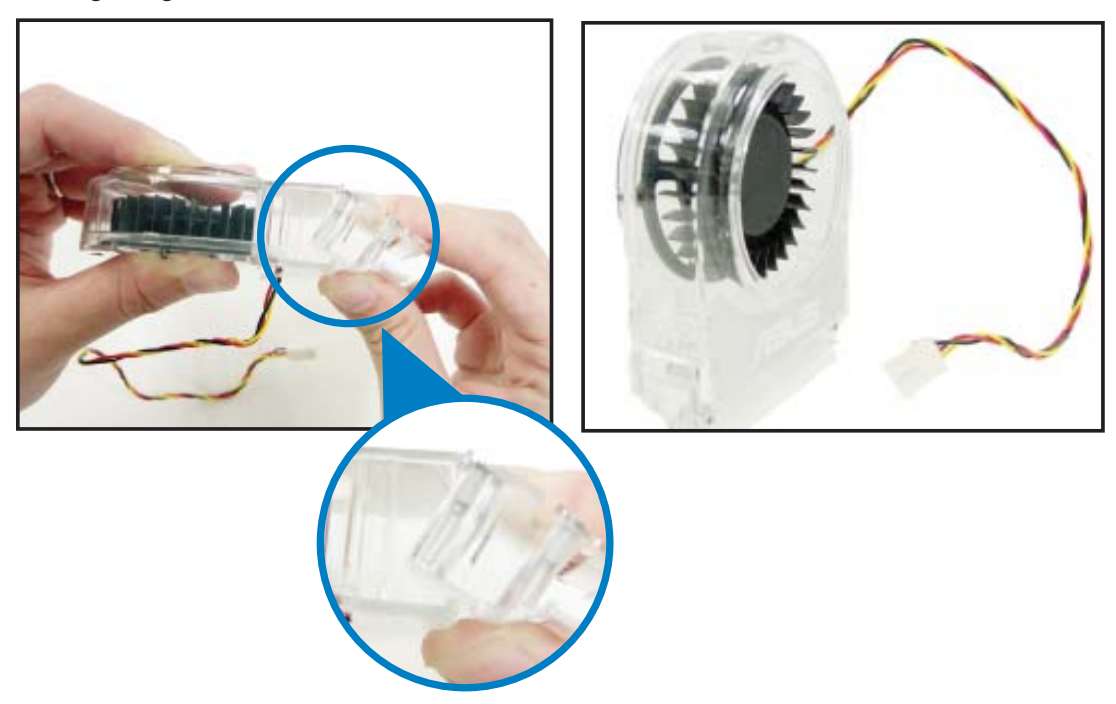

- 3. Drücken Sie den Lüfter vorsichtig auf den Kühlkörper und befestigen Sie dann das Lüfterkabel.
- 4. Das Bild zeigt den auf dem Motherboard installierten Lüfter.

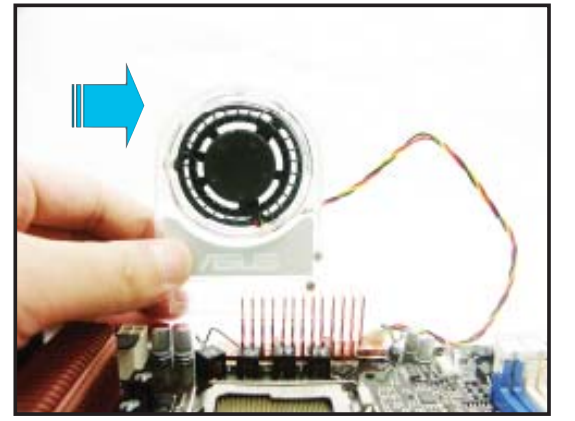

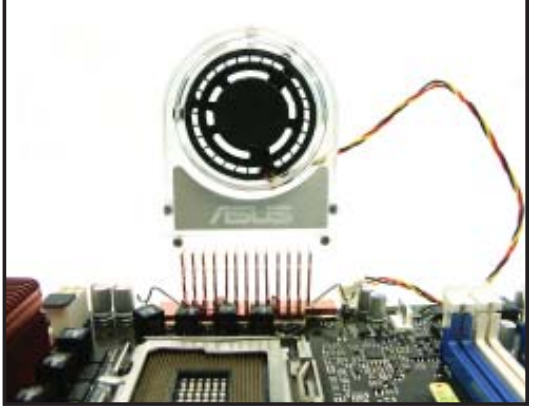

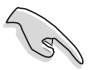

- Stecken Sie das Kabel des optionalen Lüfters auf den CHA\_FAN1-, CHA\_FAN4- oder PWR\_FAN-Anschluss am Motherboard.
- Vergewissern Sie sich, dass der optionale Lüfter ordnungsgemäß installiert ist, um Schäden an Lüfter und Motherboard-Komponenten zu vermeiden.

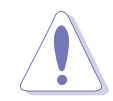

Wenn Sie Wasserkühlung verwenden, installieren Sie zur optimalen Hitzeableitung unbedingt ZWEI optionale Lüfter.

## **2.8.5 Installieren des DIY-Podests**

- 1. Nehmen Sie das DIY-Podest aus der Motherboard-Verpackung.
- 2. Platzieren Sie die Gummistopfen so, wie das Motherboard aufgestellt werden soll.

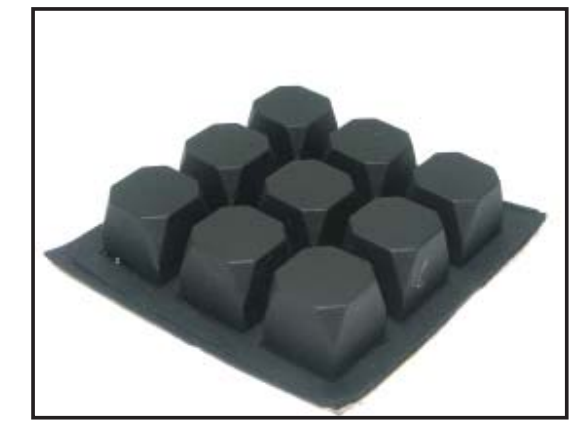

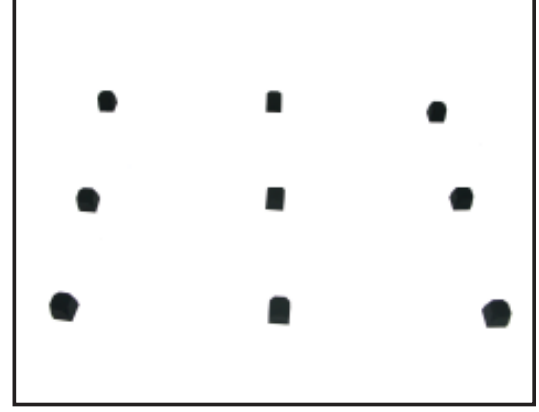

3. Setzen Sie das Motherboard auf das DIY-Podest, um für eine bessere Hitzeverteilung zu sorgen.

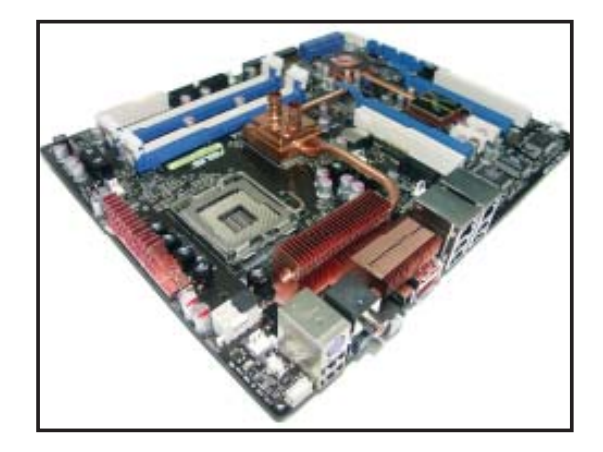

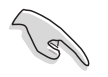

- Das Klebeband auf den Gummistopfen kann nur ein Mal verwendet werden. Falls die Gummistopfen nicht mehr kleben, müssen Sie das Klebeband erneuern.
- Sie können das DIY-Podest frei zu Ihren eigenen Zwecken benutzen.

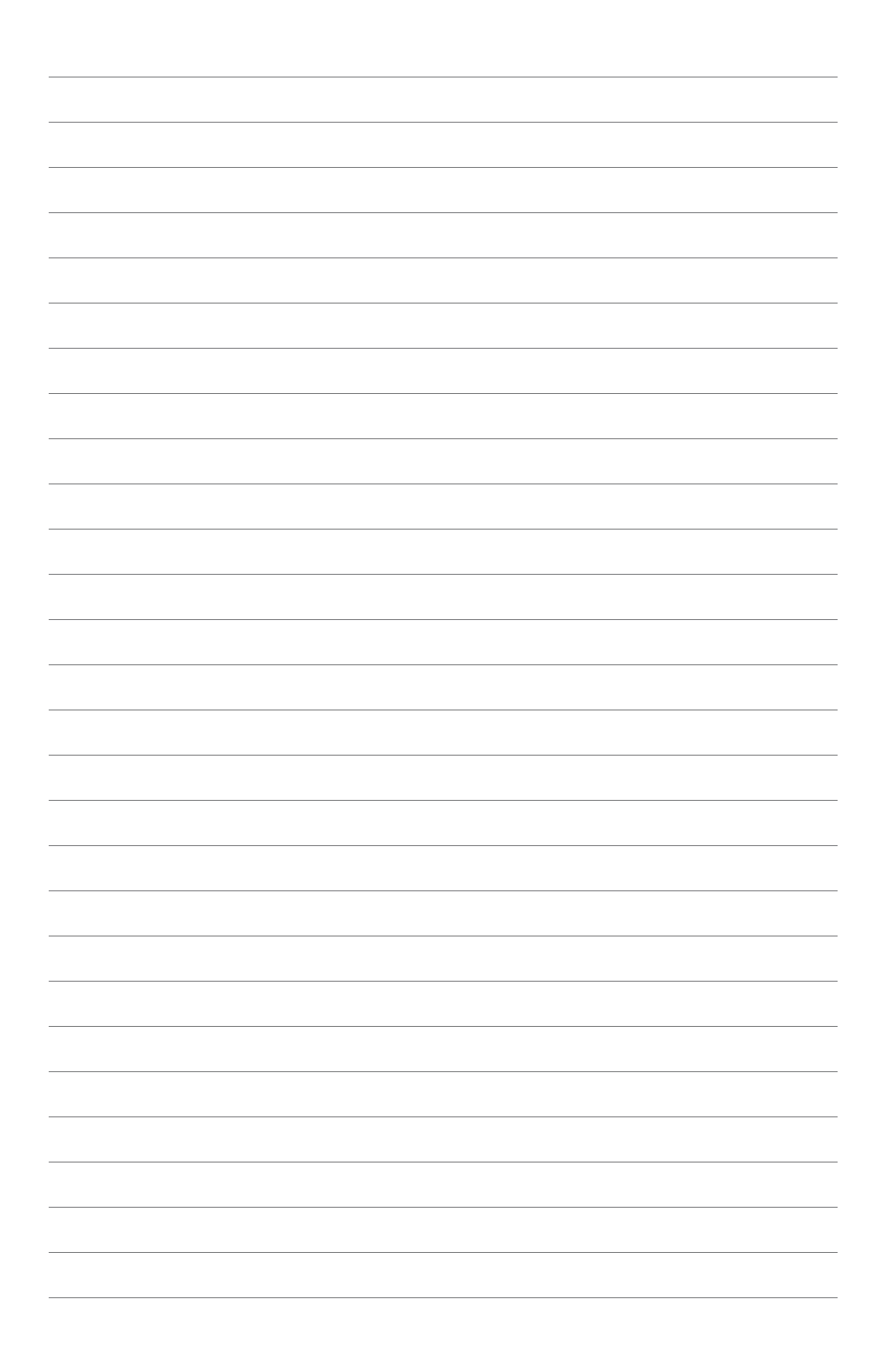

Diese Kapitel beschreibt den Startvorgang, die POST-Sprachmeldungen und die Schritte zum Ausschalten des Systems.

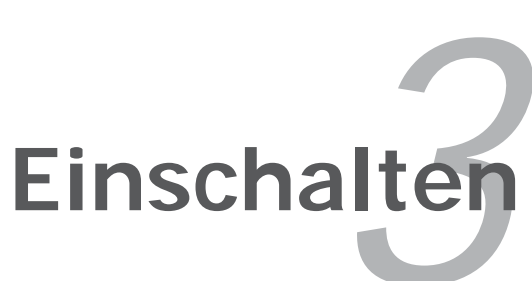

# **Kapitelübersicht**

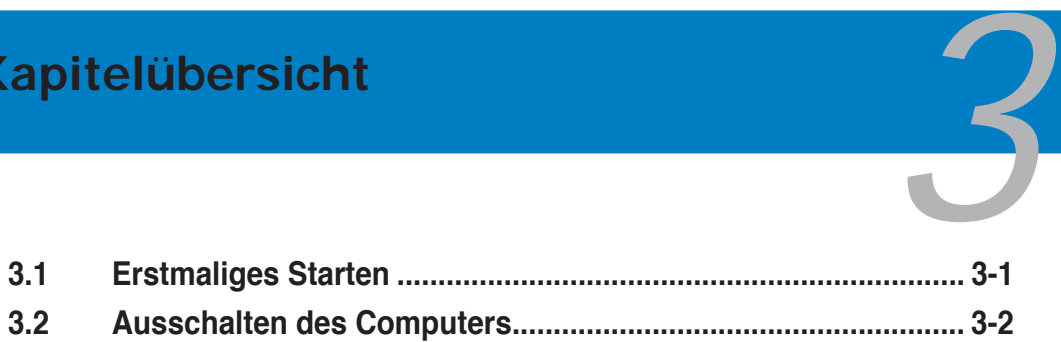

## **3.1 Erstmaliges Starten**

- 1. Bringen Sie nach Vervollständigen aller Anschlüsse die Abdeckung des Systemgehäuses wieder an.
- 2. Stellen Sie sicher, dass alle Schalter im ausgeschalteten Zustand sind.
- 3. Verbinden Sie das Netzkabel mit dem Netzanschluss an der Rückseite des Systemgehäuses.
- 4. Verbinden Sie das Netzkabel mit einer Steckdose, die einen Überspannungsschutz besitzt.
- 5. Schalten Sie die Geräte in folgender Reihenfolge ein:
	- a. Monitor
	- b. Externe SCSI-Geräte (fangen Sie mit dem letzten Gerät in der Kette an)
	- c. Systemstromversorgung
- 6. Nach dem Einschalten leuchtet die Systemstrom-LED auf dem vorderen Bedienfeld des Computers. Bei ATX-Stromversorgungen leuchtet die System-LED nach Betätigen des ATX-Stromschalters. Nachdem die System-LED aufleuchtet, leuchtet die Monitor-LED oder ändert sich die Farbe von Orange in Grün, wenn Ihr Monitor konform mit den "grünen" Standards ist oder eine "Strom-Standby"-Funktion besitzt.

 Das System durchläuft jetzt Einschaltselbsttests (POST). Während des Tests gibt das BIOS Signaltöne (siehe BIOS-Signaltoncodes unten) ab, oder Meldungen erscheinen auf dem Bildschirm. Wird 30 Sekunden nach Einschalten des Systems nichts angezeigt, hat das System einen Einschaltselbsttest u.U. nicht bestanden. Prüfen Sie die Einstellungen und Anschlüsse der Jumper, oder bitten Sie Ihren Händler um Hilfe.

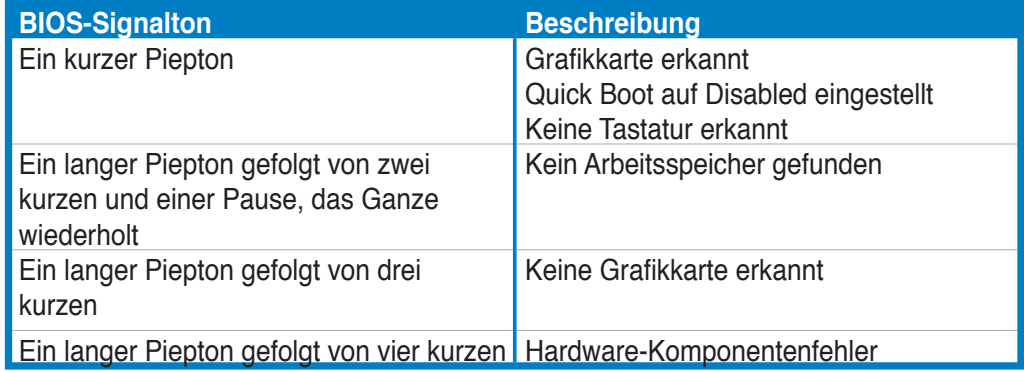

7. Halten Sie kurz nach dem Einschalten die Taste <Entf> gedrückt, um das BIOS-Setupprogramm aufzurufen. Folgen Sie bitte den Anweisungen in Kapitel 4.

## **3.2 Ausschalten des Computers**

## **3.2.1 Verwenden der OS-Ausschaltfunktion**

Unter Windows® XP:

- 1. Klicken Sie auf die **Start**-Schaltfl äche und dann auf **Ausschalten**.
- 2. Klicken Sie auf die Ausschalten-Schaltfläche, um den Computer auszuschalten.
- 3. Das Netzteil sollte sich abschalten, wenn Windows® heruntergefahren wird.

Unter Windows® Vista:

- 1. Klicken Sie auf Start und dann auf Herunterfahren.
- 2. Das Netzteil sollte sich abschalten, wenn Windows® heruntergefahren wird.

## **3.2.2 Verwenden des Dualfunktions-Stromschalters**

Das Drücken des Stromschalters für kürzer als vier Sekunden stellt das System, wenn es eingeschaltet ist, auf den Schlaf-Modus oder Soft-Aus-Modus je nach der BIOS-Einstellung. Das Drücken des Stromschalters für länger als vier Sekunden stellt das System, ungeachtet der BIOS-Einstellung, auf den Soft-Aus-Modus. Details siehe Abschnitt "4.5 Energie-Menü" in Kapitel 4.
Dieses Kapitel erklärt Ihnen, wie Sie die Systemeinstellungen über die BIOS-Setupmenüs ändern. Hier finden Sie auch ausführliche Beschreibungen der BIOS-Parameter.

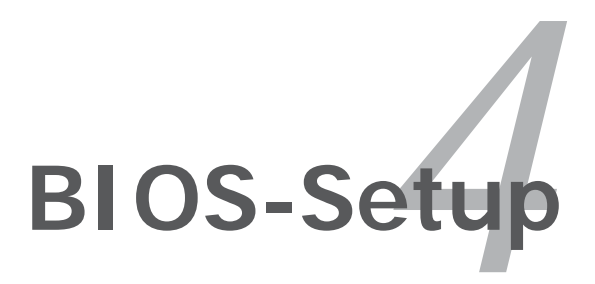

# Kapitelübersicht

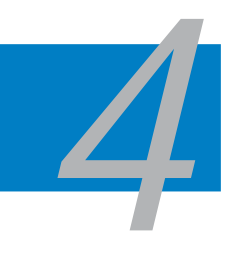

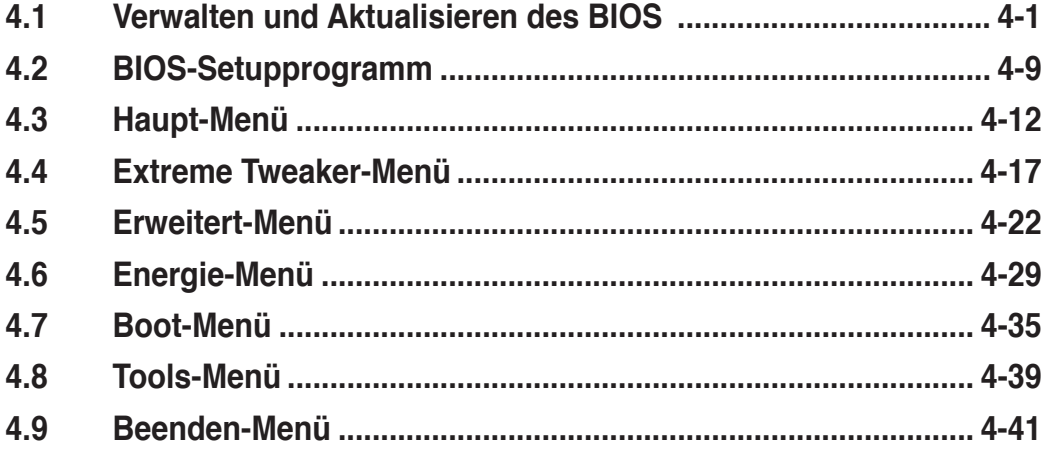

# **4.1 Verwalten und Aktualisieren des BIOS**

Die folgenden Dienstprogramme helfen Ihnen, das Basic Input/Output System (BIOS)-Setup des Motherboards zu verwalten und zu aktualisieren.

- 1. **ASUS Update** (Aktualisiert das BIOS in einer Windows®-Umgebung.)
- 2. **ASUS EZ Flash 2** (Aktualisiert das BIOS im DOS über eine Diskette/ einen USB-Speicherstick/ die Motherboard Support-DVD.)
- 3. **ASUS AFUDOS** (Aktualisiert das BIOS über eine bootfähige Diskette im DOS-Modus.)
- 4. **ASUS CrashFree BIOS 3** (Aktualisiert das BIOS über eine bootfähige Diskette/ einen USB-Speicherstick/ die Motherboard Support-DVD, wenn die BIOS-Datei fehlerhaft geworden ist.)

Siehe entsprechende Abschnitte für Details zu diesen Dienstprogrammen.

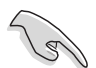

Speichern Sie eine Kopie der ursprünglichen Motherboard BIOS-Datei auf einer bootfähigen Diskette für den Fall, dass Sie das alte BIOS später wiederherstellen müssen. Verwenden Sie das ASUS Update- oder AFUDOS-Programm, um das ursprüngliche BIOS des Motherboards zu kopieren.

### **4.1.1 ASUS Update-Programm**

Das ASUS Update-Programm gestattet Ihnen das Motherboard BIOS in der Windows®-Umgebung zu verwalten, speichern und aktualisieren. Mit dem ASUS Update-Programm können Sie:

- die vorliegende BIOS-Datei speichern
- die aktuellste BIOS-Datei vom Internet herunterladen
- das BIOS mit einer aktuellen BIOS-Datei aktualisieren
- das BIOS direkt vom Internet aus aktualisieren
- die Informationen über die BIOS-Version betrachten.

Das Programm befindet sich auf der dem Motherboardpaket beigelegten Support-DVD.

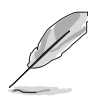

ASUS Update benötigt eine Internetverbindung über ein Netzwerk oder einen Internetdienstanbieter (ISP).

### **Installieren des ASUS Update**

So installieren Sie ASUS Update:

- 1. Legen Sie die Support-DVD in das optische Laufwerk ein. Das **Drivers**-Menü wird geöffnet.
- 2. Klicken Sie auf den Utilities-Registerreiter und dann auf **Install ASUS Update**.
- 3. Das ASUS Update-Programm wird auf Ihrem System installiert.

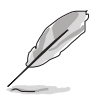

Beenden Sie alle Windows®-Anwendungen, bevor Sie das BIOS mit Hilfe dieses Programms aktualisieren.

#### **Aktualisieren des BIOS über das Internet**

So aktualisieren Sie das BIOS über das Internet:

1. Starten Sie das ASUS Update-Programm unter Windows®, indem Sie auf **Start > Programme > ASUS > ASUSUpdate > ASUSUpdate** klicken. Das ASUS Update-Hauptfenster erscheint daraufhin.

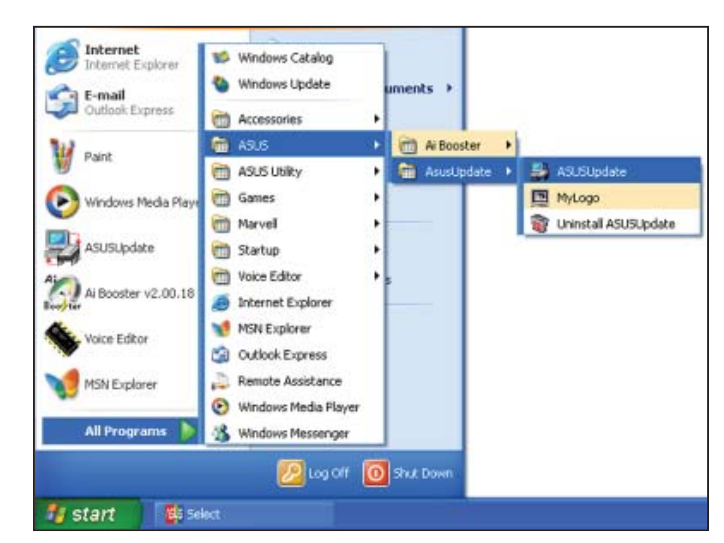

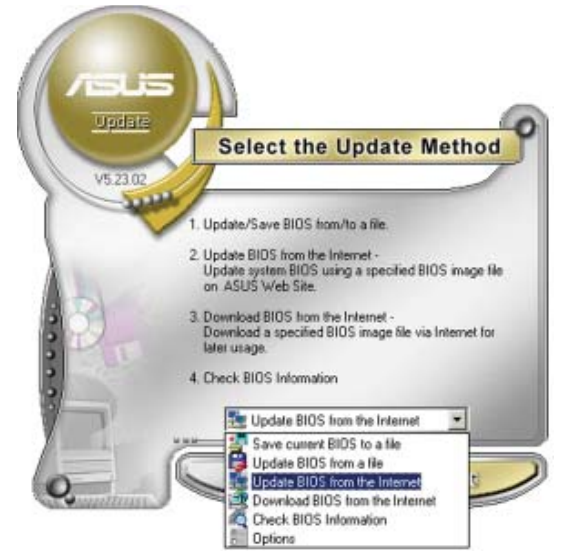

2. Wählen Sie die Option **BIOS über das Internet aktualisieren** aus dem Pulldown-Menü und klicken dann auf **Weiter**.

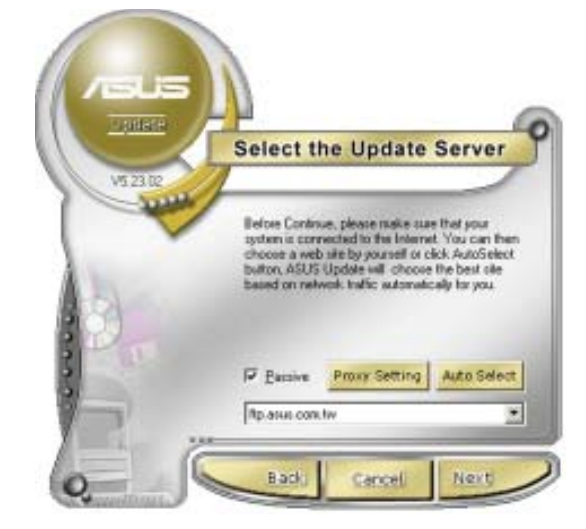

3. Wählen Sie die Ihnen am nächsten gelegene ASUS FTP-Site aus, um starken Netzwerkverkehr zu vermeiden, oder klicken Sie auf **Automatische Auswahl**. Klicken Sie auf **Weiter**.

- 4. Wählen Sie die gewünschte BIOS-Version auf der FTP-Seite aus. Klicken Sie auf **Weiter**.
- 5. Folgen Sie den Anweisungen auf dem Bildschirm, um den Aktualisierungsprozess zu vervollständigen.

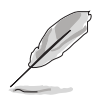

Das ASUS Update-Programm kann sich über das Internet aktualisieren. Um alle Funktionen des Programms nutzen zu können, aktualisieren Sie es bitte regelmäßig.

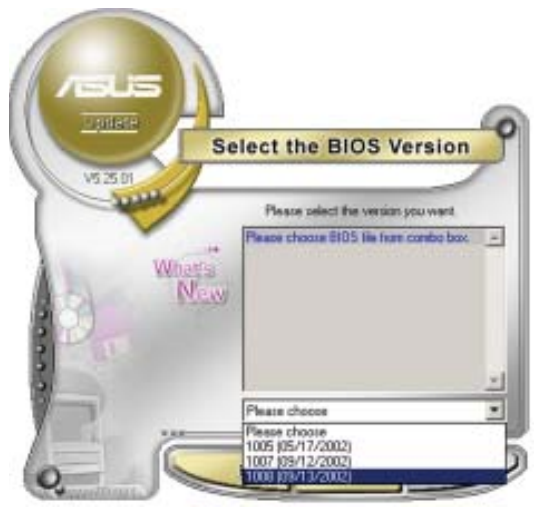

#### **Aktualisieren des BIOS über eine BIOS-Datei**

So aktualisieren Sie das BIOS über eine BIOS-Datei:

- 1. Starten Sie das ASUS Update-Programm unter Windows®, indem Sie auf **Start > Programme > ASUS > ASUSUpdate > ASUSUpdate** klicken. Das ASUS Update-Hauptfenster erscheint daraufhin.
- 2. Wählen Sie die Option **BIOS über eine Datei aktualisieren** aus dem Pulldown-Menü und klicken dann auf **Weiter**.

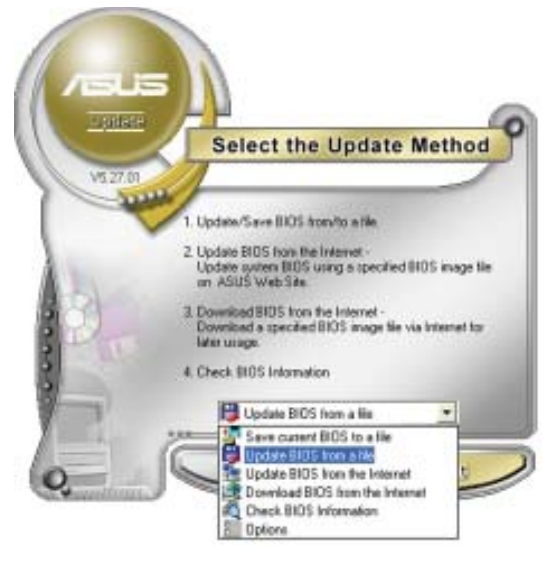

- 3. Suchen Sie die BIOS-Datei von dem **Öffnen**-Fenster und klicken dann auf **Öffnen**.
- 4. Folgen Sie den Anweisungen auf dem Bildschirm, um den Aktualisierungsprozess zu vervollständigen.

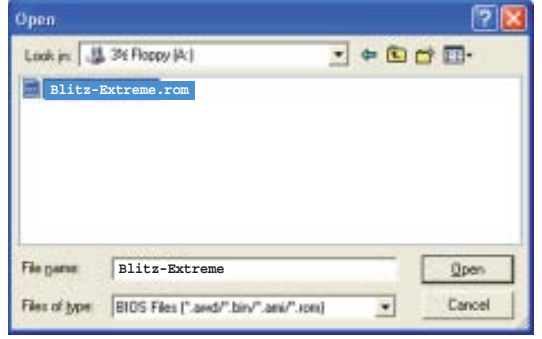

### **4.1.2 ASUS EZ Flash 2-Programm**

Mit ASUS EZ Flash 2 können Sie das BIOS mühelos aktualisieren, ohne langwierig von einer Diskette starten und ein auf DOS basierendes Programm verwenden zu müssen. EZ Flash 2 ist in der BIOS-Firmware integriert und kann durch Drücken von <Alt> + <F2> während des Einschaltselbsttests (POST) aufgerufen werden.

So aktualisieren Sie das BIOS über EZ Flash 2:

- 1. Besuchen Sie die ASUS-Website (www.asus.com), um die neueste BIOS-Datei für Ihr Motherboard herunterzuladen.
- 2. Speichern Sie die BIOS-Datei auf eine Diskette oder einen USB-Speicherstick, und starten Sie anschließend das System neu.
- 3. EZ Flash 2 lässt sich auf zwei Weisen starten.
	- (1) Führen Sie die Diskette/ den USB-Speicherstick mit der BIOS-Datei in das Diskettenlaufwerk oder den USB-Port ein.

Drücken Sie während des POST <Alt> + <F2>. Die folgende Anzeige erscheint.

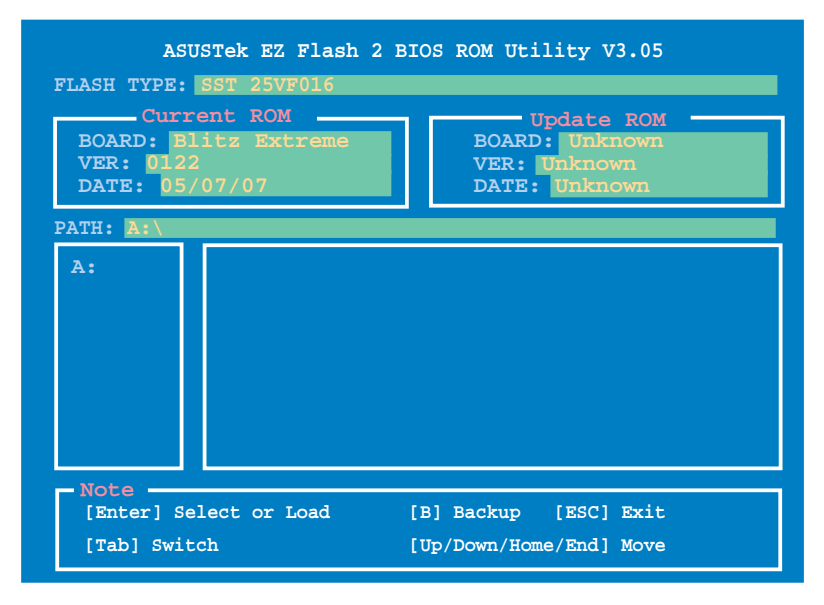

(2) Öffnen Sie das BIOS-Setupprogramm. Gehen Sie ins **Tools**-Menü, wählen Sie **EZ Flash2** und drücken Sie <Enter>, um das Programm zu aktivieren.

 Sie können mit <Tab> zwischen den Laufwerken wechseln, bis Sie die richtige Datei finden. Drücken Sie daraufhin <Enter>.

4. Wenn die richtige BIOS-Datei gefunden wurde, führt EZ Flash 2 die BIOS-Aktualisierung durch und startet dann automatisch das System neu.

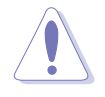

- Diese Funktion unterstützt USB-Speichersticks, Festplatten, oder Disketten **(nur im FAT 32/16/12-Format)**.
- Das System darf während des Aktualisierens des BIOS NICHT ausgeschaltet oder neu gestartet werden! Ein Systemstartfehler kann die Folge sein!

### **4.1.3 AFUDOS-Programm**

Das AFUDOS-Programm erlaubt Ihnen, die BIOS-Datei über eine bootfähige Diskette mit der aktuellen BIOS-Datei in der DOS-Umgebung zu aktualisieren. Das Programm erlaubt Ihnen auch, eine Sicherungskopie der vorliegenden BIOS-Datei für den Fall, dass das BIOS während des Aktualisierungsprozesses beschädigt wird, zu erstellen.

#### **Kopieren des vorliegenden BIOS**

So kopieren Sie die vorliegende BIOS-Datei mit Hilfe des AFUDOS-Programms:

- Stellen Sie sicher, dass die Diskette nicht schreibgeschützt ist und mindestens 1024 KB freien Speicherplatz für diese Datei hat.
	- Die auf dem Bild dargestellten BIOS-Informationen gelten nur als Beispiel. Der tatsächliche Inhalt des BIOS-Bildschirms kann von dem Beispiel hier abweichen.
- 1. Kopieren Sie das AFUDOS-Programm (afudos.exe) von der Motherboard Support-DVD zu der bootfähigen Diskette, die Sie zuvor erstellt haben.
- 2. Fahren Sie das System in den DOS-Modus und geben dann folgendes bei der Eingabeaufforderung ein:

#### **afudos /o[Dateiname]**

wobei [Dateiname] für einen einzugebenden Dateinamen steht, dessen Hauptname nicht mehr als acht alphanumerische Zeichen und dessen Erweiterungsname nicht mehr als drei alphanumerische Zeichen haben darf.

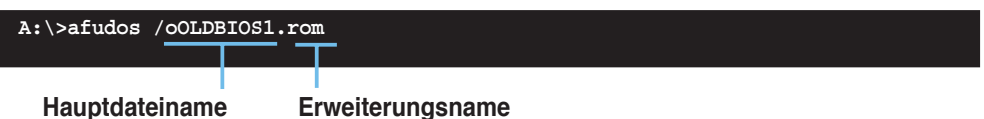

3. Drücken Sie die <Eingabetaste>. Das Programm kopiert die vorliegende BIOS-Datei auf die Diskette.

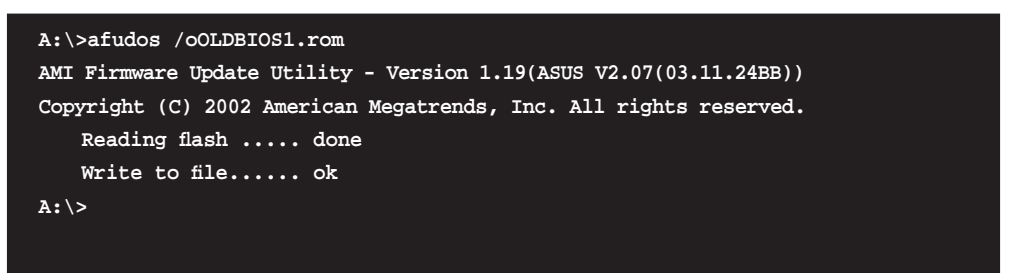

Nach dem Kopieren der vorliegenden BIOS-Datei kehrt das Programm zur DOS-Eingabeaufforderung zurück.

#### **Aktualisieren der BIOS-Datei**

So aktualisieren Sie die BIOS-Datei mit Hilfe des AFUDOS-Programms:

1. Besuchen Sie die ASUS-Website (www.asus.com), um die neueste BIOS-Datei für Ihr Motherboard herunterzuladen. Speichern Sie die BIOS-Datei auf eine bootfähige Diskette.

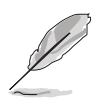

Notieren Sie den BIOS-Dateinamen auf einem Blatt Papier. Bei der DOS-Eingabeaufforderung müssen Sie den genauen BIOS-Dateinamen eingeben.

- 2. Kopieren Sie das AFUDOS-Programm (afudos.exe) von der Motherboard Support-DVD zu der bootfähigen Diskette, die Sie zuvor erstellt haben.
- 3. Fahren Sie das System in den DOS-Modus und geben dann folgendes bei der Eingabeaufforderung ein:

```
afudos /i[Dateiname]
```
wobei [Dateiname] die aktuellste oder originale BIOS-Datei auf der bootfähigen Diskette ist.

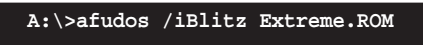

4. Das Programm liest die Datei und startet das Aktualisieren des BIOS.

```
A:\>afudos /iBlitz Extreme.ROM
AMI Firmware Update Utility - Version 1.19(ASUS V2.07(03.11.24BB))
Copyright (C) 2002 American Megatrends, Inc. All rights reserved.
    WARNING!! Do not turn off power during flash BIOS
    Reading file ....... done
    Reading flash ...... done
    Advance Check ......
    Erasing flash ...... done
    Writing flash ...... 0x0008CC00 (9%)
```
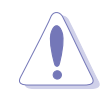

Das System darf während des Aktualisierens des BIOS NICHT ausgeschaltet oder neu gestartet werden! Ein Systemstartfehler kann die Folge sein!

5. Die DOS-Eingabeaufforderung wird wieder angezeigt, nachdem der BIOS-Aktualisierungsprozess vervollständigt wurde. Starten Sie das System von der Festplatte neu.

```
A:\>afudos /iBlitz Extreme.ROM
AMI Firmware Update Utility - Version 1.19(ASUS V2.07(03.11.24BB))
Copyright (C) 2002 American Megatrends, Inc. All rights reserved.
    WARNING!! Do not turn off power during flash BIOS
    Reading file ....... done
    Reading flash ...... done
    Advance Check ......
    Erasing flash ...... done
    Writing flash ...... done
    Verifying flash .... done
    Please restart your computer
A:\>
```
### **4.1.4 ASUS CrashFree BIOS 3-Programm**

ASUS CrashFree BIOS 3 ist ein Auto-Wiederherstellungs-Dienstprogramm, das Ihnen erlaubt, die BIOS-Datei wiederherzustellen, falls sie versagt oder während des Aktualisierungsvorgangs beschädigt wurde. Sie können eine beschädigte BIOS-Datei über die Motherboard Support-DVD oder eine Diskette/ einen USB-Speicherstick mit der aktuellen BIOS-Datei aktualisieren.

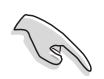

Bereiten Sie die Motherboard Support-DVD, den USB-Speicherstick oder die Diskette vor, die die aktuelle Motherboard-BIOS-Datei enthält, bevor Sie dieses Programm starten.

#### **Wiederherstellen des BIOS von der Support-DVD**

So stellen Sie das BIOS von der Support-DVD wieder her:

- 1. Schalten Sie das System ein.
- 2. Legen Sie die Support-DVD in das optische Laufwerk ein.
- 3. Das Programm zeigt die folgende Meldung an und durchsucht die DVD nach der originalen oder aktuellen BIOS-Datei.

```
Bad BIOS checksum. Starting BIOS recovery...
Checking for floppy...
```
 Wenn die BIOS-Datei gefunden wurde, liest das Programm die Datei und startet das erneute Schreiben der beschädigten BIOS-Datei.

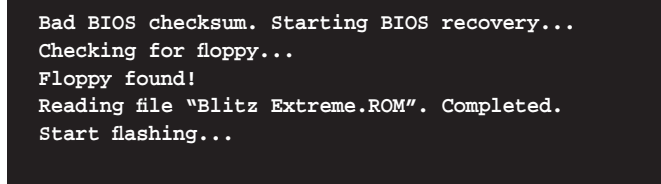

4. Starten Sie das System neu, wenn der BIOS-Aktualisierungsprozess abgeschlossen ist.

#### **Wiederherstellen des BIOS von einem USB-Speicherstick**

So stellen Sie das BIOS von einem USB-Speicherstick wieder her:

- 1. Stecken Sie den USB-Speicherstick mit der BIOS-Datei in den USB-Port.
- 2. Schalten Sie das System ein.
- 3. Das Programm sucht automatisch nach der BIOS-Datei. Wenn die Datei gefunden wurde, wird sie vom Programm eingelesen, und das beschädigte BIOS wird aktualisiert.
- 4. Starten Sie das System neu, wenn der Aktualisierungsprozess abgeschlossen ist.

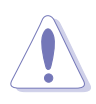

- ASUS CrashFree BIOS 3 wird nur von USB-Speichersticks im FAT 32/16/12- Format mit Einzelpartition unterstützt. Der Speicher sollte kleiner als 8GB sein.
- Das System darf während des Aktualisierens des BIOS NICHT ausgeschaltet oder neu gestartet werden! Ein Systemstartfehler kann die Folge sein!

# **4.2 BIOS-Setupprogramm**

Dieses Motherboard unterstützt einen programmierbaren Serial Peripheral Interface (SPI)-Chip, den Sie mit dem im Abschnitt "4.1 Verwalten und Aktualisieren des BIOS" beschriebenen Dienstprogramm aktualisieren können.

Verwenden Sie das BIOS-Setupprogramm zum Installieren eines Motherboards, zur Neukonfiguration des Systems oder bei einer "Run Setup"-Aufforderung. Dieser Abschnitt erklärt das Konfigurieren des Systems mit diesem Programm.

Auch wenn Sie nicht aufgefordert werden das Setupprogramm auszuführen, möchten Sie die Konfiguration Ihres Computers u.U. später ändern. Sie möchten z.B. die Kennwortfunktion aktivieren oder Einstellungen der Energieverwaltung ändern. Hierfür müssen Sie Ihr System mit dem BIOS-Setup-Programm neu konfigurieren, damit der Computer diese Änderungen erkennt und sie im CMOS-RAM des SPI-Chips ablegt.

Das Setupprogramm befindet sich im auf dem SPI-Chip des Motherboards. Beim Starten des Computers erhalten Sie Gelegenheit, dieses Programm auszuführen. Rufen Sie das Setupprogramm durch Drücken der <Entf>-Taste während des Einschaltselbsttests (POST) auf; sonst setzt POST seine Testroutinen fort.

Möchten Sie das Setup-Programm nach dem POST aufrufen, dann starten Sie bitte das System neu durch Drücken von <Strg> + <Alt> + <Entf> oder durch Drücken der Reset-Taste am Gehäuse. Sie können das System auch neu starten, indem Sie es aus- und wieder einschalten. Machen Sie das nur, wenn die ersten zwei Optionen misslungen sind.

Das Setup-Programm ist für eine möglichst bequeme Bedienung entworfen. Es ist ein menügesteuertes Programm, in dem Sie mit Hilfe der Navigationstasten durch unterschiedliche Untermenüs rollen und die vorab festgelegten Optionen auswählen können.

- Die Standard-BIOS-Einstellungen dieses Motherboards sind für die meisten Konditionen geeignet, um eine optimale Leistung sicherzustellen. Laden Sie bitte die Standardeinstellungen, wenn das System nach Änderung der BIOS-Einstellungen unstabil geworden ist. Wählen Sie hierzu das Element **Load Default Settings** im Beenden-Menü. Siehe Abschnitt **4.9 Beenden-Menü**.
- Die in diesem Abschnitt angezeigten BIOS-Setup-Bildschirme dienen nur als Referenz und können u.U. von dem, was Sie auf dem Bildschirm sehen, abweichen.
- Besuchen Sie die ASUS-Webseite (www.asus.com), um die neueste BIOS-Datei für Ihr Motherboard herunterzuladen.

### **4.2.1 BIOS-Menübildschirm**

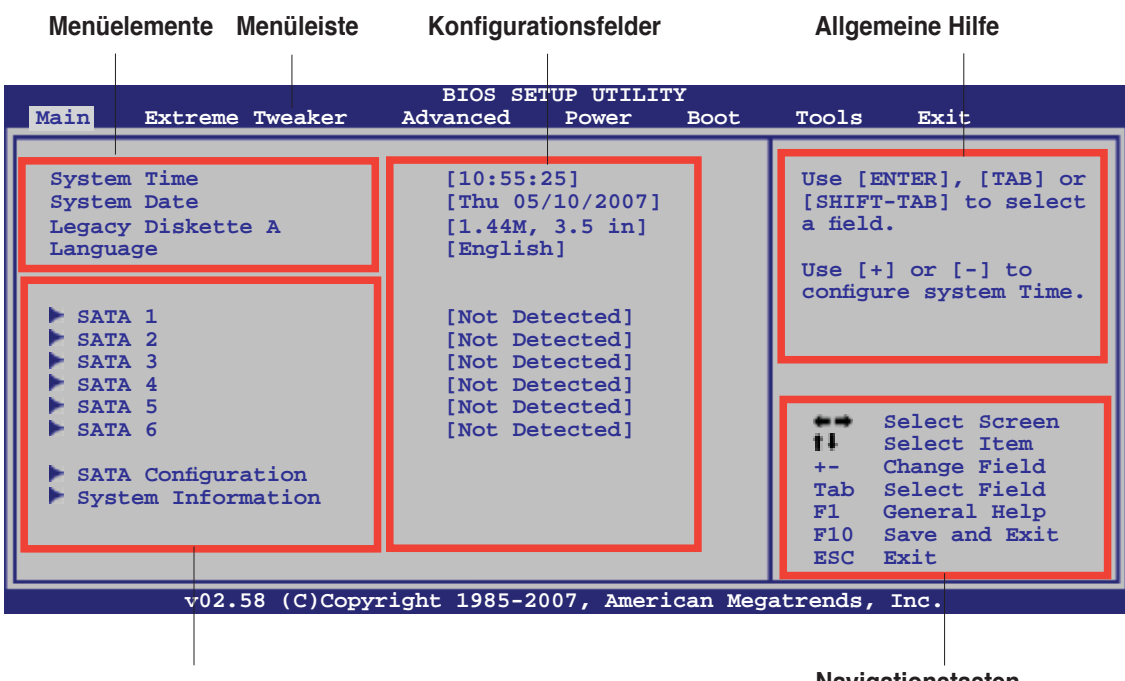

**Untermenüelemente**

**Navigationstasten**

### **4.2.2 Menüleiste**

Oben im Bildschirm gibt es eine Menüleiste mit folgenden Optionen:

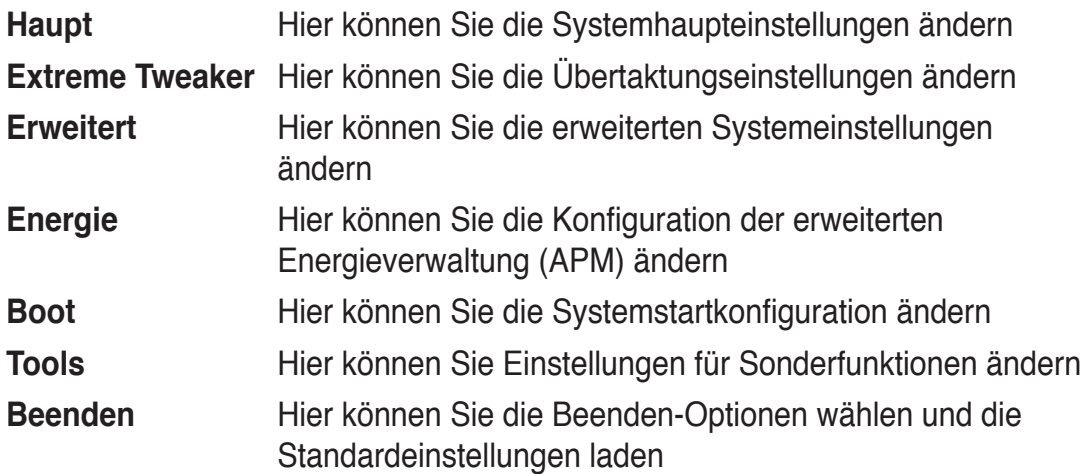

Wählen Sie mit Hilfe der Rechts- oder Links-Pfeiltaste auf der Tastatur das gewünschte Element in der Menüleiste aus. Das gewählte Element wird markiert.

### **4.2.3 Navigationstasten**

In der unteren rechten Ecke eines Menübildschirms werden Navigationstasten für das jeweilige Menü angezeigt. Verwenden Sie diese Navigationstasten, um Elemente im Menü auszuwählen und die Einstellungen zu ändern.

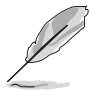

Manche Navigationstasten sind von Bildschirm zu Bildschirm verschieden.

## **4.2.4 Menüelemente**

Wenn ein Element auf der Menüleiste markiert ist, werden die speziellen Elemente für dieses Menü angezeigt. Wenn Sie z.B. **Haupt** gewählt haben, werden die Elemente des Haupt-Menüs angezeigt.

Die anderen Elemente (Erweitert,

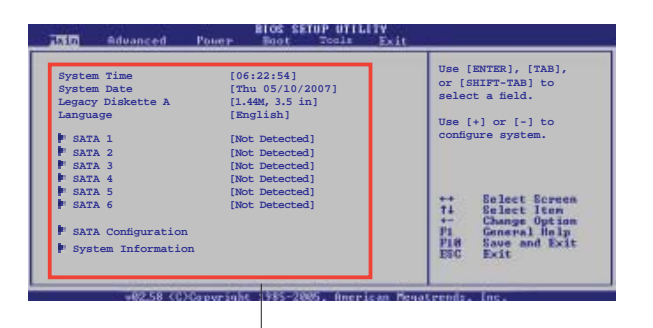

Energie, Boot, Tools und Beenden) auf der Menüleiste haben ihre eigenen Menüelemente. **Hauptmenüelemente**

#### **4.2.5 Untermenüelemente**

Ein gefülltes Dreieck vor einem Element auf dem Menübildschirm bedeutet, dass das Element ein Untermenü enthält. Wählen Sie das gewünschte Element aus und drücken dann die <Eingabetaste>, um sein Untermenü anzeigen zu lassen.

### **4.2.6 Konfigurationsfelder**

In diesen Feldern stehen die Werte der Menüelemente. Sie können den Wert in dem Feld neben einem Element ändern, wenn das Element benutzereinstellbar ist. Sie können kein Element, das nicht benutzereinstellbar ist, wählen.

Ein einstellbarer Wert steht in Klammen und wird hervorgehoben, wenn das entsprechende Element gewählt wird. Um den Wert innerhalb eines Feldes zu ändern, wählen Sie bitte das entsprechende Element und drücken dann die <Eingabetaste>, um eine Liste von Optionen anzeigen zu lassen. Siehe "4.2.7 Popup-Fenster".

### **4.2.7 Pop-up-Fenster**

Ein Popup-Fenster mit den jeweiligen Konfigurationsoptionen erscheint, wenn Sie ein Menüelement wählen und dann die <Eingabetaste> drücken.

### **4.2.8 Bildlaufl eiste**

Eine Bildlaufleiste befindet sich an der rechten Seite eines Menübildschirms, wenn es Elemente außerhalb des Bildschirms gibt. Drücken Sie die Oben-/ Unten-Pfeiltasten oder Bild auf-/Bild ab-Tasten, um die weiteren Elemente auf dem Bildschirm anzeigen zu lassen.

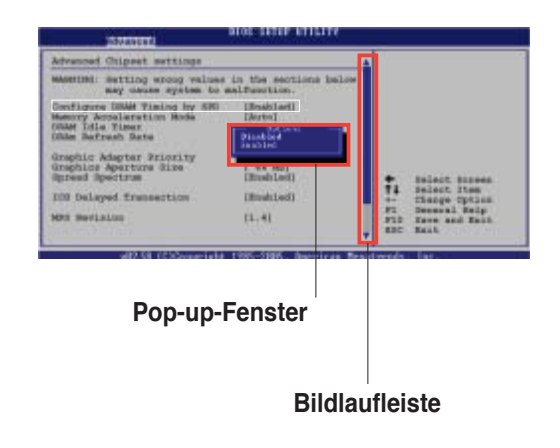

### **4.2.9 Allgemeine Hilfe**

In der oberen rechten Ecke des Menübildschirms steht eine Kurzbeschreibung des gewählten Elements.

# **4.3 Haupt-Menü**

Das Haupt-Menü erscheint und gibt Ihnen einen Überblick über die Grundinformationen zum System, wenn Sie das BIOS Setupprogramm öffnen.

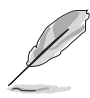

Im Abschnitt "4.2.1 BIOS-Menübildschirm" finden Sie Informationen zu Menüelementen und Navigationsanweisungen.

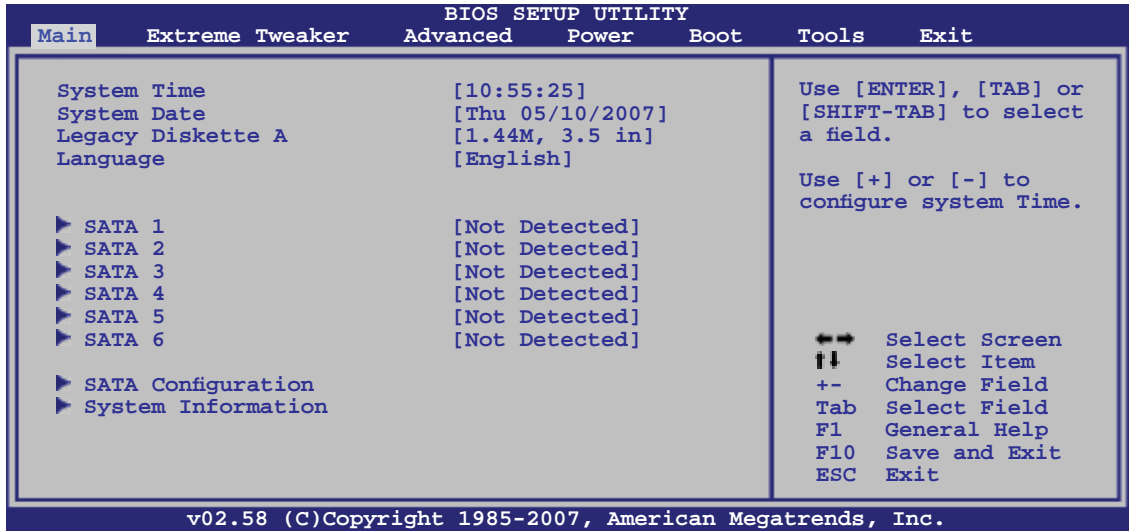

## **4.3.1 Systemzeit [xx:xx:xx]**

Hier können Sie die Systemzeit einstellen.

## **4.3.2 Systemdatum [Day xx/xx/xxxx]**

Hier können Sie das Systemdatum einstellen.

## **4.3.3 Floppy Diskette A [1.44M, 3.5 in.]**

Hier können Sie den Typ des installierten Diskettenlaufwerks einstellen. Konfigurationsoptionen: [Disabled] [720K, 3.5 in.] [1.44M, 3.5 in.]

# **4.3.4 Sprache [English]**

Hier können Sie eine BIOS-Sprache aus den verfügbaren Optionen auswählen. Konfigurationsoptionen: [Chinese(BIG5)] [Chinese(GB)] [Japanese] [Français] [German] [English]

# **4.3.5 SATA 1-6**

Das BIOS erkennt automatisch die vorhandenen SATA-Geräte, wenn Sie das BIOS-Setupprogramm aufrufen. Jedes SATA-Gerät hat jeweils ein Untermenü. Wählen Sie ein Gerät und drücken anschließend die <Eingabetaste>, um die Informationen zu dem SATA-Gerät anzeigen zu lassen.

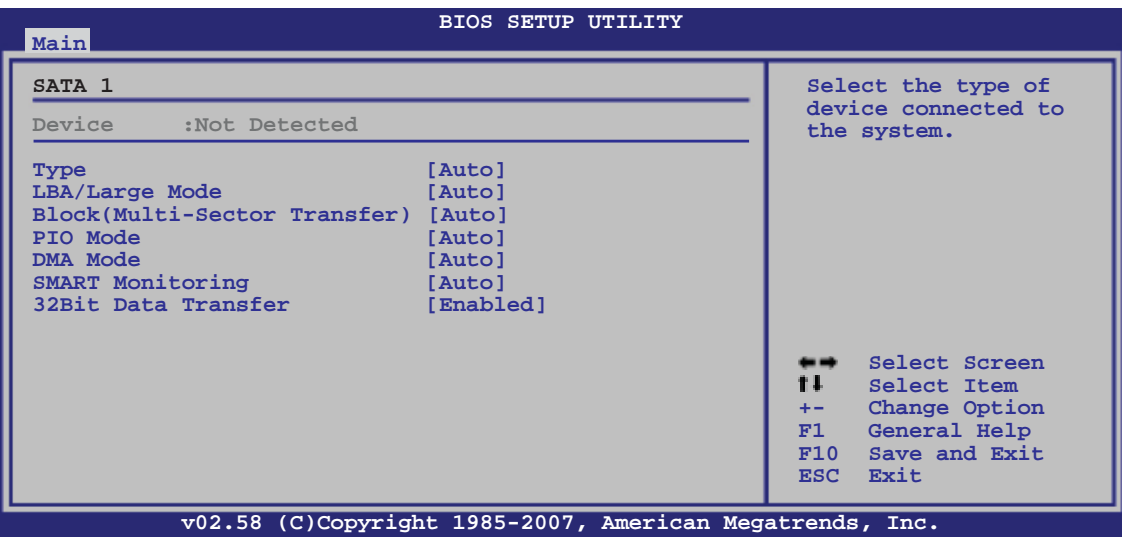

Die Werte neben den mit gedämpfter Farbe dargestellten Elementen (Device, Vendor, Size, LBA Mode, Block Mode, PIO Mode, Async DMA, Ultra DMA, und SMART monitoring) werden vom BIOS automatisch ermittelt und sind nicht vom Benutzer einstellbar. "N/A" wird angezeigt, wenn kein SATA-Gerät in diesem System installiert wurde.

### **Type [Auto]**

Hier wählen Sie den Typ des installierten IDE-Laufwerks. Wenn Sie [Auto] wählen, dann wählt das BIOS automatisch einen passenden Typ für das IDE-Laufwerk. Wählen Sie [CDROM], wenn Sie ein CD-ROM-Laufwerk konfigurieren. Wählen Sie [ARMD] (ATAPI Removable Media Device), wenn Ihr Gerät ein ZIP-, LS-120- oder MO-Laufwerk ist. Konfigurationsoptionen: [Not Installed] [Auto] [CDROM] [ARMD]

### **LBA/Large Mode [Auto]**

Hier können Sie den LBA-Modus aktivieren oder deaktivieren. Wenn Ihr Gerät den LBA-Modus unterstützt und das Gerät nicht zuvor unter deaktiviertem LBA-Modus formatiert wurde, dann wählen Sie bitte [Auto], um den LBA-Modus zu aktivieren. Konfigurationsoptionen: [Disabled] [Auto]

### **Block (Multi-sector Transfer) [Auto]**

Hier können Sie die Multi-Sektorenübertragungen aktivieren oder deaktivieren. Die Datenübertragung von und zu einem Gerät geschieht in mehreren Sektoren auf einmal, wenn Sie [Auto] wählen. Die Datenübertragung von und zu einem Gerät geschieht jedes Mal nur in einem Sektor, wenn Sie [Disabled] wählen. Konfigurationsoptionen: [Disabled] [Auto]

### **PIO Mode [Auto]**

Hier können Sie den PIO-Modus auswählen. Konfigurationsoptionen: [Auto] [0] [1] [2] [3] [4]

### **DMA Mode [Auto]**

Hier können Sie den DMA-Modus auswählen. Konfigurationsoptionen: [Auto] [SWDMA0] [SWDMA1] [SWDMA2] [MWDMA0] [MWDMA1] [MWDMA2] [UDMA0] [UDMA1] [UDMA2] [UDMA3] [UDMA4] [UDMA5]

#### **SMART Monitoring [Auto]**

Hier können Sie die Smart-Überwachung (die Self Monitoring Analysis and Report-Technologie) einstellen. Konfigurationsoptionen: [Auto] [Disabled] [Enabled]

#### **32Bit Data Transfer [Enabled]**

Hier können Sie den 32-Bit Datentransfer aktivieren oder deaktivieren. Konfigurationsoptionen: [Disabled] [Enabled]

### **4.3.6 SATA-Konfiguration**

Die Elemente in diesem Menü gestatten Ihnen, die Konfigurationen der in diesem System installierten SATA-Geräte einzustellen bzw. zu ändern. Wählen Sie das gewünschte Element aus und drücken Sie anschließend die <Eingabetaste>.

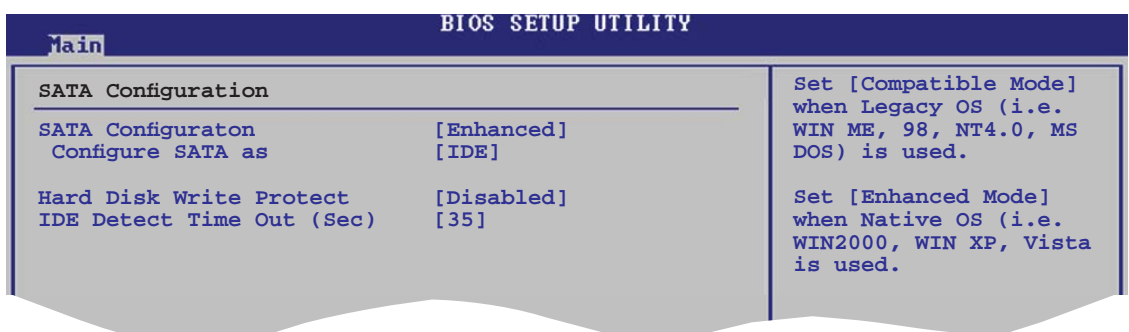

#### **SATA Configuration [Enhanced]**

Konfigurationsoptionen: [Disabled] [Compatible] [Enhanced]

#### Configure SATA as [IDE]

Hier legen Sie die Einstellung des vom Southbridge-Chip unterstützten SATA-Anschlusses fest. Konfigurationsoptionen: [IDE] [RAID] [AHCI]

Das AHCI ermöglicht es dem integrierten Speicherungstreiber, erweiterte Serial ATA-Funktionen zu aktivieren, welche die Speicherleistung bei beliebigen Arbeitsvorgängen verbessern, indem Sie die Befehlsreihenfolge intern optimieren.

Wenn Sie mit den Serial ATA-Laufwerken RAID 0, RAID 1, RAID 5, RAID 10, oder die Intel® Matrix Storage-Technologie einrichten wollen, stellen Sie dieses Element auf [RAID].

Wenn Sie die Serial ATA-Laufwerke als Parallel ATA-Speichergeräte nutzen wollen, behalten Sie die Standardeinstellung [IDE] bei.

Wenn Sie die Serial ATA-Laufwerke als Advanced Host Controller Interface (AHCI) verwenden wollen, stellen Sie dieses Element auf [AHCI] ein.

### **Intel Robson Technology [Disabled]**

Aktiviert oder deaktiviert die Intel Robson-Technologie. Konfigurationsoptionen: [Disabled] [Enabled]

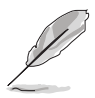

Das Element Intel Robson Technology wird nur angezeigt, wenn Configure **SATA as** auf [AHCI] eingestellt ist.

### **Hard Disk Write Protect [Disabled]**

Aktiviert oder deaktiviert den Geräteschreibschutz. Dies ist nur relevant, wenn über das BIOS auf das Gerät zugegriffen wird. Konfigurationsoptionen: [Disabled] [Enabled]

### **SATA Detect Time Out (Sec) [35]**

Hier können Sie den Zeitüberschreitungswert für die ATA/ATAPI-Geräteerkennung auswählen. Konfigurationsoptionen: [0] [5] [10] [15] [20] [25] [30] [35]

### **4.3.7 AHCI-Konfiguration**

Dieses Untermenü dient der AHCI-Konfiguration. Es wird nur angezeigt, wenn **Configure SATA as** aus dem Menü SATA Configuration auf [AHCI] steht.

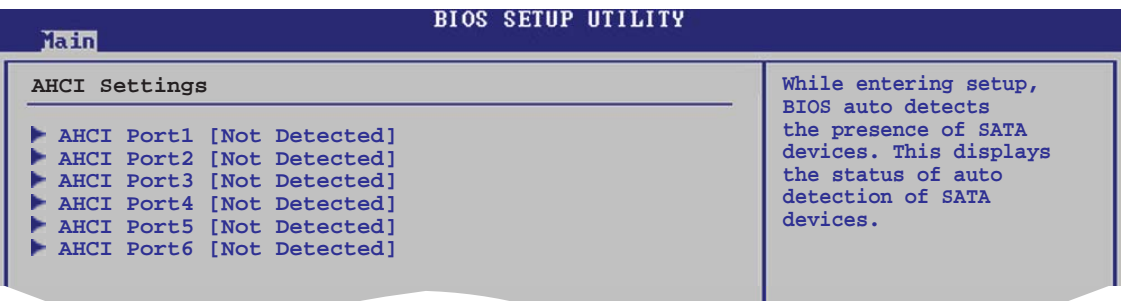

### **ACHI Port1~6 [XXXX]**

Zeigt den Status der automatisch erkannten SATA-Geräte an.

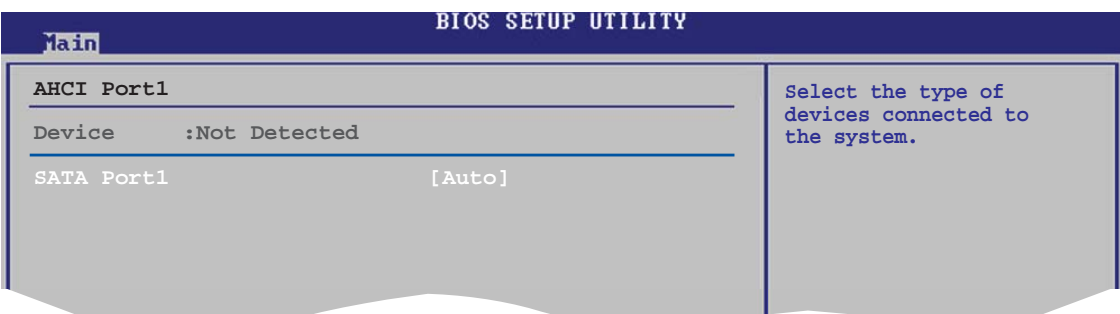

#### SATA Port1 [Auto]

Hier können Sie den Typ der an das System angeschlossenen Geräte einstellen. Konfigurationsoptionen: [Auto] [Not Installed]

## **4.3.8 Systeminformationen**

Das Menü gibt Ihnen einen Überblick über die allgemeinen Systemspezifikationen. Die Werte der Elemente in diesem Menü werden vom BIOS automatisch ermittelt.

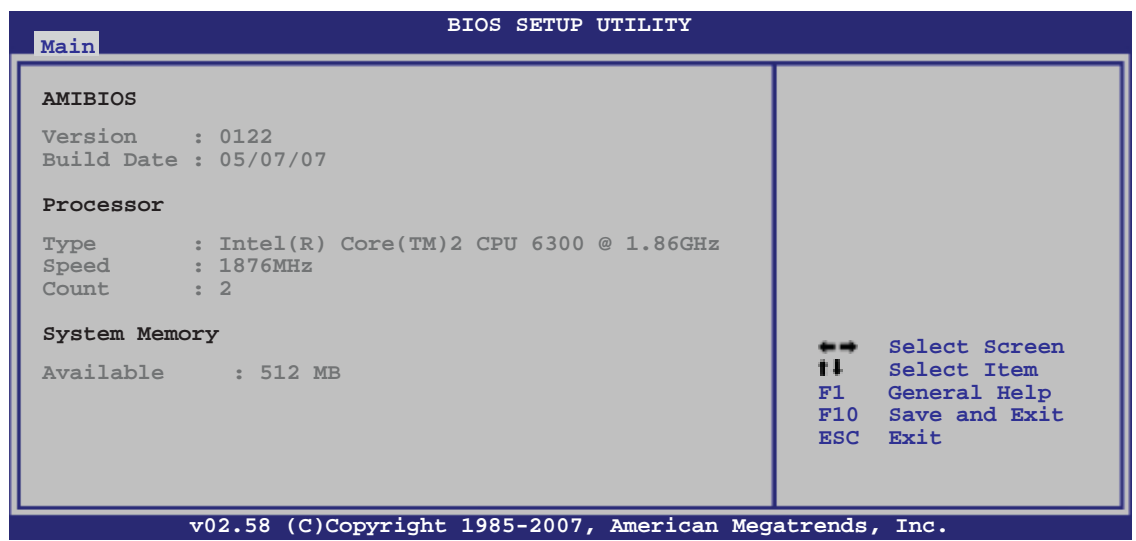

#### **AMI BIOS**

Das Element zeigt die automatisch ermittelten Informationen zum BIOS an.

#### **Processor**

Das Element zeigt die automatisch ermittelte CPU-Spezifikation an.

#### **System Memory**

Das Element zeigt die automatisch ermittelten Informationen zum Arbeitsspeicher an.

# **4.4 Extreme Tweaker-Menü**

Im Extreme Tweaker-Menü können Sie die Übertaktungselemente einstellen.

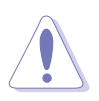

Beim Einstellen der Elemente im Extreme Tweaker-Menü ist Vorsicht geboten. Falsche Werte können zu einer Systemfunktionsstörung führen.

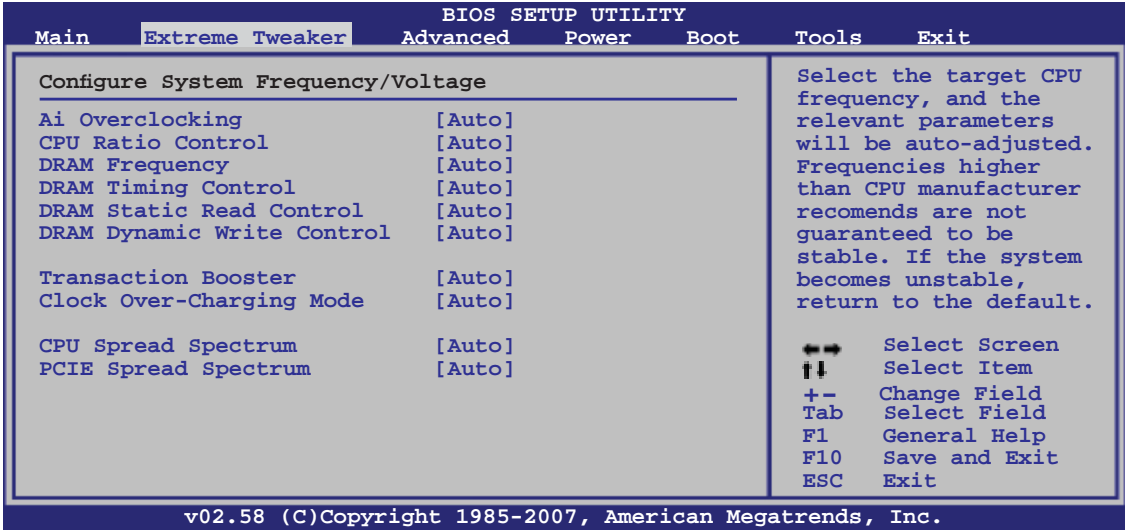

## **4.4.1 Ai Overclocking [Auto]**

Hier können Sie die CPU-Übertaktungsoptionen auswählen, um eine gewünschte CPU-Frequenz zu bestimmen. Wählen Sie eine der voreingestellten Übertaktungskonfigurationsoptionen aus.

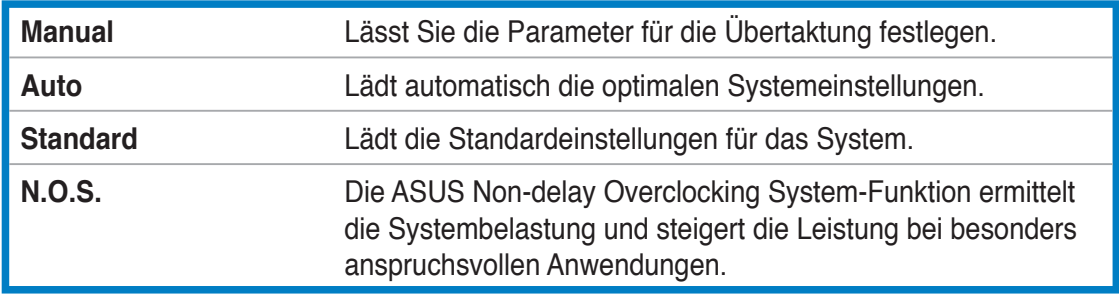

Das folgende Element wird nur angezeigt, wenn **AI Overclocking** auf [N.O.S.] steht.

#### N.O.S. Mode [Auto]

Konfigurationsoptionen: [Auto] [Standard] [Sensitive] [Heavy Load]

### **CPU Ratio Control [Auto]**

Hier können Sie das CPU-Verhältnis einstellen. Konfigurationsoptionen: [Auto] [Manual]

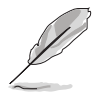

Das folgende Element wird nur angezeigt, wenn **CPU Ratio Control** auf [Manual] steht.

#### Ratio CMOS Setting [7] Konfigurationsoptionen: [6] [7]

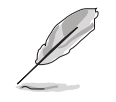

Die folgenden beiden Elemente werden nur angezeigt, wenn **Ai Overclocking** auf [Manual] steht.

### **FSB Frequency [266]**

Hier wird die Frequenz, die der Takt-Generator an den Systembus und PCI-Bus sendet, angezeigt. Der Wert dieses Elements wird vom BIOS automatisch ermittelt. Verwenden Sie die Taste <+> oder <->, um die FSB-Frequenz einzustellen. Sie können die gewünschte CPU-Frequenz auch mit den Nummerntasten eintippen. Der Wert kann 200 bis 800 sein. Beziehen Sie sich bitte auf die folgende Tabelle für richtige Einstellungen der Front Side Bus-Frequenz und CPU externen Frequenz.

#### **FSB/CPU Externe Frequenzsynchronisation**

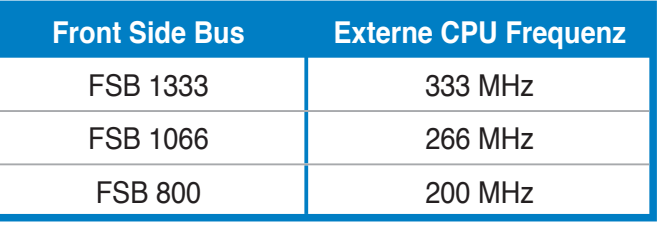

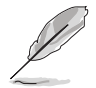

Die LED-Definitionen für die FSB-Frequenz finden Sie auf Seite 2-3.

# **PCIE Frequency [Auto]**

Hier können Sie die PCI Express-Frequenz einstellen. Konfigurationsoptionen: [Auto] [100] [101]~[149] [150]

## **DRAM Frequency [Auto]**

Hier können Sie die DDR3-Betriebsfrequenz einstellen. Konfigurationsoptionen: [Auto] [DDR3-800MHz] [DDR3-889 MHz] [DDR3-1067MHz]

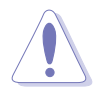

Die Auswahl einer sehr hohen DRAM-Frequenz kann u.U. zu einem unstabilen System führen! Wenn dies auftritt, holen Sie bitte die Standardeinstellungen zurück.

# **DRAM Timing Control [Auto]**

Konfigurationsoptionen: [Auto] [Manual]

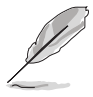

Die folgenden Elemente werden nur angezeigt, wenn **DRAM Timing Control** auf [Manual] steht.

CAS# Latency [ 6] Konfigurationsoptionen: [5] [6] [7] [8] [9] [10]

RAS# to CAS# Delay [ 5 DRAM Clocks] Konfigurationsoptionen: [3 DRAM Clocks] [4 DRAM Clocks]~[9 DRAM Clocks] [10 DRAM Clocks]

RAS# Precharge [ 5 DRAM Clocks]

Konfigurationsoptionen: [ 3 DRAM Clocks] [ 4 DRAM Clocks]~[ 9 DRAM Clocks] [10 DRAM Clocks]

RAS# Activate to Precharge [ 9 DRAM Clocks]

Konfigurationsoptionen: [ 3 DRAM Clocks] [ 4 DRAM Clocks]~[33 DRAM Clocks] [34 DRAM Clocks]

TWR [Auto]

Konfigurationsoptionen: [Auto] [ 1 DRAM Clocks]~[15 DRAM Clocks]

TRFC [Auto]

Konfigurationsoptionen: [Auto] [30 DRAM Clocks] [36 DRAM Clocks] [48 DRAM Clocks] [60 DRAM Clocks] [72 DRAM Clocks]

TWTR [Auto] Konfigurationsoptionen: [Auto] [ 1 DRAM Clocks]~[15 DRAM Clocks]

TRRD [Auto] Konfigurationsoptionen: [Auto] [ 1 DRAM Clocks]~[15 DRAM Clocks]

TRTP [Auto] Konfigurationsoptionen: [Auto] [ 1 DRAM Clocks]~[15 DRAM Clocks]

### **DRAM Static Read Control [Auto]**

Konfigurationsoptionen: [Auto] [Disabled] [Enabled]

### **DRAM Dynamic Write Control [Auto]**

Konfigurationsoptionen: [Auto] [Disabled] [Enabled]

### **Transaction Booster [Auto]**

Konfigurationsoptionen: [Auto] [Disabled] [Enabled]

Boost Level [0] Eine höhere Einstellung steigert die Leistung. Dieses Element wird einstellbar, wenn Transaction Booster auf [Enabled] eingestellt ist. Konfigurationsoptionen: [0] [1]

### **Clock Over-Charging Mode [Auto]**

Konfigurationsoptionen: [Auto] [700mV] [800mV] [900mV] [1000mV]

### **CPU Spread Spectrum [Auto]**

Hier können Sie das CPU-Streuspektrum aktivieren oder deaktivieren. Konfigurationsoptionen: [Auto] [Disabled]

### **PCIE Spread Spectrum [Auto]**

Hier können Sie das PCIE-Streuspektrum aktivieren oder deaktivieren. Konfigurationsoptionen: [Auto] [Disabled]

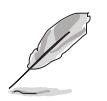

Die folgenden Elemente werden nur angezeigt, wenn **Ai Overclocking** auf [Manual] oder [N.O.S.] steht.

### **CPU Voltage [Auto]**

Hier können Sie die CPU VCore-Spannung festlegen. Die Textfarben im Konfigurationsfeld entsprechen den Farben der CPU-LED, beide zeigen den CPU-Spannungsstatus an. CPU-LED-Definitionen finden Sie auf Seite 2-1. Konfigurationsoptionen: [Auto] [1.10000V] [1.10625V] [1.11250V] [1.11875V] [1.12500V] [1.13125V] [1.13750V] [1.14375V] [1.50000V] [1.15625V] [1.16250V] [1.16875V] [1.17500V] [1.18125V] [1.18750V] [1.19375V] [1.20000V] [1.20625V] [1.21250V] [1.21875V] [1.22500V] [1.23125V] [1.23750V] [1.24375V] [1.25000V] [1.25625V] [1.26250V] [1.26875V] [1.27500V] [1.28125V] [1.28750V] [1.29375V] [1.30000V]~[1.80000V] [1.80625V] [1.81250V] [1.81875V] [1.82500V] [1.83125V] [1.83750V] [1.84375V] [1.85000V] [1.85625V] [1.86250V] [1.86875V] [1.87500V] [1.88125V] [1.88750V] [1.89375V] [1.90000V]

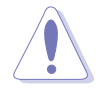

Lesen Sie bitte die CPU-Dokumentation, bevor Sie die CPU Vcore-Spannung einstellen. Eine sehr hohe VCore -Spannung kann die CPU beschädigen, und eine zu niedrige VCore-Spannung kann dazu führen, dass das System instabil wird.

## **CPU Voltage Reference [Auto]**

Konfigurationsoptionen: [Auto] [0.531V] [0.545V] [0.561V] [0.576V] [0.581V] [0.597V] [0.618V] [0.635V]

# **Loadline Calibration [Auto]**

Konfigurationsoptionen: [Auto] [Disabled] [Enabled]

# **FSB Termination Voltage [Auto]**

Hier können Sie die FSB-Abschlussspannung auswählen. Die Textfarbe im Konfigurationsfeld zeigt den Status der FSB-Abschlusspannung an. Wenn das Element **NB LED Selection** auf [FSBT Volt] eingestellt ist, zeigt die integrierte Northbridge-LED ebenfalls den Status der FSB-Abschlusspannung an. Northbridge-LED-Definitionen finden Sie auf Seite 2-2.

Konfigurationsoptionen: [Auto] [1.20V] [1.22V] [1.24V] [1.26V] [1.28V] [1.30V]~ [1.70V] [1.72V] [1.74V] [1.76V] [1.78V] [1.80V]

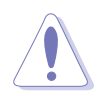

Die Auswahl einer zu hohen FSB-Abschlussspannung kann Chipsatz und CPU beschädigen.

### **North Bridge Voltage [Auto]**

Hier können Sie die Northbridge-Spannung auswählen. Die Textfarbe im Konfigurationsfeld zeigt den Status der Northbridge-Spannung an. Wenn das Element **NB LED Selection** auf [NB Volt] eingestellt ist, zeigt die integrierte Northbridge-LED ebenfalls den Status der Northbridge-Spannung an. Northbridge-LED-Definitionen finden Sie auf Seite 2-2. Konfigurationsoptionen: [Auto] [1.25V] [1.27V] [1.29V] [1.31V]~[1.97V] [1.99V] [2.01V] [2.03V]

### **North Bridge Voltage Refernece [Auto]**

Konfigurationsoptionen: [Auto] [0.61x] [0.67x]

# **DRAM Voltage [Auto]**

Hier können Sie die DRAM-Referenzspannung einstellen. Die Textfarben im Konfigurationsfeld entsprechen den Farben der Speicher-LED, beide zeigen den DRAM-Spannungsstatus an. Die Speicher-LED-Definition finden Sie auf Seite 2-2. Konfigurationsoptionen: [Auto] [1.50V] [1.52V] [1.54V] [1.56V] [1.58V] [1.60V]~ [3.00V] [3.02V] [3.04V]

### **DDR3 Channel A REF Voltage [Auto]**

Hier können Sie die Speicherspannung manuell einstellen oder für sicheren Betrieb auf [Auto] einstellen.

Konfigurationsoptionen: [DDR3\_REF-30mv] [DDR3\_REF-20mv] [DDR3\_REF-10mv] [DDR3\_REF] [DDR3\_REF+10mv] [DDR3\_REF+20mv] [DDR3\_REF+30mv]

### **DDR3 Channel B REF Voltage [Auto]**

Hier können Sie die Speicherspannung manuell einstellen oder für sicheren Betrieb auf [Auto] einstellen.

Konfigurationsoptionen: [DDR3\_REF-30mv] [DDR3\_REF-20mv] [DDR3\_REF-10mv] [DDR3\_REF] [DDR3\_REF+10mv] [DDR3\_REF+20mv] [DDR3\_REF+30mv]

### **DDR3 Controller REF Voltage [Auto]**

Hier können Sie die Speicherspannung manuell einstellen oder für sicheren Betrieb auf [Auto] einstellen.

Konfigurationsoptionen: [DDR3\_REF-30mv] [DDR3\_REF-20mv] [DDR3\_REF-10mv] [DDR3\_REF] [DDR3\_REF+10mv] [DDR3\_REF+20mv] [DDR3\_REF+30mv]

## **South Bridge Voltage [Auto]**

Hier können Sie die Southbridge-Spannung auswählen. Die Textfarbe im Konfigurationsfeld zeigt den Status der Southbridge-Spannung an. Wenn das Element **SB LED Selection** auf [SB Volt] eingestellt ist, zeigt die integrierte Southbridge-LED ebenfalls den Status der Southbridge-Spannung an. Southbridge-LED-Definitionen finden Sie auf Seite 2-2. Konfigurationsoptionen: [Auto] [1.050V] [1.075V] [1.110V] [1.125V] [1.150V] [1.175V] [1.200V] [1.225V]

# **PLL Voltage [Auto]**

Hier können Sie die PLL-Spannung auswählen. Die Textfarbe im Konfigurationsfeld zeigt den Status der PLL-Spannung an. Wenn das Element **SB LED Selection** auf [PLL Volt] eingestellt ist, zeigt die integrierte Southbridge-LED ebenfalls den Status der PLL-Spannung an. Southbridge-LED-Definitionen finden Sie auf Seite 2-2. Konfigurationsoptionen: [Auto] [1.50V] [1.52V] [1.56V] [1.58V] [1.60V]~[1.92V] [1.94V] [1.96V] [1.98V] [2.00V]

### **NB LED Selection [NB Volt]**

Hier können Sie auswählen, ob die integrierte Northbridge-LED den Status der Northbridge-Spannung [NB Volt] oder der Front Side Bus-Abschlussspannung [FSBT Volt] anzeigt. Konfigurationsoptionen: [NB Volt] [FSBT Volt]

### **SB LED Selection [PLL Volt]**

Hier können Sie auswählen, ob die integrierte Southbridge-LED den Status der Southbridge-Spannung [SB Volt] oder der PLL-Spannung [PLL Volt] anzeigt. Konfigurationsoptionen: [PLL Volt] [SB Volt]

## **4.5 Erweitert-Menü**

Die Elemente im Erweitert-Menü gestatten Ihnen, die Einstellung für die CPU und andere Systemgeräte zu ändern.

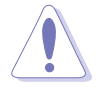

Beim Einstellen der Elemente im Erweitert-Menü ist Vorsicht geboten. Falsche Werte können zu einer Systemfunktionsstörung führen.

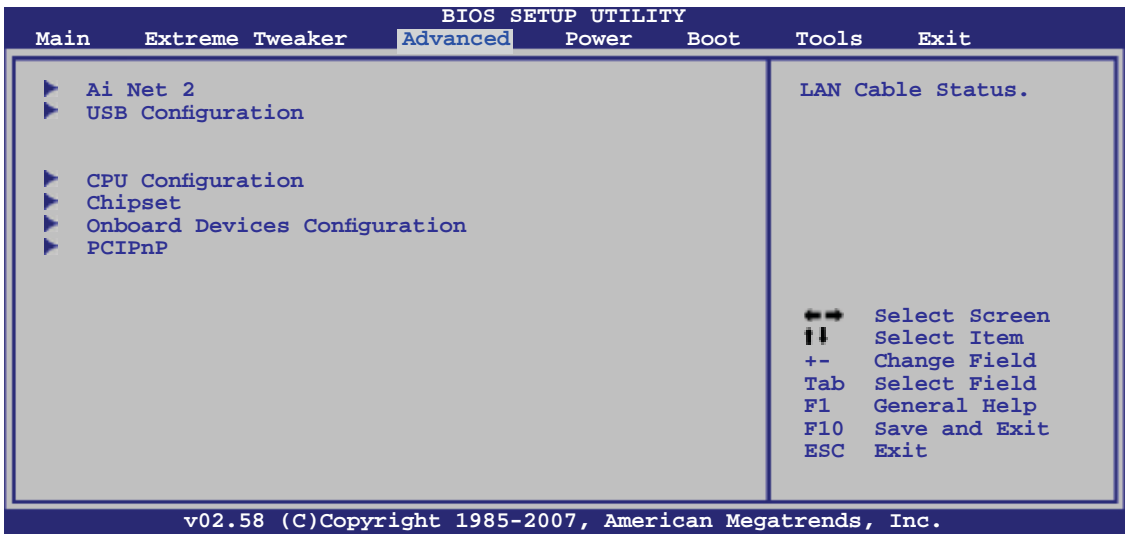

### **4.5.1 Ai Net 2**

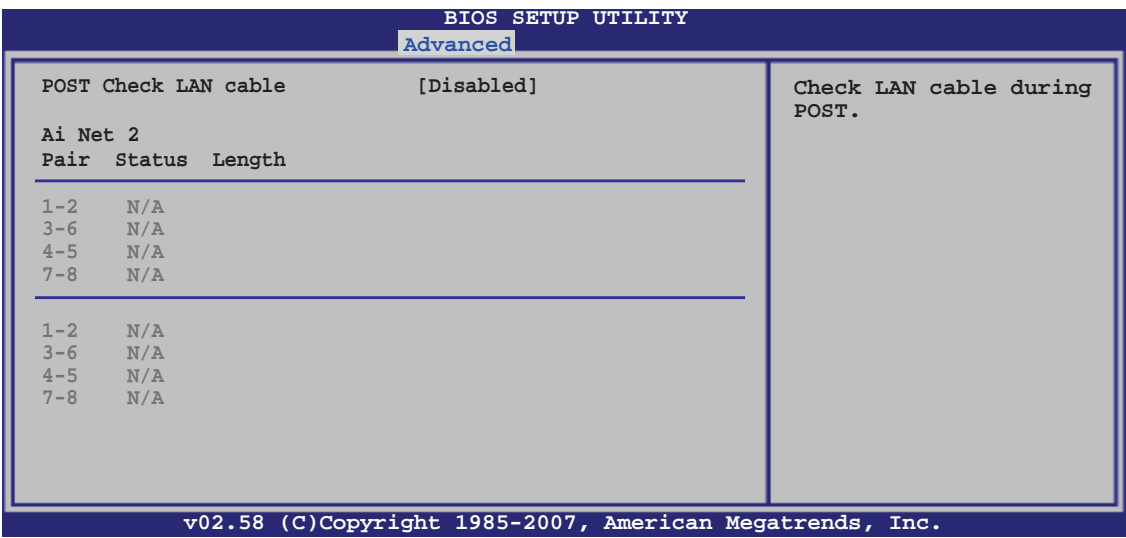

### **POST Check LAN cable [Disabled]**

Hier aktivieren oder deaktivieren Sie die Prüfung des LAN/LAN2-Kabels während des Einschaltselbsttests (POST). Konfigurationsoptionen:: [Disabled] [Enabled]

### **4.5.2 USB-Konfiguration**

Die Elemente in diesem Menü gestatten Ihnen, die USB-verwandten Funktionen einzustellen. Wählen Sie das gewünschte Element aus und drücken Sie anschließend die <Eingabetaste>, um die Konfigurationsoptionen anzeigen zu lassen.

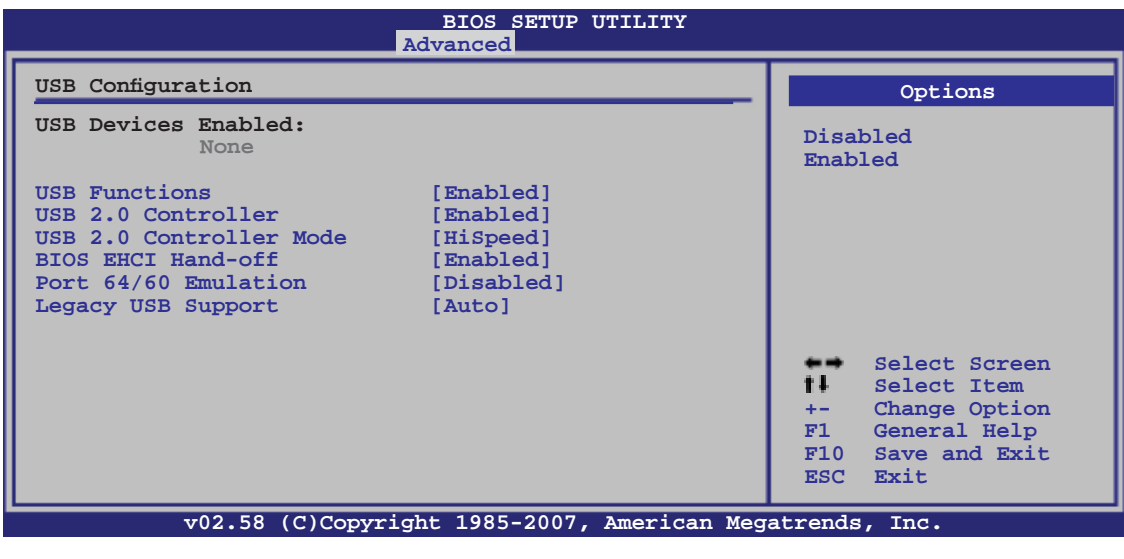

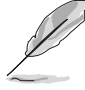

Das Element **USB Devices Enabled** zeigt die automatisch ermittelten Werte an. **None** wird angezeigt, wenn kein USB-Gerät erkannt wurde.

### **USB Functions [Enabled]**

Hier können Sie die USB-Funktionen aktivieren oder deaktivieren. Die folgenden Unterelemente werden angezeigt, wenn dieses Element auf [Enabled] steht. Konfigurationsoptionen: [Disabled] [Enabled]

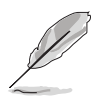

Die folgende Elemente werden nur angezeigt, wenn **USB Functions** auf [Enabled] eingestellt ist.

### **USB 2.0 Controller [Enabled]**

Aktiviert oder deaktiviert den USB 2.0-Controller. Konfigurationsoptionen: [Enabled] [Disabled]

#### **USB 2.0 Controller Mode [HiSpeed]**

Hier können Sie den USB 2.0 Controller-Modus auf HiSpeed (480 Mbps) oder FullSpeed (12 Mbps) einstellen. Konfigurationsoptionen: [FullSpeed] [HiSpeed]

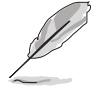

Das Element **USB 2.0 Controller Mode** wird nur angezeigt, wenn der **USB 2.0 Controller** aktiviert ist.

### **BIOS EHCI Hand-off [Enabled]**

Hier können Sie die Unterstützung für Betriebssysteme ohne vollautomatische EHCI-Funktion einrichten. Konfigurationsoptionen: [Disabled] [Enabled]

#### **Port 64/60 Emulation [Disabled]**

Hier können Sie die Unterstützung für I/O Port 60h/64h Emulation aktivieren oder deaktivieren. Dieses Element sollte for vollständige USB-Tastaturunterstützung für Betriebssysteme ohne automatische USB-Erkennung aktiviert werden. Konfigurationsoptionen: [Disabled] [Enabled]

### **Legacy USB Support [Auto]**

Hier können Sie die Unterstützung für USB-Geräte auf älteren Betriebssystemen aktivieren oder deaktivieren. Die [Auto]-Einstellung veranlasst das System, beim Starten nach USB-Geräten zu suchen. Wenn USB-Geräte erkannt wurden, wird der USB-Controller Legacy-Modus aktiviert. Wenn kein USB-Gerät erkannt wurde, wird die Legacy USB-Unterstützung deaktiviert. Konfigurationsoptionen: [Disabled] [Enabled] [Auto]

# **4.5.3 CPU-Konfiguration**

Die Werte in diesem Menü zeigen die vom BIOS automatisch erkannten CPUbezogene Informationen an.

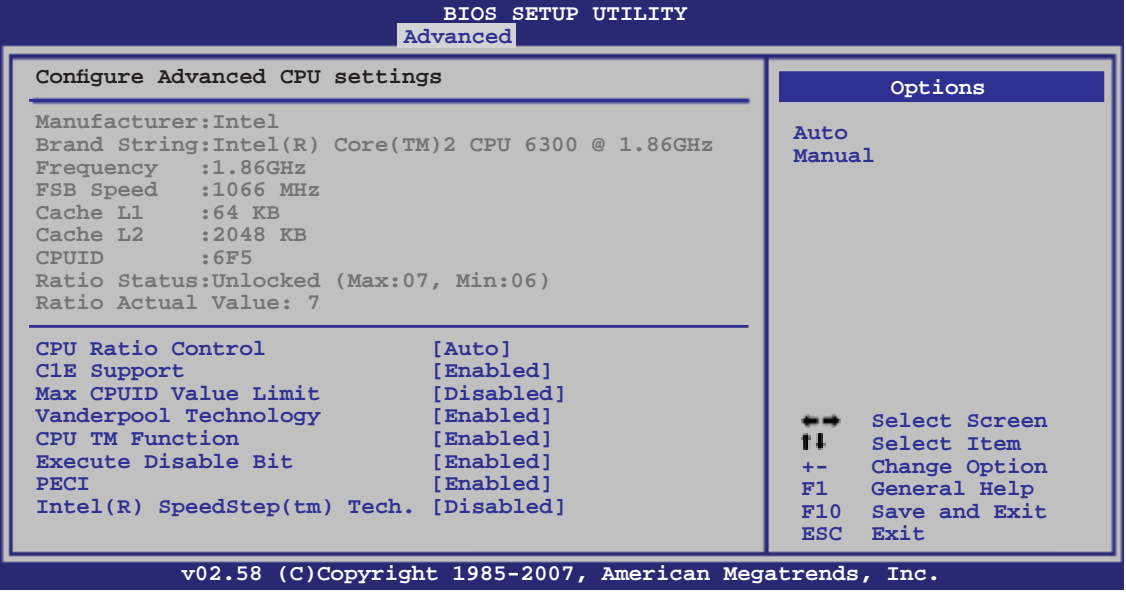

### **CPU Ratio Control [Auto]**

Konfigurationsoptionen: [Auto] [Manual]

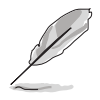

Das folgende Element wird angezeift, wenn **CPU Ratio Control** auf [Manual] eingestellt ist.

#### Ratio CMOS Setting: [ 7]

Hier können Sie das Verhältnis zwischen CPU-Kerntak und FSB-Takt über die Tasten <+> und <-> einstellen. Konfigurationsoptionen: [6] [7]

### **C1E Support [Enabled]**

Hier können Sie die C1E-Unterstützung aktivieren oder deaktivieren. Im C1E-Modus ist der CPU-Stromverbrauch geringer als im Leerlauf. Konfigurationsoptionen: [Disabled] [Enabled]

### **Max CPUID Value Limit [Disabled]**

Mit der Option [Enabled] können ältere Betriebssysteme auch ohne Unterstützung für CPUs mit erweiterten CPUID-Funktionen gestartet werden. Konfigurationsoptionen: [Disabled] [Enabled]

#### **Vanderpool Technology [Enabled]**

Konfigurationsoptionen: [Disabled] [Enabled]

### **CPU TM Function [Enabled]**

Konfigurationsoptionen: [Disabled] [Enabled]

#### **Execute Disable Bit [Enabled]**

Hier können Sie die No-Execution Page Protection-Technologie aktivieren oder deaktivieren. Die Einstellung [Disabled] zwingt den XD-Funktionsbitschalter, immer zu NULL (0) zurückzukehren. Konfigurationsoptionen: [Disabled] [Enabled]

#### **PECI [Enabled]**

Hier können Sie die PECI-Schnittstelle aktivieren oder deaktivieren. Konfigurationsoptionen: [Disabled] [Enabled]

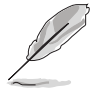

Das folgende Element wird angezeigt, wenn **CPU Ratio Control** auf [Auto] eingestellt ist.

### **Intel(R) SpeedStep (TM) Tech. [Disabled]**

Konfigurationsoptionen: [Enabled] [Disabled]

### **4.5.4 Chipsatz**

Im Chipsatz-Menü können Sie die erweiterten Chipsatzeinstellungen ändern. Wählen Sie das gewünschte Element aus und drücken Sie anschließend die <Eingabetaste>, um das Untermenü anzeigen zu lassen.

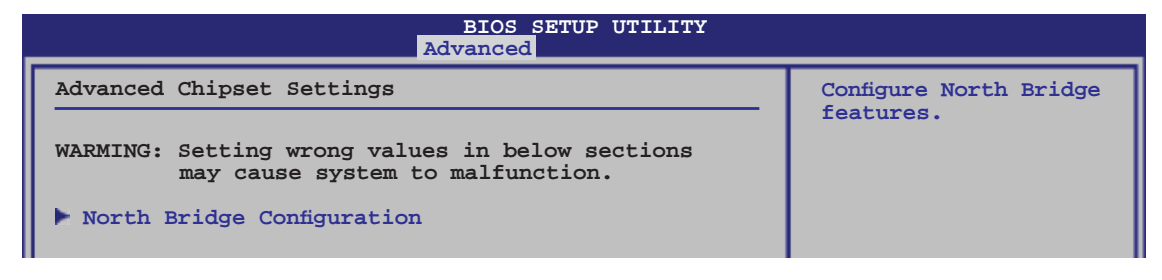

### **North Bridge Chipset Configuration**

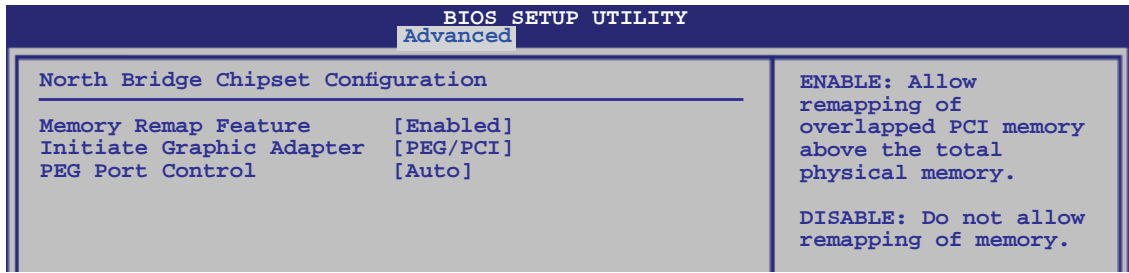

#### Memory Remap Feature [Disabled]

Hier können Sie die Wiederzuordnung des den Gesamtarbeitsspeicher überlappenden PCI-Speichers aktivieren/deaktivieren. Aktivieren Sie diese Option nur, wenn Sie ein 64-Bit-Betriebssystem installieren wollen. Konfigurationsoptionen: [Disabled] [Enabled]

#### Initiate Graphic Adapter [PEG/PCI]

Hier können Sie einen Grafik-Controller als primäres Bootgerät auswählen. Konfigurationsoptionen: [PCI/PEG] [PEG/PCI]

PEG Port Control [Auto] Konfigurationsoptionen: [Auto] [Disabled]

### **4.5.5 OnBoard-Gerätekonfiguration**

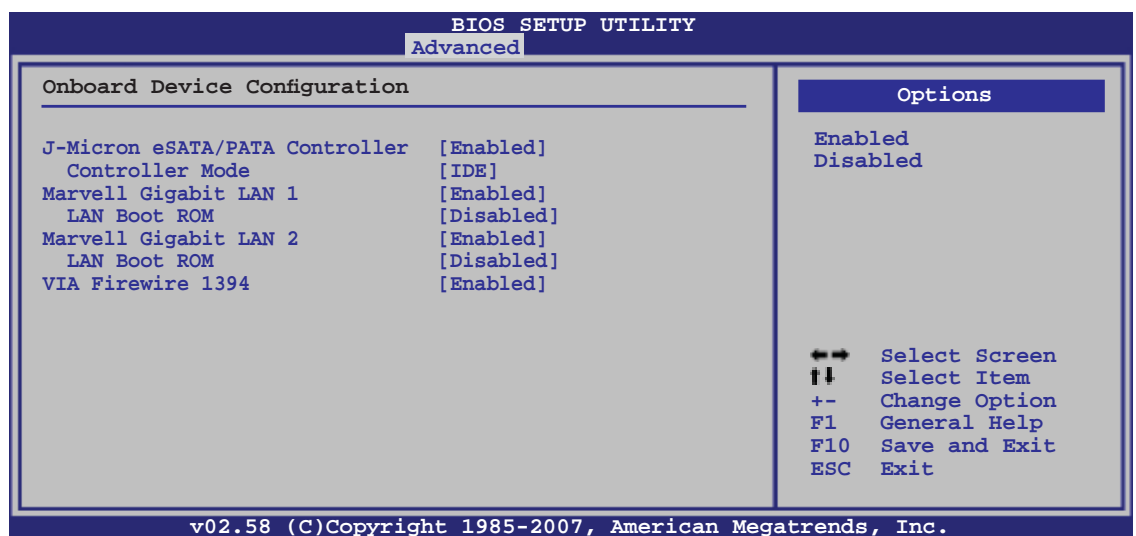

#### **J-Micron eSATA/PATA Controller [Enabled]**

Konfigurationsoptionen: [Enabled] [Disabled]

Controller Mode [IDE] Konfigurationsoptionen: [RAID] [IDE] [AHCI]

#### **Marvell Gigabit LAN 1 [Enabled]**

Konfigurationsoptionen: [Enabled] [Disabled]

LAN Boot ROM [Disabled] Konfigurationsoptionen: [Disabled] [Enabled]

#### **MarvelI Gigabit LAN 2 [Enabled]**

Konfigurationsoptionen: [Enabled] [Disabled]

LAN Boot ROM [Disabled] Konfigurationsoptionen: [Disabled] [Enabled]

#### **VIA Firewire 1394 [Enabled]**

Konfigurationsoptionen: [Enabled] [Disabled]

## **4.5.6 PCI PnP**

Die Elemente im PCI PnP-Menü gestatten Ihnen, die erweiterten Einstellungen für PCI/PnP-Geräte zu ändern.

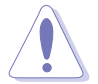

Beim Einstellen der Elemente im PCI PnP-Menü ist Vorsicht geboten. Falsche Werte können u.U. zu einer Systemfunktionsstörung führen.

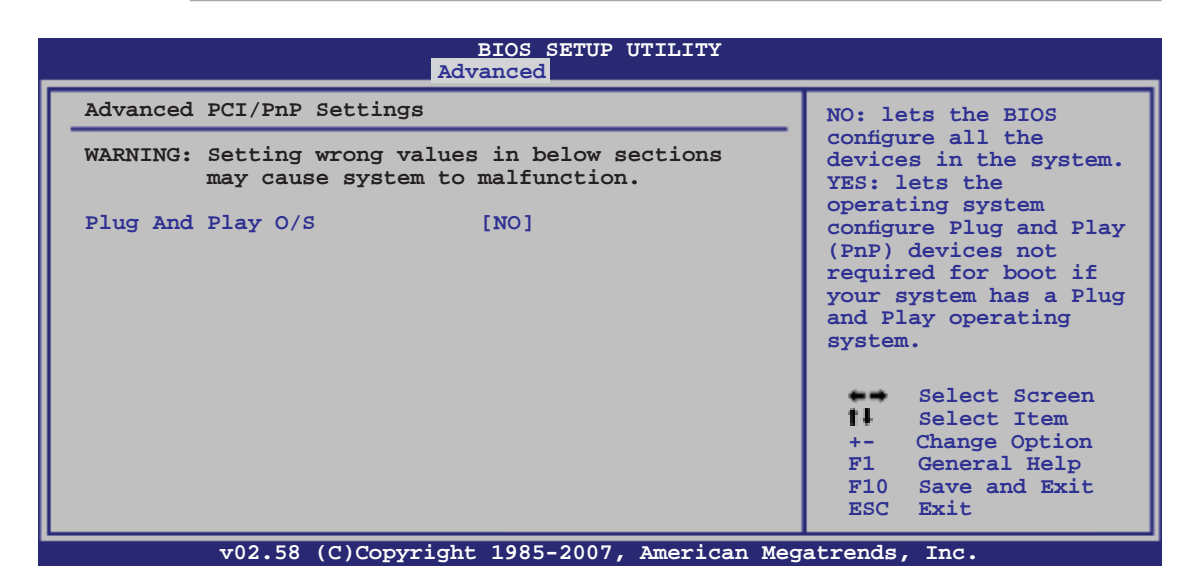

#### **Plug And Play O/S [NO]**

BIOS konfiguriert alle Geräte des Systems, wenn [No] gewählt wurde. Wenn Sie ein Plug&Play-Betriebssystem verwenden und [Yes] gewählt haben, konfiguriert das Betriebssystem die Plug&Play-Geräte, die für das Starten des Systems benötigt werden. Konfigurationsoptionen: [NO] [YES]

# **4.6 Energie-Menü**

Die Elemente im Energie-Menü gestatten Ihnen, die Einstellungen für das ACPI und APM (Advanced Power Management) zu ändern. Wählen Sie das gewünschte Element aus und drücken Sie anschließend die <Eingabetaste>, um die Konfigurationsoptionen anzeigen zu lassen.

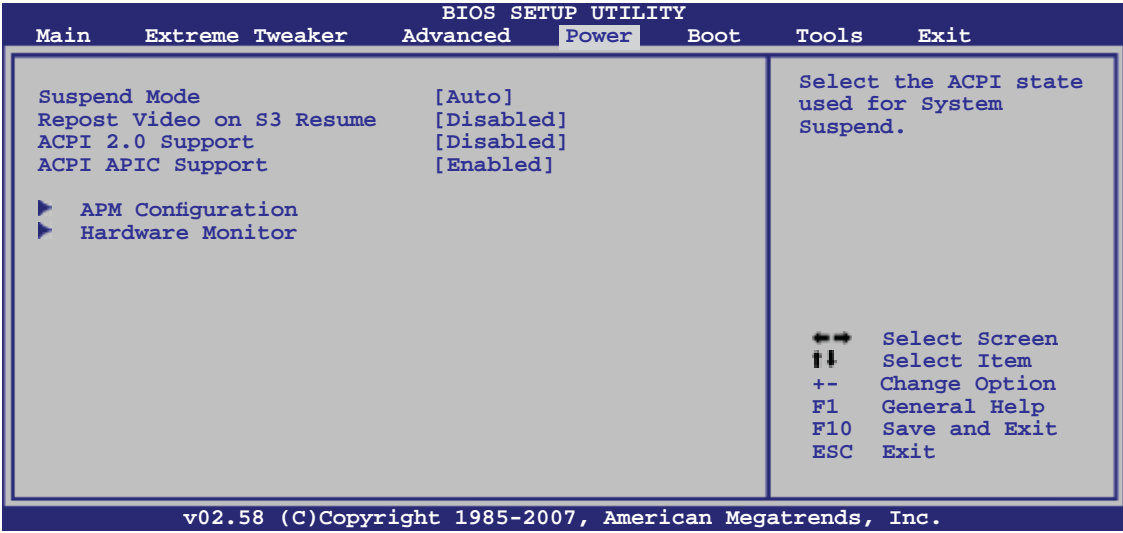

### **4.6.1 Suspend Mode [Auto]**

Hier können Sie den ACPI (Advanced Configuration and Power Interface)-Status im System-Suspend-Modus einstellen.

Konfigurationsoptionen: [S1 (POS) Only] [S3 Only] [Auto]

### **4.6.2 Repost Video on S3 Resume [Disabled]**

Hier können Sie bestimmen, ob ein VGA BIOS POST beim Aufwachen vom S3/ STR ausgeführt werden soll. Konfigurationsoptionen: [Disabled] [Enabled]

### **4.6.3 ACPI 2.0 Support [Enabled]**

Hier können Sie mehr Tabellen für ACPI (Advanced Configuration and Power Interface) 2.0-Spezifikationen hinzufügen. Konfigurationsoptionen: [Disabled] [Enabled]

### **4.6.4 ACPI APIC Support [Enabled]**

Hier können Sie die ACPI (Advanced Configuration and Power Interface)-Unterstützung in der ASIC (Application-Specific Integrated Circuit) aktivieren oder deaktivieren. Der ACPI APIC-Tabellenzeiger wird in der RSDT-Zeigerliste einbezogen, wenn [Enabled] gewählt wurde. Konfigurationsoptionen: [Disabled] [Enabled]

### **4.6.5 APM-Konfiguration**

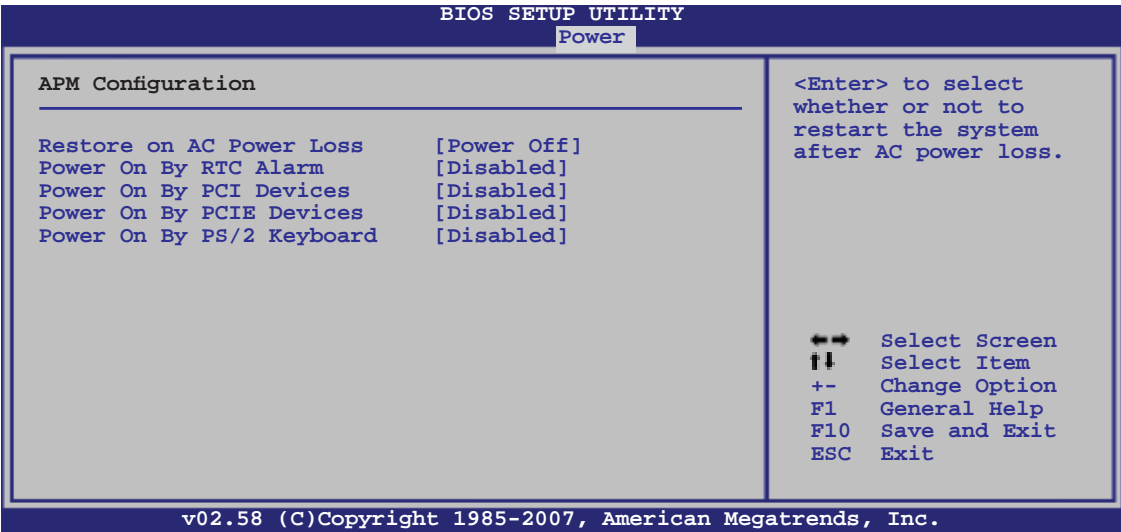

#### **Restore On AC Power Loss [Power Off]**

[Power Off] lässt den Computer nach einem Stromausfall ausgeschaltet bleiben. [Power On] schaltet den Computer nach einem Stromausfall erneut ein. [Last State] veranlasst den Computer in den ursprünglichen Status vor dem Stromausfall - ausgeschaltet oder eingeschaltet - zurückzukehren. Konfigurationsoptionen: [Power Off] [Power On] [Last State]

### **Power On By RTC Alarm [Disabled]**

Hier können Sie festlegen, ob RTC ein Weck-Ereignis erzeugen kann. Wenn dieses Element auf [Enabled] eingestellt ist, werden die Elemente **RTC Alarm Date**/ **RTC Alarm Hour**/ **RTC Alarm Minute**/ **RTC Alarm Second** mit festgelegten Werten vom Benutzer konfigurierbar. Konfigurationsoptionen: [Disabled] [Enabled]

#### **Power On By PCI Devices [Disabled]**

Bei der Einstellung auf [Enabled] können Sie das System über ein PCI-Gerät aus dem S5-Zustand wecken lassen. Konfigurationsoptionen: [Disabled] [Enabled]

#### **Power On By PCIE Devices [Disabled]**

Hier können Sie festlegen, ob das System durch eine PCI Express-Karte eingeschaltet werden kann. Konfigurationsoptionen: [Disabled] [Enabled]

### **Power On By PS/2 Keyboard [Disabled]**

Hier können Sie festlegen, ob das System sich durch bestimmte Tasten an der Tastatur einschalten lässt. Diese Funktion benötigt eine ATX-Stromversorgung, die mindestens 1A auf der +5VSB-Leitung ausweist. Konfigurationsoptionen: [Disabled] [Space Bar] [Ctrl-Esc] [Power Key]

### **4.6.6 Hardware-Überwachung**

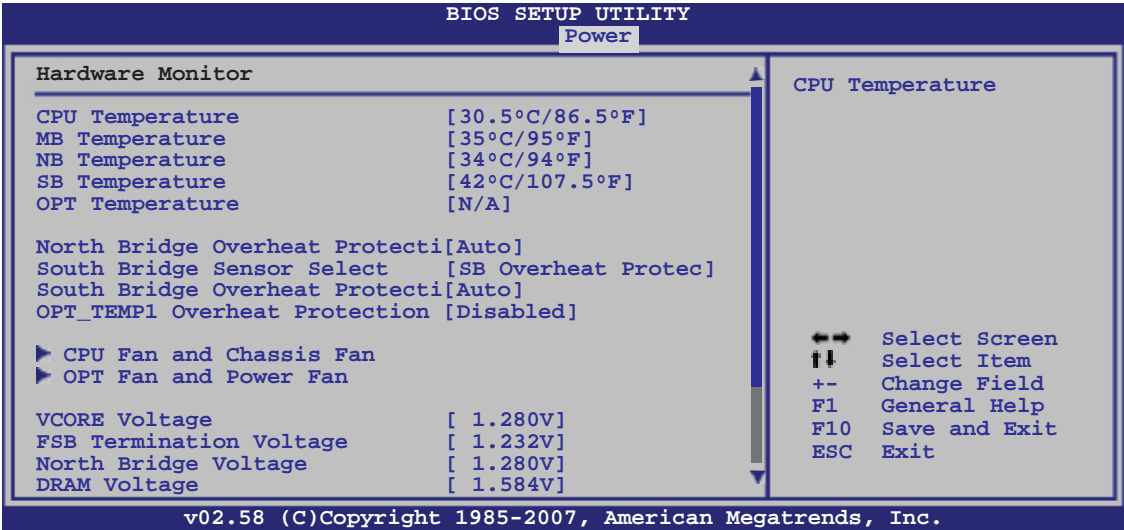

Weitere Elemente finden Sie im Bildlauf weiter unten.

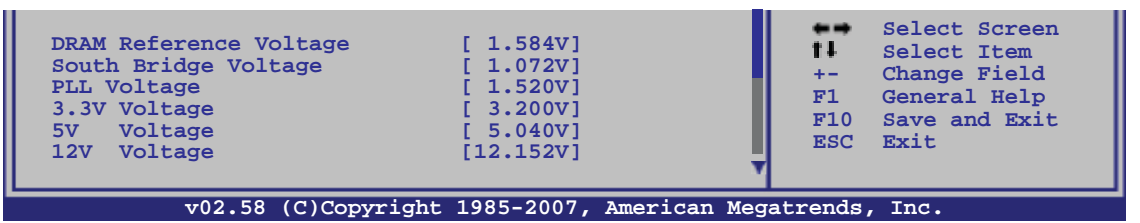

#### **CPU Temperature; MB Temperature; NB Temperature SB Temperature; OPT Temperature [xxxºC/xxxºF]**

Die integrierte Hardware-Überwachung erkennt die Motherboard- und CPU-Temperaturen automatisch und zeigt sie an. Wählen Sie [Ignored], wenn Sie die erkannten Temperaturwerte nicht anzeigen lassen möchten.

### **North Bridge Overheat Protection [Auto]**

Hier können Sie den automatischen Überhitzungsschutz für die Northbridge aktivieren oder deaktivieren, oder die Temperatur festlegen, bei der sich das System selbst ausschaltet. Konfigurationsoptionen: [Auto] [70C] [80C] [Disabled]

### **South Bridge Sensor Select [SB Overheat Protection]**

Hier können Sie die Temperatursensoren zwischen der Southbridge und anderen mit dem OPT\_TEMP2-Anschluss über Temperatursensorkabel verbundenen Geräten hin und her schalten.

Konfigurationsoptionen: [SB Overheat Protection] [OPT\_TEMP2]

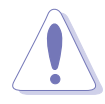

Entfernen Sie das Temperatursensorkabel vom Gerät, wenn Sie dieses Element auf [SB Overheat Protection] einstellen.

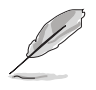

Das nächste Element hängt davon ab, ob das Element **South Bridge Sensor Select** auf [SB Overheat Protection] oder [OPT\_TEMP2] eingestellt ist.

### **South Bridge Overheat Protection [Auto]**

Hier können Sie den automatischen Überhitzungsschutz für die Southbridge aktivieren oder deaktivieren, oder die Temperatur festlegen, bei der sich das System selbst ausschaltet. Konfigurationsoptionen: [Auto] [70C] [80C] [Disabled]

#### **OPT\_TEMP2 Overheat Protection [Disabled]**

Wenn Sie die Temperatur eines Gerätes mit Hilfe eines mit dem OPT\_TEMP2-Anschluss verbundenen Temperatursensorkabels überwachen, können Sie über dieses Element die Temperatur festlegen, bei der sich das System ausschaltet, oder die Funktion deaktivieren. Konfigurationsoptionen: [Disabled] [50C] [60C] [70C] [80C] [90C]

#### **OPT\_TEMP1 Overheat Protection [Disabled]**

Wenn Sie die Temperatur eines Gerätes mit Hilfe eines mit dem OPT\_TEMP1-Anschluss verbundenen Temperatursensorkabels überwachen, können Sie über dieses Element die Temperatur festlegen, bei der sich das System ausschaltet, oder die Funktion deaktivieren. Konfigurationsoptionen: [Disabled] [50C] [60C] [70C] [80C] [90C]

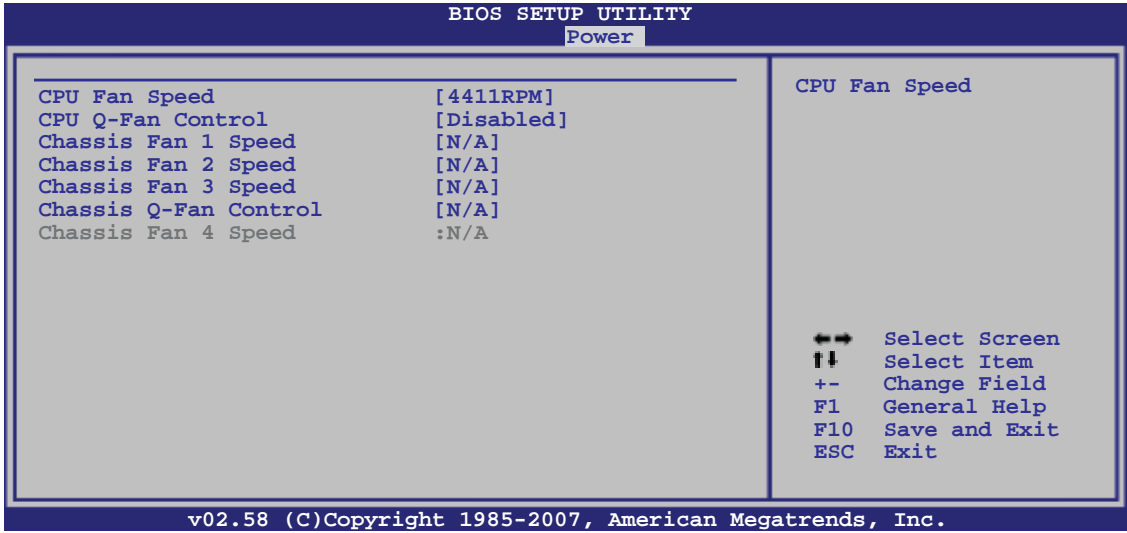

#### **CPU-Lüfter und Gehäuselüfter**

#### CPU Fan Speed [xxxxRPM] or [Ignored] / [N/A]

Die integrierte Hardware-Überwachung erkennt automatisch die CPU-Lüfterdrehzahlen und zeigt sie in Umdrehungen pro Minute (RPM) an. Wenn der Lüfter nicht mit dem Lüfteranschluss am Motherboard verbunden ist, wird "N/A" in dem Feld angezeigt.

#### CPU Q-Fan Control [Disabled]

Hier können Sie den CPU Q-Fan Controller aktivieren oder deaktivieren. Konfigurationsoptionen: [Disabled] [Enabled]

#### Chassis Fan 1/2/3 Speed [xxxxRPM] or [Ignored] / [N/A]

Die integrierte Hardware-Überwachung erkennt automatisch die Gehäuselüfterdrehzahlen und zeigt sie in Umdrehungen pro Minute (RPM) an. Wenn der Lüfter nicht mit dem Lüfteranschluss am Motherboard verbunden ist, wird "N/A" in dem Feld angezeigt.

#### Chassis Q-Fan Control [Disabled]

Hier können Sie den Gehäuse Q-Fan-Controller aktivieren oder deaktivieren. Konfigurationsoptionen: [Disabled] [Enabled]

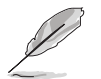

Die folgenden Elemente werden nur angezeigt, wenn **Chassis Q-Fan Control**  aktiviert ist.

#### **Chassis Fan Ratio [Auto]** Konfigurationsoptionen: [Auto] [90%] [80%] [70%] [60%]

**Chassis Target Temperature [21ºC]** Konfigurationsoptionen: [12°C] [15°C] [18°C] [21°C] [24°C] [27°C] [30°C]

Chassis Fan 4 Speed [xxxxRPM] oder [Ignored] / [N/A] Die integrierte Hardware-Überwachung erkennt automatisch die Gehäuselüfterdrehzahlen und zeigt sie in Umdrehungen pro Minute (RPM) an. Wenn der Lüfter nicht mit dem Lüfteranschluss am Motherboard verbunden ist, wird "N/A" in dem Feld angezeigt.

#### **OPT-Lüfter und Netzteillüfter**

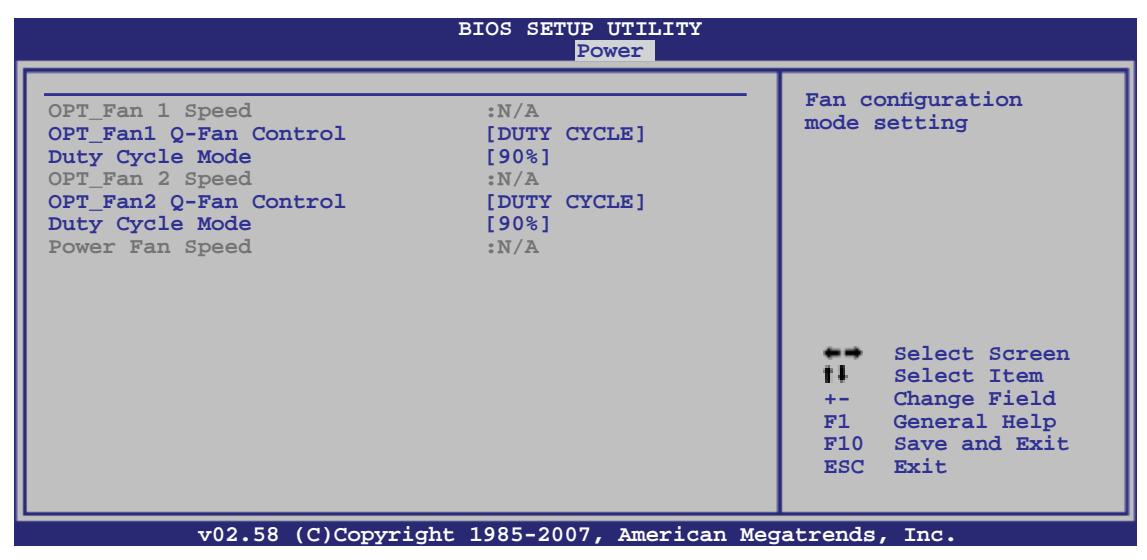

Die integrierte Hardware-Überwachung erkennt automatisch die Lüfterdrehzahlen des optionalen Lüfters und zeigt sie in Umdrehungen pro Minute (RPM) an. Wenn der Lüfter nicht mit dem Lüfteranschluss am Motherboard verbunden ist, wird "N/A" in dem Feld angezeigt.

#### OPT\_Fan1/2 Q-Fan Control [DUTY CYCLE]

Hier können Sie den Kontrollmodus des optionalen Lüfters einstellen. Wenn dieses Element auf [DUTY CYCLE] eingestellt ist, kann **Duty Cycle Mode** eingestellt werden. Wenn Sie dieses Element auf [Q-FAN] einstellen, kann **TargetTemp Value** eingestellt werden. Der Q-Fan erkennt die Temperatur des mit dem OPT\_FAN1/2-Anschluss verbundenen Lüfters und regelt automatisch die Lüftergeschwindigkeit. . Konfigurationsoptionen: [DUTY CYCLE] [Q-FAN]

Sie müssen die Temperatursensorkabel an OPT\_TEMP1/2 anschließen, um diese Funktion zu aktivieren.

#### **Duty Cycle Mode [90%]**

Hier können Sie den Arbeitszyklus des Lüfters einstellen. Wenn **OPT\_Fan1/2 Q-Fan Control** auf [Q-FAN] eingestellt ist, wird dieses Element nicht angezeigt. Konfigurationsoptionen: [70%] [80%] [90%] [100%]

#### **TargetTemp Value [32]**

Hier können Sie die Temperatur festlegen, bei welcher der optionale Lüfter gestartet wird. Wenn das Element **OPT\_Fan1/2 Q-Fan Control** auf [DUTY CYCLE] eingestellt ist, wird dieses Element nicht angezeigt. Konfigurationsoptionen: [16] [24] [32] [40] [48] [56] [64] [72]

#### Power Fan Speed [xxxxRPM] or [Ignored] / [N/A]

Die integrierte Hardware-Überwachung erkennt automatisch die Netzteil-Lüfterdrehzahlen und zeigt sie in Umdrehungen pro Minute (RPM) an. Wenn der Lüfter nicht mit dem Lüfteranschluss am Motherboard verbunden ist, wird "N/A" in dem Feld angezeigt.

#### **VCORE Voltage, FSB Termination Voltage, North Bridge Voltage, DRAM Voltage, DRAM Reference Voltage, South Bridge Voltage, PLL Voltage, 3.3V Voltage, 5V Voltage, 12V Voltage**

Die integrierte Hardware-Überwachung erkennt den Spannungsstatus automatisch über den integrierten Spannungsregler.

# **4.7 Boot-Menü**

Die Elemente im Boot-Menü gestatten Ihnen, die Systemstartoptionen zu ändern. Wählen Sie das gewünschte Element aus und drücken Sie anschließend die <Eingabetaste>, um das Untermenü anzeigen zu lassen.

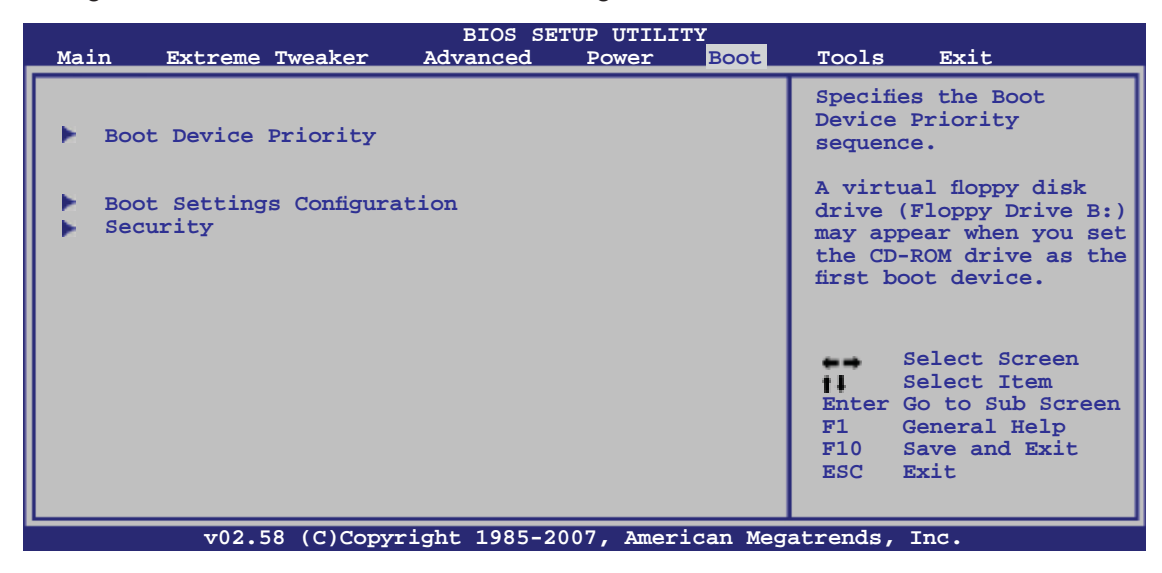

## **4.7.1 Bootgerätepriorität**

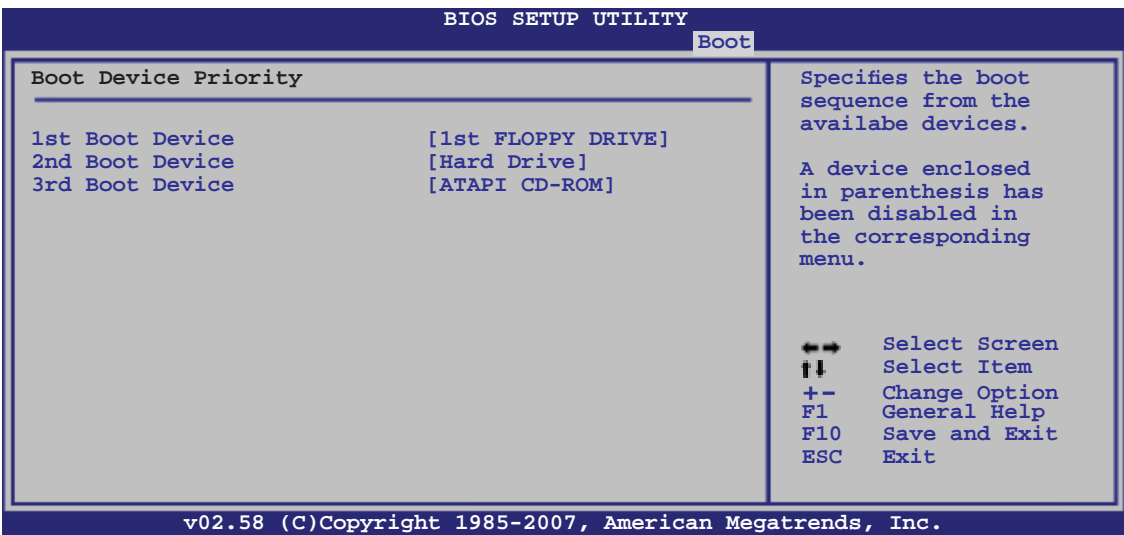

#### **1st ~ xxth Boot Device [xxx Drive]**

Diese Elemente bestimmen die Bootgerätepriorität der verfügbaren Geräte. Die Anzahl der auf diesem Bildschirm angezeigten Geräte hängt von der Anzahl der in diesem System installierten Geräte ab.

Konfigurationsoptionen: [xxx Drive] [Disabled]
# **4.7.2** Booteinstellungskonfiguration

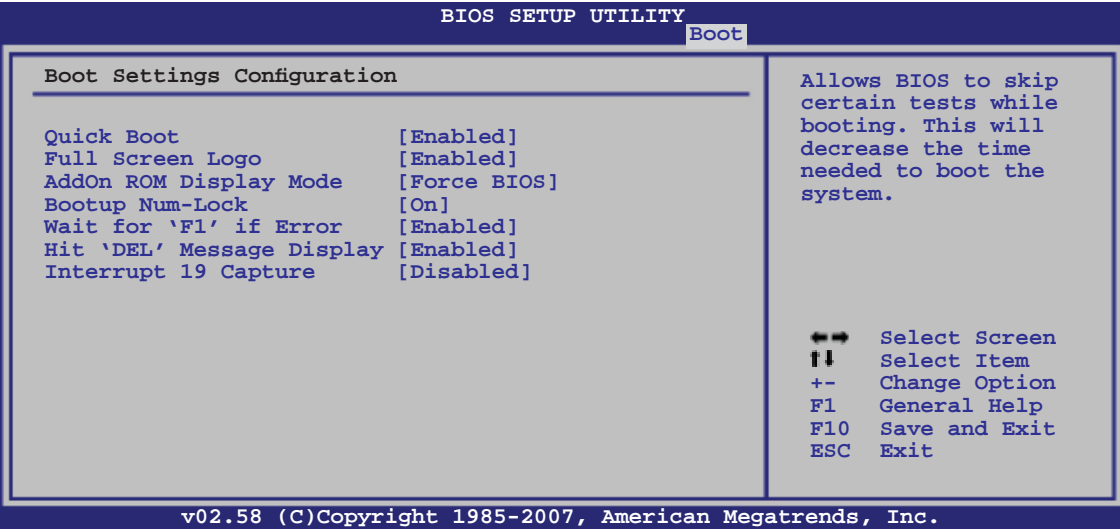

#### **Quick Boot [Enabled]**

Diese Funktion beschleunigt den Start des Systems, indem manche Einschaltselbsttests (POST) ausgelassen werden. Das BIOS führt alle POST-Elemente aus, wenn [Disabled] gewählt wurde. Konfigurationsoptionen: [Disabled] [Enabled]

## **Full Screen Logo [Enabled]**

Hier können Sie die Anzeige eines Vollbildschirm-Logos aktivieren oder deaktivieren. Konfigurationsoptionen: [Disabled] [Enabled]

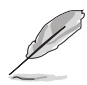

Wählen Sie [Enabled] für dieses Element, um die ASUS MyLogo™-Funktion zu verwenden.

# **Add On ROM Display Mode [Force BIOS]**

Hier können Sie den Anzeigemodus für optionales ROM einstellen. Konfigurationsoptionen: [Force BIOS] [Keep Current]

#### **Bootup Num-Lock [On]**

Hier können Sie den Num-Lock-Status beim Systemstart festlegen. Konfigurationsoptionen: [Off] [On]

#### **Wait for ʻF1' If Error [Enabled]**

Bei Einstellung auf [Enabled] wartet das System auf das Drücken der F1-Taste, wenn Fehler auftreten. Konfigurationsoptionen: [Disabled] [Enabled]

#### **Hit ʻDEL' Message Display [Enabled]**

Bei Einstellung auf [Enabled] zeigt das System "Press DEL to run Setup" (Entf drücken, um Setup aufzurufen) während des POSTs an. Konfigurationsoptionen: [Disabled] [Enabled]

#### **Interrupt 19 Capture [Disabled]**

Bei Einstellung auf [Enabled] ist den optionalen ROMs erlaubt, den Interrupt 19 zu erfassen. Konfigurationsoptionen: [Disabled] [Enabled]

# **4.7.3 Sicherheit**

Die Elemente im Sicherheits-Menü gestatten Ihnen, die Systemsicherheitseinstellungen zu ändern. Wählen Sie das gewünschte Element aus und drücken Sie anschließend die <Eingabetaste>, um die Konfigurationsoptionen anzeigen zu lassen.

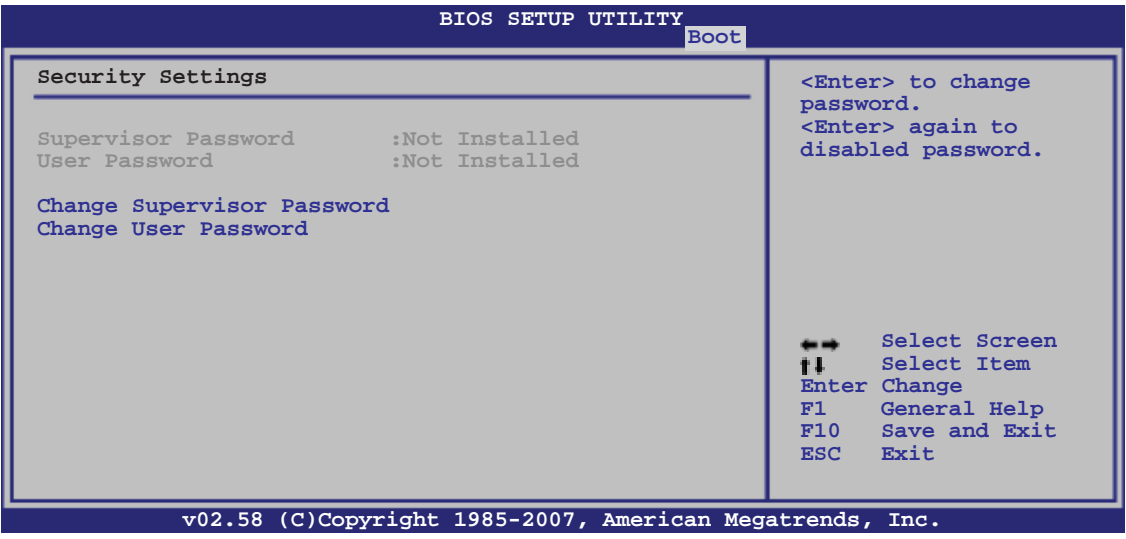

#### **Change Supervisor Password**

Wählen Sie dieses Element, um das Supervisor-Kennwort einzurichten oder zu ändern. Das Element "Supervisor-Kennwort" auf dem Oberteil des Bildschirms zeigt die Werkseinstellung **Not Installed** an. Das Element zeigt **Installed** an, nachdem Sie ein Kennwort eingerichtet haben.

So richten Sie ein Supervisor-Kennwort ein:

- 1. Wählen Sie das **Change Supervisor Password**-Element und drücken anschließend die <Eingabetaste>.
- 2. Geben Sie ein Kennwort mit mindestens sechs Zeichen (Buchstaben und/oder Zahlen) in das Kennwort-Feld ein und drücken anschließend die <Eingabetaste>.
- 3. Bestätigen Sie bei der Aufforderung das Kennwort.

Die Meldung "Kennwort eingerichtet" erscheint, nachdem Sie das Kennwort erfolgreich eingerichtet haben.

Um das Supervisor-Kennwort zu ändern, folgen Sie bitte den selben Schritten zur Einstellung eines Benutzerkennwortes.

Um das Supervisor-Kennwort zu entfernen, wählen Sie bitte **Change Supervisor Password** und drücken anschließend die Eingabetaste. Daraufhin wird die Meldung "Password Uninstalled" angezeigt.

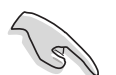

Wenn Sie Ihr BIOS-Kennwort vergessen, können Sie es löschen, indem Sie das CMOS Real Time Clock (RTC)-RAM löschen. Siehe Abschnitt 2.6 "Jumper".

Nachdem Sie ein Supervisor-Kennwort eingerichtet haben, werden die anderen Elemente angezeigt, damit Sie die anderen Sicherheitseinstellungen ändern können.

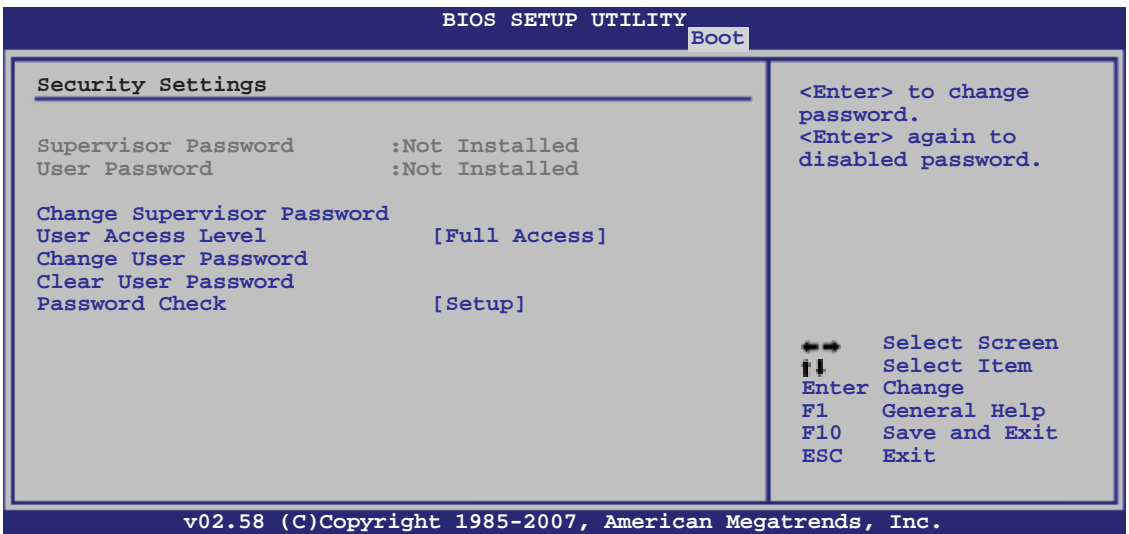

#### **User Access Level [Full Access]**

Hier können Sie die Zugriffseinschränkungen für die Setup-Elemente einstellen. Konfigurationsoptionen: [No Access] [View Only] [Limited] [Full Access]

**No Access** verhindert, dass der Benutzer auf das Setupprogramm zugreift.

**View Only** erlaubt dem Benutzer das Setupprogramm zu öffnen, aber keine Werte zu ändern.

**Limited** erlaubt dem Benutzer nur bestimmte Elemente wie z.B. Datum und Zeit zu ändern.

**Full Access** erlaubt dem Benutzer alle Elemente im Setupprogramm anzuschauen und zu ändern.

#### **Change User Password**

Wählen Sie das Element, um das Benutzer-Kennwort einzurichten oder zu ändern. Das Element "**User Password**" oben auf dem Bildschirm zeigt die Werkseinstellung **Not Installed** an. Das Element zeigt **Installed** an, nachdem Sie ein Kennwort eingerichtet haben.

So richten Sie ein Benutzer-Kennwort ein:

- 1. Wählen Sie "Change User Password" und drücken Sie die <Eingabetaste>.
- 2. Geben Sie ein Kennwort mit mindestens sechs Zeichen (Buchstaben und/ oder Zahlen) in das Kennwort-Feld ein und drücken Sie die <Eingabetaste>.
- 3. Bestätigen Sie bei der Aufforderung das Kennwort.

Die Meldung "Kennwort eingerichtet" erscheint, nachdem Sie das Kennwort erfolgreich eingerichtet haben.

Wiederholen Sie die obigen Schritte, um das Benutzer-Kennwort zu ändern.

#### **Clear User Password**

Wählen Sie dieses Element, um das Benutzerkennwort zu löschen.

# **Password Check [Setup]**

Bei der Einstellung [Setup] prüft das BIOS das Benutzer-Kennwort, wenn das Setupprogramm gestartet wird. Bei der Einstellung [Always] prüft das BIOS das Benutzer-Kennwort beim Starten des Setupprogramms sowie beim Starten des Systems. Konfigurationsoptionen: [Setup] [Always]

# **4.8 Tools-Menü**

Die Elemente im Tools-Menü gestatten Ihnen, die Einstellungen für besondere Funktionen zu verändern. Wählen Sie das gewünschte Element aus und drücken Sie anschließend die <Eingabetaste>, um das Untermenü anzeigen zu lassen.

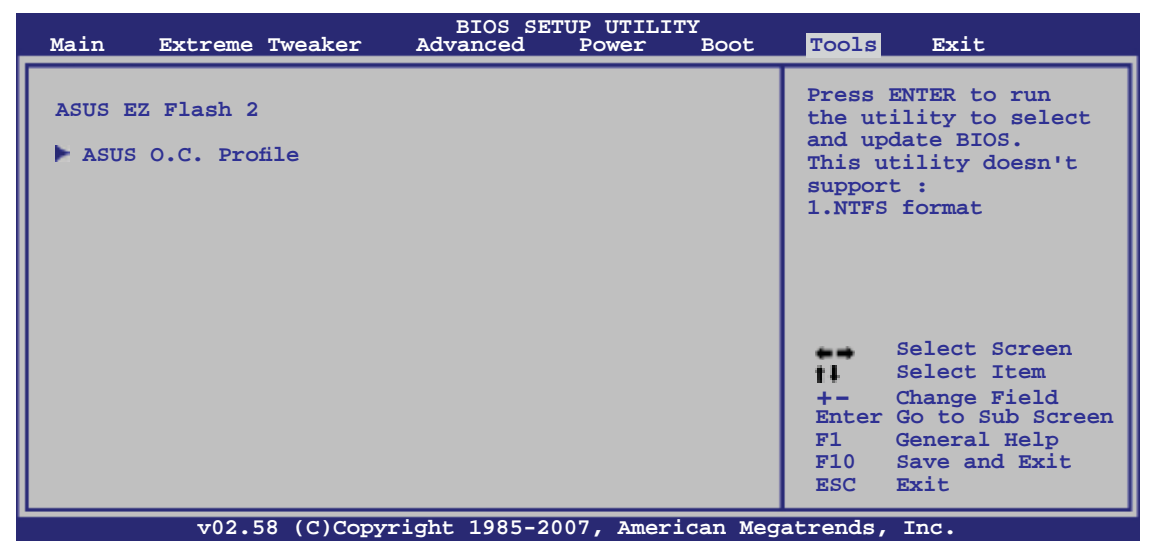

# **4.8.1 ASUS EZ Flash 2**

Hier können Sie ASUS EZ Flash 2 ausführen. Wenn Sie die <Eingabetaste> drücken, erscheint eine Bestätigungsnachricht. Wählen Sie mit der linken/rechten Pfeiltaste zwischen [Yes] oder [No] und drücken Sie die <Eingabetaste>, um Ihre Wahl zu bestätigen. Details siehe Seite 4-5, Abschnitt 4.1.3.

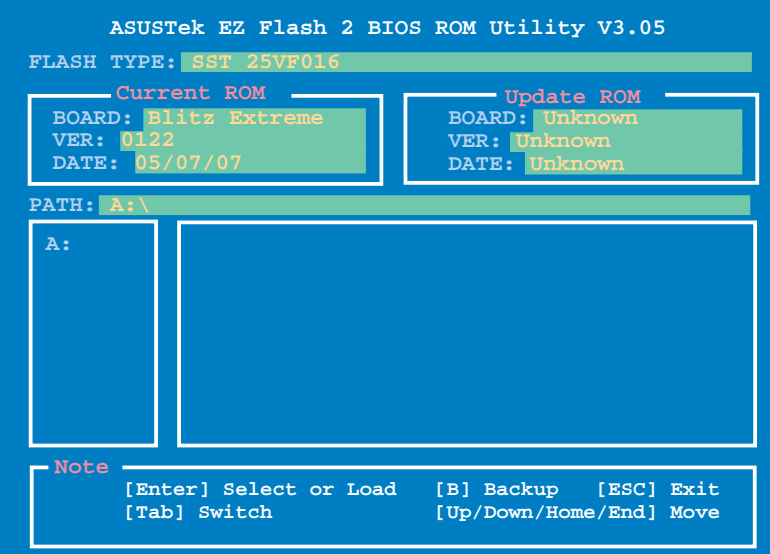

# **4.8.2 ASUS O.C. Profi le**

Mit diesem Element können Sie mehrere BIOS-Einstellungen speichern oder laden.

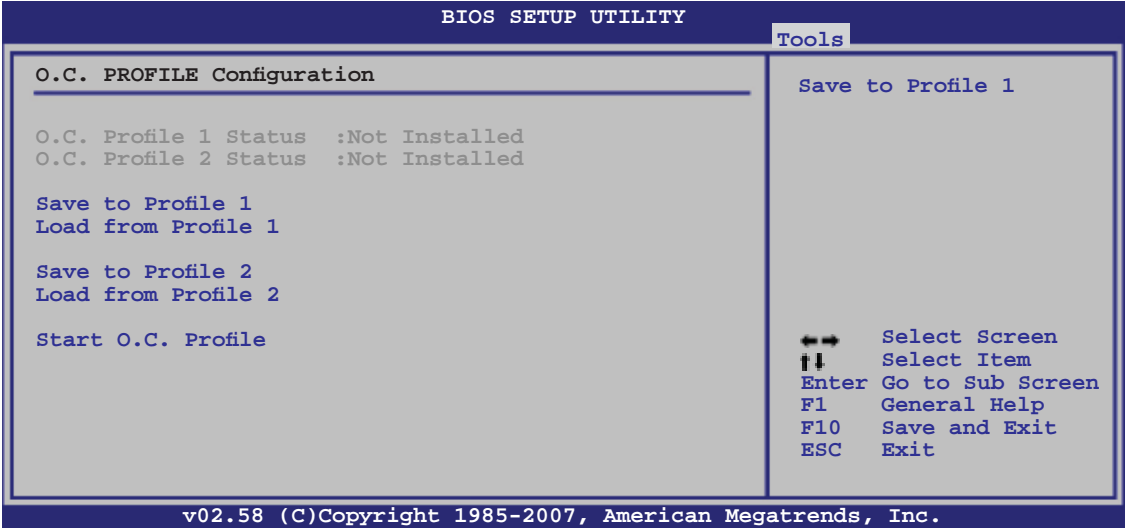

#### **Save to Profle 1/2**

Hier können Sie die aktuelle BIOS-Datei ins BIOS Flash speichern. Drücken Sie die <Eingabetaste>, um die Datei zu speichern.

#### **Load from Profile 1/2**

Hier können Sie die zuvor im BIOS Flash gespeicherten BIOS-Einstellungen laden. Drücken Sie die <Eingabetaste>, um die Datei zu laden.

#### **Start O.C. Profile**

Hier können Sie mit Hilfe des Programms das CMOS speichern und laden. Drücken Sie die <Eingabetaste>, um das Programm zu starten zu laden.

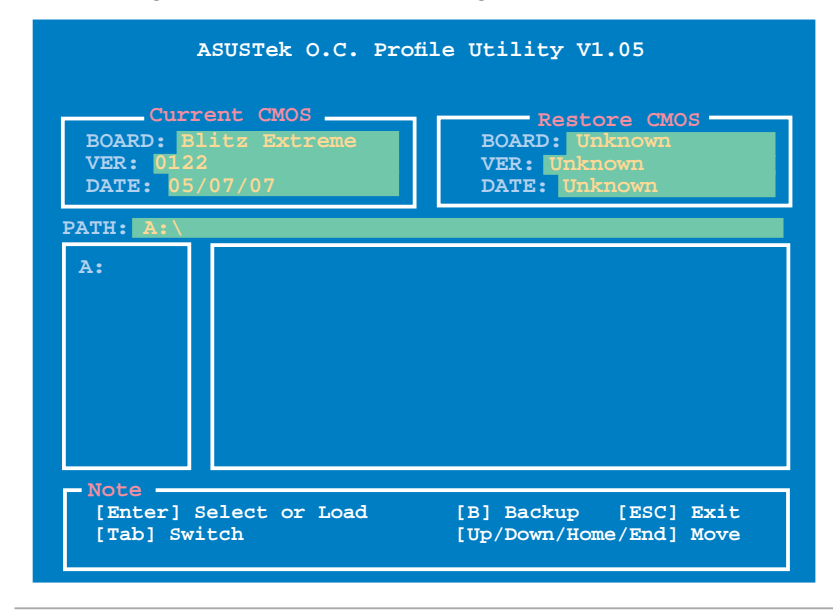

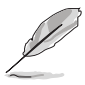

- Diese Funktion unterstützt USB-Speichersticks, Festplatten, oder Disketten **(nur im FAT 32/16/12-Format)**.
- Das System darf während des Aktualisierens des BIOS NICHT ausgeschaltet oder neu gestartet werden! Ein Systemstartfehler kann die Folge sein!

# **4.9 Beenden-Menü**

Die Elemente im Beenden-Menü gestatten Ihnen, die optimalen oder abgesicherten Standardwerte für die BIOS-Elemente zu laden, sowie Ihre Einstellungsänderungen zu speichern oder zu verwerfen.

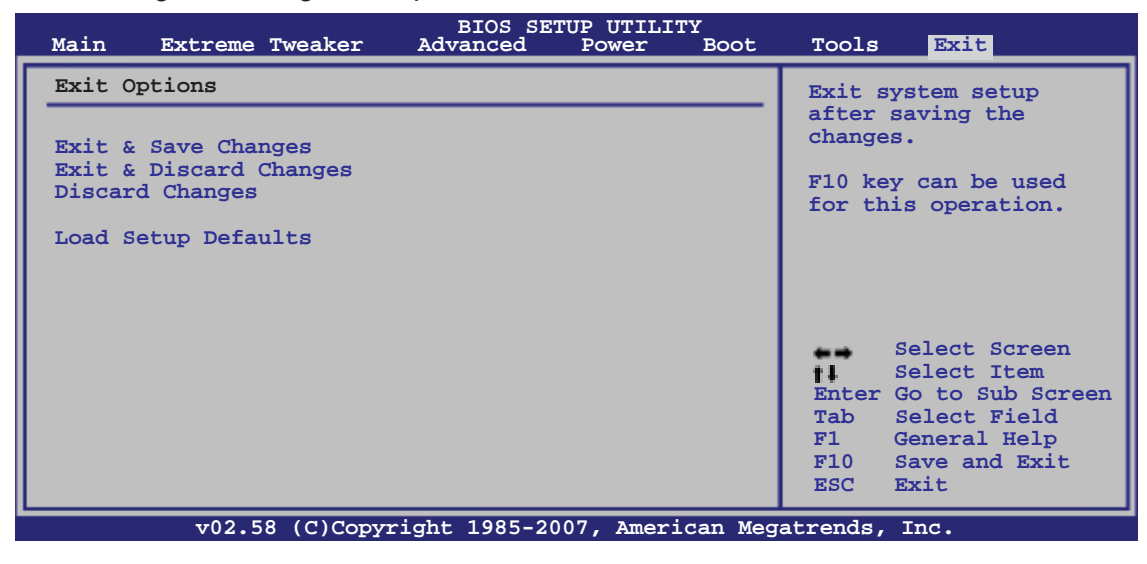

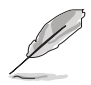

Mit <Esc> wird dieses Menü nicht sofort beendet. Wählen Sie eine der Optionen aus diesem Menü oder drücken Sie <F10>, um das Setup zu beenden.

#### **Exit & Save Changes**

Sobald Sie mit dem Auswählen fertig sind, wählen Sie diese Option aus dem Beenden-Menü, damit die ausgewählten Werte im CMOS-RAM gespeichert werden. Das CMOS-RAM wird, unabhängig davon ob der PC aus- oder eingeschaltet ist, von einer integrierten Batterie mit Strom versorgt. Bei Wahl dieser Option erscheint ein Bestätigungsfenster. Wählen Sie [Ok], um Änderungen zu speichern und das Setup zu beenden.

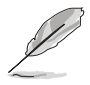

Wenn Sie das Setup-Programm ohne Speichern der Änderungen beenden, fragt Sie eine Meldung, ob Sie die Änderungen nicht zuvor speichern möchten. Durch Drücken der <Eingabetaste> werden Änderungen beim Beenden gespeichert.

#### **Exit & Discard Changes**

Wählen Sie diese Option nur, wenn Sie die Änderungen im Setup-Programm nicht speichern möchten. Wenn Sie andere Elemente als Datum, Uhrzeit und Kennwort geändert haben, erfragt das BIOS vor dem Beenden des Setups eine Bestätigung.

#### **Discard Changes**

Diese Option ignoriert Ihre Änderungen und stellt die zuvor gespeicherten Werte wieder her. Bei Wahl dieser Option erscheint eine Bestätigung. Wählen Sie Ok, um Änderungen zu ignorieren und zuvor gespeicherte Werte wieder zu laden.

#### **Load Setup Defaults**

Diese Option belegt jeden einzelnen Parameter in den Setup-Menüs mit den Standardwerten. Bei Wahl dieser Option oder Drücken der Taste <F5> erscheint ein Bestätigungsfenster. Wählen Sie [Ok], um die Standardwerte zu laden. Wählen Sie [Exit & Save Changes] oder ändern Sie andere Punkte, bevor Sie die Werte in das beständige RAM speichern.

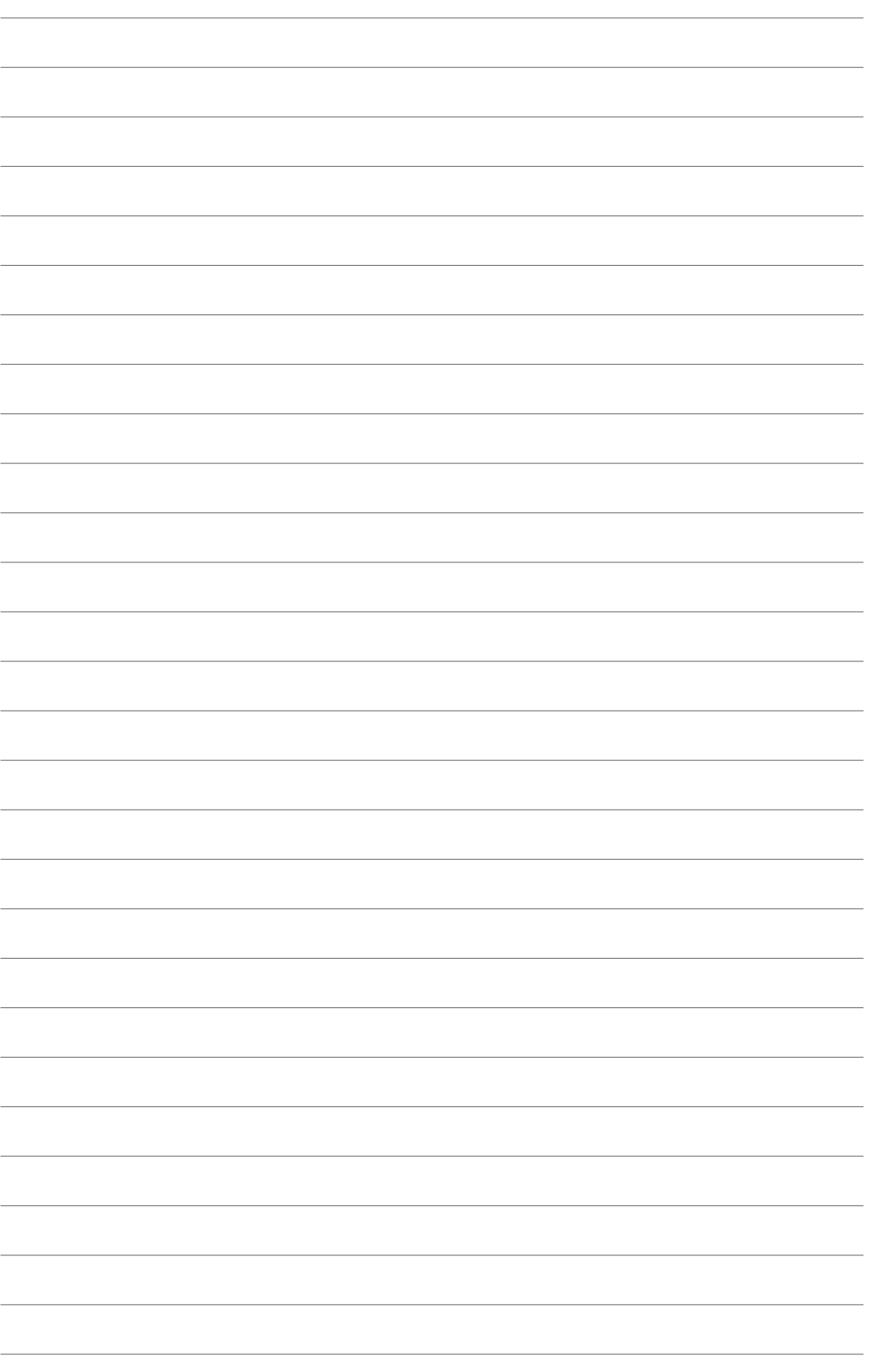

Support-DVD, die dem Motherboard-Paket beigelegt ist.

# Dieses Kapitel beschreibt den Inhalt der<br>
Support-DVD, die dem Motherboard-<br> **Paket beigelegt ist.**<br> **Unterstützung**

# **Kapitelübersicht** *5*

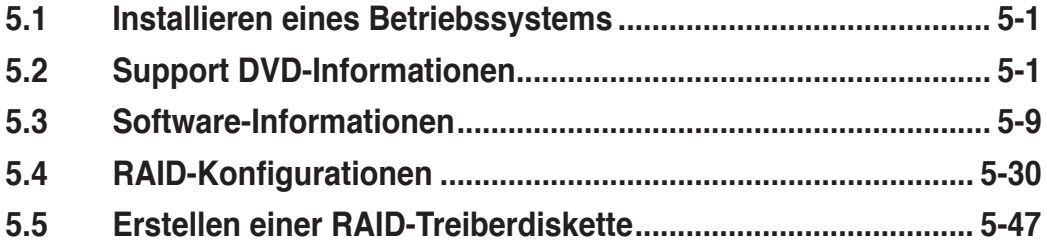

# **5.1 Installieren eines Betriebssystems**

Dieses Motherboard unterstützt Windows® XP/ 64-bit XP/ Vista™-Betriebssysteme. Installieren Sie immer die neueste Betriebssystemversion und die dazugehörigen Updates, um die Funktionen Ihrer Hardware zu maximieren.

- Motherboard-Einstellungen und Hardware-Optionen variieren. Benutzen Sie nur die Einstellungsprozeduren, die in diesem Kapitel beschrieben sind. Beziehen Sie sich auf die Dokumentation Ihres Betriebssystems für detaillierte Informationen.
	- Für eine bessere Kompatibilität und Systemstabilität vergewissern Sie sich bitte, dass Windows® 2000 Service Pack 4 oder Windows® XP Service Pack 2 oder neuere Versionen installiert sind, bevor Sie die Treiber installieren.

# **5.2 Support-DVD-Informationen**

Die mitgelieferte Support-DVD enthält die Treiber, Anwendungs-Software und Hilfsprogramme, die Sie installieren können, um alle Motherboard-Funktionen nutzen zu können.

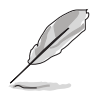

Der Inhalt der Support-DVD kann jederzeit und ohne Ankündigung geändert werden. Bitte besuchen Sie für Updates die ASUS-Webseite (www.asus.com).

# **5.2.1 Ausführen der Support-DVD**

Legen Sie die Support-DVD in das optische Laufwerk. Die DVD zeigt automatisch das Treibermenü an, wenn Autorun auf ihrem Computer aktiviert ist.

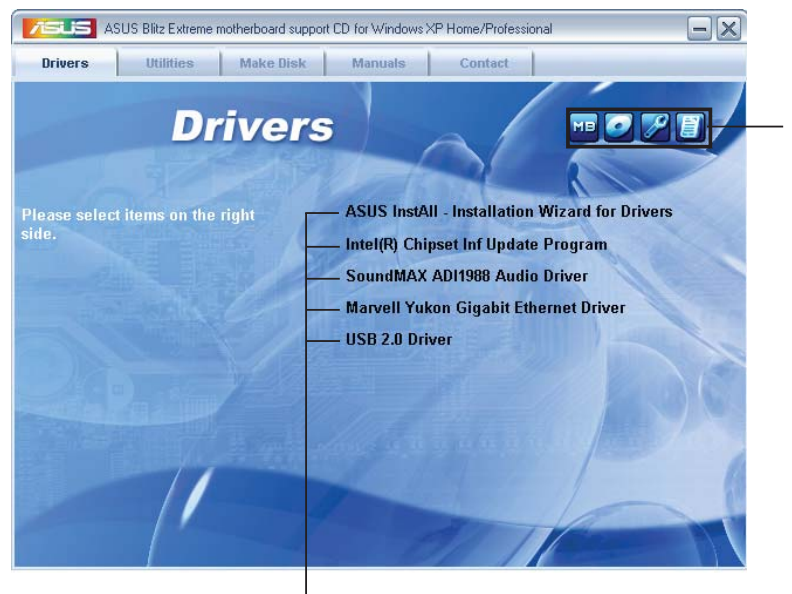

**Klicken Sie auf ein Element, um die Support-DVD- /Motherboard-Informationen anzuzeigen.**

**Klicken Sie zur Installation auf das entsprechende Element.**

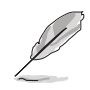

Wenn Autorun NICHT aktiviert ist, durchsuchen Sie den Inhalt der Support-DVD, um die Dateie ASSETUP.EXE im BIN-Verzeichnis zu finden. Doppelklicken Sie auf **ASSETUP.EXE**, um die DVD auszuführen.

# **5.2.2 Drivers-Menü**

Das **Drivers**-Menü zeigt die verfügbaren Gerätetreiber, wenn das System installierte Geräte erkennt. Installieren Sie die nötigen Treiber, um die Geräte zu aktivieren.

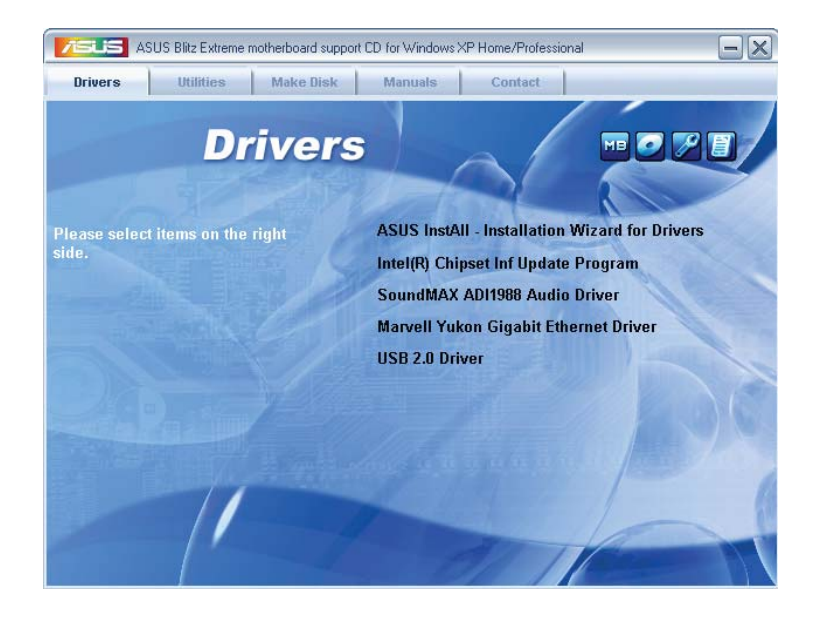

#### **ASUS InstAll - Installation Wizard for Drivers**

Installiert alle Treiber über den Installationsassistenten.

#### **Intel(R) Chipset Inf Update Program**

Installiert das Intel® Chipset Inf-Aktualisierungsprogramm.

#### **SoundMAX ADI1988 Audio Driver**

Installiert den SoundMAX® ADI1988 Audiotreiber und die dazugehörige Anwendung.

#### **Marvell Yukon Gigabit Ethernet Driver**

Installiert den Marvell Yukon Gigabit Ethernet-Treiber.

#### **USB 2.0 Driver**

Installiert den USB 2.0-Treiber.

# **5.2.3 Utilities-Menü**

Das **Utilities**-Menü zeigt die Anwendungen und andere Software, die das Motherboard unterstützt.

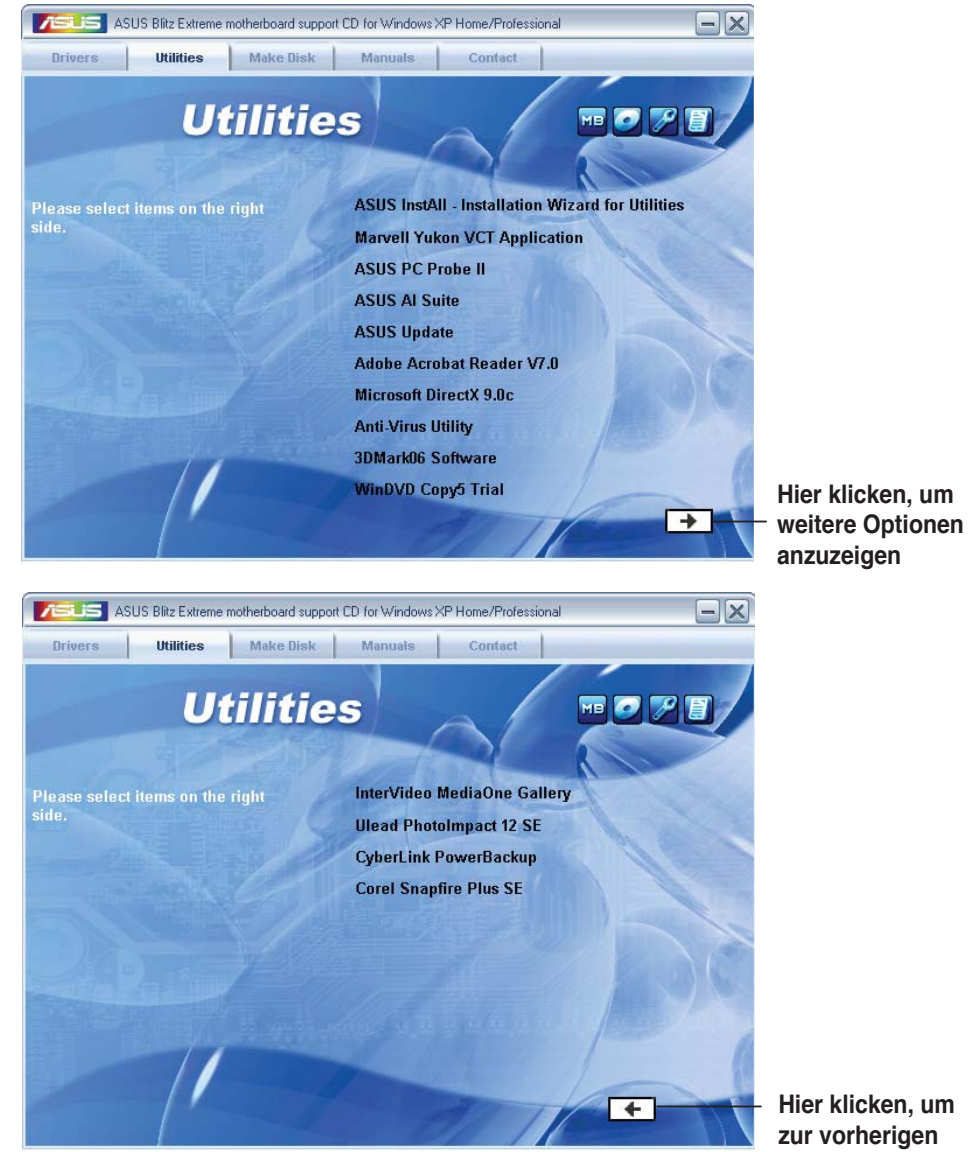

**zur vorherigen Anzeige zurückzukehren**

#### **ASUS InstAll - Installation Wizard for Utilities**

Installiert alle Anwendungen über den Installationsassistenten.

#### **Marvell Yukon VCT Application**

Installiert das Marvell® Yukon Virtual Cable Tester™ (VCT)-Kabeldiagnoseprogramm, welches mit Hilfe der Time Domain Reflectometry (TDR)- Technologie Fehler und Kurzschlüsse an LAN-Kabeln analysiert und berichtet.

#### **ASUS PC Probe II**

Dieses Hilfsprogramm überwacht die Lüftergeschwindigkeit, Prozessortemperatur und die Systemspannung und alarmiert Sie, wenn ein Problem erkannt wird. Dieses Hilfsprogramm hilft Ihnen, Ihren Computer in bester Arbeitskondition zu halten.

#### **ASUS AI Suite**

Installiert ASUS AI Suite.

#### **ASUS Update**

Das ASUS Update-Hilfsprogramm gestattet Ihnen, das Motherboard-BIOS in der Windows®-Umgebung zu aktualisieren. Dieses Hilfsprogramm benötigt eine Internet-verbindung, entweder durch ein Netzwerk oder einen Internet Service Provider (ISP).

#### **ADOBE Acrobat Reader V7.0**

Installiert Adobe® Acrobat® Reader, um Ihnen das Öffen, Lesen und Drucken von Dokumenten im Portable Document Format (PDF) zu ermöglichen.

#### **Microsoft DirectX 9.0c**

Installiert den Microsoft® DirectX 9.0c-Treiber. Microsoft DirectX® 9.0c ist eine Multimediatechnologie, die Grafik und Sound von Computern verbessert. DirectX® verbessert die Multimediafunktionen Ihres Computers, so dass Sie TV-Programme und Filme genießen, Videos bearbeiten oder die neuesten Spiele ausführen können. Für Updates besuchen Sie bitte die Microsoft-Webseite (www.microsoft.com).

#### **Anti-Virus Utility**

Das Antivirus-Hilfsprogramm sucht und identifiziert Viren auf Ihrem Computer, und entfernt gefundene Viren zuverlässig. Mehr Informationen siehe Online-Hilfe.

#### **3DMark06 Software**

Installiert die 3DMark-Software.

#### **WinDVD Copy5 Trial**

Installiert die WinDVD Copy5-Testversion.

#### **InterVideo MediaOne Gallery**

Installiert das Medienarchiv und die All-in-one-Software.

#### **Ulead PhotoImpact 12 SE**

Installiert die PhotoImpact-Bildbearbeitungssoftware.

#### **CyberLink PowerBackup**

Installiert CyberLink PowerBackup zur einfachen Sicherung und Wiederherstellung Ihrer Daten.

#### **Corel Snapfire Plus SE**

Installiert Corel Snapfire Plus SE.

# **5.2.4 Make disk-Menü**

Das **Make Disk**-Menü enthält Elemente zum Erstellen einer Intel ICH9- oder JMicron® JMB36X RAID/AHCI-Treiberdiskette.

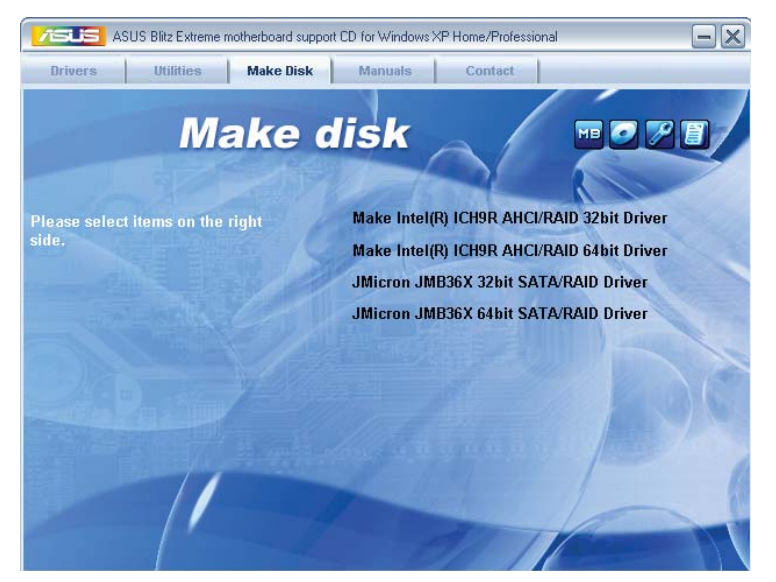

#### **Make Intel ICH9 32/64bit RAID/AHCI Driver Disk**

Hier können Sie eine ICH9 32/64bit RAID/AHCI-Treiberdiskettte erstellen.

#### **Make JMicron JMB36X 32/64bit RAID/AHCI Driver**

Hier können Sie einen JMicron® JMB36X 32/64bit RAID/AHCI-Treiber erstellen.

# **5.2.5 Manual-Menü**

Das **Manual**-Menü enthält eine Liste von zuzsätzlichen Benutzerhandbüchern. Klicken Sie auf ein Element, um das Verzeichnis des Handbuches zu öffnen.

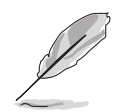

Die meisten Benutzerhandbücherdateien liegen in Portable Document Format (PDF) vor. Installieren Sie zuerst Adobe® Acrobat® Reader aus dem Menü **Utilities** bevor Sie diese Handbuchdatei öffnen.

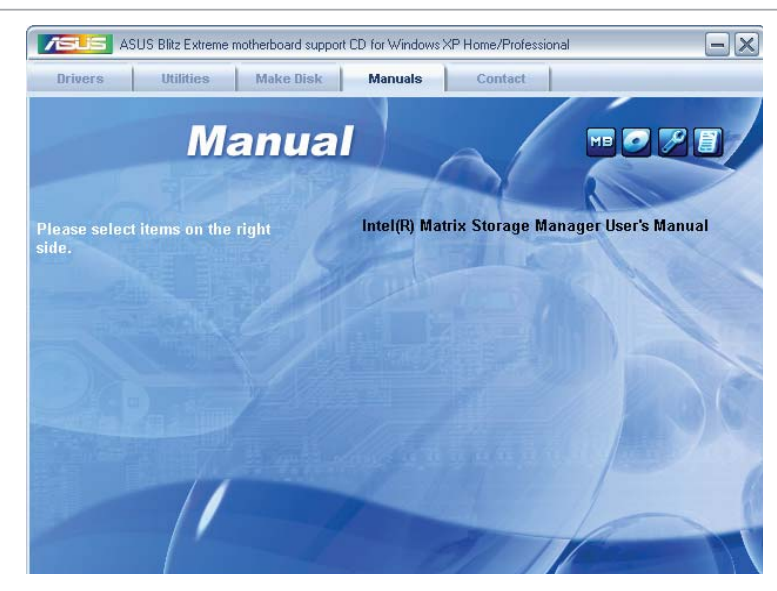

# **5.2.6 ASUS Kontaktdaten**

Klicken Sie auf den Tab **Contact**, um die ASUS Kontaktinformationen anzuzeigen. Sie finden diese Informationen auch auf der ersten Innenseite der Benutzeranleitung.

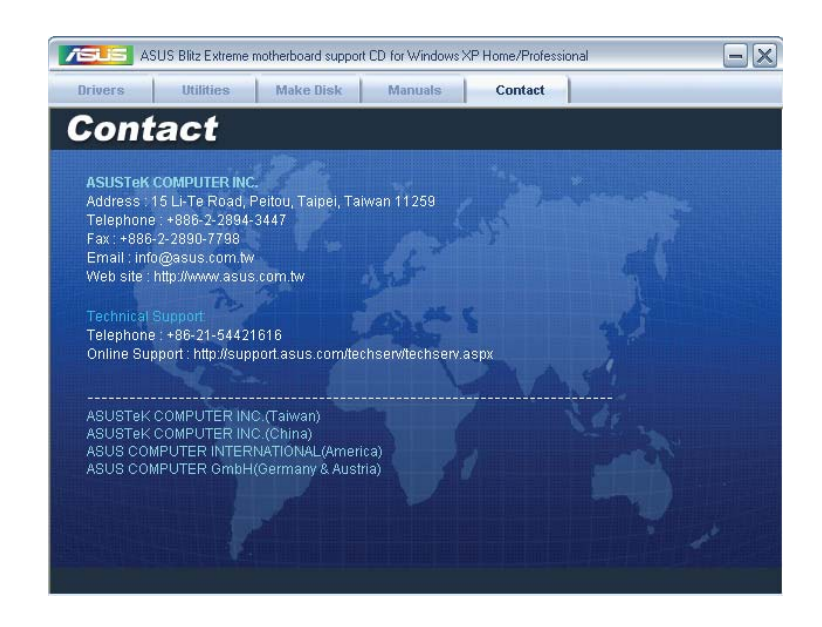

# **5.2.7 Weitere Informationen**

Die Elemente in der rechten oberen Ecke liefern ihnen zusätzliche Informationen zum Motherboard und dem Inhalt der Support-DVD. Klicken Sie auf ein Symbol, um die entsprechenden Informationen anzuzeigen.

#### **Motherboard Info**

Zeigt die allgemeinen Spezifikationen des Motherboards an.

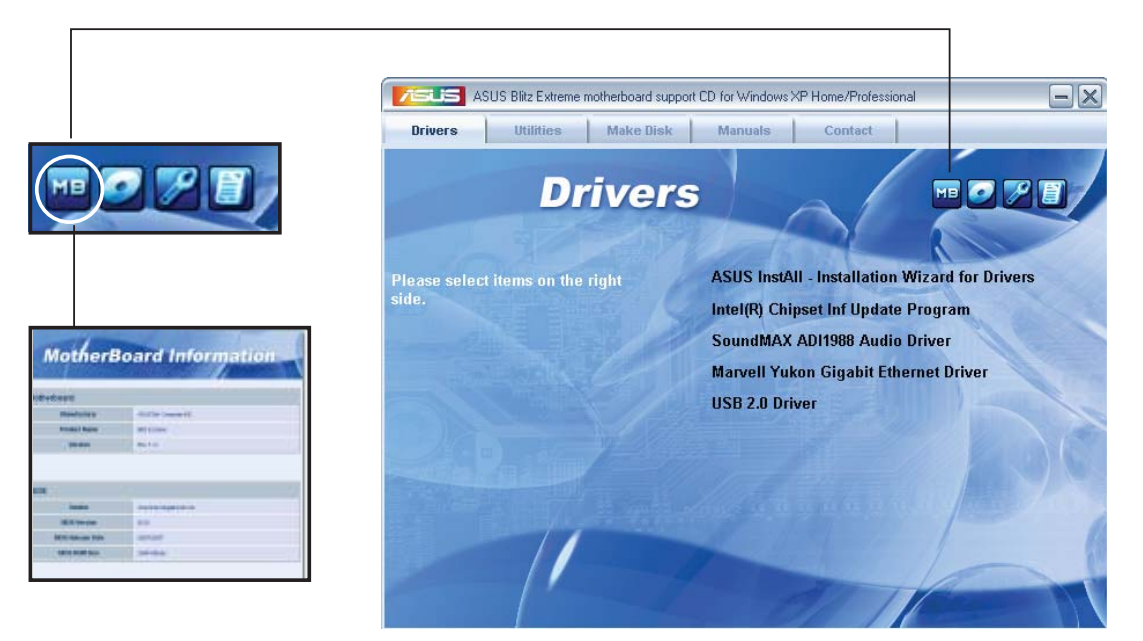

#### **DVD durchsuchen**

Zeigt den Inhalt der Support-DVD an in einem Fenster an.

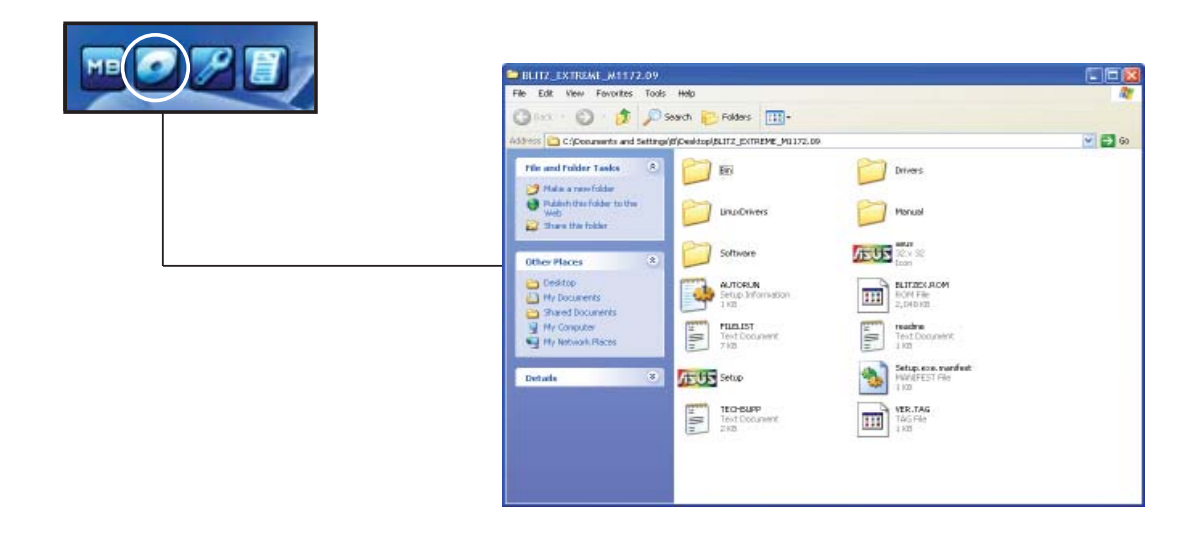

#### **Formular für technische Unterstützung**

Zeigt das Formular für eine technische Unterstützungsanfrage an, welches bei technischen Anfragen ausgefüllt werden muss.

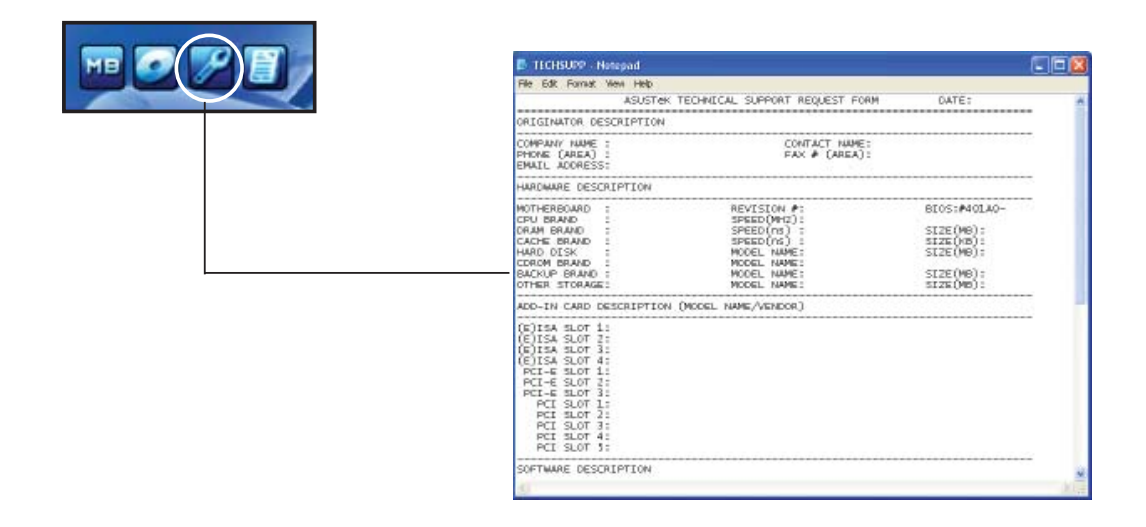

#### **Dateiliste**

Zeigt den Inhalt der Support-DVD sowie eine kurze Beschreibung im Textformat an.

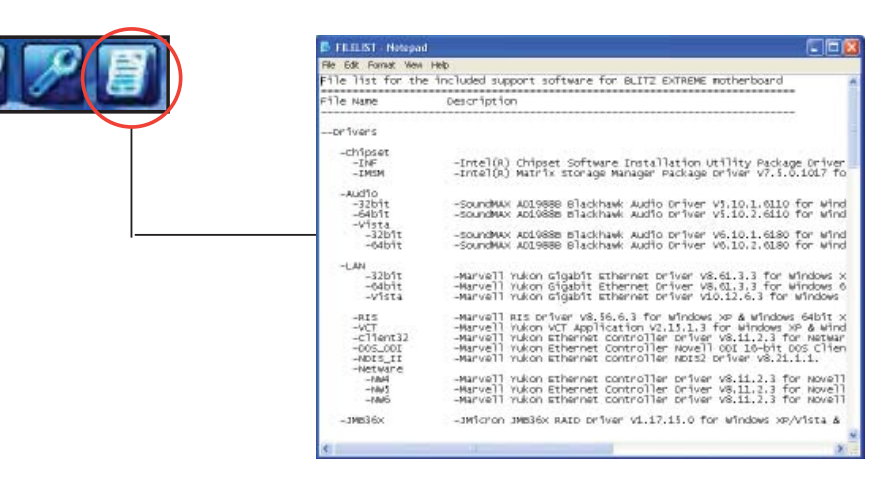

# **5.3 Software-Informationen**

Die meisten Anwendungen auf der Support-DVD besitzen Assistenten, die Sie in geeigneter Weise durch die Installation führen. Weitere Informationen finden Sie in der Online-Hilfe oder den Readme-Dateien, die bei der Software enthalten sind.

# **5.3.1 ASUS MyLogo3™**

Das Hilfsprogramm ASUS MyLogo3™ ermöglicht es Ihnen, das Boot-Logo Ihren Wünschen anzupassen. Das Boot-Logo ist das Bild, welches während des Power-On Self-Tests (POST) erscheint. ASUS MyLogo3™ wird automatisch mit dem ASUA Update-Hilfsprogramm von der Support-DVD installiert. Details siehe Abschnitt **5.2.3 Utilities-Menü**.

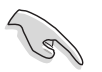

- Bevor Sie ASUS MyLogo3™ benutzen, machen Sie mit dem Hilfsprogramm Award BIOS Flash eine Sicherungskopie Ihrer originalen BIOS-Datei, oder beziehen Sie die neueste BIOS-Version von der ASUS-Webseite. Siehe Abschnitt **4.1.4 AFUDOS-Programm**.
	- Vergewissern Sie sich, dass das BIOS-Element **Full Screen Logo** auf [Enabled] eingestellt ist, wenn Sie ASUS MyLogo3 benutzen möchten. Siehe Abschnitt **4.7.2 Booteinstellungskonfiguration**.
	- Sie können ein eigenes Boot-Logo-Bild im GIF oder BMP-Format erstellen.
	- Die Dateigröße sollte weniger als 150kb betragen.

So starten Sie ASUS MyLogo3™:

- 1. Starten Sie das ASUS Update-Hilfsprogramm. Details siehe Abschnitt "4.1.1 ASUS Update-Programm".
- 2. Wählen Sie die Optionen aus der Liste und klicken Sie dann auf **Next**.
- 3. Markieren Sie die Option **Launch MyLogo,** um das Sytem-Boot-Logo zu ersetzen, bevor Sie das BIOS aktualisieren, und klicken Sie dann auf **Next**.
- 4. Wählen Sie **Update BIOS from a fi le** in der Liste und klicken Sie dann auf **Next**.
- 5. Wenn Sie dazu aufgefordert werden, suchen Sie die neue BIOS-Datei und klicken Sie dann auf **Next**. Es erscheint das ASUS MyLogo3-Fenster
- 6. Wählen Sie in der linken Fensterhälfte das Verzeichnis, welches das Bild, das Sie als Boot-Logo verwenden möchten, enthält.

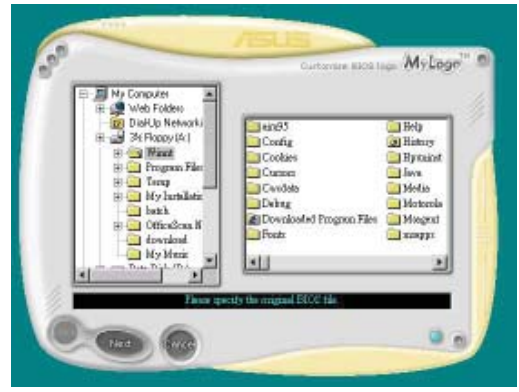

7. Wenn die Logo-Bilder in der rechten Fensterhälfte erscheinen, wählen Sie ein Bild aus, um es durch Anklicken zu vergrößern.

8. Stellen Sie das Boot-Logo auf Ihre gewüschte Größe ein, indem Sie einen Wert im Feld **Ratio** auswählen.

- 9. Wenn die Anzeige zum ASUS Utility-Hilfsprogramm zurückgekehrt ist, flashen Sie das originale BIOS, um das neue Boot-Logo zu laden.
- 10. Nach dem Flashen des BIOS starten Sie Ihren Computer neu, um das neue Boot-Logo während des POST anzuzeigen.

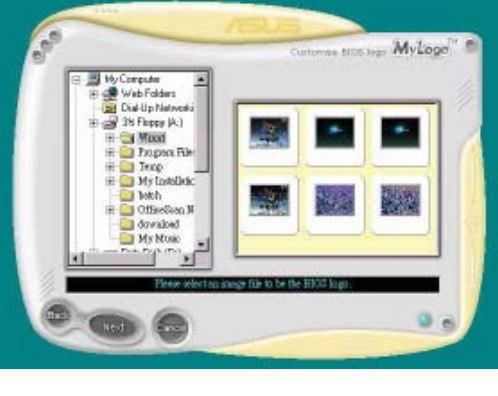

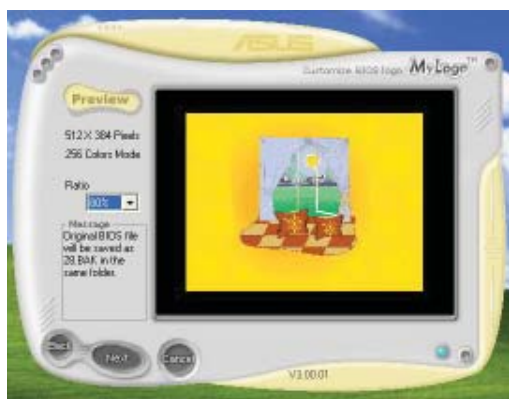

# **5.3.2 AI NET2**

Das AI NET2 verwendet den Marvell® Virtual Cable Tester™ (VCT). VCT ist ein Kabeldiagnose-Programm, das mit Hilfe der Time Domain Reflectometry (TDR)-Technologie Fehler und Kurzschlüsse an LAN-Kabeln analysiert und berichtet. Der VCT kann einen Kabelbruch, einen Kurzschluss, Impedanz-Fehlanpassungen, Paarverwechslungen, Paarpolaritätsprobleme und Paarverdrehprobleme von bis zu 100 Metern mit einer Genauigkeit von bis zu 1 Meter erkennen und berichten.

VCT reduziert wesentlich die Netzwerk- und Unterhaltskosten, indem ein völlig verwaltbares und kontrollierbares Netzwerksystem aufgebaut wird. Das Dienstprogramm kann in der Netzwerksystem-Software integriert werden und ist ideal für die Feldunterstützung sowie Entwicklungsdiagnosen.

#### **Verwenden des Virtual Cable Tester™-Programms**

Gehen Sie folgendermaßen vor, um das Marvell® Virtual Cable Tester™-Programm zu verwenden:

- 1. Starten Sie das VCT-Programm unter Windows®, indem Sie auf **Start > Programme > Marvell > Virtual Cable Tester** klicken.
- 2. Wählen Sie **Virtual Cable Tester** aus dem Menü, um das folgende Fenster zu öffnen:

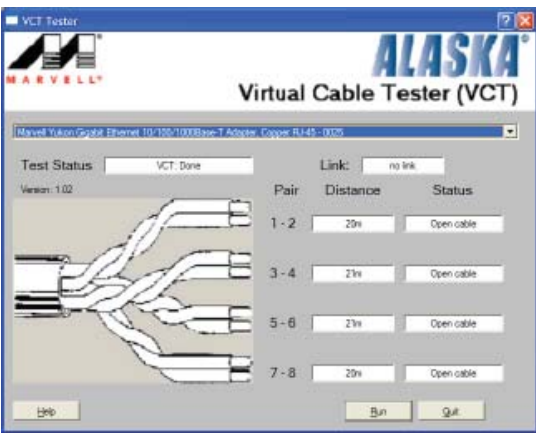

3. Klicken Sie auf die **Ausführen**-Schaltfläche, um einen Kabeltest durchzuführen.

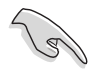

- Der VCT funktioniert nur unter Systemen, die Windows® XP oder Windows® 2000 verwenden.
- Der VCT testet nur mit dem Gigabit LAN-Anschluss verbundene Ethernet-Kabel.
- Die Ausführen-Schaltfläche im Virtual Cable Tester™-Hauptfenster wird deaktiviert, wenn kein Fehler an dem mit dem LAN-Anschluss verbundenen LAN-Kabel erkannt wurde.
- Wenn das System den LAN-Kabelstatus prüfen soll, bevor das Betriebssystem hochgefahren wird, aktivieren Sie das Element **POST Check LAN cable** im BIOS.

# **5.3.3 ASUS PC Probe II**

Das Programm PC Probe II überwacht die wichtigsten Komponenten des Computers und informiert Sie, falls Probleme entdeckt werden. PC Probe II erkennt unter anderem die Lüfterdrehzahlen, die CPU-Temperatur und Systemspannungen. Da PC Probe II auf Software basiert, können Sie mit der Überwachung beginnen, sobald der Computer eingeschaltet wird. Mit Hilfe dieses Programms werden optimale Betriebsbedingungen für Ihren Computer garantiert.

#### **PC Probe II Installieren**

So installieren Sie PC Probe II auf Ihrem Computer:

1. Legen Sie die Support-DVD in das optische Laufwerk ein. Falls auf Ihrem Computer die Autorun-Funktion aktiviert ist, wird der **Treiberinstallation**-Registerreiter angezeigt.

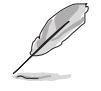

Falls Autorun auf Ihrem Computer nicht aktiviert ist, suchen Sie auf der Support-DVD nach der Datei setup.exe im Ordner ASUS PC Probe II. Doppelklicken Sie auf die setup.exe-Datei, um die Installation zu beginnen.

- 2. Klicken Sie auf den **Utilities**-Registerreiter, und dann auf **ASUS PC Probe II**.
- 3. Folgen Sie den Anweisungen auf dem Bildschirm, um die Installation zu fertig zu stellen.

#### **PC Probe II starten**

Sie können PC Probe II direkt nach der Installation oder jederzeit vom Windows® Desktop aus starten.

Um PC Probe II vom Windows® Desktop aus zu starten, klicken Sie **Start > Programme > ASUS > PC Probe II > PC Probe II v1.00.43**. Das PC Probe II Hauptfenster wird angezeigt.

Wenn das Programm gestartet ist, erscheint das PC Probe II-Symbol in der Windows®- Taskleiste. Klicken Sie dieses Symbol, um das Programm zu schließen oder wieder herzustellen.

#### **PC Probe II verwenden**

#### **Hauptfenster**

Im PC Probe II-Hauptfenster können Sie den aktuellen Status Ihres Systems überprüfen und die Programmeinstellungen verändern. Standardmäßig wird im Hauptfenster das Feld **Preference (Eigenschaften)** angezeigt. Sie können das Feld schließen oder wieder herstellen,

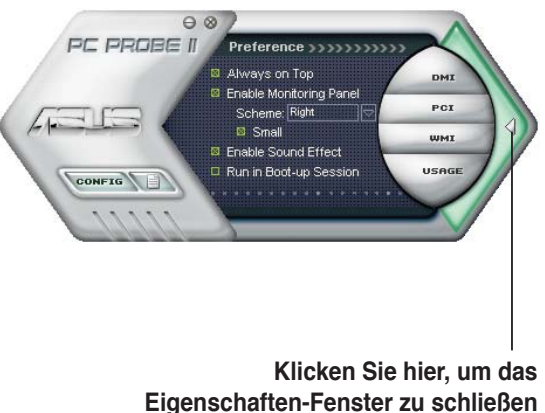

indem Sie auf das Dreieck an der rechten Seite des Hauptfensters klicken.

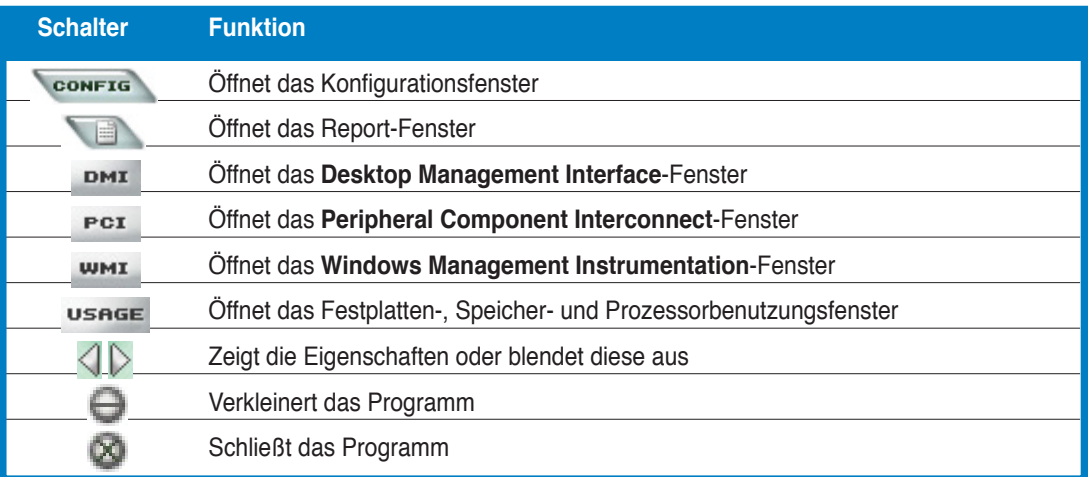

#### **Sensorenalarm**

Wenn ein Systemsensor ein Problem feststellt, färbt sich der rechte Rand des Hauptfensters rot, wie in den folgenden Abbildungen gezeigt wird.

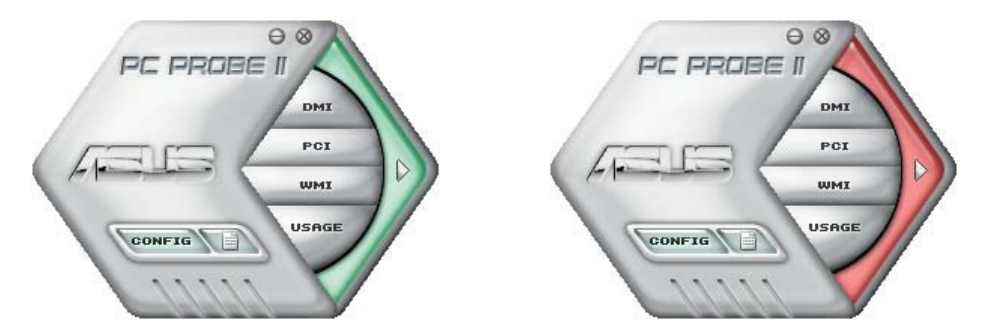

Wenn die jeweilige Anzeige für diesen Überwachungsbereich angezeigt wird, färbt sich diese ebenfalls rot. Genaueres hierzu im Abschnitt über die **Überwachungsanzeigen**.

#### **Preference (Eigenschaften)**

In diesem Feld des Hauptfensters können Sie die Programmeigenschaften verändern. Klicken Sie das Kästchen vor der jeweiligen Eigenschaft an, um sie zu aktivieren oder zu deaktivieren.

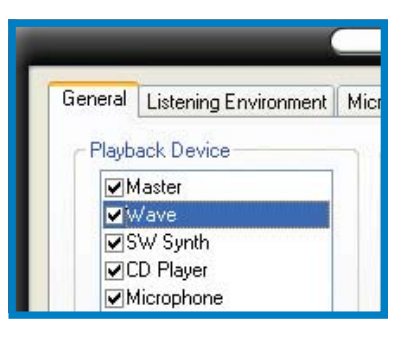

#### **Hardwareüberwachungsanzeigen**

Die Hardwareüberwachungsanzeigen geben die jeweiligen Werte wieder, die von Systemsensoren für Lüfterdrehzahlen, CPU-Temperatur und Spannungen ermittelt werden.

Die Hardwareüberwachungsanzeigen können in zwei verschiedenen Modi angezeigt werden: sechseckig (groß) und rechteckig (klein). Wenn Sie die Option "Enable Monitoring Panel" (Überwachungsanzeige aktivieren) unter **Preference** anwählen, erscheinen die Überwachungsanzeigen auf Ihrem Computerdesktop.

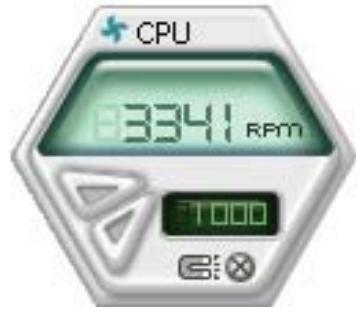

**Große Anzeige**

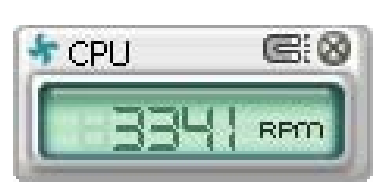

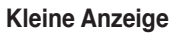

#### Position der Überwachungsanzeigen verändern

Um die Position der Überwachungsanzeigen auf dem Desktop zu verändern, klicken Sie auf den nach unten zeigenden Pfeil in den **Scheme**-Optionen und wählen Sie eine Position aus der Liste. Klicken Sie auf **OK**, wenn Sie fertig sind.

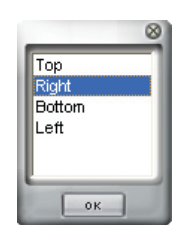

#### Bewegen der Überwachungsanzeigen

Alle Überwachungsanzeigen werden durch einen magnetischen

Effekt gemeinsam bewegt. Wenn Sie eine Überwachungsanzeige von der Gruppe lösen wollen, klicken Sie auf das Magnetsymbol. Jetzt können Sie die Anzeige unabhängig von den anderen verschieben.

#### Verändern der Sensorgrenzwerte

Sie können die Sensorgrenzwerte in der Überwachungsanzeige mit Hilfe der hier dargestellten Schaltflächen oder über das **Config-Fenster verändern.** 

In der kleinen, rechteckigen Version der Überwachungsanzeige lassen sich die Sensorgrenzwerte nicht verändern.

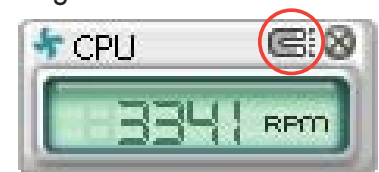

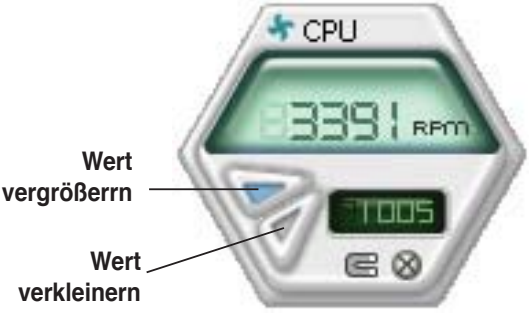

#### Überwachungsalarm

Die Überwachungsanzeige wird rot, wenn ein Komponentenwert seine Grenzen über- oder unterschreitet. Siehe hierzu die folgenden Abbildungen.

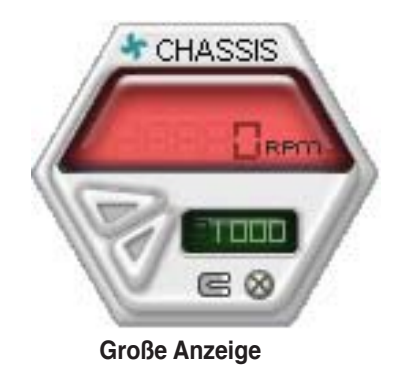

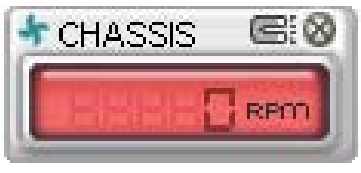

**Kleine Anzeige**

#### **WMI Browser**

Klicken Sie **WMI**, um den WMI (Windows Management Instrumentation)-Browser anzuzeigen. Dieser Browser zeigt Informationen zur Verwaltung von Windows® an. Klicken Sie ein Element von der linken Seite an, um es auf der rechten Seite anzuzeigen. Klicken Sie das Plus-Zeichen (+) vor dem Element **WMI Information** an, um die verfügbaren Informationen anzuzeigen.

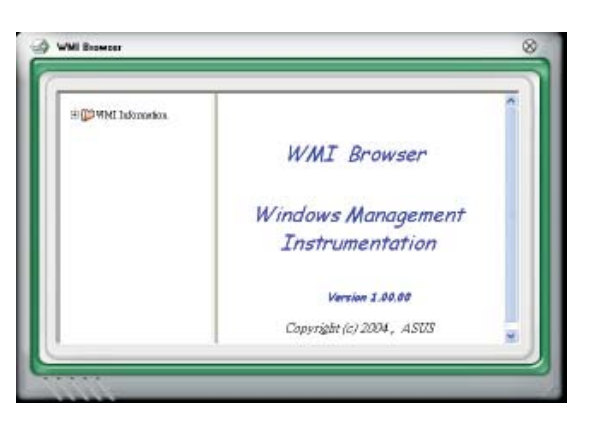

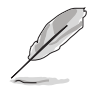

Sie können den Browser vergrößern oder verkleinern, indem Sie das Fenster an der rechten unteren Ecke ziehen.

#### **DMI Browser**

Klicken Sie DMI, um den DMI (Desktop Management Interface)- Browser anzuzeigen. Dieser Browser gibt Desktop- und Systeminformationen wieder. Klicken Sie das Plus-Zeichen (+) vor dem Element **DMI Information** an, um die verfügbaren Informationen anzuzeigen.

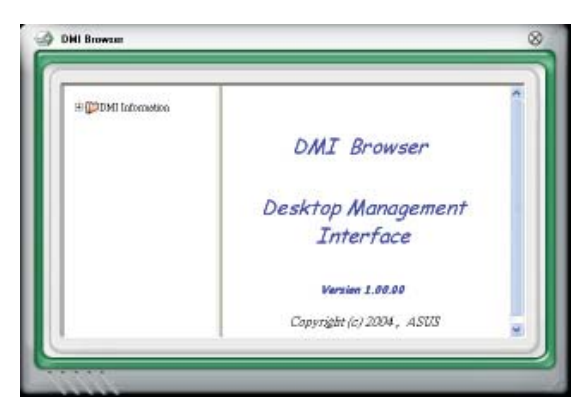

#### **PCI Browser**

Klicken Sie F<sup>er</sup>, um den PCI (Peripheral Component Interconnect)-Browser anzuzeigen. Dieser Browser liefert Informationen zu den in Ihrem System installierten PCI-Geräten. Klicken Sie das Plus-Zeichen (+) vor dem Element **PCI Information** an, um die verfügbaren Informationen anzuzeigen.

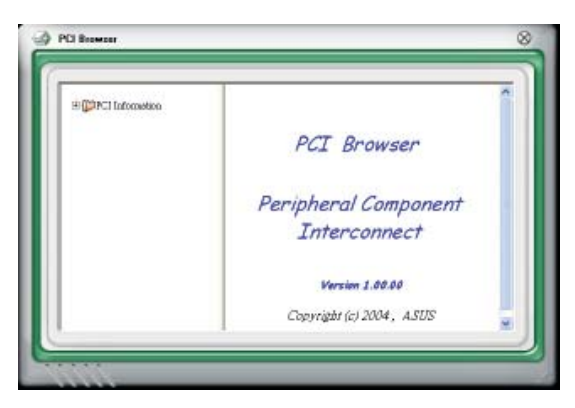

#### **Usage**

Der **Usage**-Browser zeigt Informationen zu CPU-, Festplatten und Speicherauslastung in Echtzeit an. Klicken Sie Usage um den Usage-Browser anzuzeigen.

#### CPU-Auslastung

Der **CPU**-Registerreiter zeigt in einem Diagramm die CPU-Auslastung in Echtzeit an. Wenn für die CPU Hyper-Threading aktiviert ist, wird die Auslastung der zwei logischen Prozessoren in zwei verschiedenen Diagrammen angezeigt.

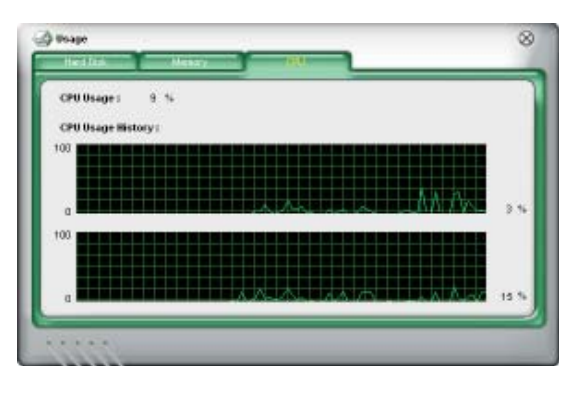

#### Festplattenspeicherauslastung

Der **Hard Disk** (Festplatten)- Registerreiter zeigt den freien und den belegten Festplattenspeicher an. Auf der linken Seite werden alle logischen Laufwerke aufgelistet. Klicken Sie ein Festplattenlaufwerk, um dessen Informationen auf der rechten Seite anzuzeigen. Das Tortendiagramm im unteren Teil

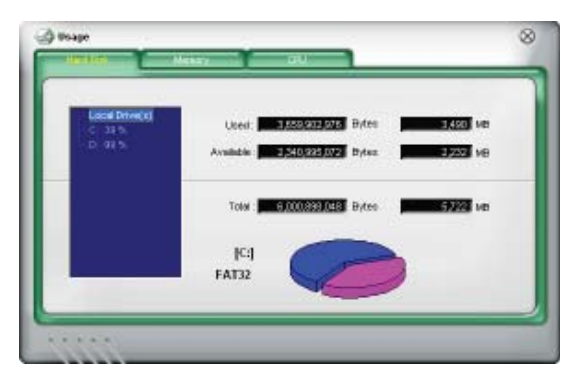

des Fensters zeigt den belegten (blau) und verfügbaren (rosa) Festplattenplatz an.

#### **Speicherauslastung**

Der Memory (Speicher)- Registerreiter zeigt den belegten und verfügbaren physischen Speicher an. Das Tortendiagramm im unteren Teil des Fensters zeigt belegten (blau) und den verfügbaren (rosa) physischen Speicher an.

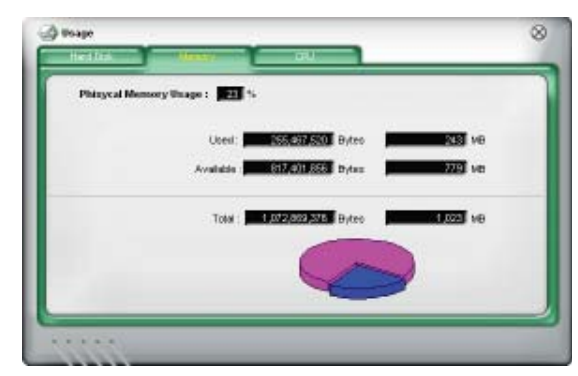

#### **PC Probe II konfigurieren**

Klicken Sie **SOONFIG**, um die Sensorengrenzwerte anzusehen und zu verändern.

Im **Config-Fenster sind zwei Registerreiter: Sensor/Threshold (Sensorgrenzwerte)** und **Preference (Eigenschaften)**. Der **Sensor/Threshold**-Registerreiter ermöglicht Ihnen, die Sensoren zu aktivieren, oder die Sensorengrenzwerte einzustellen. Der **Preference**-Registerreiter lässt Sie Sensoralarme einstellen oder die Temperaturskala verändern.

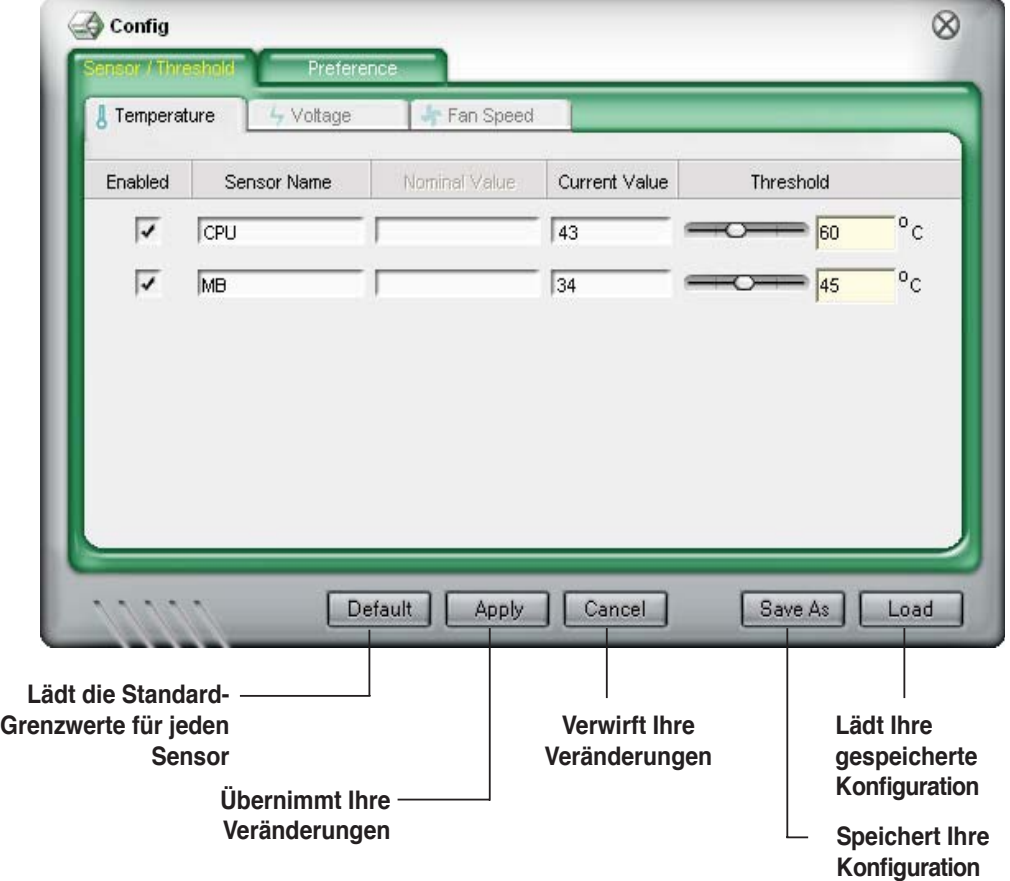

# **5.3.4 ASUS AI Suite**

Mit ASUS AI Suite können Sie die Programme AI Gear, AI N.O.S., AI Booster, AI Nap, und Q-Fan 2 einfach starten.

#### **AI Suite installieren**

So installieren Sie AI Suite auf Ihrem Computer:

- 1. Legen Sie die Support-DVD in das optische Laufwerk. Das Treiberinstallations-Menü erscheint, falls Autorun auf Ihrem Computer aktiviert ist.
- 2. Klicken Sie auf Utilities, und dann auf **AI Suite**.
- 3. Folgen Sie den Anweisungen, um die Installation fertigzustellen.

#### **AI Suite starten**

Sie können AI Suite direkt nach der Installation oder jederzeit über den Windows®-Desktop starten.

Um AI Suite vom Windows®-Desktop zu starten, klicken Sie auf **Start** > **Alle Programme** > **ASUS** > **AI Suite** > **AI Suite v1.xx.xx**. Das AI Suite-Hauptfenster wird angezeigt.

Nach dem Starten des Programms wird in der Windows®-Taskleiste das AI Suite-Symbol angezeigt. Klicken Sie auf das Symbol, um das Programm zu schließen oder wieder in den Vordergrund zu holen.

#### **AI Suite benutzen**

Klicken Sie auf die AI N.O.S., AI Gear, AI Nap, AI Booster, oder Q-Fan 2-Symbole, um das jew. Programm zu starten, oder klicken Sie auf Normal, um das System in den Normalzustand zurückzuversetzen.

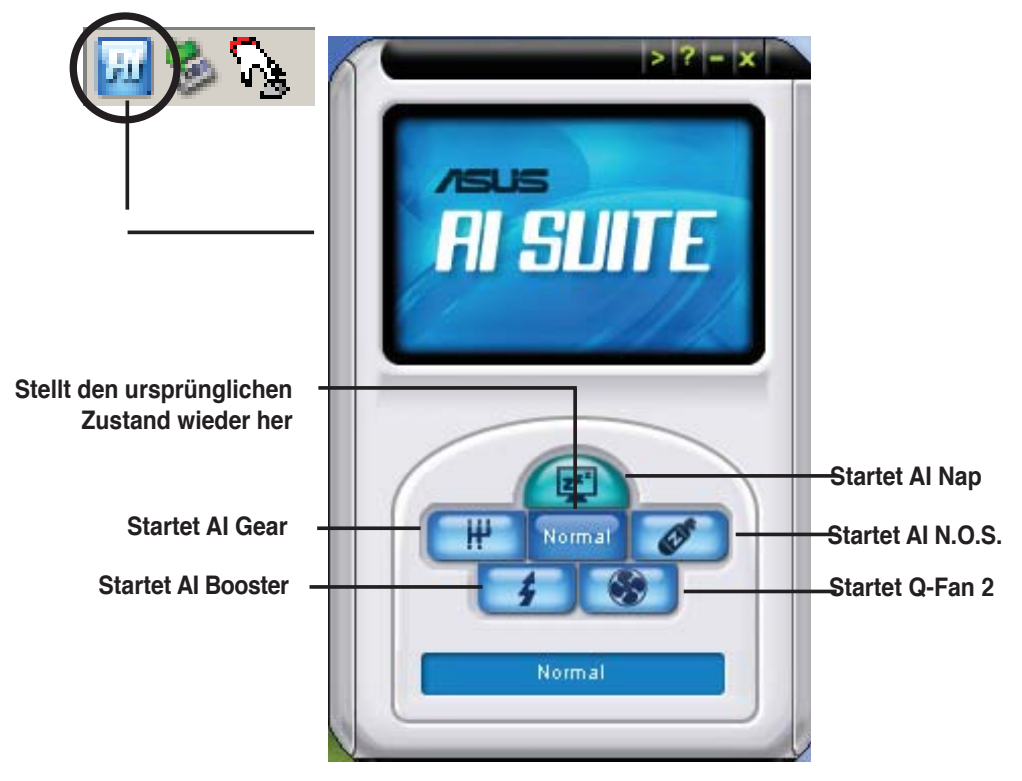

## **Weitere Funktionstasten**

Klicken Sie auf **in der rechten Ecke des Hauptfensters**, um das Überwachungsfenster zu öffnen.

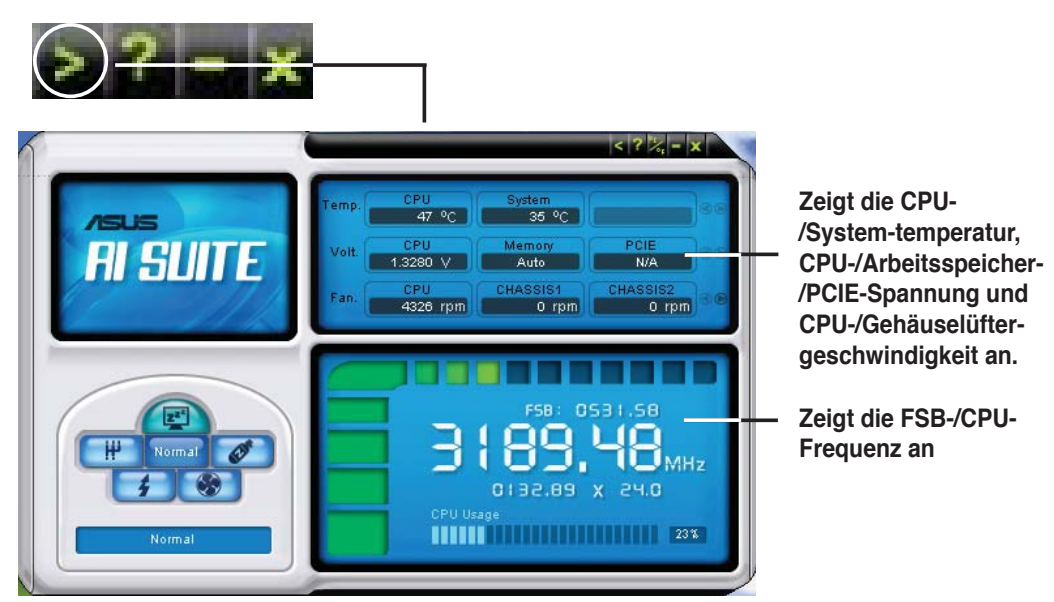

Klicken Sie auf **in der rechten Ecke des erweiterten Fensters**, um die Temperatur von Celsius zu Fahrenheit umzuschalten.

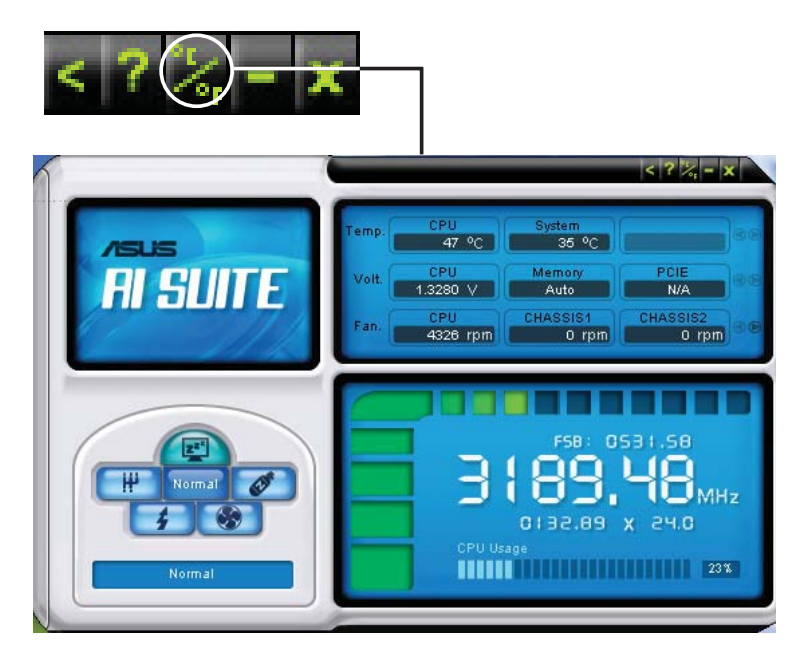

# **5.3.5 ASUS AI Gear**

ASUS AI Gear stellt vier Systemleistungsoptionen zur Verfügung, die Ihnen gestatten, die besten Leistung für Ihre Bedürfnisse auszuwählen. Dieses einfach zu benutzende Hilfsprogramm regelt die Prozessorfrequenz und die VCore-Spannung, um die Systemgeräusche und den Leistungsverbrauch zu minimieren.

Nach der AI Gear-Installation von der mitgelieferten Support-DVD können Sie AI Gear durch einen Doppelklick auf das Symbol in der Windows-Startleiste starten.

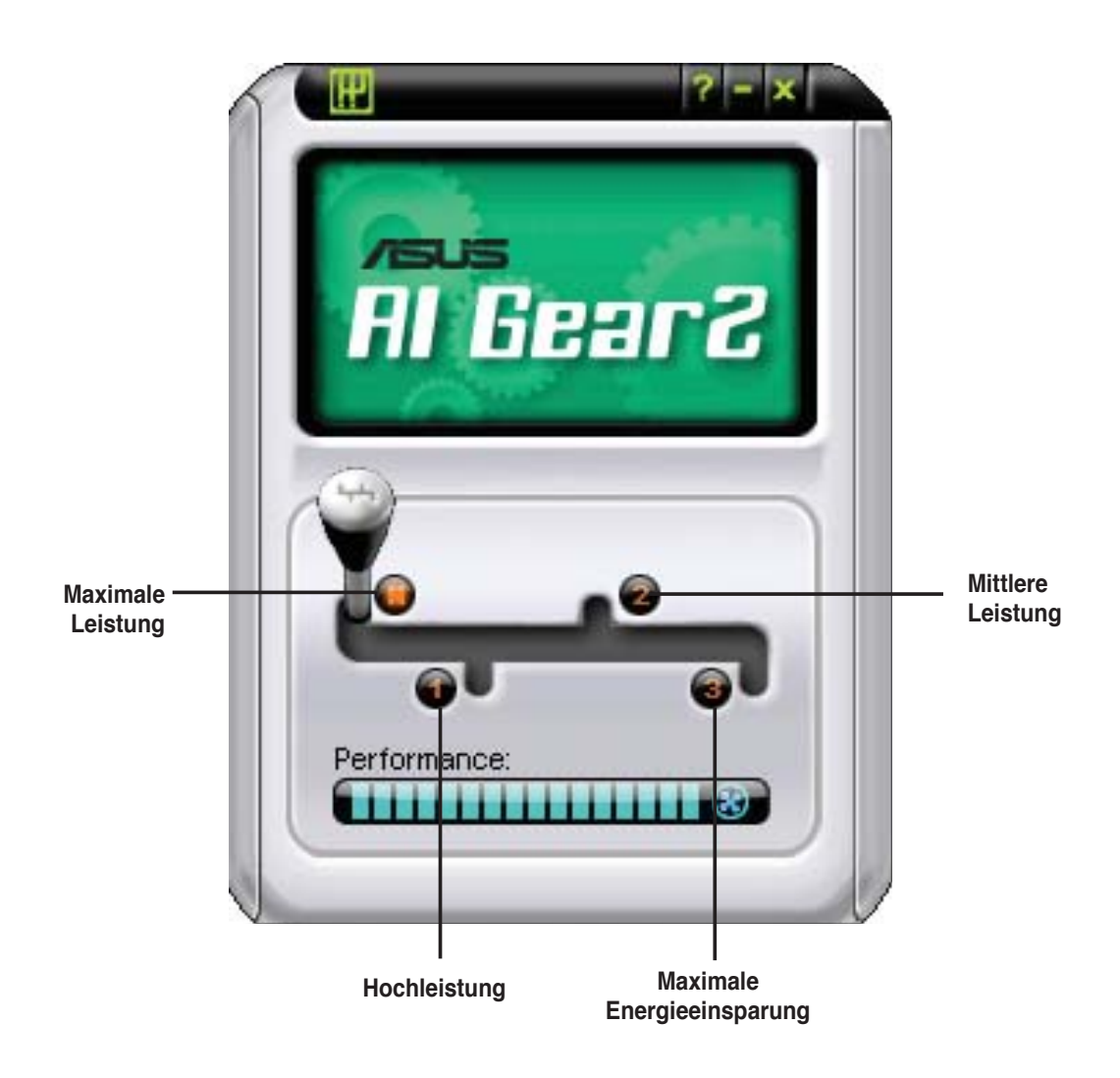

Schalten Sie den Gang auf die gewünschte Leistung.

# **5.3.6 ASUS AI Nap**

Diese Funktion gestattet Ihnen, während Ihrer Abwesenheit den Leistungs-verbrauch des Computers zu minimieren. Aktivieren Sie diese Funktion für einen minimalen Leistungsverbrauch und einen leisen Systembetrieb.

Nach der AI Nap-Installation von der mitgelieferten Support-DVD können Sie das Hilfsprogramm durch einen Doppelklick auf das AI Nap-Symbol in der Windows-Startleiste starten.

Klicken Sie im Bestätigungsfenster auf **Yes**.

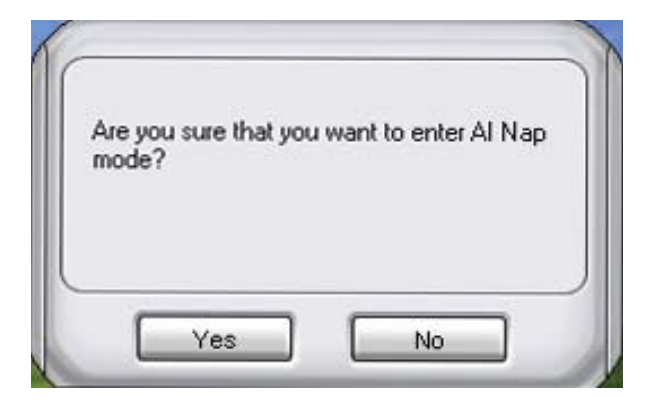

Um den AI Nap-Modus zu beenden, drücken Sie den Systemhauptschalter oder eine Maustaste. Klicken Sie dann im Bestätigungsfenster auf **Yes**.

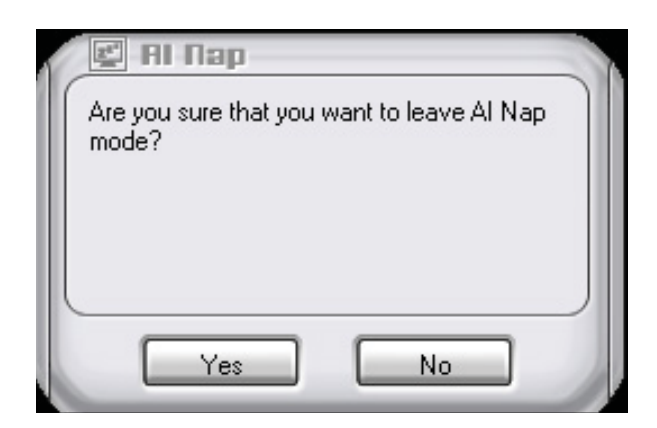

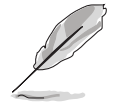

Um die Funktion des Netzschalters von AI Nap auf Herunterfahren zu ändern, rechtsklicken Sie auf das **AI Suite**-Symbol in der Taskleiste, wählen Sie **AI Nap** und klicken Sie auf **Use power button**. Wählen Sie diese Option wieder ab, um die Funktion wiederherzustellen.

# **5.3.7 ASUS AI N.O.S.**

Die ASUS Non-delay Overclocking System-Funktion ermittelt intelligent die Systembelastung und steigert automatisch die Leistung für die wichtigsten Arbeitsaufgaben.

Nach der Installation von AI Suite von der mitgelieferten Support-DVD können Sie das Programm durch Doppelklicken auf das AI Suite-Symbol in der Windows- Taskleiste und den anschließenden Klick auf die AI N.O.S.-Schaltfläche im Ai Suite-Hauptfenster starten.

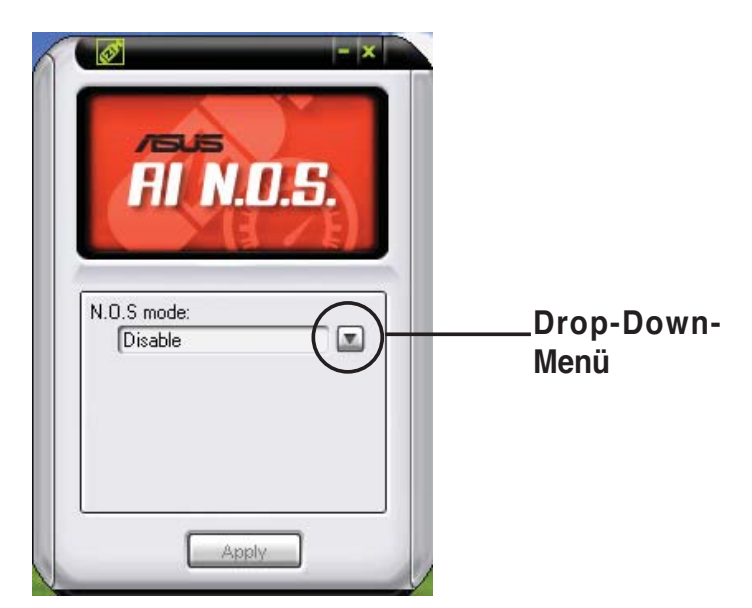

Klicken Sie auf die Schaltfläche des Drop-Down-Menüs und wählen Sie Disable oder **Manual**.

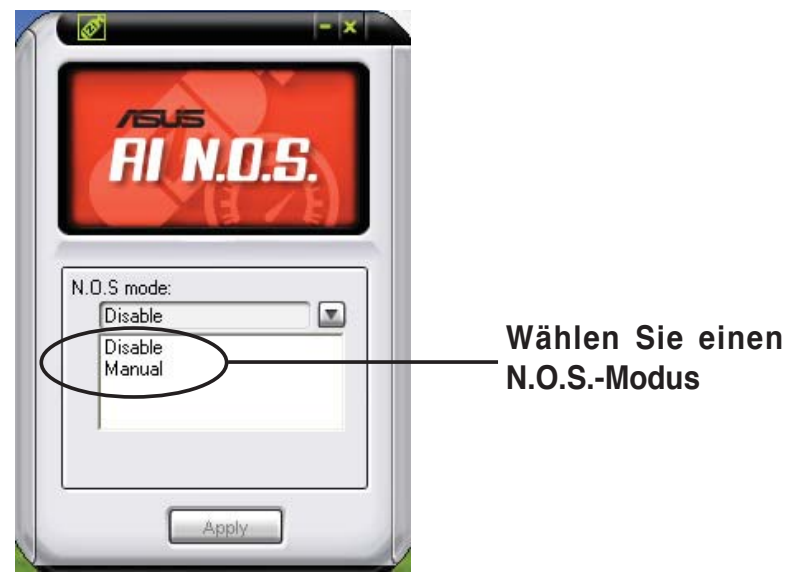

Klicken Sie auf **Apply**, um die Konfiguration zu speichern.

# **5.3.8 ASUS Q-Fan 2**

Die ASUS Q-Fan 2 Control-Funktion ermöglicht es Ihnen, einen geeigneten Leistungspegel für den CPU-Lüfter oder den Gehäuselüfter für eine effektive Systemkühlung einzustellen. Nach der Aktivierung der Q-Fan 2-Funktion können die Lüfter so eingestellt werden, dass sie entsprechend der Temperatur automatisch die Drehzahl regeln oder die maximale Drehzahl erreichen.

Nach der Installation von AI Suite von der mitgelieferten Support-DVD können Sie das Programm durch Doppelklicken auf das AI Suite-Symbol in der Windows-Taskleiste und den anschließenden Klick auf die Q-Fan 2-Schaltfläche

im AI Suite-Hauptfenster starten.

Klicken Sie auf das Drop-down-Menü und die Lüfternabem werden angezeigt. Wählen Sie **CPU Q-FAN 2** oder **CHASSIS Q-FAN 2**. Klicken Sie die Option **Enable Q-Fan 2** an, um diese Funktion zu aktivieren.

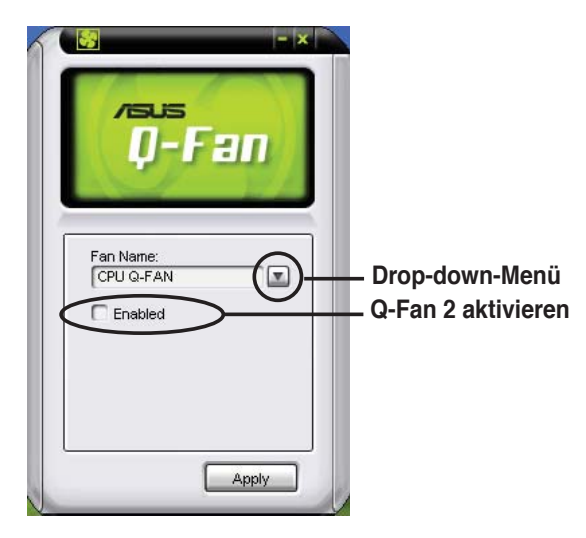

Nach dem Klick auf **Enable Q-Fan 2** erscheint die Profile-Liste. Klicken Sie auf die Drop-Down-Listenschaltfläche und wählen Sie ein Profil. Der **Optimal**-Modus regelt die Drehzahl entsprechend der Temperatur, der **Silent**-Modus minimiert die Lüfterdrehzahl für einen leisen Betrieb und der **Performance**-Modus erhöht die Drehzahl auf das Maximum, um die größte Kühlwirkung zu erzielen.

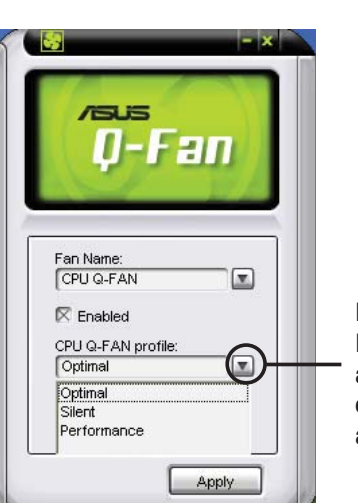

**Hier klicken, um die Drop-Down-Liste anzuzeigen und einen Q Fan 2-Modus auszuwählen**

Klicken Sie auf **Apply**, um die Konfiguration zu speichern.

# **5.3.9 ASUS AI Booster**

Die ASUS AI Booster-Anwendung ermöglicht es Ihnen, den Prozessor ohne umständliches Aufrufen des BIOS direkt in der Windows®-Umgebung zu übertakten.

Nach der Installation von AI Suite von der mitgelieferten Support-DVD können Sie das Programm durch Doppelklicken auf das AI Suite-Symbol in der Windows-Taskleiste und den anschließenden Klick auf die AI Booster-Schaltfl äche im AI Suite-Hauptfenster starten.

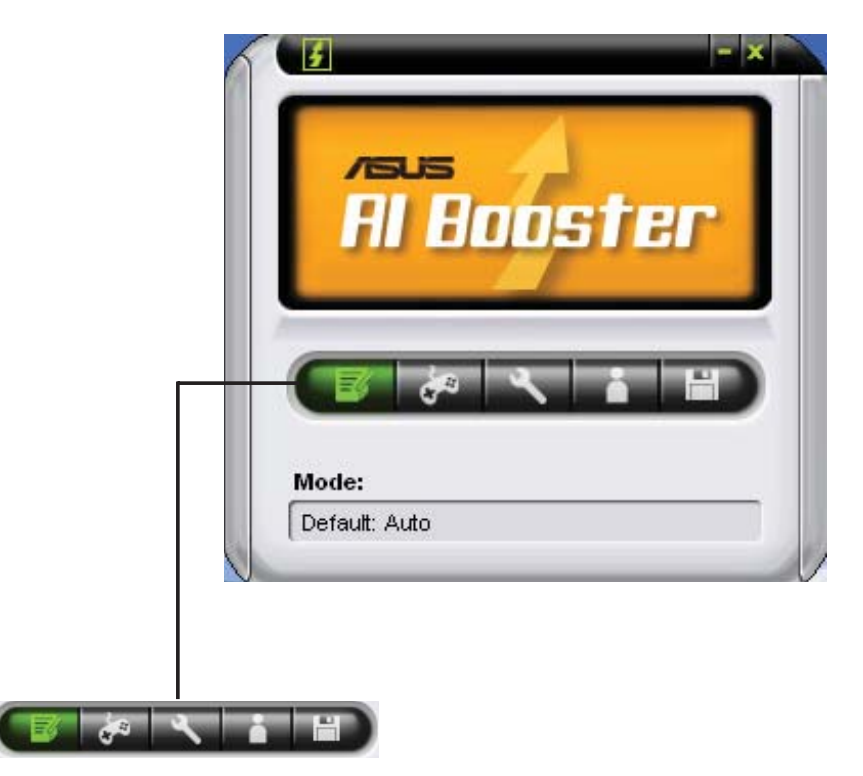

Die Optionen in der Modusleiste ermöglichen es Ihnen, folgende Einstellungen vorzunehmen: Standardeinstellung, manuelle Einstellung der CPU-/Speicher- /PCI-E-Frequenz oder die Erstellung und Anwendung einer persönlichen Übertaktungskonfiguration.

# **5.3.10 SoundMAX<sup>®</sup> High Definition Audio-Programm**

Der ADI AD1988 High Definition Audio CODEC bietet durch das SoundMAX® Audio-Hilfsprogramm mit AudioESP™-Software, um das ultimative Audioerlebnis am PC zu ermöglichen. Die Software ist mit hochqualitativer Audio Synthes/Rendering, 3D Sound-Positionierung und fortschrittlichen Spracheingabetechnologien ausgestattet.

Folgen Sie dem Installationsassistenten, um den ADI AD1988B Audio-Treiber von der Motherboard-Support-DVD zu installieren und so das SoundMAX® Audio-Programm zu aktivieren.

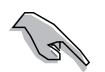

Für diese Einstellung müssen Sie 4-, 6- oder 8-Kanal-Lautsprecher benutzen.

Wenn das SoundMAX<sup>®</sup> Audio-Hilfsprogramm richtig installiert wurde, erscheint das SoundMAX® -Symbol in der Taskleiste.

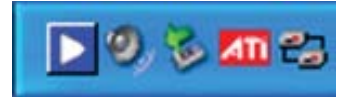

Doppelklicken Sie in der Startleiste auf das SoundMAX®-Symbol, um das SoundMAX®- Kontrollpanel anzuzeigen.

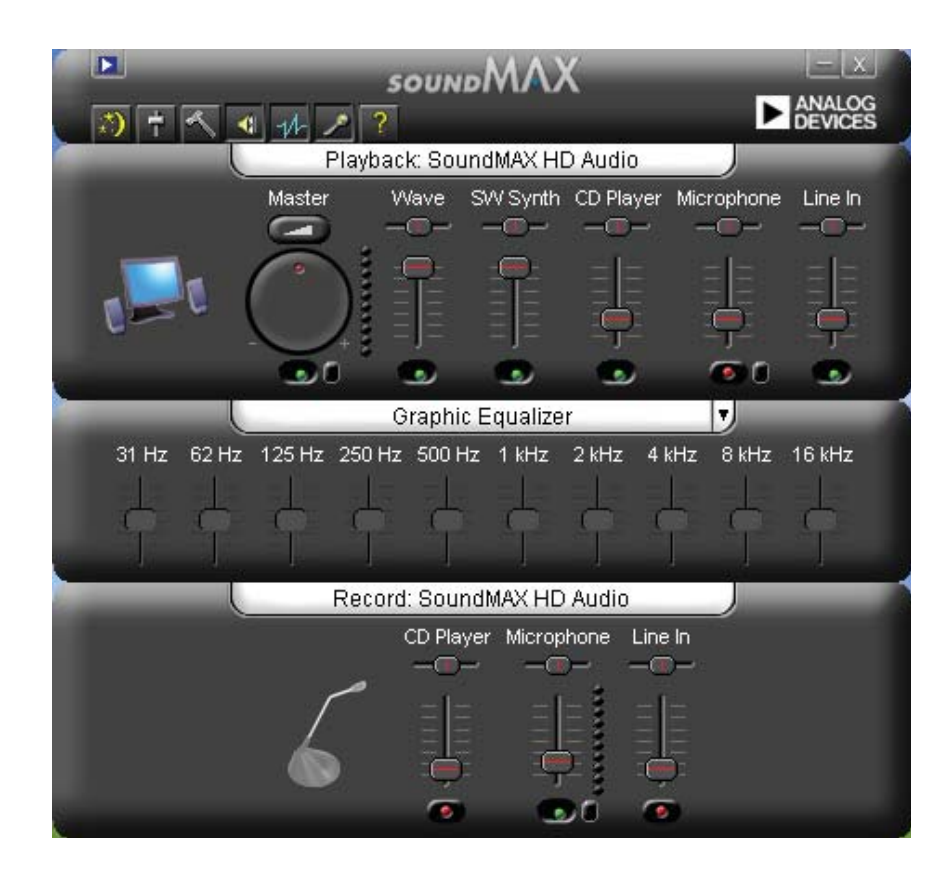

#### **Audio Setup-Einstellungsassistent**

Durch Klicken auf das  $\left(\frac{x}{x}\right)$ -Symbol im SoundMAX®-Kontrollpanel können Sie einfach Ihre Audio-Einstellungen konfigurieren. Folgen Sie dazu einfach den nachfolgenden Bildschirmanweisungen und genießen Sie das High Definition Audio-Erlebnis.

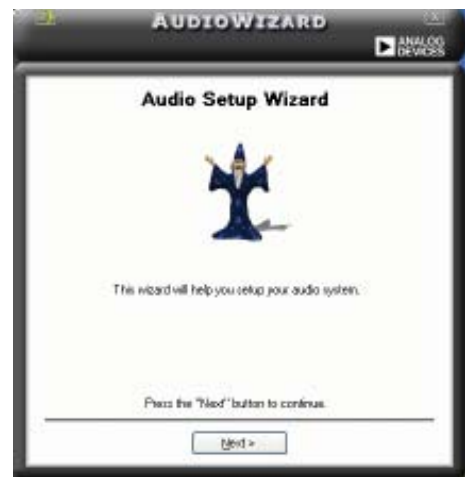
#### **Buchsenkonfiguration**

Diese Anzeige hilft Ihnen, die Audioanschlüsse ihres Computer entsprechend der installierten Audiogeräte zu konfigurieren.

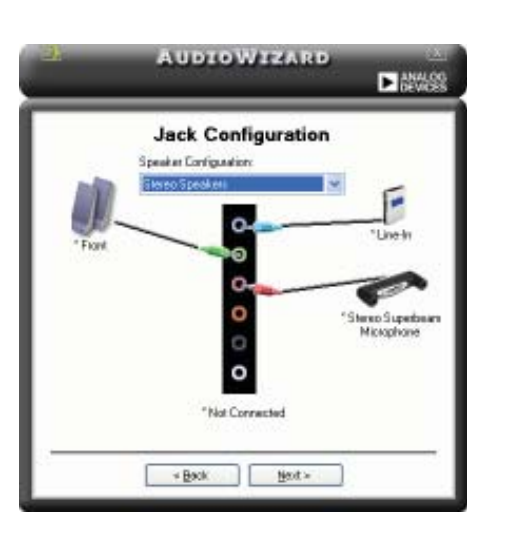

#### **Lautstärke regeln**

Diese Anzeige hilft Ihnen, die Lautstärke zu regeln. Klicken Sie auf **Test**, um die vorgenommenen Änderungen anzuhören.

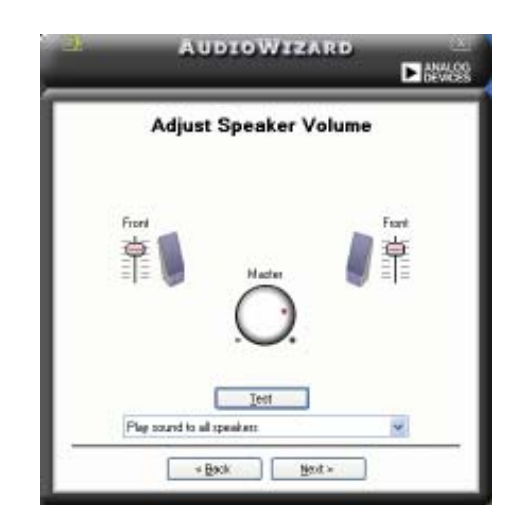

#### **Mikrofonlautstärke regeln**

Diese Anzeige hilft Ihnen, die Mikrofonlautstärke einzustellen. Sie werden aufgefordert, den vorgegebenen Text vorzulesen, damit der AudioWizard während Sie sprechen die Lautstärke einstellen kann.

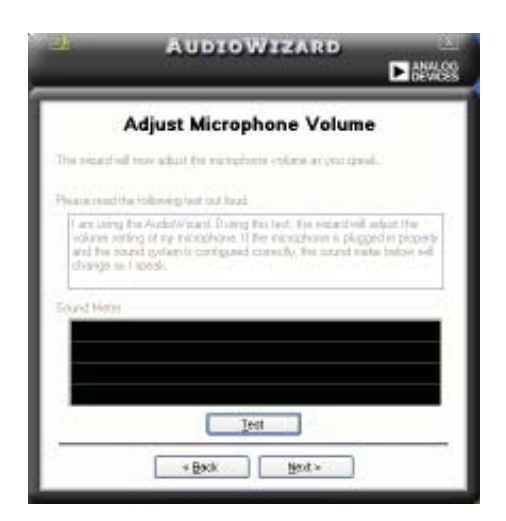

#### **Audio-Eigenschaften**

Klicken Sie auf das **- Symbol, um auf die Eigenschaftenseite zu gelangen**. Diese Seite gestattet Ihnen, die verschiedenen Audioeinstellungen zu verändern.

#### **Allgemeine Optionen**

Klicken Sie auf den General-Tab, um Ihre Wiedergabe- und Aufnahmegeräte zu wählen oder die AudioESP™-Funktion und den digitalen Ausgang zu aktivieren/ deaktivieren.

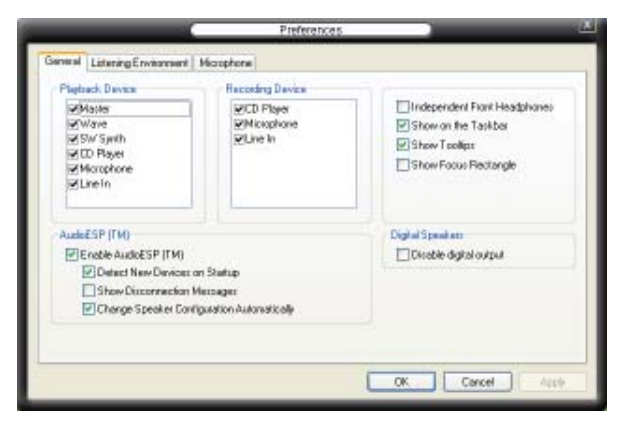

#### **Klangoptionen**

Mit dem Klick auf den Listening Environment-Tab haben Sie die Möglichkeit, Ihre Lautsprecherausgangseinstellungen zu optimieren.

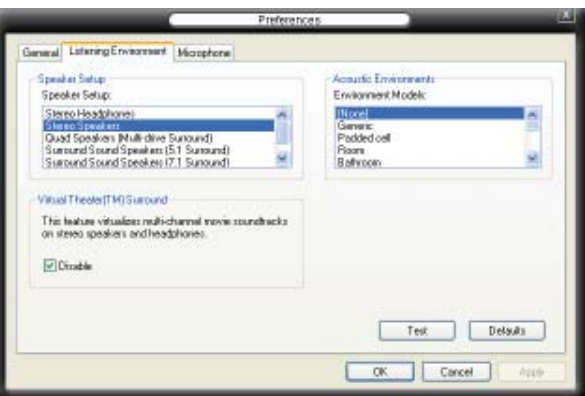

#### **Mikrofonoptionen**

Mit dem Klick auf den Tab **Microphone** haben Sie die Möglichkeit, Ihre Mikrofoneingangseinstellungen zu optimieren.

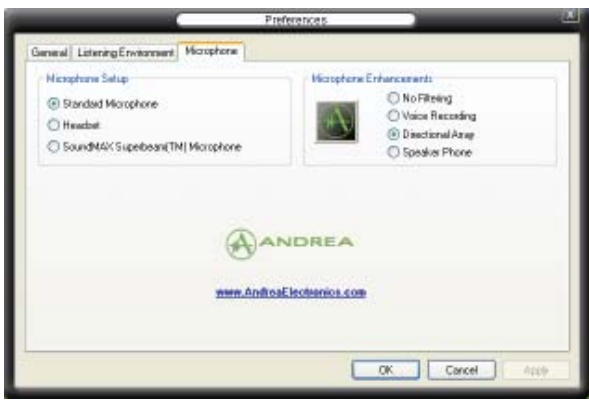

#### **Erweiterte Mikrofonfunktionen**

#### Sprachaufnahme

Aktiviert die Geräuschfilterfunktion. Erkennt sich wiederholende oder statische Geräusche wie z.B. Computerlüfter, Klimaanlagen und andere Hintergrund-geräusche und entfernt diese während der Aufnahme im eingehenden Audio-Stream. Aktivieren Sie diese Funktion für eine bessere Aufnahmequalität.

#### Directional Array

Empfängt nur die Töne im Empfangskegel und entfernt alle Interferenzen, inklusive die der benachbarten Lautsprecher und Echos. Sie können diese Funktion aktivieren, um während Online-Spielen, MSN oder Skype einen klareren Sound zu senden.

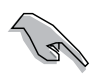

• Die gerichtete Anordnung und Speaker Phone arbeiten nur mit dem ASUS Array Mic.

• Unter Windows® Vista müssen Sie die Funktionen Directional Array und Speaker Phone selbst einstellen. Gehen Sie zu **Systemsteuerung > Sound**. Klicken Sie auf **Aufnahme** und wählen Sie **Mikrofon**. Klicken Sie auf **Erweitert** und wählen Sie **Array Mic** an.

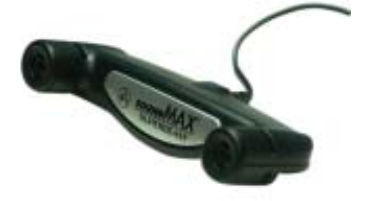

# **5.4 RAID-Konfi gurationen**

#### **5.4.1 RAID-Defi nitionen**

Das Motherboard ist mit dem Intel® ICH8R Southbridge RAID Controller ausgestattet. Dieser gestatten Ihnen, Serial ATA-Festplattenlaufwerke als RAID-Sets zu konfigurieren. Das Motherboard unterstützt die folgenden RAID-Konfigurationen.

**RAID 0** *(Data striping)* veranlasst zwei identische Festplatten dazu, Daten in parallelen, versetzten Stapeln zu lesen. Die zwei Festplatten machen die selbe Arbeit wie eine einzige Festplatte, aber mit einer höheren Datentransferrate, nämlich doppelt so schnell wie eine einzelne Festplatte, und beschleunigen dadurch den Datenzugriff und die Speicherung. Für diese Konfiguration benötigen Sie zwei neue identische Festplatten.

**RAID 1** *(Data mirroring)* kopiert ein identisches Daten-Image von einer Festplatte zu der zweiten. Wenn eine Festplatte versagt, dann leitet die Disk-Arrayverwaltungssoftware alle Anwendungen zur anderen Festplatte um, die eine vollständige Kopie der Daten der anderen Festplatte enthält. Diese RAID-Konfiguration verhindert einen Datenverlust und erhöht die Fehlertoleranz im ganzen System. Verwenden Sie zwei neue Festplatten oder verwenden Sie eine existierende Festplatte und eine neue für diese Konfiguration. Die neue Festplatte muss gleich so groß wie oder größer als die existierende Festplatte sein.

**RAID 10** kombiniert data striping und data mirroring, ohne dass Paritäten (redundante Daten) errechnet und geschrieben werden müssen. Die RAID 10-Konfiguration vereint alle Vorteile von RAID 0- und RAID 1-Konfigurationen. Für diese Konfiguration benötigen Sie vier neue Festplatten, oder eine bestehende und drei neue.

**RAID 5** schreibt sowohl Daten als auch Paritätsinformationen verzahnt auf drei oder noch mehr Festplatten. Zu den Vorteilen der RAID 5-Konfiguration zählen eine bessere Festplattenleistung, Fehlertoleranz und höhere Speicherkapazität. Die RAID 5-Konfiguration ist für eine Transaktionsverarbeitung, relationale Datenbank-Applikationen, Unternehmensressourcenplanung und sonstige Geschäftssysteme am besten geeignet. Für diese Konfiguration benötigen Sie mindestens drei identische Festplatten.

**Intel® Matrix Storage.** Die vom ICHH8R-Chip unterstützte Intel® Matrix Storage-Technologie ermöglicht Ihnen die Erstellung von RAID 0-, RAID 1-, RAID 5- und RAID 10-Funktionen, um die Systemleistung und die Datensicherheit zu erhöhen. Sie können auch zwei RAID-Sets kombinieren, um eine noch höhere Leistung, Kapazität oder Fehlertoleranz zu erzielen, die durch die verschiedenen RAID-Funktionen zur Verfügung gestellt werden. Zum Beispiel, ein RAID 0- und ein RAID 1-Set können mit nur 2 identischen Festplatten erstellt werden.

Wenn Sie das System von einer Festplatte aus einem RAID-Set booten möchten, kopieren Sie zuerst den RAID-Treiber von der Support-DVD auf eine Diskette, bevor Sie das Betriebssystem auf einer gewählten Festplatte installieren. Mehr Details siehe Abschnitt **5.6 Erstellen einer RAID-Treiberdiskette.**

# **5.4.2 Serial ATA-Festplatten installieren**

Das Motherboard unterstützt Serial ATA-Festplatten. Für optimale Leistung sollten Sie identische Laufwerke des selben Modells und der gleichen Kapazität installieren, wenn Sie ein Disk-Array erstellen.

So installieren Sie SATA-Festplatten für eine RAID-Konfiguration:

- 1. Bauen Sie die SATA-Festplatten in die Laufwerksschächte ein.
- 2. Schließen Sie die SATA-Signalkabel an.
- 3. Verbinden Sie das SATA-Stromkabel mit dem entsprechenden Stromanschluss jedes Laufwerkes.

# **5.4.3 Intel® RAID-Konfi gurationen**

Dieses Motherboard unterstützt RAID 0-, RAID 1-, RAID 5-, RAID 10 (0+1)- und Intel® Matrix Storage-Konfigurationen für Serial ATA-Festplatten über den Intel<sup>®</sup> ICH9R Southbridge Chip.

- 1. Starten Sie das System und drücken Sie während des POST <Entf>, um das BIOS-Setup-Programm aufzurufen.
- 2. Gehen Sie zum Main-Menü, wählen Sie **SATA Confi guration** und drücken Sie die <Enter>-Taste.
- 3. Wählen Sie das Element **Configure SATA As**, und drücken Sie die <Enter>-Taste, um die Konfigurationsoptionen anzuzeigen.
- 4. Wählen Sie [RAID] aus den verfügbaren Optionen und drücken Sie die <Enter>- Taste.
- 5. Wählen Sie das Element **Onboard Serial-ATA BOOTROM**, drücken Sie die <Enter>-Taste und wählen Sie **Enabled** aus den verfügbaren Optionen.
- 6. Speichern Sie Ihre Einstellungen und verlassen Sie das BIOS-Setup.

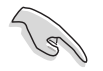

Details zur Navigation im BIOS finden Sie in der Systembeschreibung des Motherboard-Handbuches.

## **Intel® Matrix Storage Manager Option ROM-Programm**

Mit dem Intel® Matrix Storage Manager Option ROM-Programm können Sie RAID 0-, RAID 1-, RAID 10- (RAID 0+1) und RAID 5-Sets aus Serial ATA-Festplatten erstellen, die an die Serial ATA-Anschlüsse der Southbridge angeschlossen sind.

So starten Sie das Intel® Application Accelerator RAID Option ROM-Programm:

- 1. Installieren Sie alle Serial ATA-Festplatten.
- 2. Schalten Sie das System ein.
- 3. Drücken Sie <Strg+I> während des POST, um das Hauptmenü des Programms anzuzeigen.

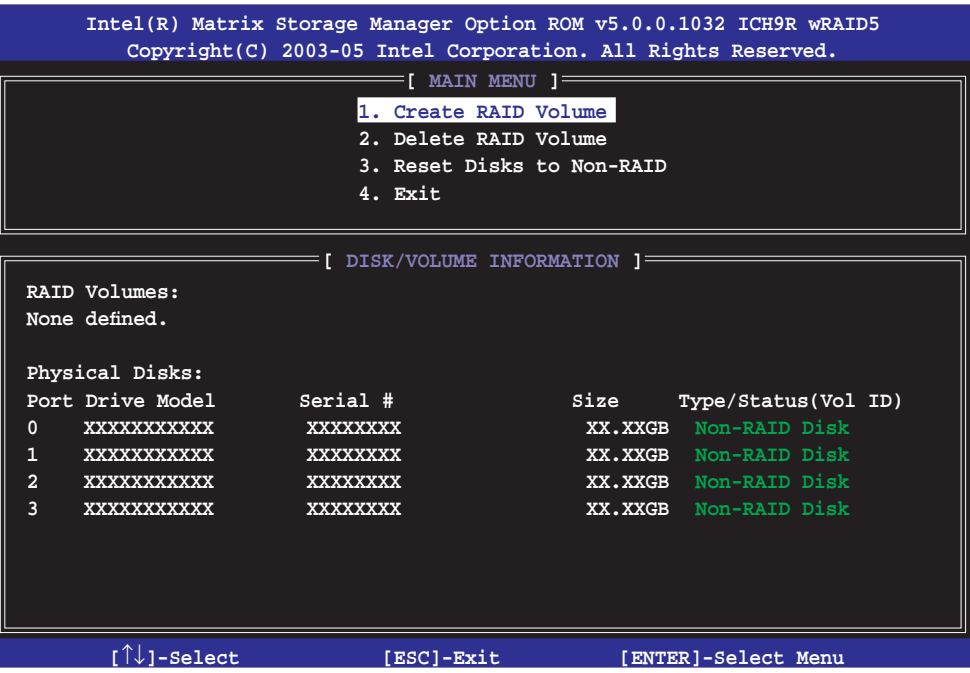

 Mit Hilfe der Navigationstasten unten können Sie sich durch die Menüs bewegen und Optionen auswählen.

Die hier gezeigte RAID BIOS-Setup-Anzeige ist nur zur Orientierung gedacht und kann sich von den auf Ihrem Bildschirm angezeigten Elementen unterscheiden.

।<br>शि

## **Erstellen eines RAID 0-Sets (Striped)**

So erstellen Sie ein RAID 0-Set:

1. Wählen Sie 1. Create RAID Volume im Hauptmenü und drücken Sie anschließend die <Eingabetaste>. Die folgende Darstellung erscheint.

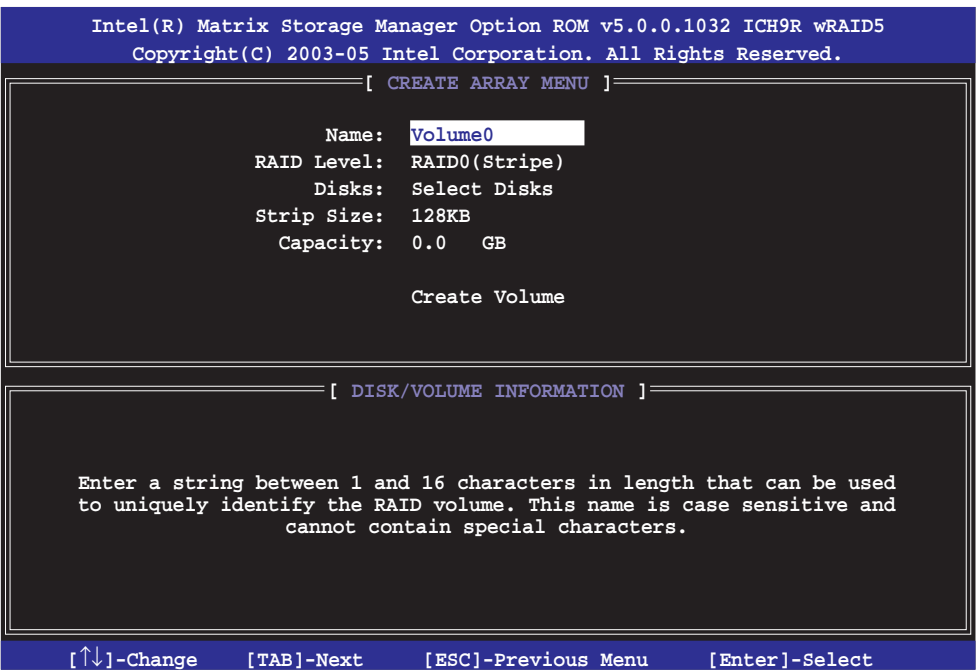

- 2. Tragen Sie einen Namen für das RAID 0-Set ein und drücken Sie die <Eingabetaste>.
- 3. Wenn das RAID Level-Element unterlegt ist, drücken Sie die Oben- /Unten-Pfeiltaste, um RAID 0(Stripe) auszuwählen, und drücken Sie die <Eingabetaste>.
- 4. Wenn das Disks-Element unterlegt ist, drücken Sie die <Eingabetaste>, um die Festplatten als RAID zu konfigurieren. Dieses Dialogfenster erscheint.

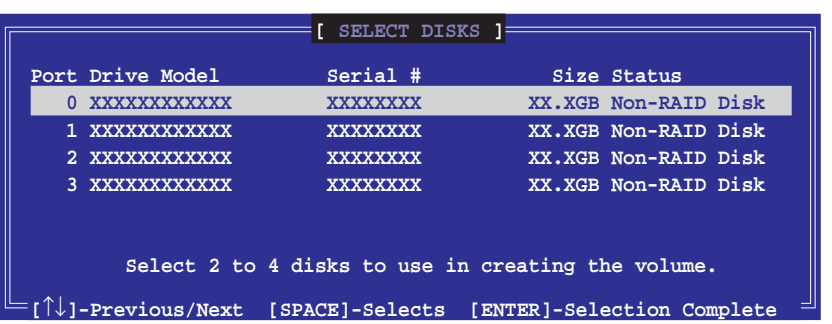

5. Benutzen Sie die Oben-/Unten-Pfeiltaste, um ein Laufwerk zu unterlegen, dann drücken Sie die <Leertaste>, um es auszuwählen. Ein kleines Dreieck markiert das gewählte Laufwerk. Drücken Sie die <Eingabetaste>, wenn Sie mit der Auswahl fertig sind.

6. Benutzen Sie die Oben-/Unten-Pfeiltasten, um die Blockgröße für das RAID 0- Array auszuwählen, und drücken Sie die <Eingabetaste>. Es sind Blockgrößen von 4 bis 128 KB verfügbar, die Standardgröße ist 128 KB.

HINWEIS: Für Serversysteme empfiehlt sich eine kleinere Array-Blockgröße. Für Multimedia-Computersysteme, die hauptsächlich zur Audio- und Videobearbeitung verwendet werden, ist eine größere Array-Blockgröße, für eine optimale Leistung, zu empfehlen.

- 7. Wenn das Capacity-Element unterlegt ist, tragen Sie die gewünschte RAID-Volumenkapazität ein und drücken Sie die <Eingabetaste>. Der Standardwert zeigt die höchstmögliche Kapazität an.
- 8. Wenn das Create Volume-Element unterlegt ist, drücken Sie die <Eingabetaste>. Die folgende Warnmeldung erscheint:

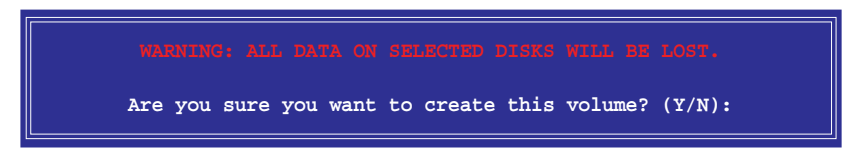

9. Drücken Sie <Y>, um das RAID-Volumen zu erstellen und zum Hauptmenü zurückzukehren, oder <N>, um zum Create Volume-Menü zurückzukehren.

## **Erstellen eines RAID 1-Sets (Mirrored)**

So erstellen Sie ein RAID 1-Set:

1. Wählen Sie 1. Create RAID Volume im Hauptmenü und drücken Sie anschließend die <Eingabetaste>. Die folgende Darstellung erscheint.

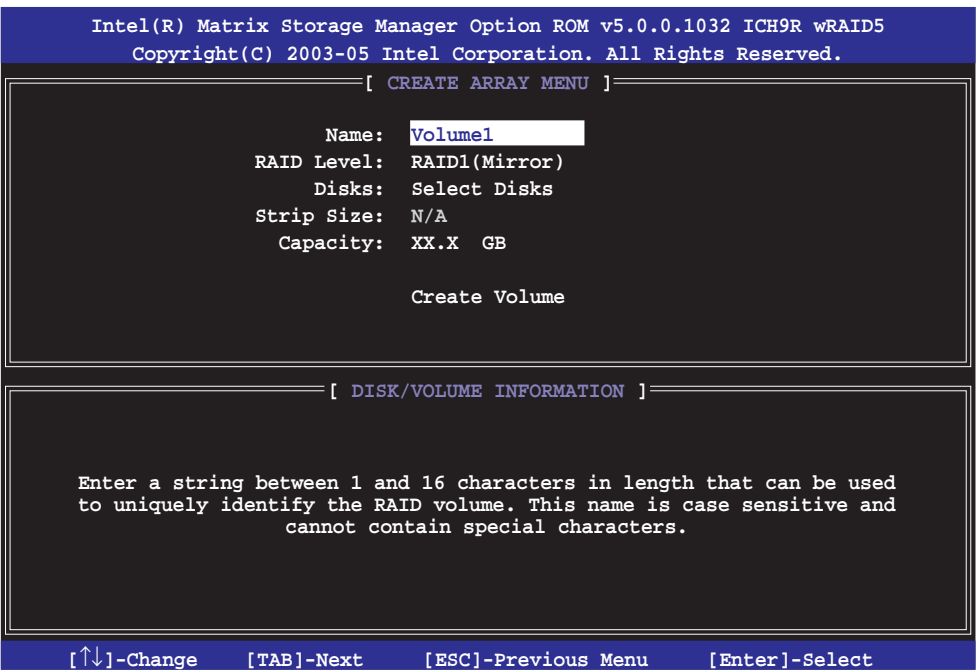

- 2. Geben Sie einen Namen für das RAID 1-Set ein und drücken Sie die <Eingabetaste>.
- 3. Wenn das RAID Level-Element unterlegt ist, drücken Sie die Oben- /Unten-Pfeiltasten, um RAID 1(Mirror) auszuwählen und drücken Sie die <Eingabetaste>.
- 4. Wenn das Capacity-Element unterlegt ist, tragen Sie die gewünschte RAID-Volumenkapazität ein und drücken Sie die <Eingabetaste>. Der Standardwert zeigt die höchstmögliche Kapazität an.
- 5. Wenn das Create Volume-Element unterlegt ist, drücken Sie die <Eingabetaste>. Die folgende Warnmeldung erscheint:

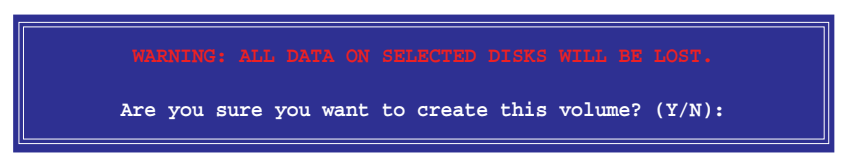

6. Drücken Sie <Y>, um das RAID-Volumen zu erstellen und zum Hauptmenü zurückzukehren oder <N>, um zum Create Volume-Menü zurückzukehren.

## **Erstellen eines RAID 10-Sets (RAID 0+1)**

So erstellen Sie ein RAID 10-Set:

1. Wählen Sie 1. Create RAID Volume im Hauptmenü und drücken Sie anschließend die <Eingabetaste>. Die folgende Darstellung erscheint.

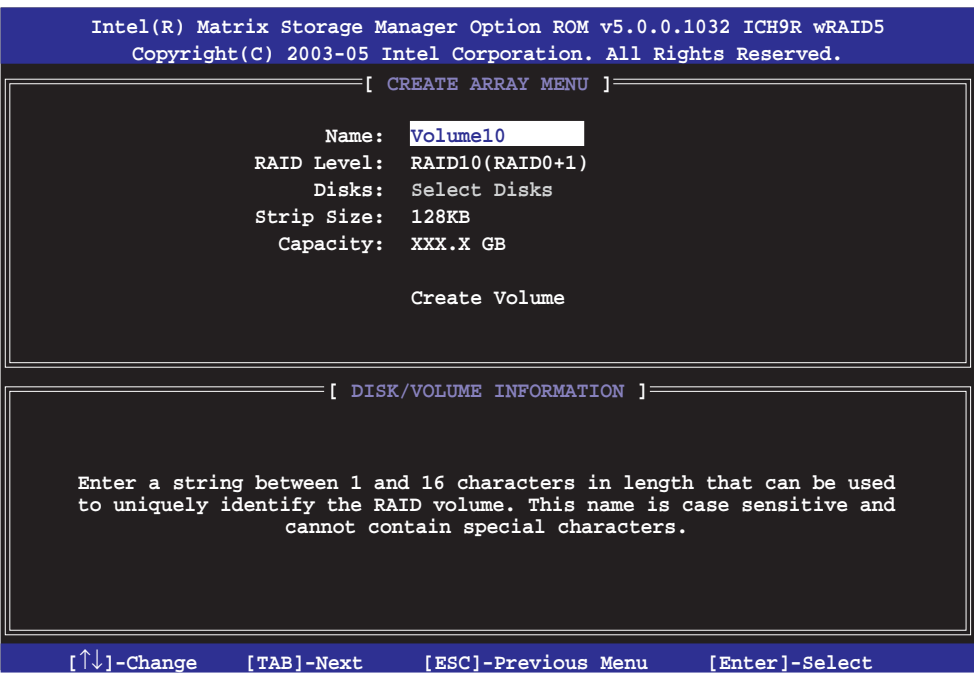

- 2. Tragen Sie einen Namen für das RAID 10-Set ein und drücken Sie die <Eingabetaste>.
- 3. Wenn das RAID Level-Element unterlegt ist, drücken Sie die Oben-/Unten-Pfeiltasten, um RAID 10(RAID0+1) auszuwählen und drücken Sie die <Eingabetaste>.
- 4. Wenn das Stripe Size-Element unterlegt ist, drücken Sie die Oben-/Unten-Pfeiltasten um die Blockgröße für das RAID 10-Array auszuwählen und drücken Sie die <Eingabetaste>. Es sind Blockgrößen von 4 bis 128 KB verfügbar, die Standardgröße ist 64 KB.

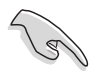

TIPP: Für Serversysteme empfiehlt sich eine kleinere Array-Blockgröße. Für Multimedia-Computersysteme, die hauptsächlich zur Audio- und Videobearbeitung verwendet werden, ist eine größere Array-Blockgröße für eine optimale Leistung zu empfehlen.

5. Wenn das Capacity-Element unterlegt ist, tragen Sie die gewünschte RAID-Volumenkapazität ein und drücken Sie die <Eingabetaste>. Der Standardwert zeigt die höchstmögliche Kapazität an.

6. Wenn das Create Volume-Element unterlegt ist, drücken Sie die <Eingabetaste>. Die folgende Warnmeldung erscheint:

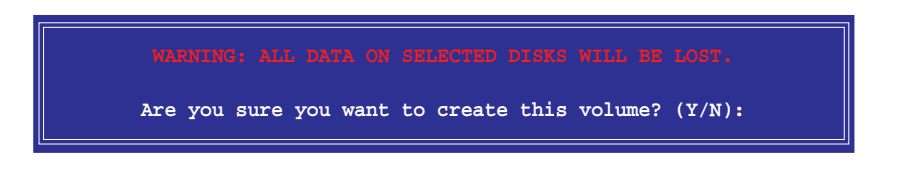

7. Drücken Sie <Y>, um das RAID-Volumen zu erstellen und zum Hauptmenü zurückzukehren, oder <N>, um zum Create Volume-Menü zurückzukehren.

#### **Erstellen eines RAID 5-Sets (Parität)**

So erstellen Sie ein RAID 5-Set:

1. Wählen Sie 1. Create RAID Volume im Hauptmenü und drücken Sie anschließend die <Eingabetaste>. Die folgende Darstellung erscheint.

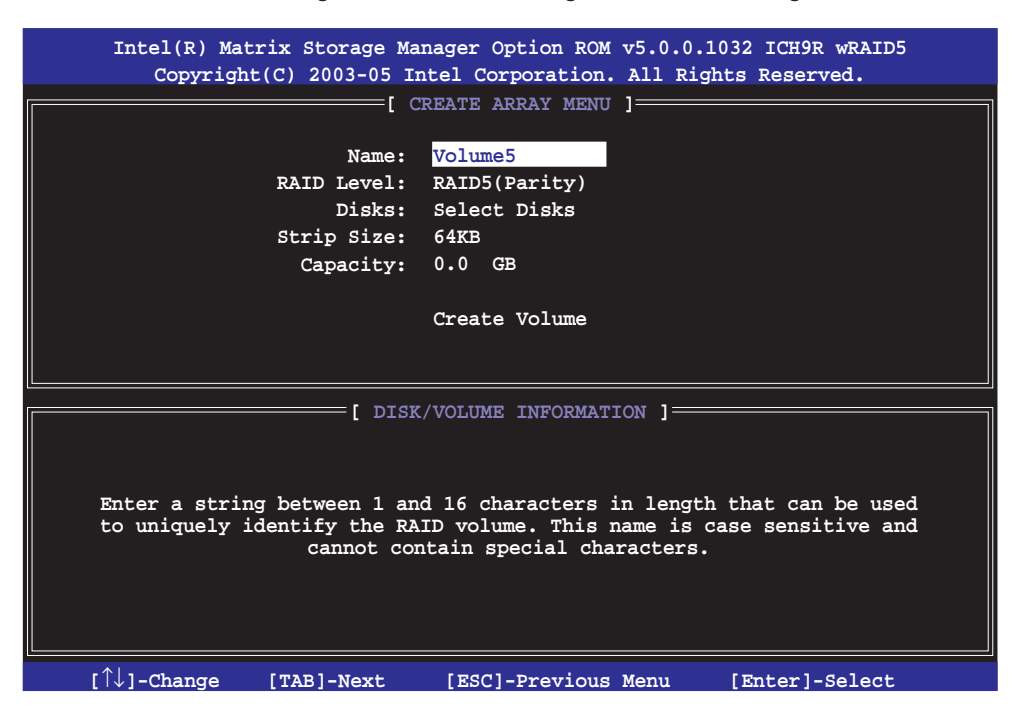

- 2. Tragen Sie einen Namen für das RAID 5-Set ein und drücken Sie die <Eingabetaste>.
- 3. Wenn das RAID Level-Element unterlegt ist, drücken Sie die Oben- /Unten-Pfeiltasten um RAID 5(Parität) auszuwählen und drücken Sie die <Eingabetaste>.

4. Wenn das Disks-Element unterlegt ist, drücken Sie die <Eingabetaste>, um die Festplatten als RAID zu konfigurieren. Dieses Dialogfenster erscheint.

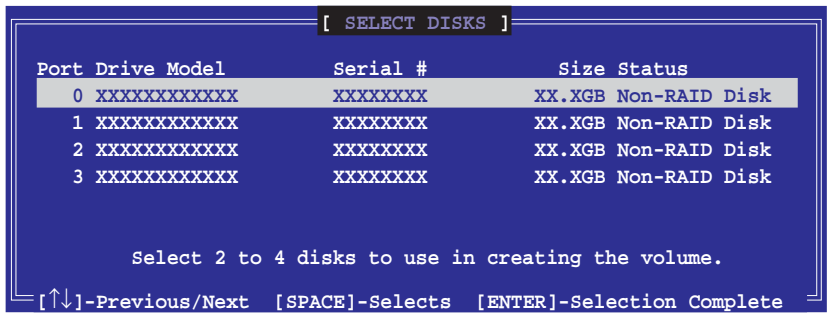

- 5. Benutzen Sie die Oben-/Unten-Pfeiltaste, um ein Laufwerk zu unterlegen, dann drücken Sie die <Leertaste>, um es auszuwählen. Ein kleines Dreieck markiert das gewählte Laufwerk. Drücken Sie die <Eingabetaste>, wenn Sie mit der Auswahl fertig sind.
- 6. Wenn das Stripe Size-Element unterlegt ist, drücken Sie die Oben-/Unten-Pfeiltasten, um die Blockgröße für das RAID 5-Array auszuwählen und drücken Sie die <Eingabetaste>. Es sind Blockgrößen von 4 bis 128 KB verfügbar, die Standardgröße ist 64 KB.

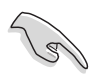

TIPP: Für Serversysteme empfiehlt sich eine kleinere Array-Blockgröße. Für Multimedia-Computersysteme, die hauptsächlich zur Audio- und Videobearbeitung verwendet werden, ist eine größere Array-Blockgröße für eine optimale Leistung zu empfehlen.

- 7. Wenn das Capacity-Element unterlegt ist, tragen Sie die gewünschte RAID-Volumenkapazität ein und drücken Sie die <Eingabetaste>. Der Standardwert zeigt die höchstmögliche Kapazität an.
- 8. Wenn das Create Volume-Element unterlegt ist, drücken Sie die <Eingabetaste>. Die folgende Warnmeldung erscheint:

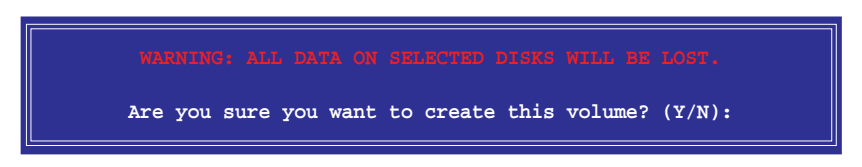

9. Drücken Sie <Y>, um das RAID-Volumen zu erstellen und zum Hauptmenü zurückzukehren, oder <N>, um zum Create Volume-Menü zurückzukehren.

# **5.4.4** JMicron<sup>®</sup> RAID-Konfiguration

Der JMicron® Serial ATA-Controller gestattet Ihnen, RAID 0, RAID 1 und JBOD-Sets über den externen Serial ATA- und den internen JMicron Serial ATA-Anschluss zu konfigurieren.

#### **Vor der Erstellung eines RAID-Sets**

Bereiten Sie Folgendes vor:

- 1. Zwei Festplatten, vorzugsweise gleiche Modelle mit gleicher Kapazität.
- 2. Eine leere Diskette
- 3. Microsoft® Windows® -Installations-CD (Windows 2000/XP/2003)
- 4. Motherboard-Support-DVD mit JMB363-Treiber

Führen Sie vor der Erstellung des RAID-Sets folgende Schritte aus:

- 1. Schließen Sie die externen Festplatten an Ihrem System an.
- 2. Stellen Sie das Onboard JMB363 Serial -ATA-Element im BIOS auf [RAID]. Details siehe Abschnitt "4.5.5 Onboard-Gerätekonfiguration".

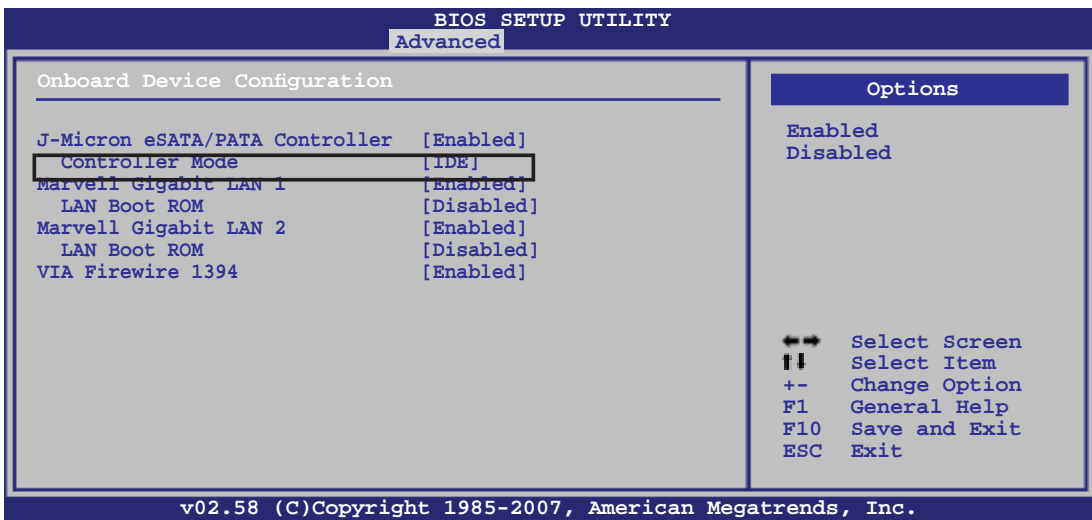

- 3. Öffnen Sie das JMB363 RAID BIOS-Hilfsprogramm, um Ihre RAID-Konfiguration einzustellen.
- 4. Erstellen Sie eine JMB363 RAID-Treiberdiskette für die Windows® Installation. Siehe Abschnitt "5.5 Erstellen einer RAID-Treiberdiskette" für mehr Details.
- 5. Installieren Sie den JMB363-Treiber nach der Installation von Windows®.

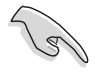

Installieren Sie zuerst den JMB363-Treiber, bevor Sie mit dem Erstellen von RAID-Sets beginnen.

#### **Aufrufen des JMB363 RAID BIOS-Hilfsprogramms**

1. Drücken Sie während des POST <Strg-J>, um zum JBM363 RAID BIOS-Menü zu gelangen.

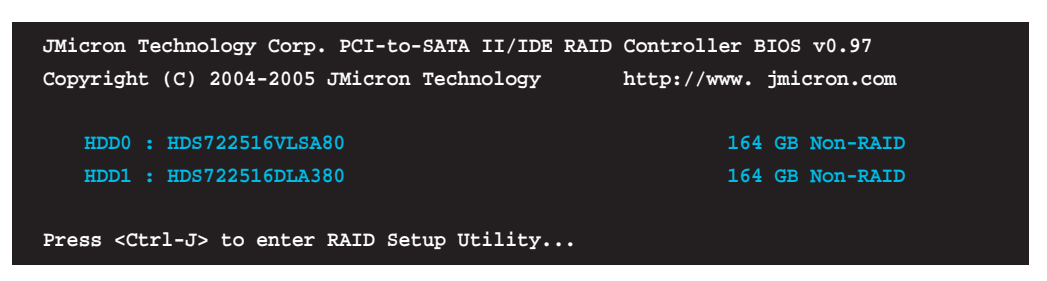

- 2. Das JMB363 RAID BIOS-Hauptmenü erscheint.
- 3. Benutzen Sie die Oben/Unten-Pfeiltasten, um sich durch die Menüelemente zu bewegen.

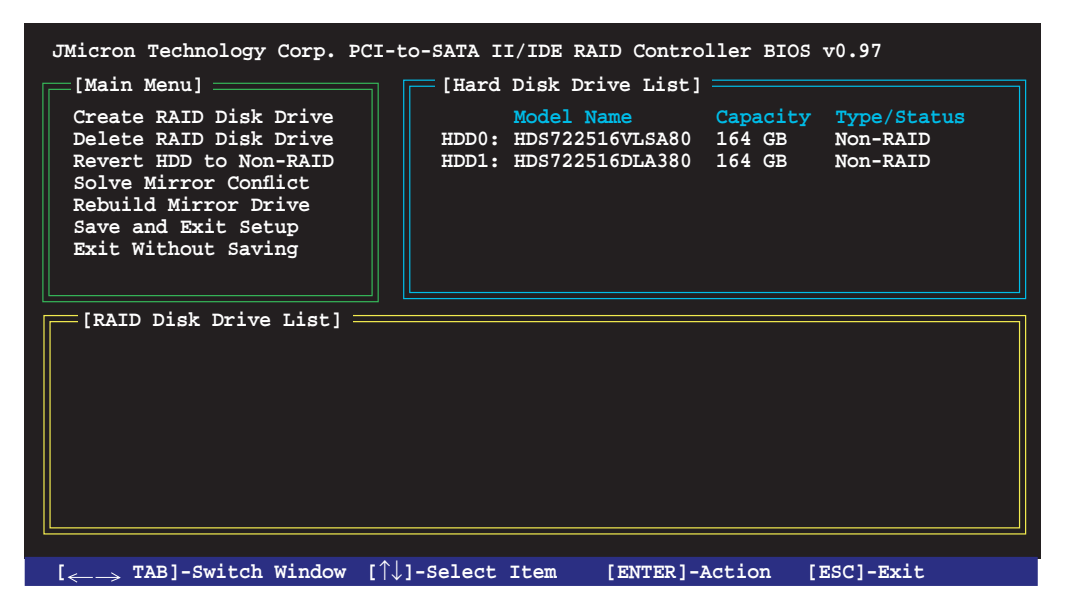

#### **Erstellen eines RAID-Sets**

1. Markieren Sie im Hauptmenü des JMB363 RAID BIOS **Create RAID Disk Drive**, indem Sie die Oben/Unten-Pfeiltasten benutzen, und drücken Sie danach auf die <Enter>-Taste.

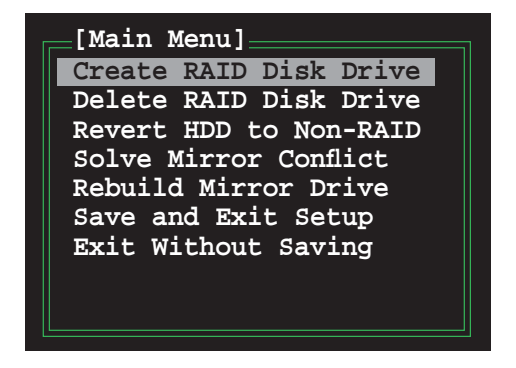

2. Wenn das Element **Level** markiert ist, benutzen Sie die Oben/Unten-Pfeiltaste, um das RAID-Set auszuwählen, welches Sie erstellen möchten.

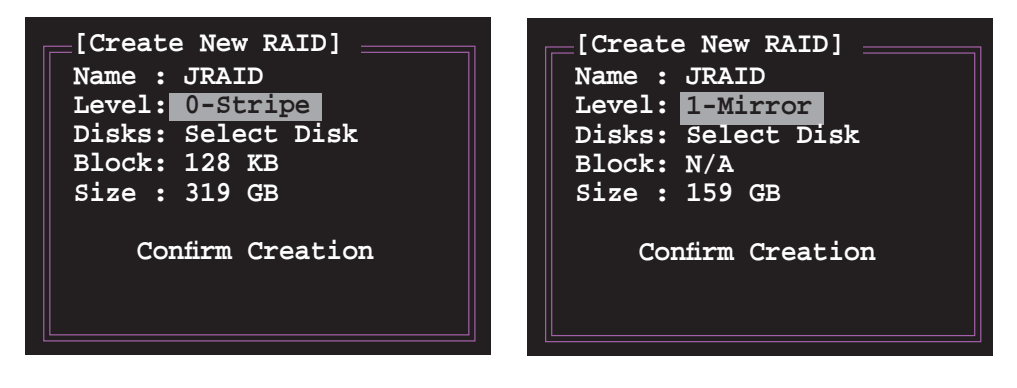

3. Wenn das Element **Disks** markiert ist, markieren Sie mit den Oben/Unten-Pfeiltasten die Festplatte, die Sie dem RAID\_Set zuordnen möchten, und drücken Sie danach auf die <Leertaste>, um die Auswahl zu bestätigen. Wiederholen Sie diesen Vorgang, bis alle Festplatten augewählt sind.

Eine ausgewählte Festplatte wird durch das davorstehende >-Zeichen angezeigt.

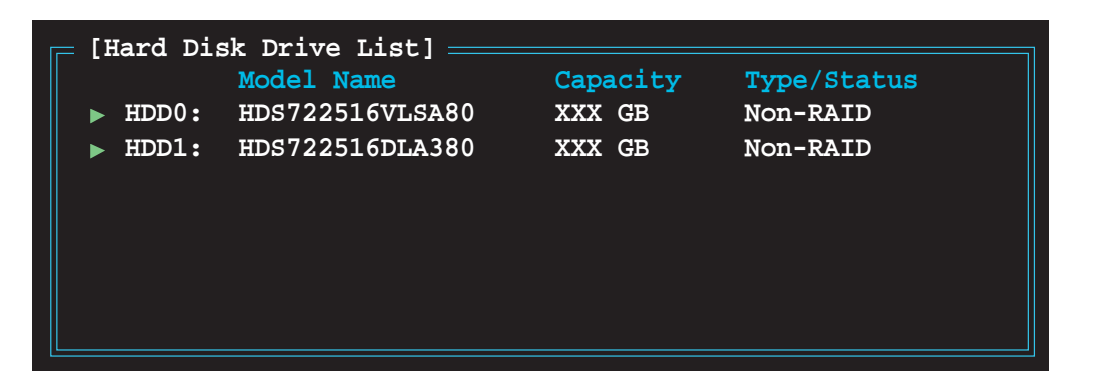

4. Geben Sie die Kapazität des RAID-Volumens ein. Benutzen Sie die Oben/ Unten-Pfeiltasten, um die Blockgröße auszuwählen. Als Standardwert wird die größtmögliche Kapazität angezeigt.

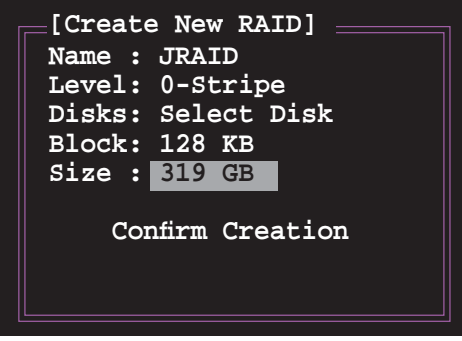

5. Wenn Sie fertig sind, drücken Sie die <Enter>-Taste, um die Erstellung des RAID-Sets zu bestätigen. Ein Dialogfenster erscheint, um die Aktion zu bestätigen. Drücken Sie bei diesem Fenster <Y>, um zu bestätigen, anderenfalls drücken Sie bitte <N>.

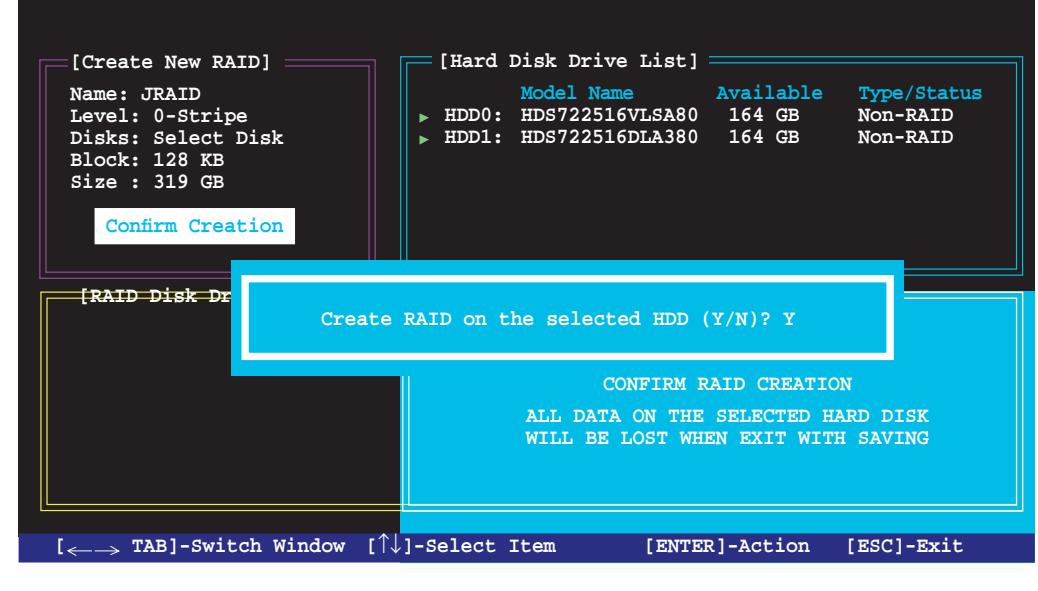

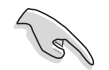

Das Drücken von <Y> löscht alle Daten auf den Festplatten.

6. Der folgende Bildschirm wird angezeigt, und gibt die relevanten Informationen über das von Ihnen erstellte RAID-Set an.

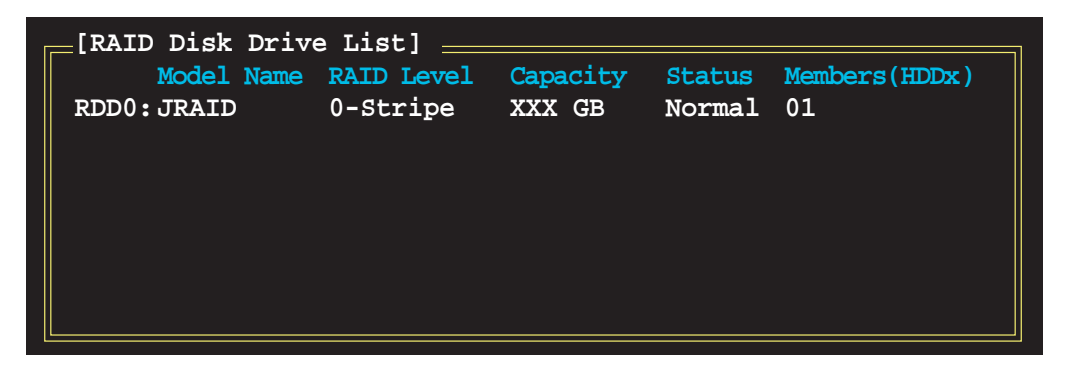

#### **RAID-Set löschen**

1. Markieren Sie im Hauptmenü des JMB363 RAID BIOS **Delete RAID Disk Drive** unter Verwendung der Oben/Unten-Pfeiltasten und drücken Sie danach auf die <Enter>-Taste.

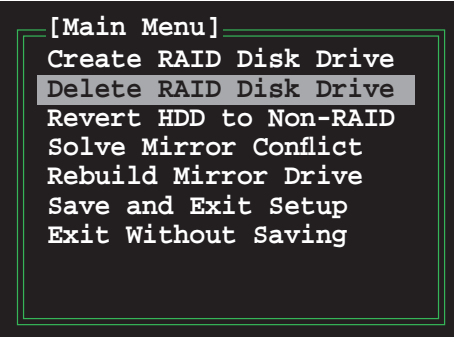

2. Benutzen Sie die <Leertaste>, um das RAID-Set, welches Sie löschen möchten, zu markieren.

Ein ausgewähltes Set wird durch das vorangestellte -Zeichen angezeigt. Drücken Sie die <Entf>-Taste, um das Set zu löschen.

3. Ein Dialogfenster zum Bestätigen dieser Aktion wird angezeigt. Drücken Sie <Y>, um zu bestätigen, andernfalls drücken Sie <N>.

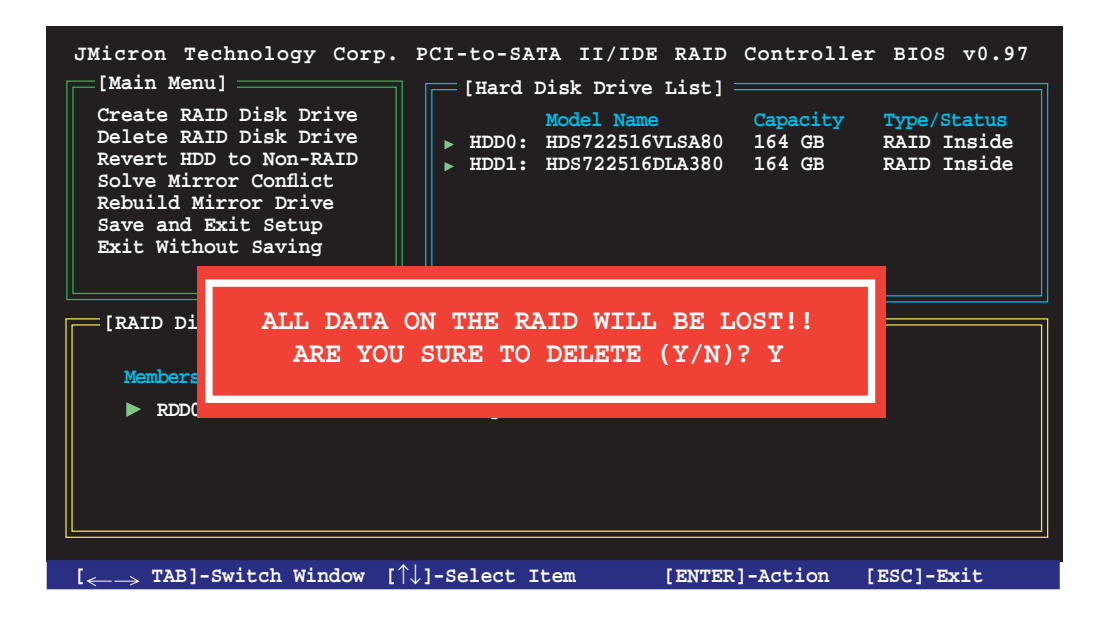

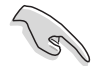

Das Drücken von <Y> löscht alle Daten auf den Festplatten.

#### **Zurücksetzen der Disks auf NON-RAID**

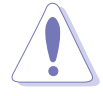

Wenn Sie eine Festplatte installiert haben, die als Teil eines anderen RAID-Sets konfiguriert war, müssen Sie diese RAID-Festplatte in den NON-RAID-Modus versetzen. Alle originalen Daten gehen dabei verloren.

Um eine Beschädigung Ihres Systems zu vermeiden, können Sie die Festplatte nicht auswählen, wenn ein RAID-Set durch das JMB363-Hilfsprogramm konfiguriert ist.

#### **Disks auf NON-RAID zurücksetzen:**

1. Für NON-RAID markieren Sie im Hauptmenü des JMB363 RAID BIOS **Revert HDD** mit Hilfe der Oben/Unten-Pfeiltasten und drücken Sie danach auf die <Enter>-Taste.

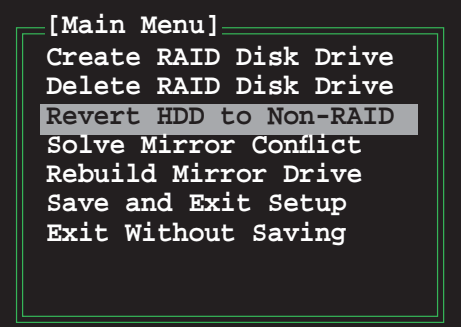

2. Drücken Sie die <Leertaste>, um die Festplatte, die Sie auf NON-RAID zurücksetzen möchten, auszuwählen.

Eine ausgewählte Festplatte wird durch das vorangestellte >-Zeichen angezeigt.

3. Ein Dialogfenster zum Bestätigen dieser Aktion erscheint. Drücken Sie bitte auf <Y>, um zu bestätigen, andernfalls drücken Sie <N>.

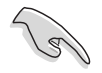

Das Drücken von <Y> löscht alle Daten auf der Festplatte.

#### **Beseitigen eines Mirror-Konflikts**

Ein Mirror-Konflikt tritt auf, wenn beide Festplatten einer RAID 1 (Mirror)- Konfiguration vom System getrennt und daraufhin wieder angeschlossen werden. Da beide Festplatten genau die gleichen Daten enthalten, kann das System nicht feststellen, welche das Quelllaufwerk ist. Diese Option ermöglicht es Ihnen, das Quelllaufwerk festzulegen und das Spiegellaufwerk mit dem Inhalt des Quelllaufwerks wiederherzustellen.

So wird ein Mirror-Konflikt beseitigt:

1. Markieren Sie im JMB363 RAID BIOS-Hauptmenü mit Hilfe der Oben/Unten-Pfeiltaste das Element Solve Mirror Conflict und drücken Sie <Enter>.

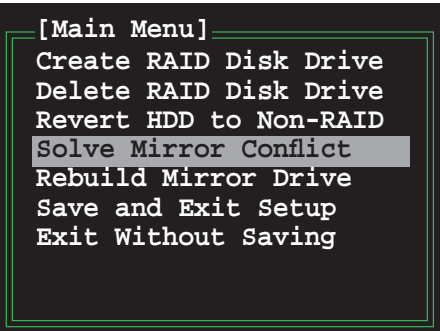

2. Drücken Sie die <Leertaste>, um die Festplatte, die als Quelllaufwerk festgelegt werden soll, auszuwählen.

Eine ausgewählte Festplatte wird durch das vorangestellte >-Zeichen angezeigt.

3. Bewegen Sie sich mit <TAB> durch das RAID Disk Drive List-Menü und wählen Sie das RAID-Set, das wiederhergestellt werden soll. Drücken Sie <Del>, um mit dem Wiederherstellen der Mirror-Konfiguration zu beginnen.

 Eine Statusleiste an der Bildschirmunterseite zeigt den Fortschritt der Wiederherstellung an.

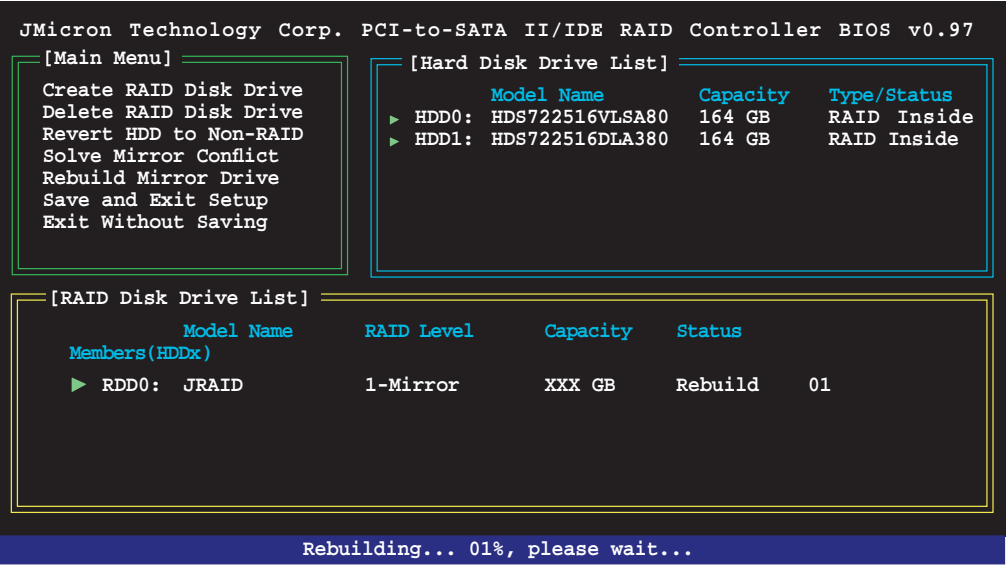

#### **Wiederherstellen eines Mirror-Laufwerks**

Wenn eines der Laufwerke einer RAID 1 (Mirror)-Konfiguration entfernt und dann wieder angeschlossen wird, erscheint eine Dialog-Box und fragt, ob das Mirror-Laufwerk wiederhergestellt werden soll. Drücken Sie <Y>, um zu bestätigen, andernfalls drücken Sie <N>.

Mit dieser Option können Sie später das Mirror-Laufwerk wiederherstellen und die Daten zwischen den beiden Festplatten aufeinander abstimmen.

So stellen Sie ein Mirror-Laufwerk wieder her:

1. Markieren Sie im JMB363 RAID BIOS-Hauptmenü mit Hilfe der Oben/Unten-Pfeiltaste das Element **Rebuild Mirror Drive** und drücken Sie <Enter>.

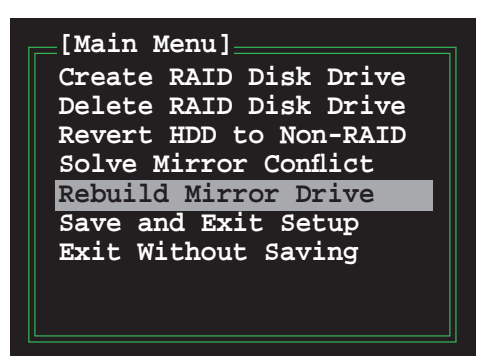

2. Bewegen Sie sich mit <TAB> durch das RAID Disk Drive List-Menü und wählen Sie das RAID-Set, das wiederhergestellt werden soll. Drücken Sie <Del>, um mit dem Wiederherstellen der Mirror-Konfiguration zu beginnen.

 Eine Statusleiste an der Bildschirmunterseite zeigt den Fortschritt der Wiederherstellung an.

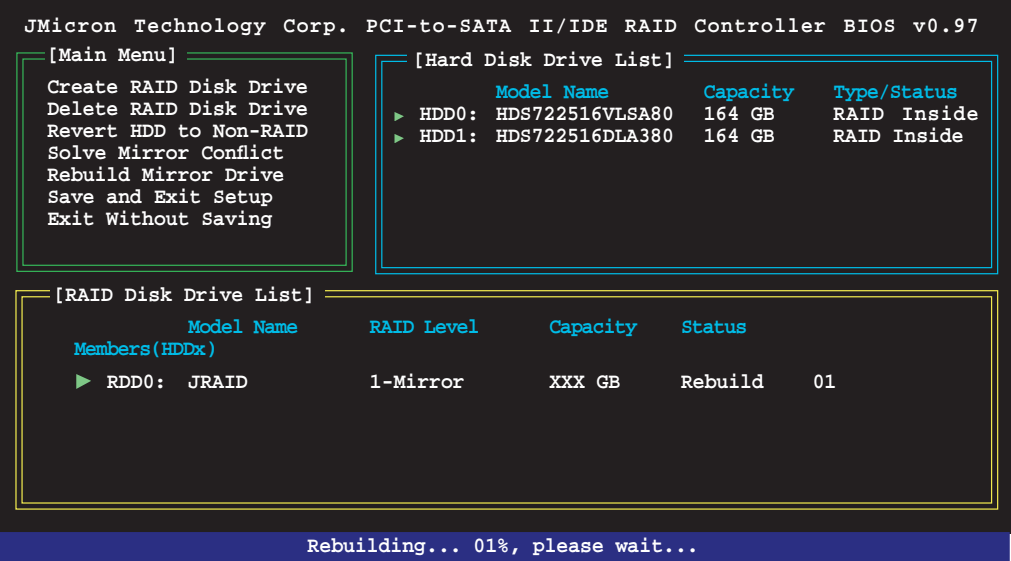

#### **Einstellungen speichern und Setup verlassen**

Wenn Sie fertig sind, markieren Sie mit Hilfe der Oben/Unten-Pfeiltasten **Save & Exit Setup** und drücken anschließend auf die <Enter>-Taste, um die derzeitige RAID-Konfiguration zu speichern und das JMB363 RAID BIOS-Hilfsprogramm zu verlassen.

Ein Dialogfenster zum Bestätigen dieser Aktion wird angezeigt. Drücken Sie <Y>, um zu bestätigen, andernfalls drücken Sie <N>, um zum JMB RAID BIOS-Menü zurückzukehren.

# **5.5 Erstellen einer RAID-Treiberdiskette**

Eine Diskette mit dem RAID-Treiber ist erforderlich, wenn SieWindows® XP und spätere Betriebssysteme auf einem Laufwerk eines RAID-Sets installieren. Benutzer von Windows Vista können RAID-Treiberdisketten mit Disketten oder USB-Speicherstocks erstellen.

# **5.5.1 Erstellen einer RAID-Treiberdiskette ohne Aufrufen des Betriebssystems**

So erstellen Sie eine RAID/SATA-Treiberdiskette, ohne das Betriebssystem zu öffnen:

- 1. Starten Sie den Computer.
- 2. Drücken Sie <Del> während des POST, um das BIOS-Setup zu öffnen.
- 3. Legen Sie das optische Laufwerk als primäres Bootgerät fest.
- 4. Legen Sie die Support-DVD in das optische Laufwerk.
- 5. Speichern Sie die Änderungen und verlassen Sie das BIOS.
- 6. Drücken Sie bei der Aufforderung "Press any key to boot from the optical drive." eine beliebige Taste.
- 7. Wenn das Menü erscheint, drücken Sie <1>, um eine RAID-Treiberdiskette zu erstellen.
- 8. Legen Sie eine Diskette in das Diskettenlaufwerk und drücken Sie <Enter>.
- 9. Folgen Sie den Bildschirmanweisungen, um die Installation abzuschließen.

# **5.5.2 Erstellen einer RAID-Treiberdiskette unter Windows®**

So erstellen Sie eine RAID-Treiberdiskette unter Windows®:

- 1. Starten Sie Windows®.
- 2. Legen Sie die Motherboard Support-DVD in das optische Laufwerk.
- 3. Gehen Sie zum Make Disk-Menü und klicken Sie auf **Intel ICH9R 32/64 Bit RAID Driver Disk**, um eine Intel® ICH9R RAID-Treiberdiskette zu erstellen, oder auf **Make JMicron JMB36X 32/64-bit RAID Driver**, um eine JMicron JMB363 RAID-Treiberdiskette zu erstellen.
- 4. Legen Sie eine Diskette in das Diskettenlaufwerk oder schließen Sie einen USB-Speicherstick an, falls Sie Windows Vista benutzen.
- 5. Folgen Sie den Bildschirmanweisungen, um die Installation abzuschließen.

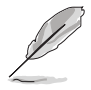

Aktivieren Sie den Schreibschutz der Diskette, um eine Computervirusinfektion zu verhindern.

So installieren Sie den RAID-Treiber unter Windows XP:

- 1. Während der Betriebssysteminstallation fordert das System Sie auf, die Taste <F6> zu drücken, um SCSI- oder RAID-Treiber von anderen Anbietern zu installieren.
- 2. Drücken Sie <F6> und legen Sie danach die Diskette mit dem RAID-Treiber in das Diskettenlaufwerk ein.
- 3. Wenn Sie dazu aufgefordert werden, einen SCSI-Adapter zur Installation auszuwählen, wählen Sie unbedingt Intel(R) SATA RAID Controller (Desktop ICH9R) und JMicron JMB363.
- 4. Folgen Sie den Bildschirmanweisungen, um die Installation abzuschließen.

So installieren Sie den RAID-Treiber unter Windows® Vista:

- 1. Stecken Sie die Diskette/den USB-Speicher mit dem RAID-Treiber in das Diskettenlaufwerk/den USB-Anschluss.
- 2. Wählen Sie während der Installation des Betriebssystems **JMicron JMB363.**
- 3. Folgen Sie den Bildschirmanweisungen, um die Installation abzuschließen.

Dieses Kapitel erklärt, wie ATI® CrossFire™-Grafikkarten zur Benutzung von ATI's Multi-Videobearbeitungstechnologie installiert werden.

# ire™<br>Izung **ATI® CrossFire™- Technologieunterstützung**

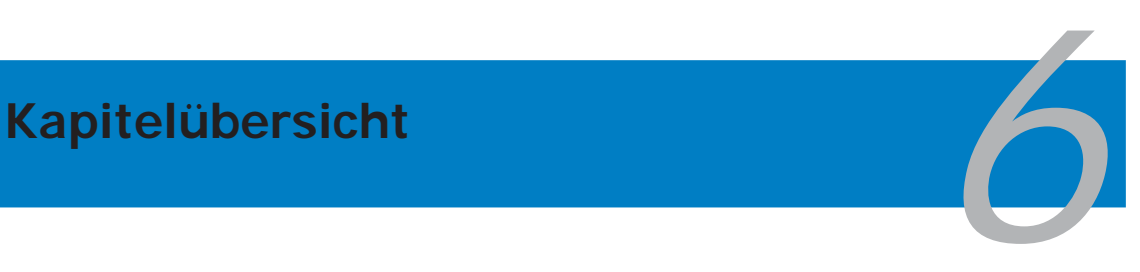

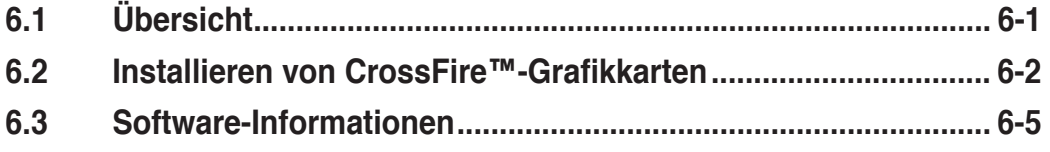

# **6.1 Übersicht**

Dieses Motherboard unterstützt die ATI® CrossFire™-Technologie, mit der Sie Grafikkarten mit mehreren Grafikprozessoren installieren können. Folgen Sie der in diesem Abschnitt beschriebenen Installationsprozedur.

# **6.1.1 Anforderungen**

- CrossFire™ Edition-Grafikkarte (Master)
- CrossFire™-bereite Grafi kkarte (Slave)
- CrossFire™-bereites Motherboard
- Vergewissern Sie sich, dass Ihr Netzteil die von Ihrem System benötigte Mindestleistung liefern kann. Details siehe **9. ATX-Stromanschlüsse** auf Seite 2-30.

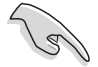

• Für genaue Angaben zu Hardware-Anforderungen und Installationsvorgängen besuchen Sie die ATI-Webseite oder laden Sie sich das Radeon® X850 Crossfire™ Edition-Benutzerhandbuch von der Support-DVD herunter.

- Die ATI CrossFire™-Technologie wird von den folgenden Betriebssystemen unterstützt:
	- Windows® XP 32-Bit (Home oder Professional) mit Service Pack 2 (SP2)
	- Windows® XP Professional 64-Bit Edition.
- Vergewissern Sie sich, dass Ihr Grafikkartentreiber die ATI® CrossFire™ Technologie unterstützt. Laden Sie sich den neuesten Treiber von der ATI-Webseite (www.ati.com) herunter.
- Die maximale Auflösung der Radeon™ X850 CrossFire™ Edition ist 1600 x 1200 bei 65 MHz, wenn Sie den DVI-Ausgang benutzen.

# **6.1.2 Bevor Sie beginnen**

#### **Deinstallation anderer Grafi kkartentreiber auf Ihrem System**

So deinstallieren Sie die Treiber anderer Grafikkarten:

- 1. Schließen Sie alle Anwendungen.
- 2. Gehen Sie zu **Systemsteuerung > Programme hinzufügen/entfernen**.
- 3. Wählen Sie den/die aktuellen Grafikkartentreiber.
- 4. Wählen Sie **Hinzufügen/Entfernen**.
- 5. Starten Sie das System neu.

# **6.2 Installieren von CrossFire™-Grafi kkarten**

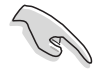

Nehmen Sie zuerst das der ATI® CrossFire™ Edition-Grafikkarte beigefügte Handbuch zur Hand, bevor Sie ein CrossFire™-System installieren.

So installieren Sie die Grafikkarten:

1. Halten Sie eine CrossFire™ Edition (Master)-Grafikkarte und eine CrossFire™-bereite (Slave)-Grafikkarte bereit.

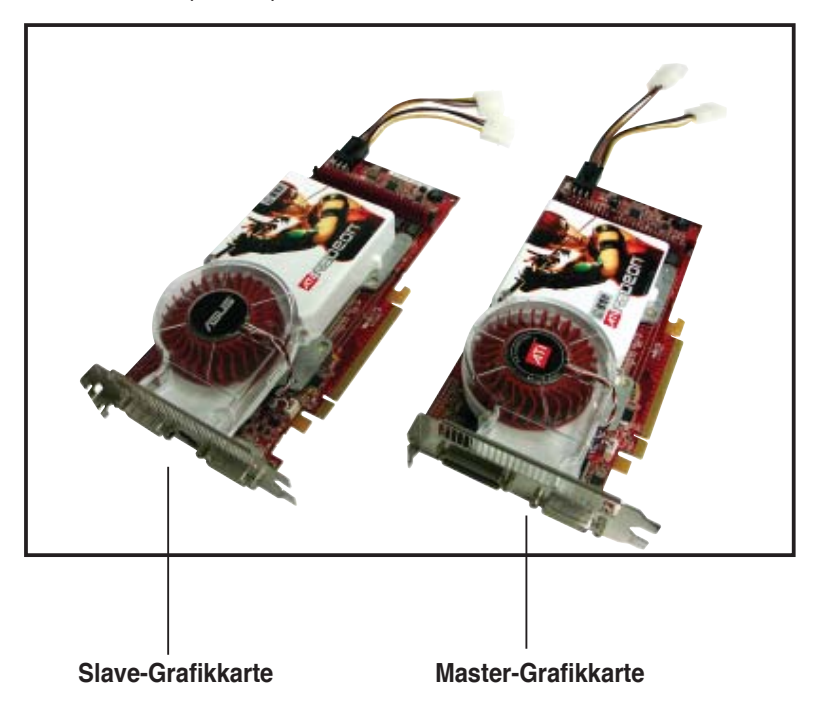

2. Stecken Sie die CrossFire™ Edition (Master)-Grafikkarte in den blauen PCI Express x16-Steckplatz. Vergewissern Sie sich, dass die Karte korrekt eingesteckt ist.

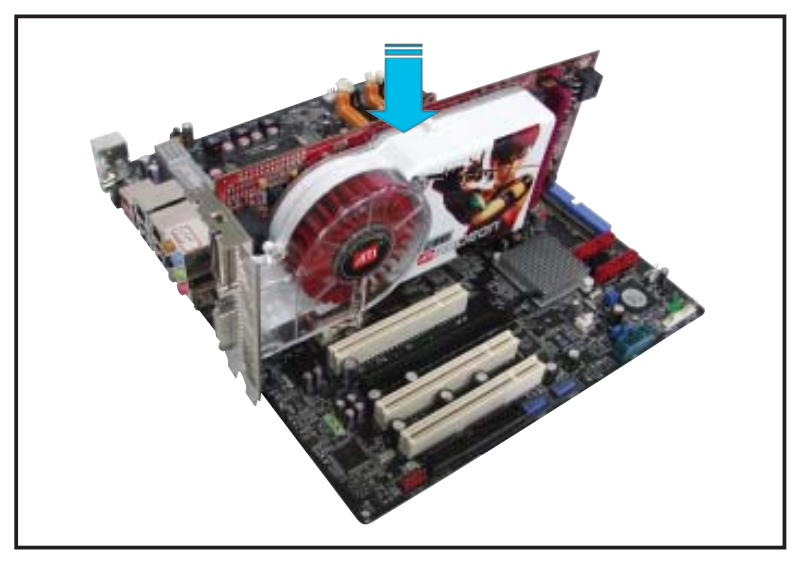

3. Stecken Sie die CrossFire™-bereite (Slave)-Grafikkarte in den schwarzen PCI Express x16-Steckplatz. Vergewissern Sie sich, dass die Karte korrekt eingesteckt ist.

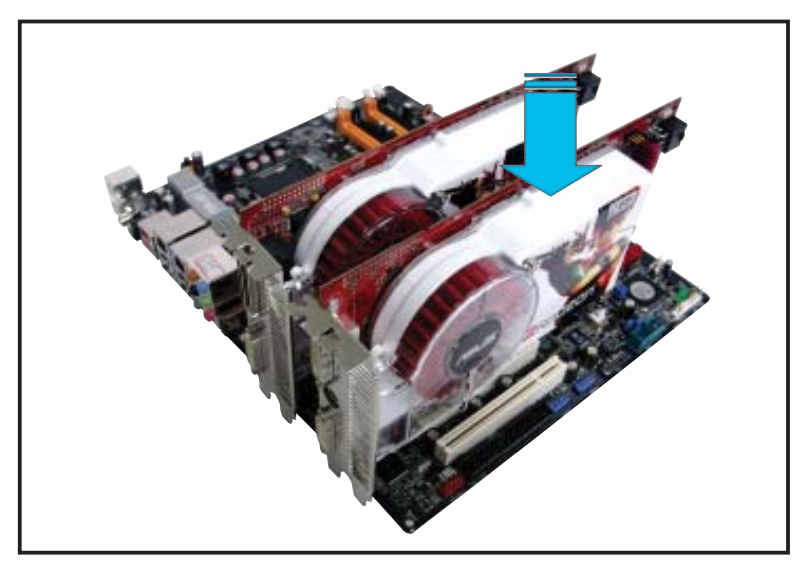

4. Verbinden Sie die Stromanschlüsse der Grafikkarten mit einer zusätzlichen Stromquelle.

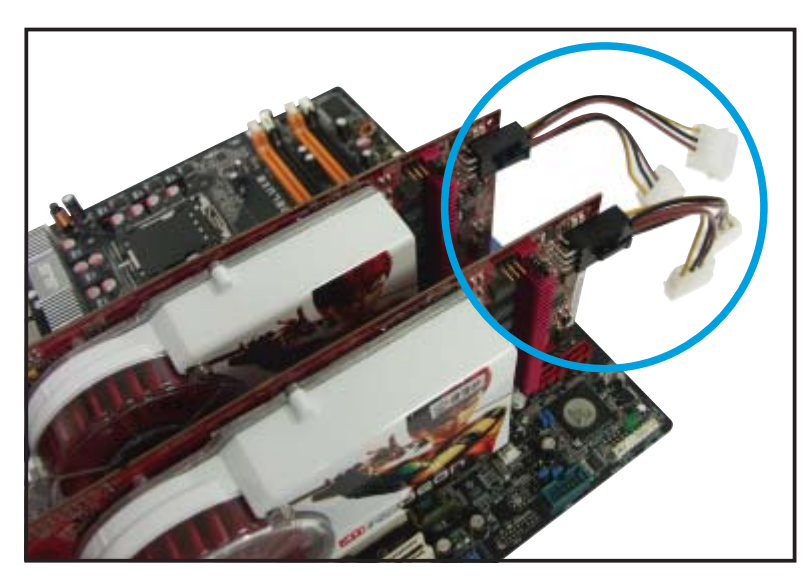

5. Schließen Sie ein Ende des externen Kabels an die Master-Grafikkarte an.

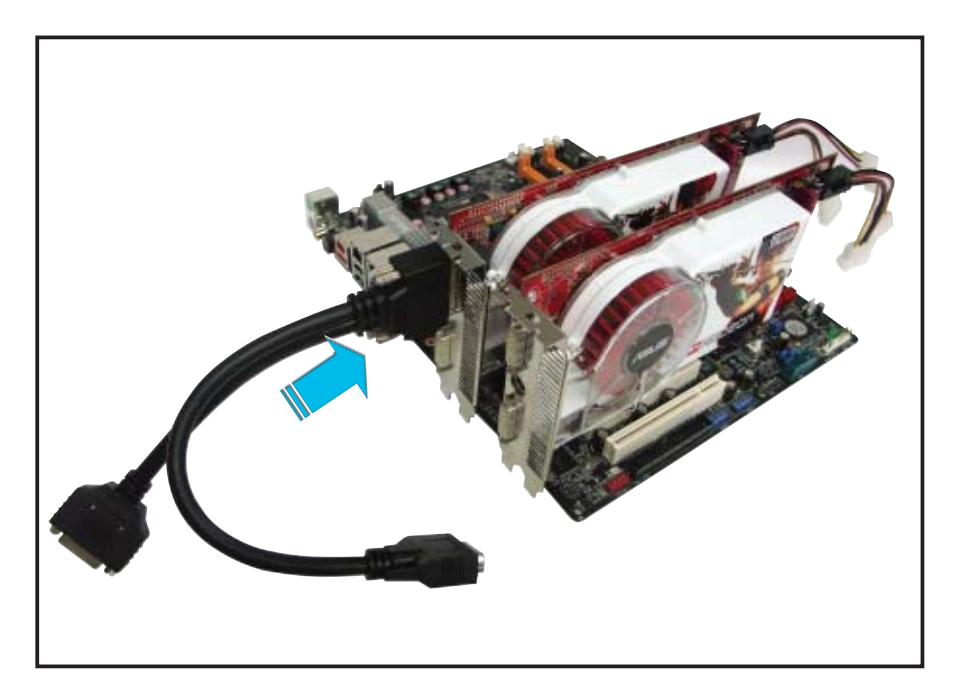

- 6. Verbinden Sie das andere Ende des externen Kabels mit der Slave-Grafikkarte.
- 7. Schließen Sie das lose Ende an den passenden Anschluss an Ihrem Bildschirm an.

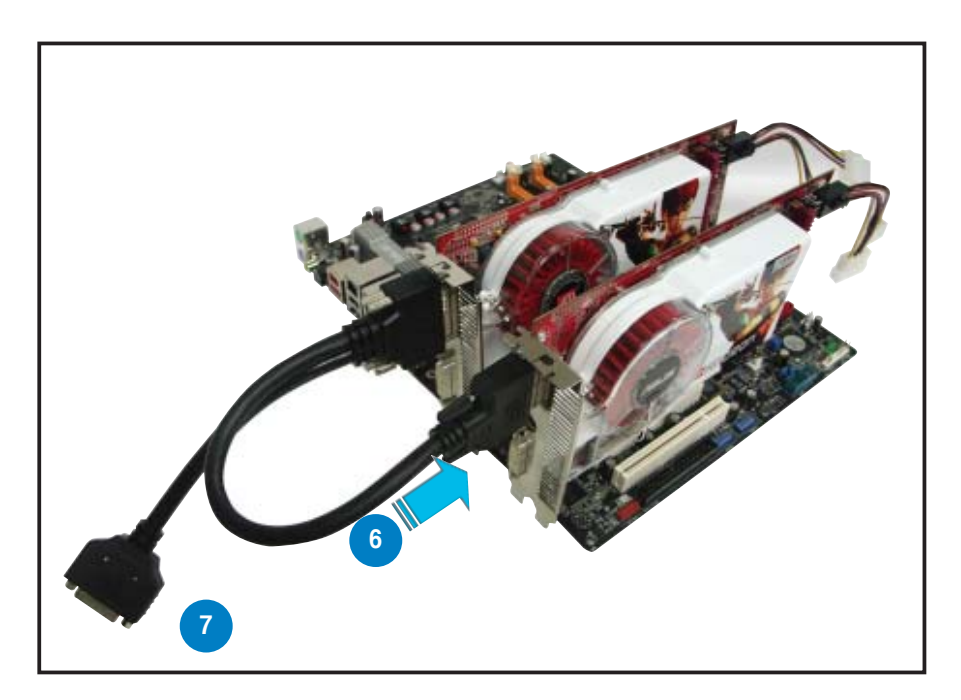

# **6.3 Software-Informationen**

# **6.3.1 Installieren der Gerätetreiber**

Informationen zur Installation der Gerätetreiber finden Sie in der in Ihrem Grafikkartenpaket enthaltenen Dokumentation.

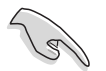

Die ATI CrossFire™-Technologie wird von folgenden Betriebssystemen unterstützt:

- Windows® XP 32-Bit (Home oder Professional) mit Service Pack 2 (SP2)
- Windows® XP Professional 64-Bit Edition.
- Windows® Vista 32/64 Bit Edition. (Bald zur Benutzung bereit. Details siehe ATI-Webseite (www.ati.com)
- 1. Schalten Sie das System an und melden Sie sich mit Administrator-Zugangsberechtigung an.
- 2. Windows® erkennt automatisch die CrossFire™-Grafi kkarten und zeigt den Assistenten zur Installation neuer Hardware an. Klicken Sie auf **Abbrechen**.
- 3. Legen Sie die CrossFire™- Installations-CD in Ihr optisches Laufwerk ein und installieren Sie die Treiber aus dem Willkommens-Menü.
- 4. Klicken Sie im anschließend angezeigten Installationsfenster auf **Weiter**.

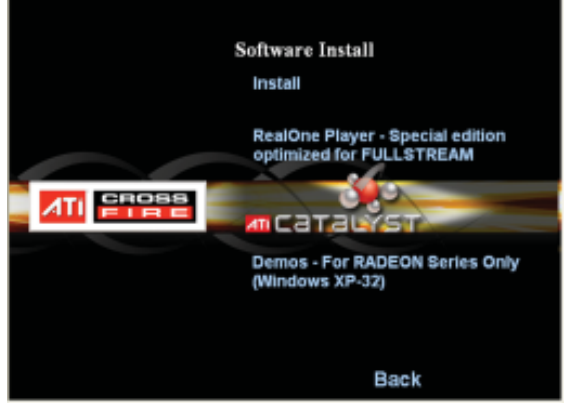

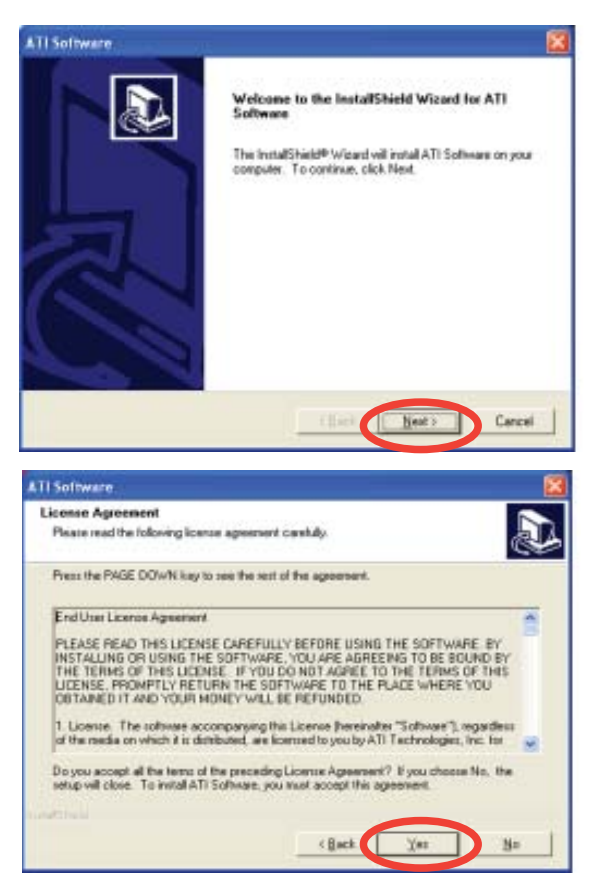

5. Lesen Sie die Lizenzvereinbarung und klicken Sie auf **Ja**.

6. Wählen Sie die zu installierenden Komponenten und klicken Sie auf **Weiter**.

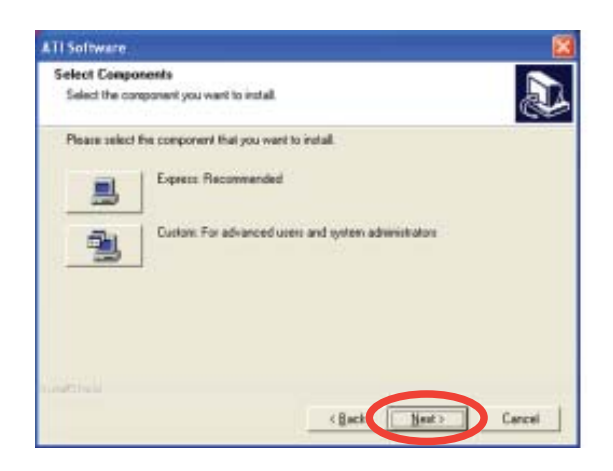

- Wählen Sie "Express", um die HydraVision™ Multi-Monitor- und Desktop-Verwaltungssoftware sowie den ATI-Treiber zu installieren.
- Wählen Sie "Custom", um die zu installierenden Software-Komponenten selbst auszuwählen.

 Das Setup bereitet den Installationsassistenten vor, der Sie durch die Installation begleitet.

Windows konfiguriert automatisch das ATI Catalyst Control Center. Das Statusfenster zeigt den Installationsfortschritt an.

7. Das Setup Complete-Fenster wird angezeigt, sobald die Treiberdateien auf Ihren Computer kopiert wurden.

> Klicken Sie auf **Ja**, um den Computer neu zu starten, oder auf **Nein**, um den Neustart zu einem späteren Zeitpunkt vorzunehmen.

8. Klicken Sie auf **Fertigstellen**.

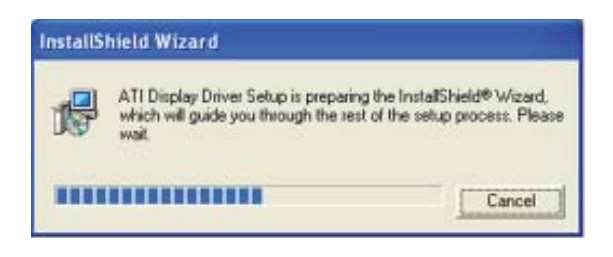

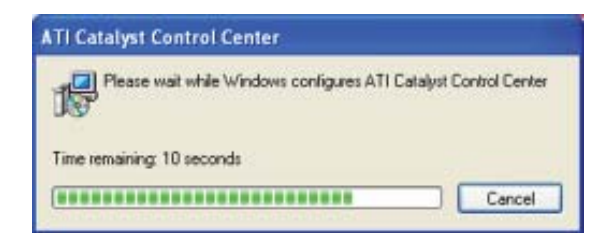

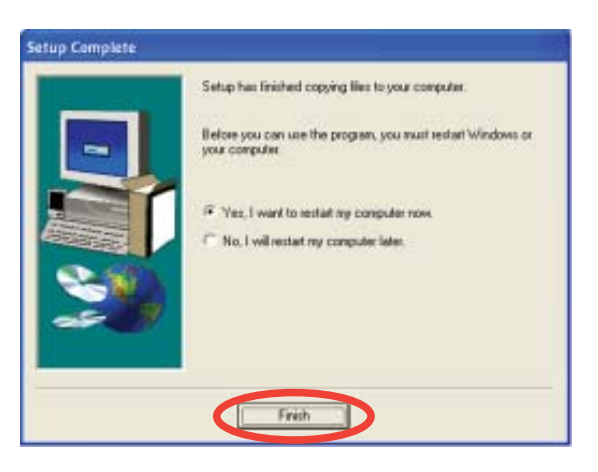

# **6.3.2 Benutzen des Catalyst™ Control Center**

Das Catalyst™ Control Center ermöglicht es Ihnen, auf Anzeigefunktionen der von Ihnen installierten ATI-Hardware und -Software zuzugreifen. Mit Hilfe dieser Anwendung können Sie Ihre Grafikeinstellungen verändern, angeschlossene Geräte aktivieren oder deaktivieren und die Ausrichtung Ihres Desktops einstellen.

# **Starten des Catalyst™ Control Center**

Sie können das Catalyst™ Control Center auf verschiedene Weisen starten:

- Klicken Sie in der Windows®-Taskleiste auf **Start** > **ATI Catalyst™ Control Center** > **Catalyst™ Control Center**.
- Doppelklicken Sie auf die Catalyst™ Control Center-Desktop-Verknüpfung.

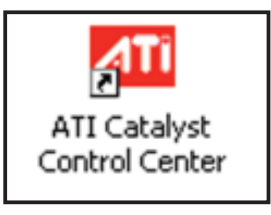

• Doppelklicken Sie in der Windows®- Taskleiste auf das Catalyst™ Control Center-Symbol.

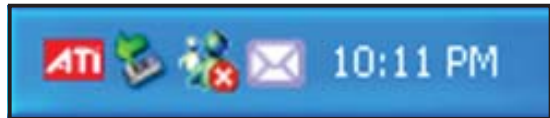

## **Die Catalyst™ Control Center Dialogbox**

#### View

Sie können beim Catalyst™ Control Center zwischen zwei Ansichten wählen:

**Standard** - einfache Ansicht mit einem Assistenten für Erstbenutzer

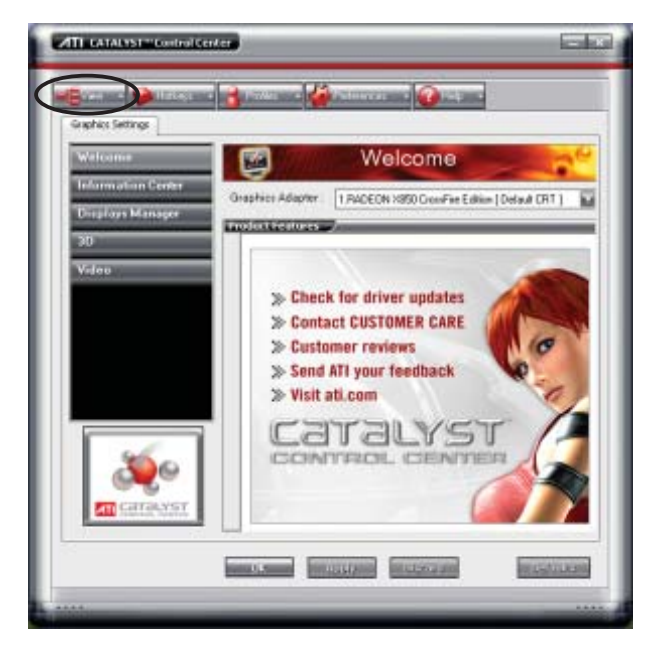

**Advance** - ermöglicht es fortgeschrittenen Benutzern, alle Funktionen der Software aufzurufen und zu konfigurieren.

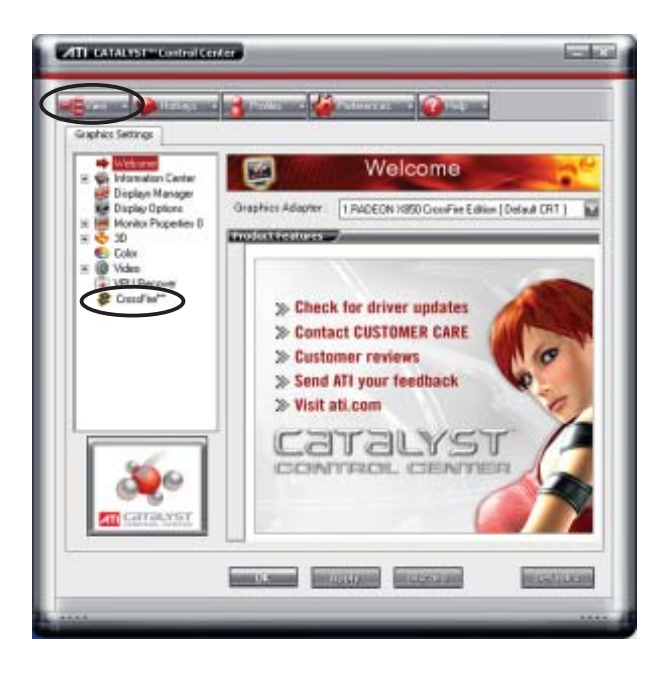

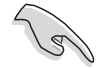

Stellen Sie die Ansicht auf **Advance** ein, um die CrossFire™-Funktion aktivieren zu können.

So aktivieren Sie CrossFire™:

- 1. Stellen Sie die Ansicht auf **Advance** ein.
- 2. Klicken Sie unter "Graphics Settings" auf Crossfire™.
- 3. Wählen Sie in dem sich öffnenden CrossFire™-Einstellungsdialog **Enable CrossFire™** an.
- 4. Klicken Sie auf **OK**, um die Einstellungen wirksam zu machen.

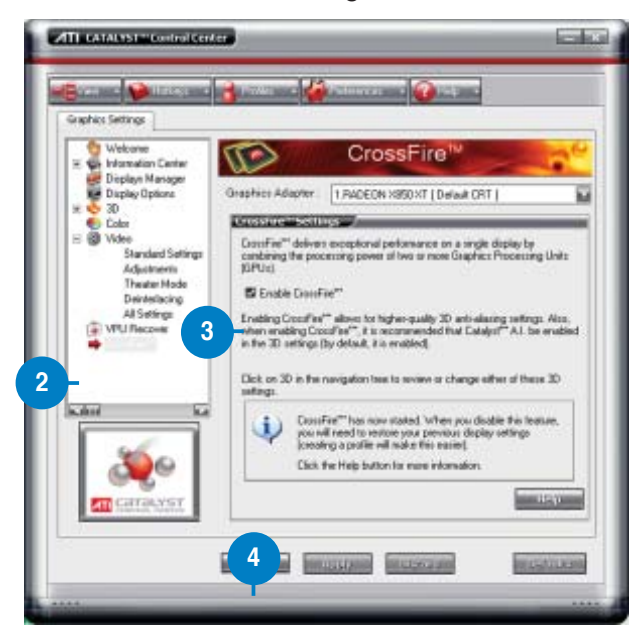

#### **Hotkeys**

Klicken Sie im Catalyst™ Control Center auf **Hotkeys**, um den Hotkeys-Manager zu öffnen, mit welchem Sie Tastenkombinationen für das Ausführen bestimmter Funktionen festlegen können.

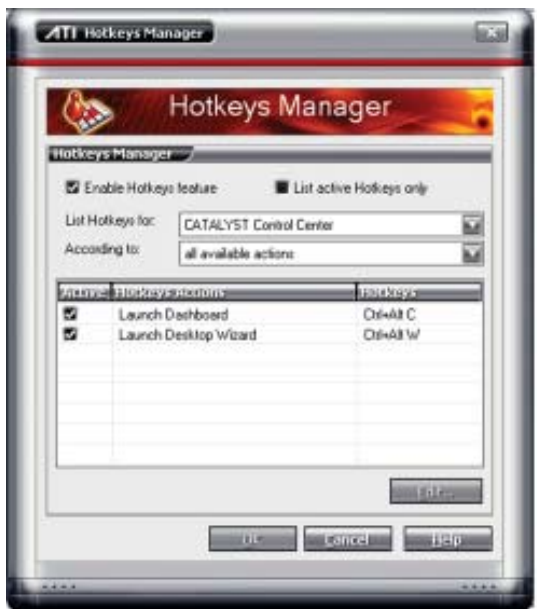

**Profiles** 

Klicken Sie im Catalyst<sup>™</sup> Control Center auf **Profiles**, um den Profiles Manager zu öffnen, mit dem Sie die Ansicht Ihres Desktops und von Videound 3D-Anwendungen persönlich gestalten können.

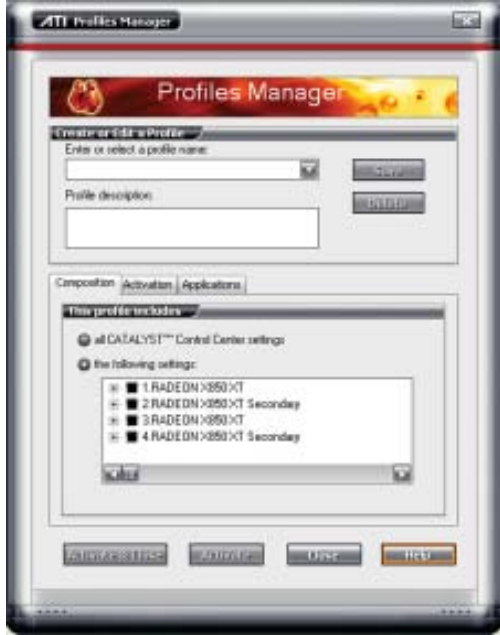

#### **Preferences**

Klicken Sie im Catalyst™ Control Center auf **Preferences**, um eine Sprache auszuwählen, Standardeinstellungen wiederherzustellen, Ansichten zu wechseln oder das Systemtray-Symbol zu aktivieren/deaktivieren.

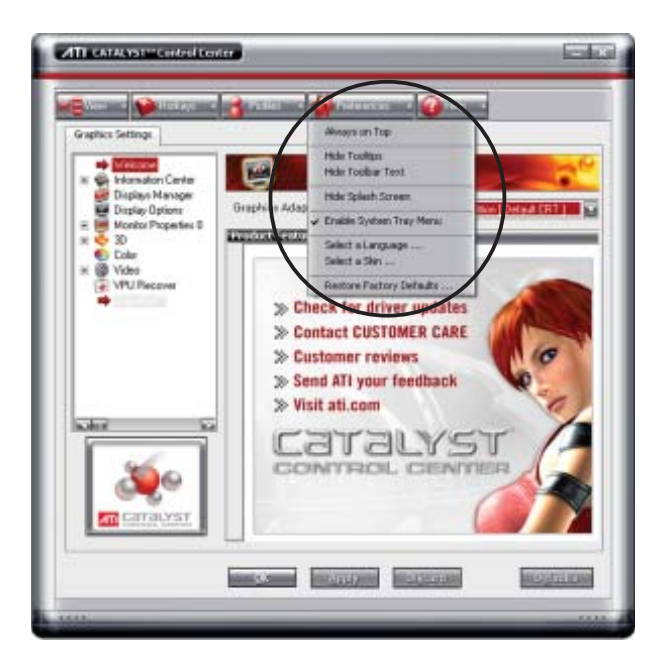

**Help** 

Klicken Sie im Catalyst™ Control Center auf **Help**, um auf das Online-Hilfssystem zuzugreifen, einen Problembericht zu erstellen, und Versionsinformationen des Catalyst™ Control Centers zu erhalten.

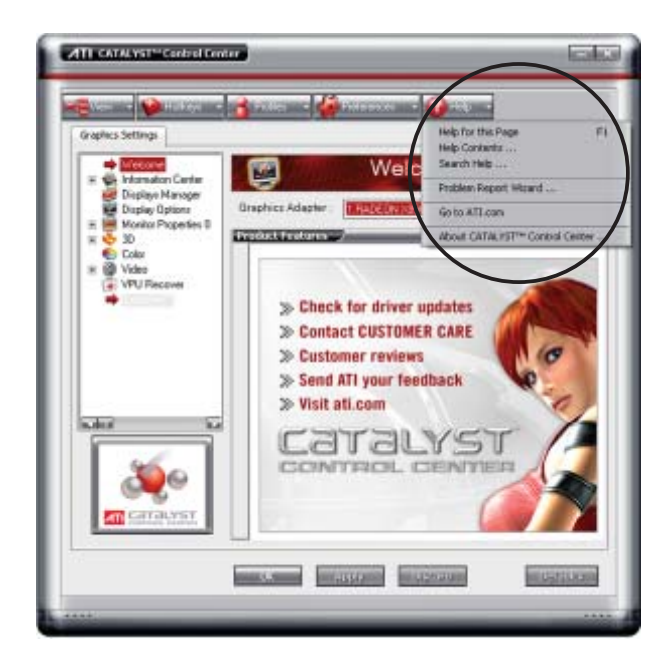
Eigenschaften und die vom Motherboard unterstützten Technologien sowie den Debug-Code des LCD-Displays.

# Der Anhang beschreibt die CPU-<br>
Eigenschaften und die vom Motherboard<br>
Debug-Code des LCD-Displays.<br> **CPU-EigenSchaften**

# **Kapitelübersicht**

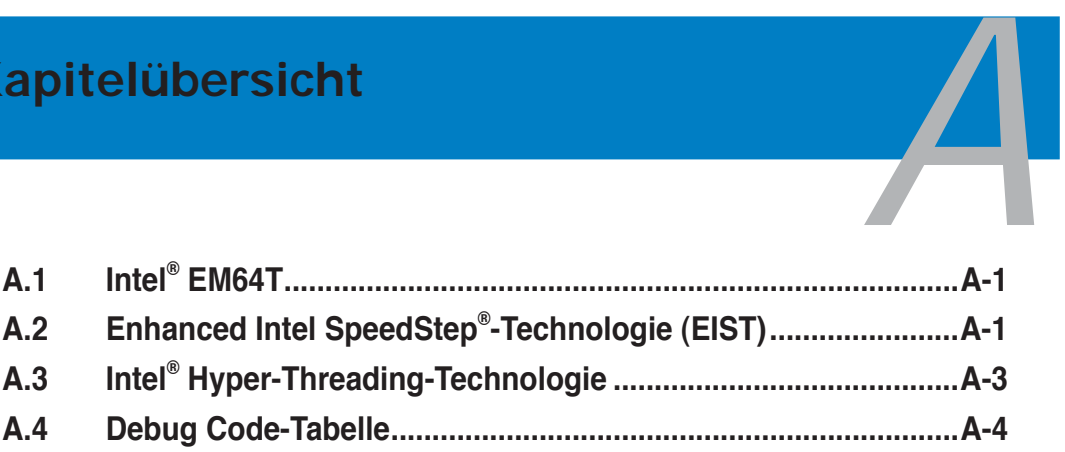

# **A.1 Intel® EM64T**

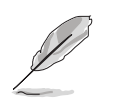

- Das Motherboard ist voll kompatibel mit Intel® Pentium® 4 LGA775-Prozessoren unter 32-Bit Betriebssystemen.
- Das Motherboard-BIOS unterstützt EM64T. Sie können die neueste Bios-Version auf der ASUS Webseite (www.asus.com/support/download/) herunterladen, wenn Sie Ihr BIOS aktualisieren wollen. Details siehe Kapitel 4.
- Für mehr Informationen über die EM64T-Funktion besuchen Sie bitte www. intel.com.
- Für mehr Informationen zum Windows® 64-Bit Betriebssystem besuchen Sie bitte www.microsoft.com.

#### **Benutzen der Intel® EM64T-Funktion**

So benutzen Sie die Intel® EM64T-Funktion:

- 1. Installieren Sie einen Intel® Pentium® 4-Prozessor, der Intel® EM64T unterstützt.
- 2. Installieren Sie ein 64-Bit-Betriebssystem (Windows® XP Professional x64 Edition oder Windows® Server 2003 x64 Edition).
- 3. Installieren Sie die 64-Bit-Treiber für die Motherboardkomponenten und Geräte von der Support-DVD.
- 4. Installieren Sie die 64-Bit-Treiber für eventuell eingebaute Erweiterungskarten oder zusätzlich angeschlossenen Geräte.

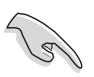

Beziehen Sie sich auf die Dokumentation der Erweiterungskarte oder des Zusatzgerätes, oder besuchen Sie die Webseite, um nachzuprüfen, ob die Karte/ Geräte ein 64-Bit Betriebssystem unterstützen.

## **A.2 Enhanced Intel SpeedStep**®**-Technologie (EIST)**

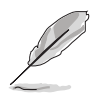

- Das Motherboard-BIOS unterstützt EIST. Sie können die neueste Bios-Version auf der ASUS Webseite (www.asus.com/support/download/) herunterladen, wenn Sie Ihr BIOS aktualisieren wollen. Details siehe Kapitel 4.
	- Mehr Informationen zur EIST-Funktion finden Sie unter www.intel.com.

#### **A.2.1 Systemvoraussetzungen**

Bevor Sie EIST benutzen, überprüfen Sie bitte, ob Ihr System die folgenden Vorraussetzungen erfüllt:

- Intel® Pentium® 4-Prozessor mit EIST-Unterstützung
- BIOS mit EIST-Unterstützung
- Betriebssystem mit EIST-Unterstützung (Windows® Vista, Windows® XP SP2/ Windows® Server 2003 SP1/Linux 2.6 Kernel oder neuere Versionen)

### **A.2.2 Benutzen der EIST**

So benutzen Sie die EIST-Funktion:

- 1. Schalten Sie den Computer ein und öffnen Sie das BIOS-Setup.
- 2. Gehen Sie zum **Advanced-Menü** und markieren Sie die **Prozessorkonfi guration**, dann drücken Sie die <Eingabetaste>.
- 3. Setzen Sie das **Intel(R) SpeedStep Technologie**-Element auf [Automatic], dann drücken Sie die <Eingabetaste>. Details siehe Seite 4-22.
- 4. Drücken Sie <F10> zum Speichern Ihrer Änderungen und zum Verlassen des BIOS-Setup.
- 5. Nach dem Neustart des Computers klicken Sie bitte mit der rechten Maustaste auf einen freien Platz auf dem Bildschirm und schaften von Anzeiz wählen Sie **Eigenschaften** im Popup-Menü.
- 6. Wenn das Fenster für **Bildschirmeigenschaften** erscheint, klicken Sie auf die Registerkarte für den **Bildschirmschoner**.
- 7. Klicken Sie **Energieverwaltung** und öffnen Sie das Menü **Eigenschaften von Energieoptionen**.
- 8. Im **Energieschema-**Menü klicken Sie ... dann wählen Sie irgendeine Option außer "**zu Hause/Büro Desktop**" oder "**immer**" an.
- 9. Klicken Sie **übernehmen** und dann **OK**.
- 10. Schließen Sie das **Anzeigeeigenschaften**-Fenster.

 Nachdem Sie das Energieverbrauchsschema eingestellt haben, wird die interne Prozessortaktfrequenz etwas verringert, wenn die Prozessorauslastung gering ist.

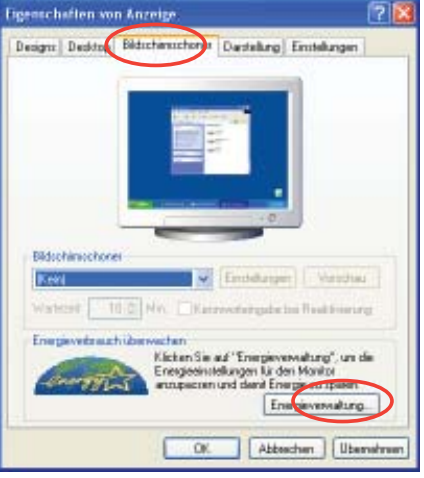

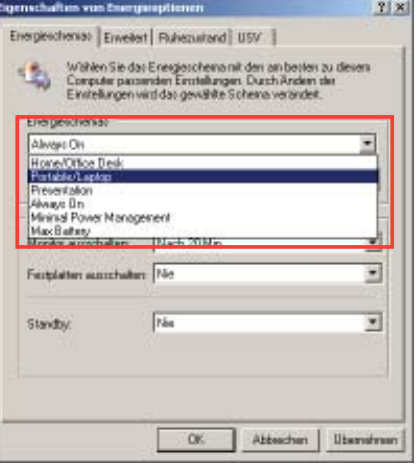

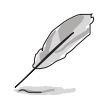

Die Bildschirmanzeigen und Vorgänge können sich bei verschiedenen Betriebssystemen unterscheiden.

# **A.3 Intel**® **Hyper-Threading-Technologie**

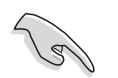

- Das Motherboard unterstützt Intel® Pentium® 4 LGA775 Prozessoren mit Hyper-Threading-Technologie.
- Die Hyper-Threading-Technologie wird nur von Windows® Vista/XP/2003 Server und Linux 2.4.x (Kernel) und neueren Versionen unterstützt. Unter Linux benutzen Sie bitte den Hyper-Threading-Compiler, um den Code zu kompilieren. Wenn Sie ein anderes Betriebssystem benutzen, deaktivieren Sie bitte die Hyper-Threading-Techonologie im BIOS. um Systemstabilität und Leistung sicher zu stellen.
- Ein installiertes Windows® XP Service Pack 1 oder neuere Version wird empfohlen.
- Stellen Sie sicher, dass die Hyper-Threading-Technologie im BIOS aktiviert ist, bevor Sie das unterstützende Betriebssystem installieren.
- Für mehr Informationen zur Hyper-Threading-Technologie besuchen Sie bitte www.intel.com/info/hyperthreading.

#### **Benutzen der Hyper-Threading Technologie**

So benutzen Sie die Hyper-Threading Technologie:

- 1. Installieren Sie einen Intel® Pentium® 4 Prozessor, der Hyper-Threading Technologie unterstützt.
- 2. Starten Sie das System und gehen Sie in das BIOS-Setup. Im **Erweitert-Menü** stellen Sie bitte sicher, dass das Element **Hyper-Threading Technology** auf **Enabled** eingestellt ist.

 Das BIOS-Element wird nur angezeigt, wenn Sie einen Prozessor installiert haben, der Hyper -Threading Technologie unterstützt.

3. Starten Sie den Computer neu.

# **A.4 Debug Code-Tabelle**

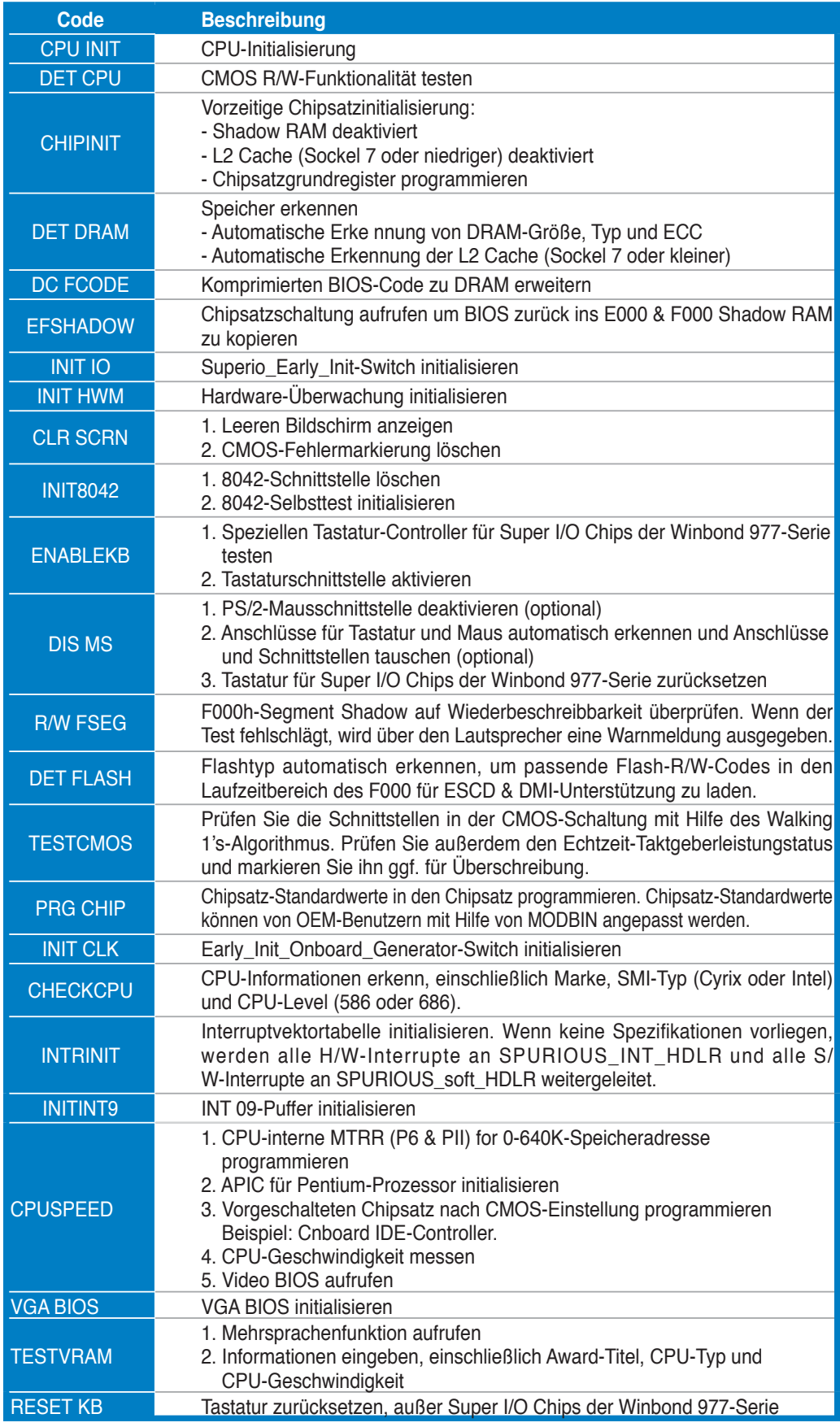

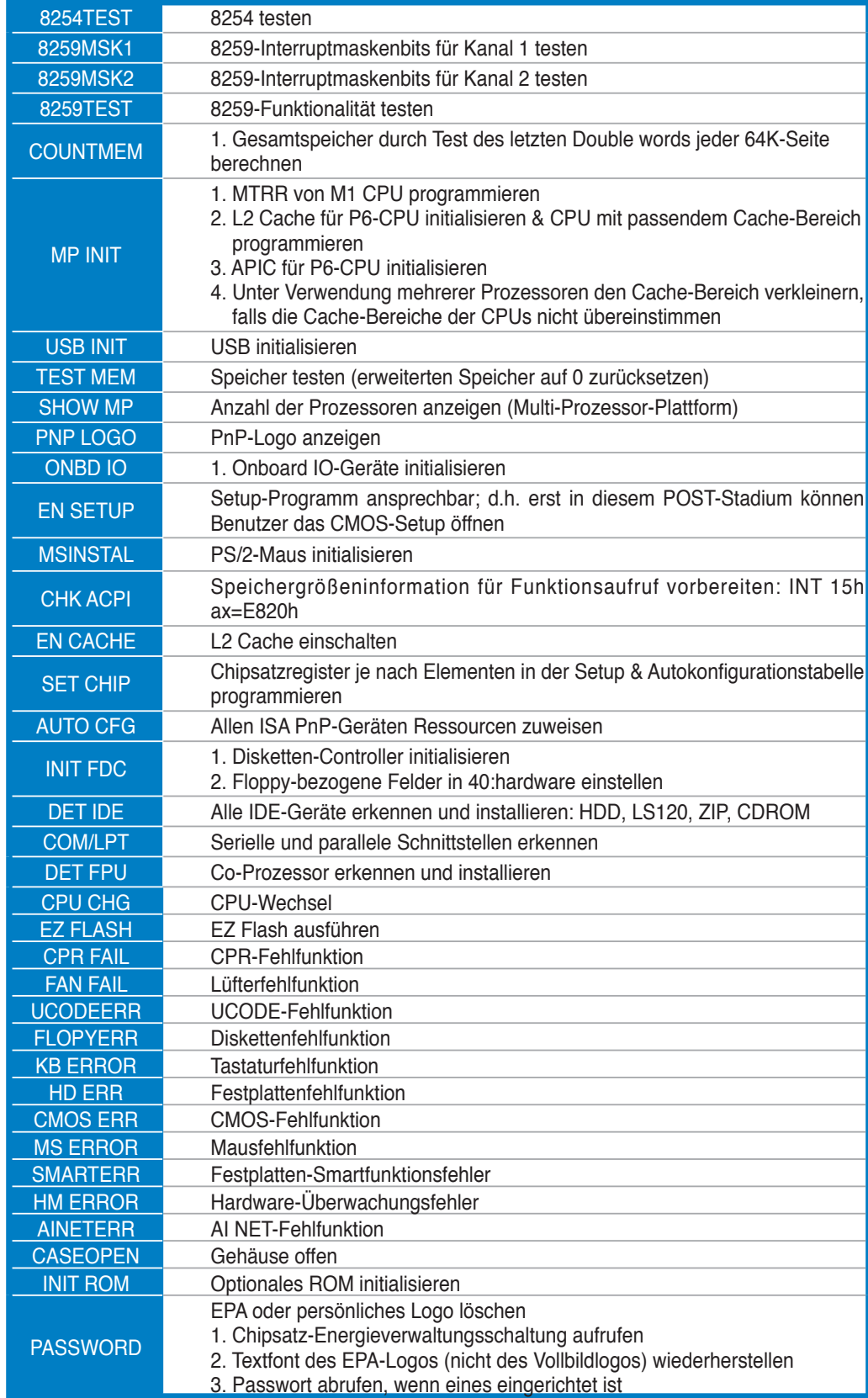

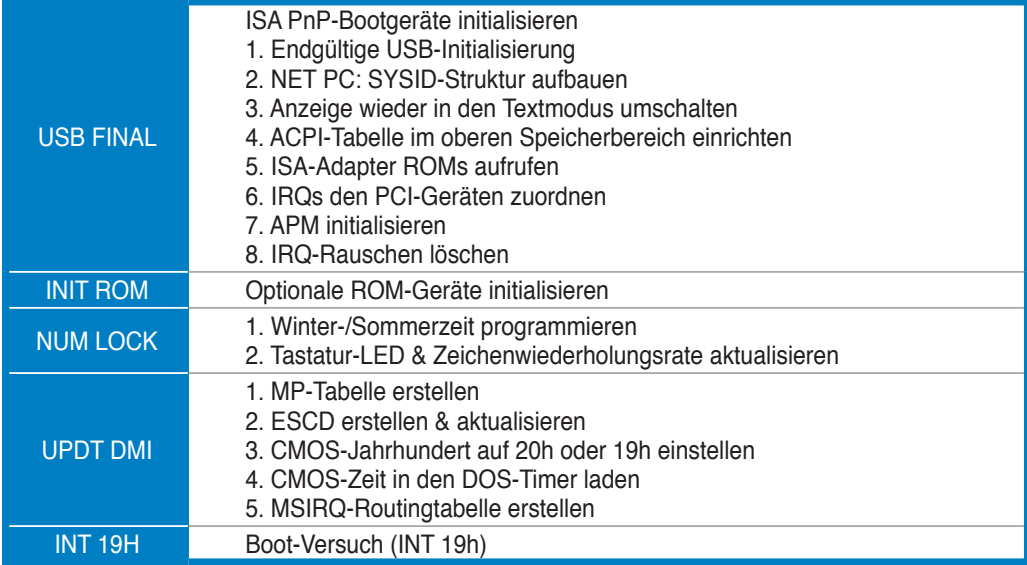